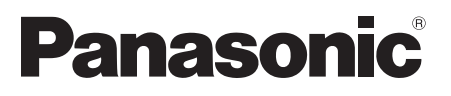

Bedienungsanleitung Istruzioni per l'uso Mode d'emploi Gebruiksaanwijzing

**CD-Stereoanlage Sistema stereo CDChaîne stéréo avec lecteur CDCD Stereo Systeem**

Model No. **SC-PMX9DB**

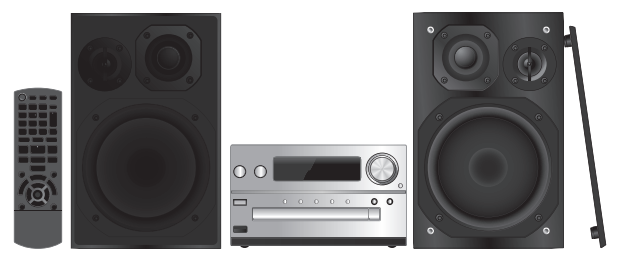

Wir danken Ihnen für den Kauf dieses Produkts.

Bitte lesen Sie diese Anleitung vor der Inbetriebnahme dieses Produkts aufmerksam durch, und bewahren Sie dieses Handbuch für spätere Bezugnahme griffbereit auf.

La ringraziamo per l'acquisto di questo prodotto.

Leggere attentamente queste istruzioni prima di utilizzare il presente prodotto, e conservare questo manuale per usi futuri.

Nous vous remercions d'avoir acheté ce produit. Veuillez lire attentivement les présentes instructions avant d'utiliser ce produit, et conserver ce manuel pour utilisation ultérieure.

Hartelijk dank voor de aanschaf van dit product.

Lees deze instructies zorgvuldig door voordat u dit product gebruikt en bewaar deze handleiding, zodat u deze later kunt raadplegen.

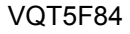

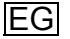

# DEUTSCH **Steuern Sie das System per Fernbedienung. Diese Funktionen können auch mit den Tasten des Hauptgeräts ausgeführt werden, wenn diese die gleichen Bezeichnungen aufweisen.**

Ihr System kann sich von den Abbildungen unterscheiden.

Diese Bedienungsanleitung bezieht sich auf das folgende System.

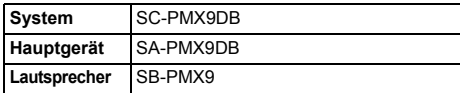

### **Sicherheitsmaßnahmen**

#### **WARNUNG!**

#### **Gerät**

- Zur Reduzierung der Gefahr von Brand, elektrischem Schlag und Beschädigung:
- Setzen Sie dieses Gerät weder Regen, noch Feuchtigkeit, Tropfen oder Spritzern aus.
- Blumenvasen und andere mit Flüssigkeiten gefüllte Behälter dürfen nicht auf dieses Gerät gestellt werden.
- Ausschließlich das empfohlene Zubehör verwenden.
- Auf keinen Fall die Abdeckung entfernen.
- Versuchen Sie nie, dieses Gerät selbst zu reparieren. Reparaturarbeiten sind grundsätzlich dem Kundendienstpersonal zu überlassen.

#### **VORSICHT!**

#### **Gerät**

- Zur Reduzierung der Gefahr von Brand, elektrischem Schlag und Beschädigung:
- Um ausreichende Belüftung zu gewährleisten, darf dieses Gerät nicht in einem Bücherregal, Einbauschrank oder einem sonstigen engen Raum installiert oder aufgestellt werden.
- Achten Sie darauf, die Entlüftungsschlitze des Gerätes nicht durch Gegenstände aus Papier oder Stoff zu blockieren, z. B. Zeitungen, Tischdecken und Vorhänge.
- Stellen Sie keine Quellen offener Flammen, z. B. brennende Kerzen, auf das Gerät.
- Dieses Gerät ist für den Betrieb in Gebieten mit gemäßigtem
- Klima bestimmt.
- VQT5F84 VQT5F8 • Der Netzstecker ist das trennende Gerät.
- Installieren Sie dieses Gerät so, dass der Netzstecker sofort aus der Wandsteckdose gezogen werden kann.
- **2** Dieses Gerät kann beim Betrieb Hochfrequenzstörungen auffangen, die von einem in der Nähe verwendeten Handy
- verursacht werden. Falls eine solche Störbeeinflussung
- **2**festgestellt wird, sollte das Handy in größerer Entfernung von diesem Gerät betrieben werden.

• Dieses Gerät erzeugt Laserstrahlung. Durchführung anderer Vorgänge als der hier angegebenen kann zu gefährlicher Strahlung führen.

#### **Batterie**

- Die Batterie niemals zerlegen oder kurzschließen.
- Die Alkali- oder Mangan-Batterie niemals wieder aufladen.
- Niemals eine Batterie mit abgelöster Umhüllung benutzen.
- Niemals starker Wärme oder offenen Flammen aussetzen.
- Die Batterie(n) nicht über längere Zeit bei geschlossenen Türen und Fenstern in direktem Sonnenlicht im Auto liegen lassen.
- Wenn die Fernbedienung für längere Zeit nicht benutzt wird, nehmen Sie die Batterie heraus. Bewahren Sie sie an einem kühlen, dunklen Ort auf.
- Explosionsgefahr bei falschem Einlegen der Batterie. Nur mit einem vom Hersteller empfohlenen Typ ersetzen.
- Was die Entsorgung der Batterien betrifft, erfragen Sie bitte bei den örtlichen Behörden oder Ihrem Händler, welches die ordnungsgemäße Entsorgungsmethode ist.

Android, Google Play und Chrome sind Markenzeichen von Google Inc.

DLNA, the DLNA Logo and DLNA CERTIFIED are trademarks, service marks, or certification marks of the Digital Living Network Alliance.

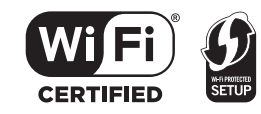

Das Wi-Fi CERTIFIED-Logo ist eine Zertifizierungsmarke der Wi-Fi Alliance.

 Das Logo Wi-Fi Protected Setup ist ein Zeichen von Wi-Fi Alliance.

 "Wi-Fi", "Wi-Fi Protected Setup", "WPA" und "WPA2" sind Warenzeichen oder eingetragene Markenzeichen von Wi-Fi Alliance.

Die MPEG Layer-3 Audio-Codiertechnologie wurde von Fraunhofer IIS und Thomson lizensiert.

Die Wortmarke Bluetooth® und das Bluetooth®-Logo sind Eigentum der Bluetooth SIG, Inc. und werden von der Panasonic Corporation unter Lizenz verwendet.

Andere Markenzeichen und Markennamen sind Schutzmarken der jeweiligen Eigentümer.

Windows ist ein Warenzeichen oder registriertes Markenzeichen von Microsoft Corporation in den Vereinigten Staaten und anderen Ländern.

#### **Inhaltsverzeichnis**

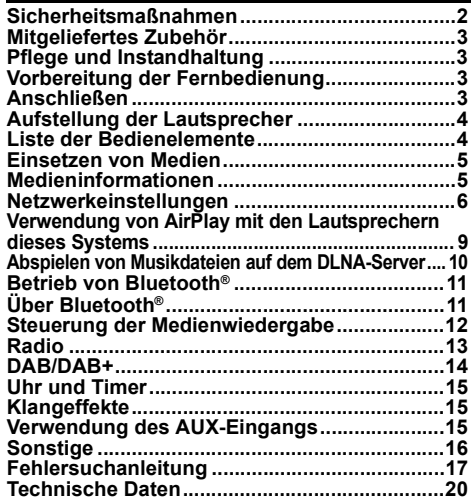

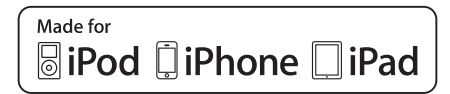

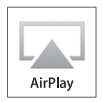

"Made for iPod", "Made for iPhone" und "Made for iPad" bedeutet, dass ein elektronisches Zubehörteil speziell für den Anschluss an einen iPod, iPhone bzw. ein iPad, entworfen wurde, und vom Entwickler zertifiziert wurde, dass es den Leistungsstandards von Apple entspricht.

Apple ist nicht für die Funktionsfähigkeit dieses Geräts, oder für die Einhaltung von Sicherheits- und Regulierungsstandards, verantwortlich. Bitte beachten Sie, dass die Verwendung dieses Zubehörs mit einem iPod, iPhone oder iPad die drahtlose Leistung beeinträchtigen kann. AirPlay, iPad, iPhone, iPod, iPod classic, iPod nano und iPod touch sind Warenzeichen von Apple Inc., die in den USA und anderen Ländern eingetragen sind.

Lightning ist ein Markenzeichen von Apple Inc. App Store ist eine Dienstleistungsmarke von Apple Inc.

## **Mitgeliefertes Zubehör**

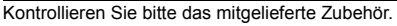

 **1 x Fernbedienung** (N2QAYB000896)

**Fernbedienung**

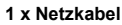

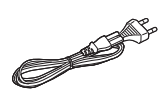

**1 x DAB-Antenne 1 x Batterie für die** 

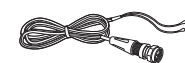

#### **2 x Lautsprecherkabel**

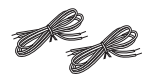

# **Pflege und Instandhaltung**

- Reinigen Sie das Hauptgerät mit einem weichen, trockenen Tuch.
- Wischen Sie die Lautsprecher mit einem trockenen Tuch mit feiner Struktur ab, wie z.B. mit einem Mikrofaser-Reinigungstuch.
- Verwenden Sie zum Reinigen dieser Anlage auf keinen Fall Alkohol, Farbverdünner oder Benzin.
- Vor Gebrauch eines chemisch behandelten Reinigungstuchs lesen Sie bitte die dem Tuch beiliegende Gebrauchsanweisung.

# **Vorbereitung der Fernbedienung**

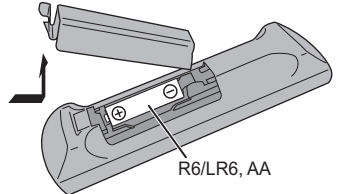

- Benutzen Sie eine Alkali- oder Mangan-Batterie.
- Legen Sie die Batterie so ein, dass die Pole (+ und –) mit den Symbolen in der Fernbedienung übereinstimmen.
- Richten Sie die Fernbedienung auf den Fernbedienungssensor, entfernt von Hindernissen, bei einer maximalen Reichweite von 7 m direkt vor dem Hauptgerät, in einem Winkel von ca. 30° nach links und rechts.

# **Anschließen**

**1**

**Schließen Sie das Netzkabel erst an, wenn alle anderen Verbindungen hergestellt wurden.**

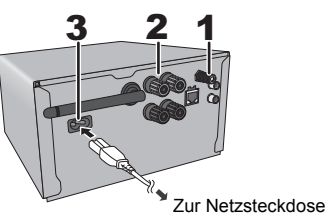

#### **Schließen Sie die DAB-Antenne an.**

Befestigen Sie den Antennendraht in der Position, in der die optimale Empfangsqualität erzielt wird.

• Verwenden Sie die DAB-Außenantenne (nicht mitgeliefert) für einen besseren Empfang.

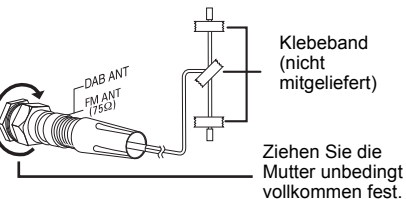

#### **2 Verbinden Sie die Lautsprecher.**

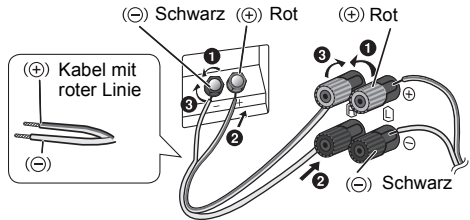

**Achten Sie darauf, die Lautsprecherkabel nicht kurzzuschließen oder umzupolen, da dies die Lautsprecher beschädigen kann.**

- Verbinden Sie das Kabel mit der roten Linie direkt mit dem roten Anschluss  $(+)$ .
- **3 Verbinden Sie das Netzkabel.**

Kein Netzkabel eines anderen Gerätes verwenden.

#### **Stromsparmodus**

Im Bereitschaftsmodus verbraucht das System ca. 0,4 W. Bei Nichtverwendung empfehlen wir, das System von der Stromversorgung zu trennen.

Einige Einstellungen gehen verloren, wenn Sie die Verbindung zu diesem System trennen. Sie müssen diese erneut vornehmen.

#### **Anschluss von anderen Geräten**

Sie können einen VCR-, DVD-Player, etc. anschließen.

DVD-Player (nicht mitgeliefert)

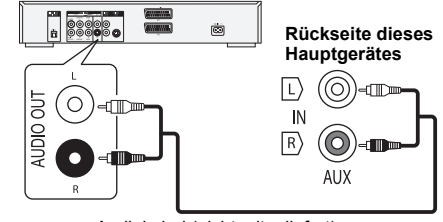

Audiokabel (nicht mitgeliefert)

#### **Hinweis:**

- Trennen Sie vor der Verbindungsherstellung das Netzkabel.
- Schalten Sie alle Geräte aus und lesen Sie die entsprechende Bedienungsanleitung durch.
- Zusatzgeräte und Kabel sind separat erhältlich.
- Wenn Sie andere als die beschriebenen Geräte anschließen möchten, fragen Sie Ihren Audio-Fachhändler.
- Wenn Sie einen Adapter verwenden kann es zu Klangverzerrungen kommen.
- Informationen zum Anschluss eines LAN-Kabels finden Sie auf Seite 6.

DEUTSCH

**PEUTSCH** 

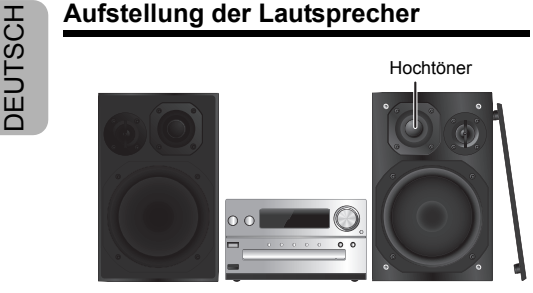

Stellen Sie die Lautsprecher so auf, dass sich der Tweeter an der inneren Seite befindet. Um Beschädigungen an den Lautsprechern zu vermeiden, berühren Sie nicht die Lautsprechermembrane, wenn Sie die Netze entfernen.

#### **Verwenden Sie ausschließlich die mitgelieferten Lautsprecher.**

Mit den mitgelieferten Lautsprechern wird die beste Klangqualität dieser Anlage erzielt. Die Verwendung anderer Lautsprecher kann zu Systemschäden führen und die Klangqualität beeinträchtigen.

#### **Hinweis:**

- Stellen Sie die Lautsprecher in einer Entfernung von mehr als 10 mm vom Hauptgerät auf, um ausreichende Luftzirkulation zu gewährleisten.
- Stellen Sie die Lautsprecher auf eine sichere und ebene Oberfläche.
- Diese Lautsprecher sind nicht mit einer magnetischen Abschirmung ausgestattet. Sie dürfen daher nicht in der Nähe von Fernsehgeräten, PCs oder anderen Geräten, die für magnetische Einstreuungen empfindlich sind, aufgestellt werden.
- Wiedergabe mit hohem Lautstärkepegel über längere Zeiträume hinweg kann zu einer Beschädigung und einer Verkürzung der Lebensdauer des Systems führen.
- Verringern Sie die Lautstärke bei folgenden Bedingungen, um Schäden vorzubeugen:
- Bei Wiedergabe von verzerrtem Klang.
- Bei der Einstellung des Klangcharakters.

#### **VORSICHT!**

- **Verwenden Sie diese Lautsprecher ausschließlich mit dem dafür vorgesehenen System. Anderenfalls kann es zu Schäden am Verstärker und den Lautsprechern kommen und Brandgefahr bestehen. Falls ein Schaden auftritt oder sich die**
- **Wiedergabeleistung plötzlich verschlechtert, wenden Sie sich bitte an den Kundendienst.**
- **Folgen Sie den in dieser Anleitung vorgegebenen •Schritten zum Anschließen der Lautsprecher.**

#### **Liste der Bedienelemente**

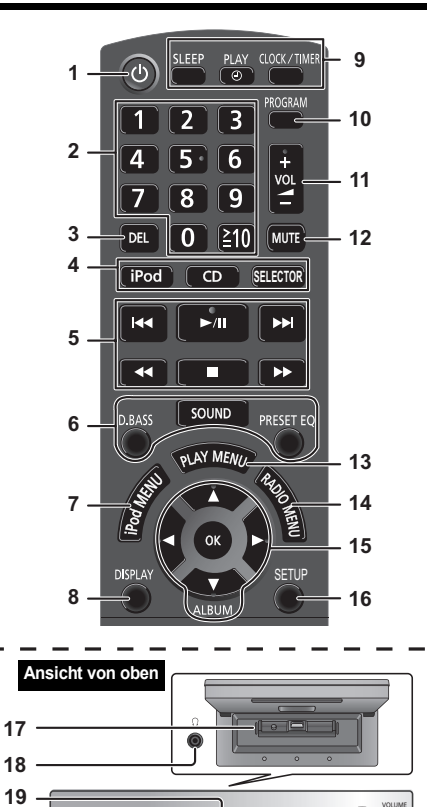

d CD SELECTOR

BASS TREBLE

**20**

**641**

- **1 Bereitschafts-/Ein-Schalter [** $\Phi$ **], [** $\Phi$ **/I]** Mit diesem Schalter wird das Gerät aus der elektrischen Betriebsbereitschaft heraus eingeschaltet. Auch im Bereitschaftszustand nimmt das Gerät eine geringe Menge Strom auf.
- **2** Zifferntasten [1 bis 9, 0, ≧10] Wählen einer zweistellige Nummer Beispiel: 16:  $\geq 101 \rightarrow 111 \rightarrow 161$
- **3**Einen programmierten Titel löschen
- **4 Auswahl der Audioquelle**
	- Einfache Wiedergabesteuerung **[iPod]: "iPod\_Dock"** ,. **"iPod\_Port" / "USB" [CD]: "CD" [SELECTOR]:**  $\mathbf{C}^{\text{in}}$  **"CD"**  $\rightarrow$  "BLUETOOTH"  $\rightarrow$  "DAB/DAB+"  $\rightarrow$  "FM"  $^{\mathbb{C}}$  "iPod\_Port" / "USB"  $\leftarrow$  "iPod\_Dock"  $\leftarrow$  "AUX"  $\leftarrow$
- **6**Klangeffekte auswählen

**5**

- **7**iPod-Menü anzeigen
- **8**Informationen anzeigen
- **9**Verwendung von Uhr und Timer
- **10**Die Programm-Funktion festlegen
- **11**Systemlautstärke einstellen
- **12 Stummschaltung des Systems** Drücken Sie die Taste erneut, um die Funktion abzuschalten. "MUTE" wird ebenfalls abgeschaltet, wenn die Lautstärke verändert oder das Gerät ausgeschaltet wird.
- **13** Menüeingabe aus dem Wiedergabemenü auswählen
- **14** Menüeingabe aus dem Radiomenü auswählen
- **15** Optionsauswahl
- **16** Betreten des Setup-Menüs
- **17** "iPod\_Dock" für iPod/iPhone
- **18 Kopfhörerbuchse ( )**
	- Steckerausführung: Ø 3,5 mm Stereostecker (nicht mitgeliefert)
	- Um eine Beeinträchtigung des Gehörsinns auszuschließen, sollten Sie den Kopfhörer nicht über längere Zeit mit hoher Lautstärke verwenden.
	- Ein übermäßiger Schalldruckpegel von Ohr- und Kopfhörern kann Gehörverlust verursachen.
	- Ein Betrieb in voller Lautstärke über längere Zeit kann das Gehör schädigen.
- **19** Anzeigebereich
- **20** "iPod\_Port" für iPod/iPhone/iPad und USB-Geräte
- **21** Öffnen und schließen des Disc-Fachs
- **22** Disc-Fach

**212223**

OPEN/CLOSE

ō õ

급

 $\bigcirc$ 

**611**

**5**

**23** Fernbedienungssensor

**/QT5F84** 

VQT5F84

**44**

#### **Einsetzen von Medien**

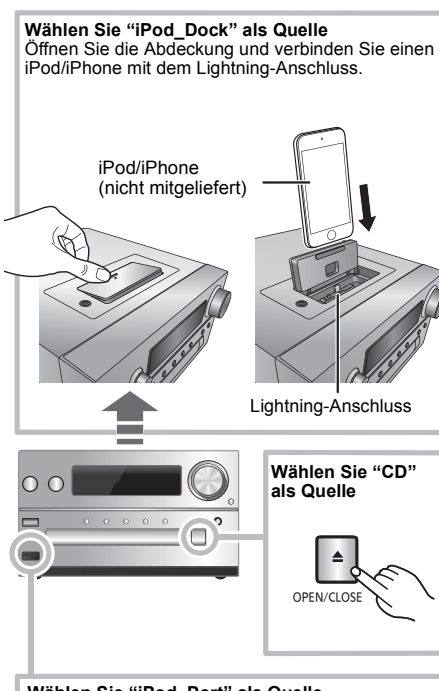

#### **Wählen Sie "iPod\_Port" als Quelle** "USB" wird angezeigt, wenn ein kompatibles

USB-Gerät angeschlossen ist.

- Die folgenden Modelle sollten nicht angeschlossen werden:
- iPod classic, iPod [4. (Farb-Display) und 5. (Video) Generation], iPod nano (1. Generation) Es kann unerwartetes Verhalten auftreten.

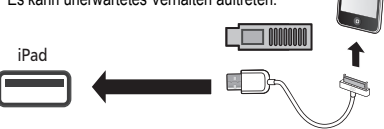

#### **"iPod\_Dock" (Verwendung des Lightning-Anschlusses):** •

- Vergewissern Sie sich, dass der/das iPod/iPhone vollkommen eingesteckt ist und die Rückseite am Kissen anliegt.
- Entnehmen Sie den/das iPod/iPhone aus seiner Hülle.
- Richten Sie Ihren/Ihr iPod/iPhone beim Einsetzen mit dem Anschluss aus.

#### **"iPod\_Port":**

- Verwenden Sie das vorgesehene USB-Kabel (nicht mitgeliefert) mit dem iPod/iPhone/iPad.
- Setzen Sie das USB-Gerät direkt ein. Verwenden Sie kein USB-Verlängerungskabel.
- Bevor Sie das USB-Gerät entfernen, wählen Sie eine andere Quelle als "USB" aus.

#### **Disc-Fach:**

• Entnehmen Sie die CD erst, wenn sie sich nicht mehr dreht.

#### **Aufladen eines iPod/iPhone/iPad**

Der Ladevorgang beginnt, wenn ein iPod/iPhone/iPad an dieses System angeschlossen wird.

- Im Standby-Modus startet der Ladevorgang nicht über die "iPod\_Port"-Verbindung; über die "iPod\_Dock"-Verbindung startet der Ladevorgang jedoch wie üblich.
- Starten Sie zum Aufladen über die "iPod\_Port"-Verbindung den Ladevorgang, bevor Sie dieses Gerät in den Standby-Modus versetzen.
- • Der Akku-Ladestatus kann auf dem iPod/iPhone/iPad-Bildschirm eingesehen werden.
- Trennen Sie die Verbindung des iPod/iPhone/iPad, wenn er/es für einen längeren Zeitraum nach dem Aufladen nicht verwendet wird.
- Der Aufladevorgang endet, sobald der Akku vollständig aufgeladen ist. Der Akku entleert sich mit der Zeit.

## **Medieninformationen**

 Bitte beachten Sie, dass Panasonic keine Verantwortung für den Verlust von Daten und/oder Informationen übernimmt.

**Kompatibler/Kompatibles iPod/iPhone/iPad (Stand: Januar 2013)**

**Kompatibel zur "iPod\_Dock"-Verbindung (Verwendung des Lightning-Anschlusses)**

#### **iPhone 5**

**iPod touch** (5. Generation)

**iPod nano** (7. Generation)

#### **Kompatibel zur "iPod\_Port"-Verbindung [Verwendung eines entsprechenden USB-Kabels (nicht mitgeliefert)]**

**iPhone 5 / iPhone 4S / iPhone 4 / iPhone 3GS / iPhone 3G / iPhone**

**iPad** (3. und 4. Generation) **/ iPad 2 / iPad**

#### **iPad mini**

**iPod touch** (1., 2., 3., 4. und 5. Generation)

**iPod nano** (2., 3., 4., 5., 6. und 7. Generation)

#### **Hinweis:**

- Die Kompatibilität hängt von der Software-Version ab. Aktualisieren Sie Ihren/Ihr iPod/iPhone/iPad auf die aktuelle Software-Version, bevor Sie es mit diesem Gerät verwenden.
- Lesen Sie das Benutzerhandbuch des iPod/iPhone/iPad für die Bedienungsanleitung.

#### **Kompatible USB-Geräte**

• USB-Geräte, die nur "Bulk only"-Transfer unterstützen.

#### **Hinweis:**

- Dateien werden als Titel behandelt, während Ordner als Alben angesehen werden.
- Die Titel müssen die Erweiterung ".mp3", ".MP3", ".flac" oder ".FLAC" besitzen.
- Dieses System hat Zugriffsmöglichkeiten auf bis zu:
- 255 Alben (einschließlich Hauptordner) 2500 Titel
- 999 Titel in einem Album
- CBI (in Englisch, Control/Bulk/Interrupt) wird nicht unterstützt.
- Je nach Sektorgröße ist es möglich, dass einige Dateien nicht funktionieren.
- Das NTFS-Dateisystem wird nicht unterstützt (nur das FAT16/FAT32 Dateisystem).

#### **Kompatible CD**

- Dieses System kann CD-R/RW mit Inhalten im CD-DAoder MP3-Format wiedergeben.
- Die Disc muss ISO9660, Stufe 1 oder 2, entsprechen (außer erweiterte Formate).

#### **Hinweis:**

- Einige CD-R/RW können aufgrund der Beschaffenheit der Aufnahme nicht abgespielt werden.
- MP3-Dateien werden als Titel behandelt, während Ordner als Alben angesehen werden.
- Dieses System hat Zugriffsmöglichkeiten auf bis zu: - CD-DA: 99 Titel
- MP3: 999 Titel, 255 Alben (einschließlich Hauptordner) und 20 Aufzeichnungssitzungen
- Die Aufnahmen werden nicht unbedingt in der Reihenfolge der Aufnahme abgespielt.

VQT5F84

Transference Musik von einem iOS-Gerät (iPhone, iPod, iPad),<br>
Sie können Musik von einem iOS-Gerät (iPhone, iPod, iPad),<br>
einem Android™-Gerät oder einem Mac/PC an die<br>
Lautsprecher dieses Systems streamen, indem Sie die

im selben Netzwerk wie das AirPlay-kompatible Gerät ( > 9) oder das DLNA-kompatible Gerät befinden.

- Es ist auch möglich, AirPlay ohne einen Netzwerk-Router zu verwenden. (⇒ 10. "Direktes Streamen an dieses System (AirPlay)")
- Das Umschalten zwischen einer kabelgebundenen LAN-Verbindung und einer Wireless LAN-Verbindung kann dazu führen, dass die Verbindungseinstellungen initialisiert werden. Nehmen Sie die Einstellungen in diesem Fall erneut vor.
- Für eine stabile Verbindung mit dem Netzwerk empfiehlt sich eine kabelgebundene LAN-Verbindung.

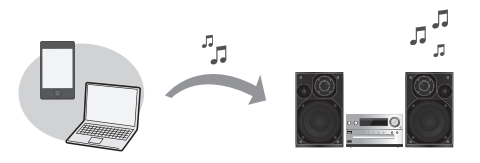

#### **Kabelgebundene LAN-Verbindung**

**Normalerweise wird das Setup durch die einfache Verbindung über ein LAN-Kabel abgeschlossen.**

z.B.

Breitband-Router, usw.

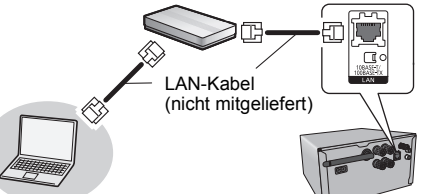

**1 Verbinden Sie das Hauptgerät über ein LAN-Kabel mit einem Breitband-Router, etc., während das Netzkabel ausgesteckt ist.**

dem Display angezeigt wird.

**2 Schließen Sie das Netzkabel an das Hauptgerät an und schalten Sie dieses System ein.** Dieses Gerät ist zur Nutzung bereit, wenn " WW " auf

**/QT5F84** VQT5F84 **6**

- Das LAN-Kabel muss ein- oder ausgesteckt werden, während das Netzkabel ausgesteckt ist.
- Für den Anschluss von Peripheriegeräten verwenden Sie gerade LAN Kabel (STP) der Kategorie 5 oder höher.
- Ausschließlich LAN-Kabel in die LAN-Buchse einstecken, da sonst das Gerät beschädigt werden könnte.
- Wenn ein LAN-Kabel angeschlossen wird, werden die Drahtloseinstellungen aufgehoben.

Sie können Netzwerk-bezogene Einstellungen einzeln vornehmen. -Wenn Ihr drahtloses Heimnetzwerk zur Nutzung von bestimmten

- IP-Adressen, einer Subnet-Maske, einem Standard-Gateway, einem primären DNS, etc. konfiguriert wurde.
- <sup>j</sup>Wenn Sie den Namen dieses Systems, das als AirPlay-Lautsprecher oder DLNA-Renderer angezeigt wird, ändern möchten.
- 1 Verbinden Sie das Hauptgerät über ein LAN-Kabel direkt mit Ihrem Computer, während das Netzkabel ausgesteckt ist.
- 2 Schließen Sie das Netzkabel an das Hauptgerät an und schalten Sie dieses System ein.
- 3Überprüfen Sie die IP-Adresse dieses Geräts, wenn " auf dem Display angezeigt wird. ( $\Rightarrow$  17. "IP/MAC-Adresse")
- Drücken Sie wiederholt [SETUP] auf der Fernbedienung zur Auswahl von "Net Setup" und anschließend [OK].
- 5 Drücken Sie wiederholt [SETUP] auf der Fernbedienung zur Auswahl von "Manual" und drücken Sie dann [OK].
- 6 Wenn "Setting" auf dem Display blinkt, starten Sie einen Internet-Browser auf Ihrem Computer, geben Sie die dann die in Schritt 3 überprüfte IP-Adresse dieses Geräts in das Adressfeld ein und zeigen Sie den Setup-Bildschirm an.
	- Je nach Umgebung kann es einige Minuten dauern, bis der Setup-Bildschirm zur Anzeige im Browser bereit ist. Laden Sie den Browser in diesem Fall neu.
	- Wenn Sie den Browser über eine Dauer von 10 Minuten wiederholt neu geladen haben und der Setup-Bildschirm trotzdem noch nicht angezeigt wird, setzen Sie Ihren Speicher zurück um die Werkseinstellungen ( > 19) wieder herzustellen und wiederholen Sie das Setup von Anfang an.
- 7 Nehmen Sie die Auswahl vor und geben Sie die Details ein.
- 8 Wählen Sie "JOIN", um die Einstellungen anzuwenden.<br>8 Die Einstellungen sind abgeschlossen, wenn "Success"
- Die Einstellungen sind abgeschlossen, wenn "Success" angezeigt wird.
- 10 Schalten Sie dieses Gerät aus und verbinden Sie das Netzkabel erneut.
- 11 Führen Sie "Kabelgebundene LAN-Verbindung" aus. (⇒ links)

#### **Wireless LAN-Anschluss**

Dieses System verfügt über integriertes Wi-Fi® und kann mit einem Wireless-Router verbunden werden.

#### **Vorbereitung**

- Stellen Sie dieses System so nahe wie möglich am Wireless-Netzwerkrouter auf.
- Stecken Sie das LAN-Kabel aus.
- Richten Sie die Antenne an der Rückseite des Hauptgerätes wie in der Abbildung dargestellt aus.
- Bitte vermeiden Sie Folgendes:
	- Kippen der Antenne nach vorn oder hinten, wenn sie nach oben zeigt

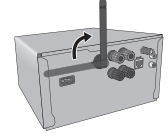

- Anwenden von zu viel Kraft auf die Antenne

> $\rightarrow 7$ **"Methode 2"**

- Tragen des Geräts durch Halten an der Antenne
- **1Schalten Sie dieses System ein.**
- **2 Halten Sie sich bei der Auswahl der Netzwerkonfigurationsmethode an die Grafik unten.**

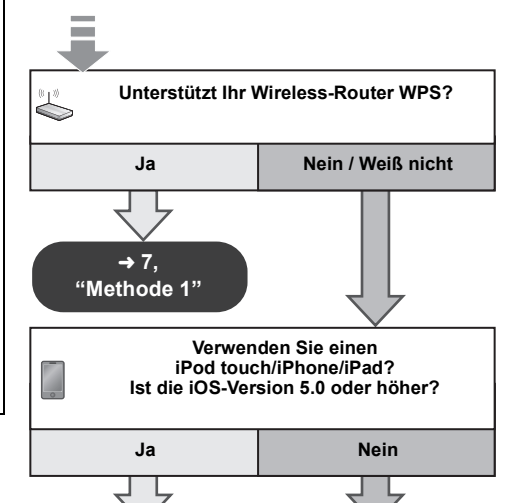

 $\rightarrow 7$ **"Methode 3"**

**6**

- **• Wenn Sie die Wireless-Konfiguration mit Ihrem Mac/PC vornehmen oder die erweiterte Einstellung verwenden wollen, versuchen Sie dies mit "Methode 4" auf Seite 8.**
- Betätigen Sie, um diese Einstellung vor dem Ende •abzubr̃echen, [ტ], um dieses System auszuschalten.
- Das gleichzeitige Verwenden von anderen 2,4 GHz-Geräten, wie Mikrowellen, schnurlosen Telefonen, etc., kann zu Verbindungsunterbrechungen führen.
- Für aktuelle Kompatibilitätsinformationen zu Ihrem Wireless Router, siehe http://panasonic.jp/support/global/cs/ (Diese Seite steht nur auf Englisch zur Verfügung.)

#### **Methode 1**

Wenn Ihr Wireless Router WPS (Wi-Fi Protected SetupTM) unterstützt.

∫ **Verwendung der WPS Push Button Configuration (PBC)**

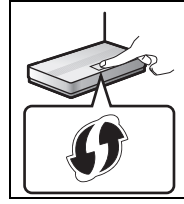

#### **Das WPS-Identifizierungszeichen**

Mit WPS Push Button Configuration (PBC) kompatible Wireless Router weisen möglicherweise dieses Zeichen auf.

#### **1 Drücken Sie wiederholt [SETUP] auf der Fernbedienung zur Auswahl von "Net Setup" und anschließend [OK]. \*1**

"With iPod" erscheint auf dem Display.

**2 Drücken Sie wiederholt [SETUP] auf der Fernbedienung zur Auswahl von "WPS Push" und anschließend [OK]. \*1**

"WPS" blinkt auf dem Display.

- Führen Sie Schritt 3 innerhalb von 2 Minuten aus.
- **3 Nachdem "WPS" eingeblendet wird, die WPS-Taste auf dem Wireless Router betätigen.**
- **4 Die Einstellungen sind abgeschlossen, wenn "Success" angezeigt wird.**

#### " W " erscheint auf dem Display.

"Fail" wird angezeigt, wenn die Verbindung nicht innerhalb der festgelegten Zeit aufgebaut wurde. Versuchen Sie die Einstellung erneut. Versuchen Sie, wenn "Fail" weiterhin angezeigt wird, andere Methoden auf Seite 7 oder 8.

#### **5 Betätigen Sie [OK] auf der Fernbedienung, um die Einstellung zu verlassen.**

• Dieses System kann auch mit Hilfe des WPS PIN-Codes eingerichtet werden.

(Bevor Sie beginnen, sehen Sie sich die Bedienungsanleitung des WLAN-Routers für Details zur Eingabe des PIN-Codes an.)

- 1 Drücken Sie wiederholt [SETUP] auf der Fernbedienung zur Auswahl von "Net Setup" und anschließend [OK]. \*2
- 2 Drücken Sie wiederholt [SETUP] auf der Fernbedienung zur Auswahl von "WPS PIN" und anschließend [OK]. \*2
- 3 Geben Sie den PIN-Code in den Wireless Router ein.
- \*1 Ersetzen Sie durch die folgenden Schritte. Halten Sie [D.BASS] an diesem Gerät 2 Sekunden lang gedrückt, während Sie [■] am Hauptgerät gedrückt halten.
- \*2 Ersetzen Sie durch die folgenden Schritte. 1 Halten Sie [D.BASS] an diesem Gerät 2 Sekunden lang gedrückt, während Sie [■] am Hauptgerät gedrückt halten.
- 2 Wenn "WPS" angezeigt wird, halten Sie [D.BASS] an diesem Gerät 2 Sekunden lang gedrückt, während Sie [∫] an diesem Gerät erneut gedrückt halten.

#### **Methode 2**

Wenn Sie einen iPod touch/iPhone/iPad verwenden(iOS-Version 5.0 oder höher)

Mit dieser Methode benutzen Sie die Einstellungen des Drahtlosnetzwerks Ihres iPod touch/iPhone/iPad zusammen mit diesem System.

- Die folgenden Erläuterungen beziehen sich auf ein iPhone.
- **1 Trennen Sie die Verbindung des iPod/iPhone/ iPad zum Hauptgerät.**
- **2 Verbinden Sie den iPhone mit Ihrem drahtlosen Heimnetzwerk.**
- **3Verbinden Sie das iPhone mit dem Hauptgerät.**
- **4 Drücken Sie wiederholt [SETUP] auf der Fernbedienung zur Auswahl von "Net Setup" und anschließend [OK].** "With iPod" erscheint auf dem Display.
- **5 Entsperren Sie Ihr iPhone und drücken Sie auf der Fernbedienung anschließend auf [OK].** "Connecting Wi-Fi" erscheint auf dem Display.
	- Wird "Not Supported" oder "Set Wi-Fi" angezeigt, kontrollieren, ob das iPhone an das Drahtlosnetzwerk angeschlossen ist und erneut ab Schritt 1 versuchen.
- **6 Eine Meldung erscheint in Ihrem iPhone. Gestatten Sie dem iPhone, die Einstellungen des Drahtlosnetzwerks zu nutzen.\*1**
- **7 Die Einstellungen sind abgeschlossen, wenn "Success" angezeigt wird.**
	- " W " erscheint auf dem Display.

Wird "Fail" eingeblendet, [OK] drücken und die Einstellung erneut versuchen. Versuchen Sie, wenn "Fail" weiterhin

- angezeigt wird, andere Methoden auf Seite 7 oder 8. • Wurde der Anschluss des iPhone in der Mitte unterbrochen, ohne Unterbrechung erneut versuchen.
- **8 Drücken Sie [OK] auf der Fernbedienung, um die Einstellungen zu verlassen.**
- \*1: Je nach der Netzwerkumgebung oder den Einstellungen des Drahtlosnetzwerk-Routers kann es über 10 Minuten dauern, bis die Einstellungen abgeschlossen wurden.

#### **Methode 3**

Einstellen der Netzwerkverbindung mit der Smartphone-Anwendung

Sie können die Einstellungen des Wireless-Netzwerks mit der Anwendung "Panasonic Stereo System Network Setup" (kostenlos) vornehmen.

Wenn Sie ein Android-Gerät verwenden, die Anwendung beim Google Play™ herunterladen. Wenn Sie einen/ein iPod touch/ iPhone/iPad verwenden, diese beim App Store herunterladen.

#### **Vorbereitung**

- Verbinden Sie Ihr Smartphone mit Ihrem drahtlosen Heimnetzwerk.
- Kontrollieren Sie das Passwort für Ihr drahtloses Heimnetzwerk.
- **1 Drücken Sie wiederholt [SETUP] auf der Fernbedienung zur Auswahl von "Net Setup" und drücken Sie dann [OK].**

"With iPod" erscheint auf dem Display.

**2 Drücken Sie wiederholt [SETUP] auf der Fernbedienung zur Auswahl von "Manual" und anschließend [OK].**

"Setting" blinkt auf dem Display.

**3 Starten Sie "Panasonic Stereo System Network Setup" auf Ihrem Smartphone und befolgen Sie die Anweisungen.**

**7**(Fortsetzung auf der nächsten Seite)

# DEUTSCH<sup>∫</sup> **Achten Sie auf die Version des iOS-Betriebssystems Nach Schritt 3** <sup>1</sup> Geben Sie das Kennwort für das drahtlose Heimnetzwerk ein, mit dem das iOS-Gerät

- verbunden ist.
- 2 Drücken Sie die Home-Taste, wenn Sie durch eine Meldung aufgefordert werden, das iOS-Gerät an dieses System anzuschließen.
- 3 Wählen Sie auf dem Bildschirm zur Auswahl des Wi-Fi-Netzwerks in "Settings" "00 Setup
	- " " steht für eine Ziffer, die einzigartig für jedes Set ist.

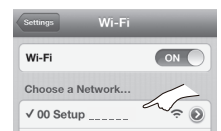

4 Rufen Sie die Anwendung erneut auf, wenn durch eine Meldung die erfolgte Herstellung der Verbindung zu diesem System angezeigt wird.

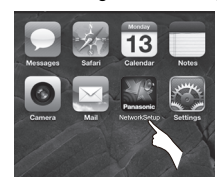

- 5 Beenden Sie die Anwendung und kontrollieren Sie den Betrieb von AirPlay usw., wenn durch eine Meldung das Ende der Wi-Fi-Konfiguration für dieses System angezeigt wird.
- "Panasonic Stereo System Network Setup" für Mac OS ist auch im Mac App Store verfügbar.

#### **Methode 4**

Einstellen der Netzwerkverbindung von einem Internet Browser aus.

Mit dieser Methode greifen Sie auf die Drahtlosnetzwerk-Einstellungen dieses Systems über den Internet-Browser Ihres kompatiblen Geräts zu.

- Die folgenden Erläuterungen beziehen sich auf ein iPhone.
- **1 Drücken Sie wiederholt [SETUP] auf der Fernbedienung zur Auswahl von "Net Setup" und drücken Sie dann [OK].** "With iPod" erscheint auf dem Display.
- **2 Drücken Sie wiederholt [SETUP] auf der Fernbedienung zur Auswahl von "Manual" und drücken Sie dann [OK].**

"Setting" blinkt auf dem Display.

- **3 Verbinden Sie Ihr kompatibles Gerät mit dem Drahtlosnetzwerk dieses Systems mit dem Namen "00 Setup \_ \_ \_ \_ \_ \_", nachdem "Setting" blinkt.**
	- " " steht für eine Ziffer, die einzigartig für jedes Set ist.
	- Stellen Sie sicher, dass DHCP für die Netzwerk-Einstellung an Ihrem kompatiblen Gerät aktiviert ist.

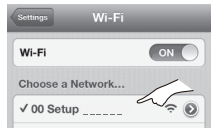

**4 Starten Sie den Internet Browser auf Ihren kompatiblen Gerät und geben Sie "http://192.168.1.12/" in das Feld der URL-Adresse ein und zeigen Sie die Seite an.**

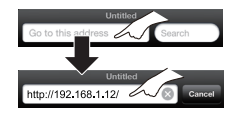

Das Setup-Fenster dieses Systems wird angezeigt.

#### **• Beispiele für Internet-Browser** iOS-Gerät/Mac : Safari Android-Gerät : Google Chrome™ PC : Windows Internet Explorer

#### **5Wählen Sie "Search wireless network" aus.**

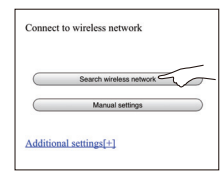

- **6 Nehmen Sie die Auswahl vor und geben Sie die Details ein.**
	- Überprüfen Sie den **Namen Ihres Heimnetzwerks** (Network name (SSID)) und das **Passwort** für dieses Netzwerk. Diese Information finden Sie oft auf dem Wireless Router selbst.

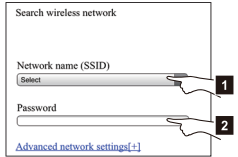

- [1] Wählen **Sie den Namen Ihres Heimnetzwerks**.\*1
- [2] Geben Sie das **Passwort** ein.
- **7 Wählen Sie "JOIN", um die Einstellungen anzuwenden.**
	- Wählen Sie im Popup-Fenster "OK", um fortzufahren.
	- Wählen Sie "Cancel", um zum Setup-Fenster zurückzukehren.
- **8 Die Einstellungen sind abgeschlossen, wenn "Success" angezeigt wird.**
	- " W " wird auf dem Display eingeblendet.

Wird "Fail" eingeblendet, [OK] betätigen, das Kennwort des Drahtlosnetzwerks und andere Einstellungen kontrollieren und erneut von Schritt 1 beginnen.

- **9 Stellen Sie sicher, dass Sie Ihr kompatibles Gerät wieder mit Ihrem drahtlosen Heimnetzwerk verbinden.**
- \*1: Wenn Sie Ihr Drahtlosnetzwerk unsichtbar gestellt haben, wählen Sie "BACK" und nehmen Sie Bezug auf "Alternative Einstellungen".  $(\Rightarrow 9)$

# DEUTSCH DEUTSCH

#### **Erweiterte Netzwerkeinstellungen**

• Die Einstellungen unten sind die alternativen oder zusätzlichen Einstellungen für "Methode 4".  $(\Rightarrow 8)$ 

#### **Alternative Einstellungen**

#### **Anstelle von Schritt 5 und 6**Wählen Sie "**Manual settings**" aus.

- 1 Geben Sie den **Namen Ihres Heimnetzwerks** in das "Network name (SSID)"-Feld ein.
- 2 Wählen Sie die **Verschlüsselungsmethode** aus der "Security system"-Dropdown-Liste.
- 3 Geben Sie das **Passwort** in das "Password"-Feld ein und wählen Sie dann "JOIN".

#### **Zusätzliche Einstellungen**

Wenn Ihr drahtloses Heimnetzwerk zur Nutzung von bestimmten IP-Adressen, einer Subnet-Maske, einem Standard-Gateway, einem primären DNS, etc. konfiguriert wurde.

#### **Vor Schritt 7**

Wählen Sie "**Advanced network settings**" aus.

- {. Geben Sie die benötigten Adressen in die jeweiligen Felder ein und wählen Sie "JOIN".
- Um die Einstellungen zurück auf DHCP zu stellen, wählen Sie "ON" aus der "DHCP"-Dropdown-Liste.

#### **Wenn Sie den Namen dieses Systems, das als AirPlay-Lautsprecher oder DLNA-Renderer angezeigt wird, ändern möchten. Vor Schritt 5**

Wählen Sie "**Additional settings**" aus.

- 1Wählen Sie "**Edit STEREO SYSTEM name**" aus.
- 2 Geben Sie einen neuen Namen in das "STEREO SYSTEM name"-Feld ein. $\mathrel{\mathop{\rule{0pt}{\scriptsize\hbox{!}}}}$  Es können nur ASCII-Zeichen verwendet werden.
- 3Wählen Sie "**OK**" aus.
- 4 Ist dieses System bereits an Ihr drahtloses Heimnetzwerk angeschlossen:

– Wählen Sie "**Additional settings**" und dann "**Exit**". Wenn dieses System nicht an Ihr drahtloses Heimnetzwerk angeschlossen ist:  $-$  Fahren Sie mit **Schritt 5** der "Methode 4" fort.

• Aktivieren Sie Java und Cookies in Ihren Browser-Einstellungen.

#### **Verwendung von AirPlay mit den Lautsprechern dieses Systems**

#### **Vorbereitung**

- Beenden Sie die Netzwerkeinstellungen. (⇔ 6)
- Verbinden Sie das iOS-Gerät oder den Mac/PC mit dem selben **Heimnetzwerk** wie dieses System.
- **1 Schalten Sie dieses System ein.**
	- Überprüfen Sie, ob " $\mathbf{W}$ " auf dem Display erscheint.
	- Wenn dies nicht angezeigt wird, überprüfen Sie die Netzwerkeinstellungen.  $(\Rightarrow 6)$
- **2 iOS-Gerät: Starten Sie die "Music"- (oder iPod-) App.**

#### **Mac/PC: Starten Sie "iTunes".**

- Wird die Music-App auf Ihrem iOS-Gerät verwendet, wählen Sie die abzuspielende Audio-Datei.
- **3Wählen Sie "Panasonic PMX9** *m***\*1,2 aus** dem AirPlay **TV** Symbol.
	- {. Überprüfen Sie die Lautstärke-Einstellungen, bevor Sie mit der Wiedergabe beginnen. (Wird AirPlay das erste Mal verwendet, wird die Lautstärke unter Umständen mit maximaler Einstellung ausgegeben.)

#### z.B.

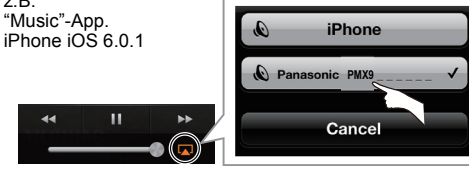

#### z.B. iTunes 11.0

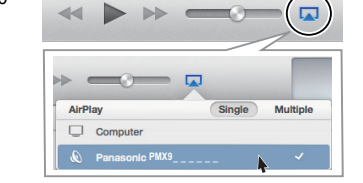

- Dieses System kann so eingestellt werden, dass es automatisch eingeschaltet wird, wenn es als Ausgabe-Lautsprecher ausgewählt ist. (⇔ 17, "Netzwerk-Standby")
- Die Wiedergabe anderer Audioquellen stoppt und die
- AirPlay-Ausgabe hat Vorrang. Lautstärkeänderungen am iOS-Gerät oder in iTunes wirken sich auf das System aus. (Unter iTunes Help finden Sie Informationen zu den erforderlichen Einstellungen in iTunes.)
- Bei einigen iOS- und iTunes-Versionen ist es unter Umständen nicht möglich, die AirPlay-Wiedergabe neu zu starten, wenn die Stellung des Wahlschalters während der AirPlay-Wiedergabe verändert (z.B. "CD") oder dieses System ausgeschaltet wird.

Wählen Sie in diesem Fall ein anderes Gerät über das AirPlay-Symbol der Music-Anwendung oder iTunes und wählen Sie dann erneut dieses System als Ausgabelautsprecher.

- AirPlay funktioniert nicht, wenn Videos in iTunes wiedergegeben werden.
- \*1: " " steht für eine Ziffer, die einzigartig für jedes Set ist.
- \*2: Der für dieses System angezeigte Name kann über die "Edit STEREO SYSTEM name"-Einstellungen geändert werden.
	- (> links, "Erweiterte Netzwerkeinstellungen")

#### **Kompatible AirPlay-Geräte**

#### **iOS 4.3.3 oder höher**

**iPhone 5 / iPhone 4S / iPhone 4 / iPhone 3GS**

**iPad** (3. und 4. Generation) **/ iPad 2 / iPad**

#### **iPad mini**

**iPod touch**

3., 4. und 5. Generation

**iTunes 10.2.2 oder höher (Mac / PC)**

(Stand: Januar 2013)

VQT5F84 VQT5F84 **99**

#### **4 Starten Sie die Wiedergabe.**

• Die Wiedergabe startet mit einer leichten Verzögerung.

# **(AirPlay)**

Direktes Streamen an dieses System<br>
(AirPlay)<br>
Ist diese Funktion auf "On" gestellt, können Sie Musik<br>
(Direkter einem iOS-Gerät oder einem Mac / PC (iTunes<br>
10.2.2 oder höher) ohne Netzwerk-Router an dieses System streamen.

- Die vorherigen Einstellungen werden gelöscht, wenn diese Funktion auf "On" eingestellt wird.
- Die folgenden Erläuterungen beziehen sich auf ein iPhone.
- **1 Drücken Sie wiederholt [SETUP] zur Auswahl von "D.Connect".**
- **2 Drücken Sie [** 2**,** 1**] zur Auswahl von "On" und drücken Sie dann [OK].**
- **3 Drücken Sie [** 2**,** 1**] zur Auswahl von "OK? Yes" und drücken Sie dann [OK].**

"PW  $\_ \_ \_ \_ \_ \_$ "\*1 wird angezeigt. Die fünf Stellen nach "PW" sind das Passwort für dieses Netzwerk.

**4 Verbinden Sie Ihr iPhone mit dem Drahtlosnetzwerk dieses Systems mit dem Namen "PMX9 \_ \_ \_ \_ \_ \_"\*2.**

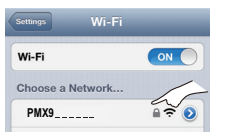

- **5 Geben Sie das auf dem Display des Systems angezeigte Kennwort ein.**
- **6 Sobald das iPhone an das Drahtlosnetzwerk dieses Systems angeschlossen ist, ist der Setup abgeschlossen.**

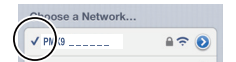

#### **7 Fahren Sie mit Schritt 2 der "Verwendung von AirPlay**  mit den Lautsprechern dieses Systems" fort. (→ 9)

- VQT5F84 **/QT5F84**  Diese Einstellung wird wieder auf "Off" gestellt, wenn keine weiteren Netzwerkeinstellungen vorgenommen werden. ( > 6)
- **10**• Wenn "D.Connect" auf "On" gestellt wird, wird dieses System nicht an das Internet angeschlossen. Ein Update der Software oder die Kontrolle der Stärke des
	- **10** Wi-Fi-Signals ist nicht möglich.
- Trennen Sie, wenn AirPlay nicht verwendet wird, das AirPlay-kompatible Gerät von diesem Netzwerk.
- Stellen Sie bei Verwendung eines Computers in diesem Netzwerk sicher, dass alle gemeinsam genutzten Dateien verschlüsselt sind.
- Diese Funktion ist nur mit der Authentifizierungsmethode "Open System" kompatibel. Sie ist nicht mit der Authentifizierungsmethode "Shared Key" kompatibel.
- \*1: " " steht für eine Stelle.
- \*2:  $\mathrm{``}^{-}$ " steht für eine Ziffer, die einzigartig für iedes Set ist.

#### **Passwort einblenden**

Das erste Mal, wenn "D.Connect" auf "On" gestellt wird, wird ein zufälliges Passwort für das Netzwerk dieses Systems erstellt und in diesem System gespeichert. • Dieses Passwort wird gespeichert, bis es geändert wird.

- 1 Während "D.Connect" auf "On" gestellt ist: Wiederholt [SETUP] betätigen, um "D.Connect" auszuwählen.
- 2 Drücken Sie [◀, ▶] zur Auswahl von "On" und drücken Sie dann [OK].
- 3 Das momentane Passwort wird eingeblendet.
	- Die fünf Stellen nach "PW" sind das Passwort für dieses Netzwerk.
- 4 Drücken Sie zum Beenden eine beliebige Taste.

#### **Passwort ändern**

- 1Während "D.Connect" auf "Off" gestellt ist: Wiederholt [SETUP] betätigen, um "D.Connect" auszuwählen.
- 2 Drücken Sie [◀, ▶] zur Auswahl von "Change PW" und drücken Sie dann [OK].
- 3 Drücken Sie [◀, ▶] zur Auswahl von "OK? Yes" und drücken Sie dann [OK].
- Das neue Passwort wird eingeblendet.
	- Die fünf Stellen nach "PW" sind das neue Passwort für dieses Netzwerk.
- 5 Drücken Sie zum Beenden eine beliebige Taste.

#### ∫ **Hinweise zum Ändern des Passworts**

Werden Sie nach dem Ändern des Passworts für das Drahtlosnetzwerk nicht aufgefordert, das Passwort auf den anderen Geräten zu ändern, sind die folgenden Änderungen erforderlich.

iOS-Gerät (iPod touch/iPhone/iPad)\*1:

- Vor der Auswahl des Netzwerks dieses Systems,
- 1Wählen Sie [  $\odot$  ] neben dem Namen des

Drahtlosnetzwerks dieses Systems.

- 2 Wählen Sie "Forget this Network" und dann "Forget".
- 3 Wählen Sie das Drahtlosnetzwerk dieses Systems und geben Sie das neue Passwort ein.

Mac/PC:

- Hat der Computer das alte Passwort gespeichert, achten Sie darauf, das gespeicherte Passwort für das Netzwerk dieses Systems in das neue zu ändern.
- Wegen Details siehe Bedienungsanleitung des Geräts.
- \*1:Die Schritte basieren auf iOS 6.0.1.

#### **Abspielen von Musikdateien auf dem DLNA-Server**

Sie können auf einem mit Ihrem Heimnetzwerk verbundenen DLNA-zertifizierten Medienserver (PC mit Windows 7, Smartphone, etc.) gespeicherte Musikdateien freigeben und die Inhalte über den Lautsprecher dieses Systems genießen.

#### **Vorbereitung**

- Beenden Sie die Netzwerkeinstellungen. ( > 6)
- Verbinden Sie Ihr Gerät über DMC-kompatible (Digital Media Controller) Software, die auf demselben **Heimnetzwerk** wie dieses System installiert ist.
- Fügen Sie die Inhalte und den Ordner zu den Bibliotheken von Windows Media® Player oder Smartphone, usw. hinzu.
	- Die Wiedergabeliste von Windows Media® Player kann nur Inhalte wiedergeben, die in den Bibliotheken gespeichert sind.

#### **1 Schalten Sie dieses System ein.**

- Überprüfen Sie, ob " $W$ " auf dem Display erscheint.
- Wenn dies nicht angezeigt wird, überprüfen Sie die Netzwerkeinstellungen. ( > 6)
- **2 Bedienen Sie das DMC-kompatible Gerät und schließen Sie es an dieses System an.**
	- Der Gerätename dieses Systems wird als "Panasonic PMX9 <sup>"\*1, 2</sup> angezeigt.
	- Wegen Details hinsichtlich der Benutzung von DMC-kompatiblen Geräten siehe Bedienungsanleitung der Geräte oder der Software.

#### ∫**Unterstützte Formate des DLNA-Clients**

Dateiformate, die nicht von Ihrem DLNA-Server unterstützt werden, können nicht wiedergegeben werden.

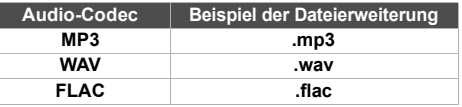

≥ Je nach den Inhalten und der angeschlossenen Ausrüstung ist die Wiedergabe unter Umständen nicht möglich.

- \*1: " " steht für eine Ziffer, die einzigartig für jedes Set ist.
- \*2: Der für dieses System angezeigte Name kann über die "Edit STEREO SYSTEM name"-Einstellungen geändert werden. ( > 9, "Erweiterte Netzwerkeinstellungen")

# **HOSLUEC** DEUTSCH

# **Betrieb von Bluetooth®**

Durch Verwenden der Bluetooth®-Verbindung können Sie drahtlos Sound vom Bluetooth®-Audiogerät mit diesem System anhören.

Wegen Details siehe Bedienungsanleitung des Bluetooth®-Geräts.

#### **Kopplung Bluetooth® von Geräten**

#### **Vorbereitung**

- Schalten Sie die Bluetooth®-Funktion des Geräts ein und bringen Sie das Gerät in die Nähe des Systems.
- Ist dieses System bereits an ein Bluetooth®-Gerät angeschlossen, dieses abtrennen.
- **1 Drücken Sie wiederholt [SELECTOR] zur Auswahl von "BLUETOOTH".**

Wird "Pairing" auf dem Display angezeigt, gehen Sie zu Schritt 3.

- **2 Drücken Sie [PLAY MENU] zur Auswahl von "New Device" und drücken Sie dann [OK].** "Pairing" wird auf dem Display eingeblendet.
- **3 Wählen Sie "SC-PMX9" aus dem Bluetooth® -Menü des Bluetooth®-Geräts.**
- **4 Starten Sie die Wiedergabe auf dem Bluetooth®-Gerät.**

#### **Hinweis:**

- Bei Aufforderung zur Eingabe des Zugangsschlüssels "0000" eingeben.
- Mit diesem System können Sie bis zu 8 Geräte registrieren. Wird ein 9. Gerät angekoppelt, wird das Gerät, das am längsten nicht verwendet wurde, ersetzt.

#### **Anschluss eines gekoppelten Bluetooth®-Geräts**

#### **Vorbereitung**

- Schalten Sie die Bluetooth®-Funktion des Geräts ein und stellen Sie das Gerät in der Nähe der Lautsprecher auf.
- Ist dieses System bereits an ein Bluetooth®-Gerät angeschlossen, dieses abtrennen.
- **1 Drücken Sie wiederholt [SELECTOR] zur Auswahl von "BLUETOOTH".** "Ready" wird auf dem Display eingeblendet.
- **2 Wählen Sie "SC-PMX9" aus dem Bluetooth® -Menü des Bluetooth®-Geräts.**

Der Name des angeschlossenen Geräts wird zwei Sekunden lang im Display angezeigt.

**3 Starten Sie die Wiedergabe auf dem Bluetooth®-Gerät.**

#### **Hinweis:**

- Dieses System kann nur mit einem Gerät auf einmal verbunden sein.
- Wird "BLUETOOTH" als Quelle ausgewählt, versucht das System automatisch, den Anschluss an das zuletzt angeschlossene Bluetooth®-Gerät herzustellen.
- Das Bluetooth®-Gerät wird abgeschaltet, wenn eine andere Audioquelle (z. B., "CD") ausgewählt wird.

#### **Bluetooth® Übertragungsmodus**

Sie können die Übertragungsgeschwindigkeit ändern, um der Übertragungsqualität oder Tonqualität Vorrang zu geben.

- Die Standardeinstellung ist "Mode 2".
- Um eine bessere Klangqualität genießen zu können. wählen Sie "Mode 2".

#### **Vorbereitung**

- Drücken Sie wiederholt [SELECTOR] zur Auswahl von "BLUETOOTH".
- Ist bereits ein Bluetooth®-Gerät angeschlossen, dieses abtrennen.
- **1 Drücken Sie wiederholt [PLAY MENU] zur Auswahl von "Link Mode".**
- **2 Betätigen Sie [** 2**,** 1**], um den Modus auszuwählen und dann [OK].**

Mode 1: Betonung der Konnektivität Mode 2: Betonung der Klangqualität

#### **Bluetooth® Eingangsstufe**

Ist der Toneingangspegel der Bluetooth®-Übertragung zu niedrig, ändern Sie die Einstellung des Eingangspegels.

#### **Vorbereitung**

- Anschluss eines Bluetooth®-Geräts.
- **1 Drücken Sie wiederholt [PLAY MENU] zur Auswahl von "Input Level".**
- **2 Betätigen Sie [** 2**,** 1**], um die Stufe auszuwählen und dann [OK].**

"Level 0"  $\leftrightarrow$  "Level  $+$  1"  $\leftrightarrow$  "Level  $+$  2"  $\uparrow$   $\uparrow$ 

#### **Hinweis:**

• Wählen Sie "Level 0", wenn der Klang verzerrt ist.

#### **Abtrennen eines Bluetooth®-Geräts**

- **1 Während ein Bluetooth®-Gerät angeschlossen ist: [PLAY MENU] betätigen, um "Disconnect?" auszuwählen.**
- **2 Drücken Sie [** 2**,** 1**] zur Auswahl von "OK? Yes" und drücken Sie dann [OK].**

## **Über Bluetooth®**

**Panasonic übernimmt keine Verantwortung für Daten und/oder Informationen, die während einer drahtlosen Übertragung gefährdet sind.**

#### **Verwendetes Frequenzband**

• Dieses System verwendet das 2,4 GHz Frequenzband.

#### **Zertifizierung dieses Geräts**

- Dieses System entspricht den Frequenzbeschränkungen und wurde gemäß dem Frequenzrecht zertifiziert. Daher ist keine Drahtlosgenehmigung erforderlich.
- Die unten genannten Handlungen sind in einigen Ländern strafbar:
- Ein Auseinanderbauen oder Modifizieren des Systems.
- Ein Entfernen der Spezifikationskennzeichnungen.

#### **Nutzungsbeschränkungen**

- Die drahtlose Übertragung und/oder Nutzung mit allen mit Bluetooth® ausgerüsteten Geräten kann nicht garantiert werden.
- Alle Geräte müssen den durch Bluetooth SIG, Inc. festgelegten Standards entsprechen.
- Je nach Spezifikationen und Einstellungen eines Gerätes, kann die Verbindung unter Umständen nicht hergestellt werden, oder einige Funktionen können sich unterscheiden.
- Dieses System unterstützt Bluetooth®-Sicherheitsfunktionen. Aber je nach Betriebsumgebung und/oder Einstellungen, ist diese Sicherheit möglicherweise nicht ausreichend. Übertragen Sie mit Vorsicht drahtlos Daten an dieses System.
- Dieses System kann keine Daten an ein Bluetooth®-Gerät übertragen.

#### **Einsatzbereich**

• Verwenden Sie dieses Gerät bei einer maximalen Reichweite von 10 m. Die Reichweite kann je nach Umgebung, Hindernissen oder Interferenzen, abnehmen.

#### **Interferenz von anderen Geräten**

- Dieses System kann aufgrund von Funkwelleninterferenzen nicht korrekt funktionieren und es können Störungen wie Rauschen und Tonsprünge auftreten, wenn dieses System zu nahe an anderen Bluetooth®-Geräten oder Geräten aufgestellt ist, die das 2,4 GHz-Band verwenden.
- Dieses System könnte nicht korrekt funktionieren, wenn die Funkwellen einer nahe gelegenen Sendestation, etc. zu stark sind.

#### **Verwendungszweck**

- Dieses System ist nur für den normalen, allgemeinen Gebrauch gedacht.
- Verwenden Sie dieses System nicht in der Nähe von Geräten oder in einer Umgebung, die gegenüber hochfrequenten Störungen empfindlich ist (Beispiel: Flughäfen, Krankenhäuser, Labors, etc).

VQT5F84

- **Steuerung der Medienwiedergabe**<br>
Die folgenden Kennzeichen geben die Verfügbarkeit der Funktion an.<br>
Die Die CD-Audio im CD-DA-Format und eine CD, die MP3-Dateien enthalter Kompatibler/s iPod/iPhone/iPad<br>
USB-Geräfe, die [CD]: CD-Audio im CD-DA-Format und eine CD, die MP3-Dateien enthält
	- Kompatibler/s iPod/iPhone/iPad
	- USB]: USB-Geräte, die MP3/FLAC dateien enthalten<br> **AirPlay** : Bei Verbindung mit einem AirPlay-kompatiblen Bei Verbindung mit einem AirPlay-kompatiblen Gerät.  $(\Rightarrow 9)$
	- [Bluetooth]: Angeschlossenes Bluetooth®-Gerät

#### *Vorbereitung*

- Schalten Sie das Gerät ein.
- Setzen Sie das Speichermedium ein oder schließen Sie das Bluetooth®-Gerät an.
- Drücken Sie [CD], [iPod] oder [SELECTOR] zur Wahl der Audioquelle.

**Einfache Wiedergabe** [CD] [iPod] [USB] [AirPlay] [Bluetooth]

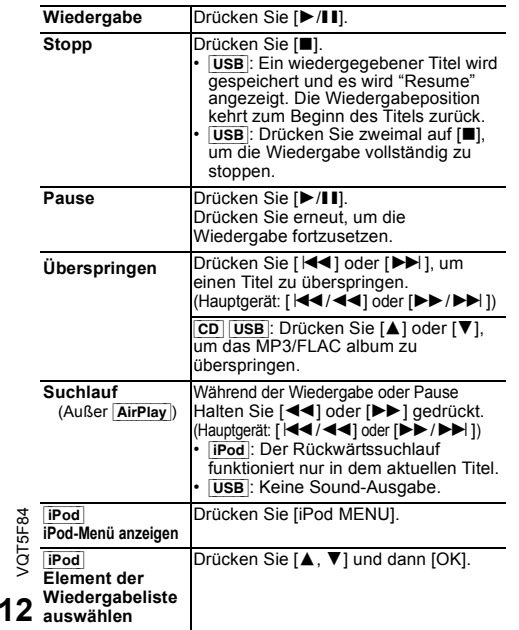

#### **Hinweis:**

- Je nach Modell (z.B., iPod nano 7. Generation, etc.) kann es erforderlich sein, das Album, den Interpreten, etc. auf dem iPod/iPhone auszuwählen.
- Die Ergebnisse der Bedienvorgänge können je nach iPod/ iPhone/iPad-Modell variieren.
- Tracks können durch Drücken der Zifferntasten gewählt werden.

**Anzeige verfügbarer Informationen** [CD] [USB] Bluetooth]

#### **Drücken Sie [DISPLAY].**

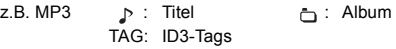

#### **Hinweis:**

- Maximale Anzahl von Zeichen, die angezeigt werden können: ungefähr 32
- Dieses System unterstützt ID3-Tags der Versionen 2.3.
- Textdaten, die vom System nicht unterstützt werden, werden womöglich anders angezeigt.

#### **Wiedergabemenü** [CD] [USB] [AirPlay]\*1

- **1 Drücken Sie [PLAY MENU] zur Auswahl von "Repeat", "Random" oder "PLAYMODE".**
- **2 Drücken Sie [**2**,** 1**] und danach [OK], um den gewünschten Modus auszuwählen.**

#### [CD] [USB] **Repeat**

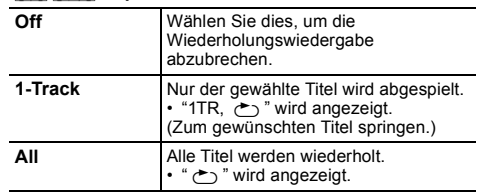

#### [AirPlay] **Repeat**

Um die ausgewählte Einstellung zu überprüfen, beziehen Sie sich auf das angeschlossene Gerät.

#### [CD] [USB] **Random**

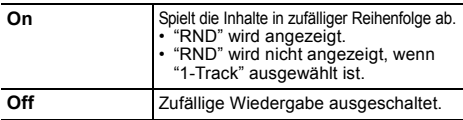

#### [AirPlay] **Shuffle**

Um die ausgewählte Einstellung zu überprüfen, beziehen Sie sich auf das angeschlossene Gerät.

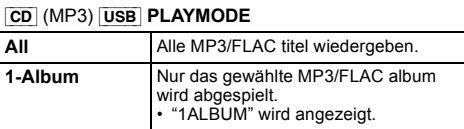

#### **Hinweis:**

- Bei Zufallswiedergabe ist kein Sprung zu Titeln, die bereits abgespielt wurden oder das Drücken von Zifferntasten möglich.
- Wiedergabemodus ist zusammen mit der Option "Programmwiedergabe" nicht verfügbar.
- [CD] : Die Einstellung kehrt zum Standardwert "Off" zurück, wenn Sie das Disc-Fach öffnen.

 [AirPlay] : Die verwendeten Einstellungen bleiben erhalten, bis sie geändert werden.

\*1: AirPlay : Nehmen Sie die Einstellungen während der Wiedergabe vor.

# **HOSLUEC** DEUTSCH

#### **Programmwiedergabe CD** USB

Mit dieser Funktion können Sie bis zu 24 Titel programmieren.  $[CD] (CD-DA)$ 

- **1 Drücken Sie [PROGRAM] im Stopp-Modus.** "PGM" wird angezeigt.
- **2 Durch Drücken der Zifferntasten kann der gewünschte Titel gewählt werden.** Wiederholen Sie diesen Schritt, um weitere Titel zu programmieren.
- **3 Drücken Sie [** 1**/**;**], um mit der Wiedergabe zu beginnen.**

#### $|CD|$  (MP3),  $|USB|$

- **1 Drücken Sie [PROGRAM] im Stopp-Modus.** "PGM" wird angezeigt.
- **2 Drücken Sie [** 3**,** 4**], um das gewünschte Album auszuwählen.**
- **3 Drücken Sie [** 9**] und wählen Sie dann den gewünschten Titel unter Anwendung der Zifferntasten.**

#### **4 Drücken Sie [OK].**

Wiederholen Sie die Schritte 2 bis 4, um weitere Titel zu programmieren.

**55** Drücken Sie [▶/II], um mit der Wiedergabe zu beginnen.

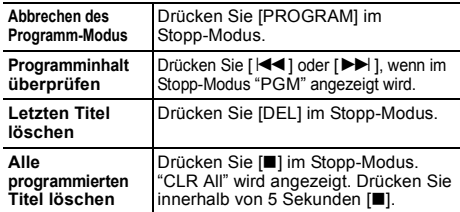

**Hinweis:**

• Der Programmspeicher wird gelöscht, wenn Sie das Disc-Fach öffnen.

#### **Radio**

Es können 30 UKW-Sender voreingestellt werden.

*Vorbereitung*

**Drücken Sie wiederholt [SELECTOR] zur Auswahl von "FM".**

#### **Automatische Voreinstellung**

- **1 Drücken Sie [RADIO MENU], um "Auto Preset" auszuwählen.**
- **2 Drücken Sie [** 2**,** 1**], um für die Frequenz "Lowest" (Niedrigste) oder "Current" (Aktuelle) zu wählen.**
- **3 Drücken Sie [OK], um mit der Programmierung zu beginnen.** Um die Funktion abzuschalten, [■] drücken.

#### **Manuelle Abstimmung und Voreinstellung**

**1 Drücken Sie [** 6**] oder [** 5**], um den Sender einzustellen.**

Zur automatischen Abstimmung halten Sie die Taste gedrückt, bis die Frequenz sich schnell zu ändern beginnt.

- **2Drücken Sie [PROGRAM].**
- **3 Drücken Sie die Zifferntasten, um einen Speicherplatz zu wählen.**

Wiederholen die Schritte 1 bis 3, um weitere Sender einzustellen.

Der neue Sender ersetzt den Sender mit der gleichen Voreinstellungsnummer.

#### **Einen vorprogrammierten Sender auswählen**

**Drücken Sie die Zifferntasten [** :**] oder [** 9**] (Hauptgerät: [** :**/**6**] oder [** 5**/**9**]), um den vorprogrammierten Sender auszuwählen.**

#### **Verbessern der Klangqualität**

- **1 Drücken Sie wiederholt [RADIO MENU] zur Auswahl von "FM Mode".**
- **2 Drücken Sie [** 2**,** 1**], um "Mono" auszuwählen, und danach [OK].**

Um die Funktion abzuschalten, wählen Sie "Stereo". Der "Mono"-Modus wird auch aufgehoben, wenn die Frequenz geändert wird.

#### *Um die Einstellung beizubehalten*

Fahren Sie mit den Schritten 2 und 3 von "Manuelle Abstimmung und Voreinstellung" fort.

#### **Empfang von RDS-Programmen**

Der Tuner dieses Systems ermöglicht den Empfang von Sendern des Radiodatensystems (RDS) in Gebieten, wo RDS-Programme ausgestrahlt werden.

#### **Drücken Sie [DISPLAY].**

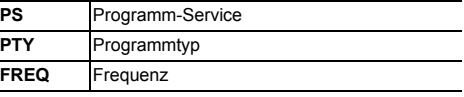

#### **Hinweis:**

 • RDS ist nur verfügbar, wenn Stereo-Empfang vorhanden ist.

 • Bei ungünstigen Empfangsbedingungen erscheinen u. U. keine RDS-Anzeigen.

> VQT5F84 VQT5F84 **1313**

# DEUTSCH**DAB/DAB+** Dieses System unterstützt DAB in "BAND III"-Frequenzbereichen. *Vorbereitung* **Drücken Sie wiederholt [SELECTOR] zur Auswahl von "DAB/DAB+".**

Bei erstmaliger Auswahl von "DAB/DAB+" leitet das System den Vorgang "DAB Auto Scan" ein.

#### **Hinweis:**

 • Ohne Erkennung eines Senders wird "Scan Failed" angezeigt. Stellen Sie die Antenne ein und versuchen Sie es erneut.

#### **Automatische DAB-Abstimmung**

- **1 Drücken Sie [RADIO MENU] zur Auswahl von "Auto Scan" und drücken Sie dann [OK].** "Start?" wird angezeigt.
- **2 Drücken Sie [OK].**

"DAB Auto Scan" wird angezeigt.

#### **Manuelle DAB-Abstimmung**

Verwenden Sie die manuelle Abstimmung, um die günstigste Antennenposition zu finden und den gewählten DAB-Frequenz-Block zu suchen.

- **1 Drücken Sie wiederholt [RADIO MENU] zur Auswahl von "Manual Scan".**
- **2 Betätigen Sie [**2**,** 1**], zur Auswahl eines abzutastenden Frequenzblocks und drücken Sie dann [OK].**

#### **Voreinstellung des Speichers**

- **1 Drücken Sie [**6**] oder [**5**] zum Auswählen eines Senders.**
- **2 Drücken Sie [PROGRAM].**
- **3 Betätigen Sie die Zifferntasten, um eine vorab eingerichtetem Kanal zu wählen.**

Führen Sie die Arbeitsgänge 1 bis 3 erneut aus, um weitere Sender einzurichten.

#### **Hinweis:**

- Ein zuvor gespeicherter Sender wird überschrieben, wenn ein anderer auf dem gleichen Kanal gespeichert wird.
- Sie können keine Sender voreinstellen, wenn der Sender nicht überträgt oder ein Secondary Service ausgewählt ist.
- Während der automatischen Abstimmung wird der Senderspeicher gelöscht.

#### **Auswahl eines voreingestellten Senders**

**Betätigen Sie die Zifferntasten, [**:**] von [**9**] (Hauptgerät: [**:**/**6**] oder [**5**/**9**]), um den voreingestellten Sender zu wählen.**

#### **Anzeige verfügbarer Informationen**

Sie können Informationen zur DAB-Übertragung zur Programmart, zur Gruppenkennzeichnung, zu Frequenz und Uhrzeit einsehen. **Drucken Sie [DISPLAY], um die verfügbaren Informationen abzurufen.**

#### **DAB-Einstellungen**

- **1 Betätigen Sie [RADIO MENU] zur Auswahl einer Option.**
- **2 Drücken Sie [**2**,** 1**] zur Auswahl der gewünschten Einstellung und drücken Sie dann [OK].**

#### **DAB Secondary**

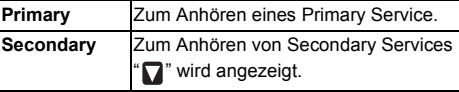

#### **Auto Clock Adj**

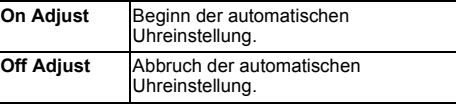

#### **Qualität des DAB-Signals**

Beim Einstellen der Antenne können Sie die Empfangsqualität prüfen.

- **1 Drücken Sie wiederholt [RADIO MENU] zur Auswahl von "Signal Quality".**
- **2 Drücken Sie [**2**,** 1**] zur Auswahl der Frequenz.**

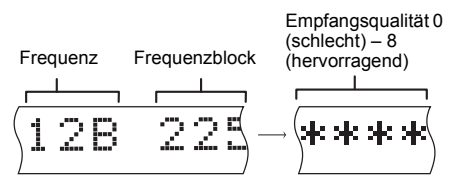

#### **Uhr und Timer**

#### **Uhr einstellen**

#### Dies ist eine 24-Stunden-Uhr.

- **1 Drücken Sie [CLOCK/TIMER], um "CLOCK" auszuwählen.**
- **2 Drücken Sie innerhalb von 10 Sekunden auf [**3**,** 4**], um die Zeit einzustellen.**

#### **3 Drücken Sie [OK].**

Drücken Sie [CLOCK/TIMER], um die Uhr ein paar Sekunden lang anzuzeigen.

#### **Hinweis:**

• Achten Sie darauf, die Uhr in regelmäßigen Abständen zu stellen.

#### **Einschlaftimer**

Der Einschlaftimer schaltet das System nach der festgelegten Zeit ab.

#### **Drücken Sie wiederholt auf [SLEEP], um die Einstellung (in Minuten) zu wählen.**

Um die Funktion abzuschalten, wählen Sie "Off".

30min  $\rightarrow$  60min  $\rightarrow$  90min  $\rightarrow$  120min  $\rightarrow$  Off  $\uparrow$ 

#### *So zeigen Sie die verbleibende Zeit an* **Drücken Sie [SLEEP].**

#### **Hinweis:**

- Einschlaf- und Wiedergabetimer können gemeinsam verwendet werden.
- Der Einschlaftimer hat grundsätzlich Vorrang. Stellen Sie sicher, dass sich die Timer-Einstellungen nicht überschneiden.

#### **Wiedergabetimer**

Sie können die Zeitschaltuhr so einstellen, dass sie sich zu einem bestimmten Zeitpunkt einschaltet, um Sie zu wecken.

#### *Vorbereitung*

Stellen Sie die Uhr ein.

- **1 Drücken Sie [CLOCK/TIMER] zur Auswahl von "TIMER Adjust".**
- **2 Drücken Sie innerhalb von 8 Sekunden auf [**3**,** 4**], um die Startzeit einzustellen.**
- **3 Drücken Sie [OK].**
- **4 Wiederholen Sie die Schritte 2 und 3, um die Endzeit einzustellen.**
- *So aktivieren Sie den Timer*
- **1 Bereiten Sie die gewünschte Audioquelle vor und stellen Sie die Lautstärke ein.**

#### **2 Drücken Sie [** F**, PLAY].**

" $\odot$ " wird angezeigt.

Um die Funktion abzuschalten, drücken Sie [ $@.$  PLAY] erneut.

Die Timerfunktionen werden nur aktiviert, wenn das System ausgeschaltet ist.

#### *Einstellungen überprüfen* **Drücken Sie [CLOCK/TIMER] zur Auswahl von "TIMER Adjust".**

#### **Hinweis:**

- Der Timer beginnt mit einer niedrigen Lautstärke und wird sich nach und nach bis zum voreingestellten Pegel erhöhen.
- Der Timer wird täglich zur eingestellten Zeit aktiviert, wenn er eingeschaltet ist.
- Wenn Sie das System bei aktiviertem Timer aus- und wieder einschalten, stoppt der Timer nicht bei der Endzeit.

### **Klangeffekte**

#### **Klangcharakter ändern**

- **1 Drücken Sie [SOUND], um einen Klangeffekt auszuwählen.**
- **2 Drücken Sie [** 2**,** 1**] um die gewünschte Einstellung auszuwählen.**

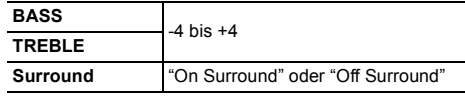

#### *Nur über Hauptger ät*

**Drehen Sie [BASS] oder [TREBLE], um den Klang zu regeln.**

#### **Voreingestellter EQ (Preset EQ)**

**Drücken Sie [PRESET EQ], um eine gewünschte Einstellung auszuwählen.**

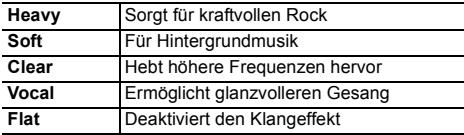

#### **D.BASS**

Diese Funktion bietet Ihnen eine kraftvolle Basswiedergabe. **Drücken Sie [D.BASS] um "On D.BASS" oder "Off D.BASS" auszuwählen.**

### **Verwendung des AUX-Eingangs**

Sie können einen Videorekorder, DVD-Player usw. anschließen und Ihr Audio über dieses System laufen lassen.

#### *Vorbereitung*

Schließen Sie das externe Gerät an.

- **1 Drücken Sie wiederholt [SELECTOR] zur Auswahl von "AUX".**
- **2 Schalten Sie die externen Geräte ein.**

# EUTS<br>
<u>DEUTSCHEEF</u><br> **1**<br>
DEUTSCHEEF<br>
1<br>
DEUTSCHEEF<br>
1<br>
DEUTSCHEEF **Verringern der Helligkeit der Bildschirmanzeige**

- **Drücken Sie [SETUP], um "Dimmer" auszuwählen.**
- **2 Drücken Sie [**2**,** 1**] zur Auswahl von "On" und drücken Sie dann [OK].**

#### **Hinweis:**

• Wählen Sie zum Abbrechen "Off" in Schritt 2.

#### **Automatisches Ausschalten des Systems**

Diese Funktion schaltet das System (außer in Radioquelle) aus, wenn Sie das System ca. 20 Minuten lang nicht verwenden.

- **1 Drücken Sie wiederholt [SETUP] zur Auswahl von "Auto Off".**
- **2 Drücken Sie [**2**,** 1**] zur Auswahl von "On" und drücken Sie dann [OK].**

#### **Hinweis:**

- Wählen Sie zum Abbrechen "Off" in Schritt 2.
- Bei der Verbindung mit einem Bluetooth®-Gerät funktioniert diese Funktion nicht.
- Wenn "Net Standby" diese Funktion auf "On" eingestellt. Zum Ändern der Einstellung, stellen Sie "Net Standby" auf "Off".  $(\Rightarrow 17)$

#### **Software-Update**

Panasonic kann gelegentlich eine aktualisierte Firmware für dieses System herausbringen, die eine Funktion hinzufügt en oder verbessern kann. Diese Updates stehen kostenlos zur Verfügung.

#### **STECKEN SIE DAS NETZKABEL NICHT AUS, während eine der folgenden Meldungen angezeigt wird.**

- "Linking", "Updating" oder "❑❑□%"
- $($ "  $\Box$ " steht für eine Zahl.)
- Während des Update-Prozesses können keine anderen Vorgänge ausgeführt werden.

#### **Vorbereitung**

- Schalten Sie dieses System ein.
- Verbinden Sie dieses System mit dem Heimnetzwerk. (> 6)
	- Stellen Sie sicher, dass das Netzwerk mit dem Internet verbunden ist.
- Ist "D.Connect" auf "On" gestellt, ändern Sie die Einstellung auf "Off" und verbinden Sie dieses System mit einem Netzwerk, das mit dem Internet verbunden ist.
- **1 Drücken Sie wiederholt [SETUP] zur Auswahl von "SW Update" und drücken Sie dann [OK].**
- **2 Drücken Sie [**2**,** 1**] zur Auswahl von "Update? Yes" und drücken Sie dann [OK], um das Update zu starten.**
	- Wählen Sie "Update? No", um die Aktualisierung abzubrechen.
	- {. Nachdem das Update beendet wurde, wird "Success" angezeigt.
- **3 Stecken Sie das Netzkabel aus und stecken Sie es nach 3 Minuten wieder ein.**
- Stehen keine Updates zur Verfügung, wird "No Need" angezeigt.
- ≥ **Das Herunterladen dauert einige Minuten. Es könnte je nach Verbindungsumgebung länger dauern oder nicht richtig funktionieren.**

#### **Überprüfung der Software-Version**

- 1 Drücken Sie wiederholt [SETUP] zur Auswahl von "SW Version" und drücken Sie dann [OK].
	- {. Die Version der installierten Software wird angezeigt.
- 2 Drücken Sie [OK] zum Beenden.

#### **Wi-Fi-Signalstärke**

Zur Überprüfung der Wi-Fi-Signalstärke am Systemstandort.

#### **Vorbereitung**

Verbinden Sie dieses System mit dem Drahtlosnetzwerk.  $(\Rightarrow 6)$ 

- **1 Drücken Sie wiederholt [SETUP] zur Auswahl von "Signal Level" und drücken Sie dann [OK].**
	- Auf den Display dieses Systems wird "Level  $\square$ " angezeigt.
		- $($ "  $\Box$ " steht für eine Zahl.)

#### **2 Drücken Sie [OK] zum Beenden des Anzeigemodus.**

- Es wird empfohlen, eine Signalstärke von "3" zu erreichen. Ändern Sie die Position oder den Winkel Ihres WLAN-Routers oder dieses Systems, wenn "2" oder "1" angezeigt wird, und überprüfen Sie, ob sich die Verbindung verbessert.
- Wenn "Level 0" angezeigt wird, kann dieses System keine Verbindung mit dem WLAN-Router herstellen.  $(\Rightarrow 19)$
- Diese Funktion ist nicht aktiv, wenn "D.Connect" auf "On" eingestellt ist.

#### **Wireless LAN-Einstellung**

Die Wireless LAN-Funktion kann aktiviert oder deaktiviert werden.

- **1 Drücken Sie wiederholt [SETUP] zur Auswahl von "Wireless LAN" und drücken Sie dann [OK].**
- **2 Drücken Sie [**2**,** 1**] zur Auswahl von "On" oder "Off" und drücken Sie dann [OK].**
- Die Werkseinstellung ist "On".

#### **Netzwerk-Standby**

Das System kann sich automatisch aus dem Standby-Modus anschalten, wenn dieses System als AirPlay-Lautsprecher ausgewählt ist.

#### **Vorbereitung**

Verbinden Sie dieses System mit dem Heimnetzwerk. ( > 6)

- **1 Drücken Sie wiederholt [SETUP] zur Auswahl von "Net Standby" und drücken Sie dann [OK].**
- **2 Drücken Sie [** 2**,** 1**] zur Auswahl von "On" und drücken Sie dann [OK].**
- Um diese Funktion abzubrechen, wählen Sie "Off" in Schritt 2.
- Die Werkseinstellung ist "Off". Wenn diese Funktion auf "On" gestellt ist, erhöht sich der Stromverbrauch im Standby-Modus.

#### **Name des Drahtlosnetzwerks (SSID)**

Den Namen für das angeschlossene Drahtlosnetzwerk einblenden (SSID).

- **1 Drücken Sie wiederholt [SETUP] zur Auswahl von "Net Info" und drücken Sie dann [OK].** "IP Addr." erscheint auf dem Display.
- **2 Drücken Sie wiederholt [SETUP] zur Auswahl von "SSID" und anschließend [OK].**

#### **3 Drücken Sie [OK] zum Beenden.**

- Wird "No Connect" eingeblendet, ist dieses System nicht mit einem Drahtlosnetzwerk verbunden.
- Alle Buchstaben werden als Großbuchstaben eingeblendet und Zeichen, die nicht eingeblendet werden können, werden durch "¢" ersetzt.

#### **IP/MAC-Adresse**

Zur Kontrolle der IP-Adresse oder der Wi-Fi-MAC-Adresse

- **1 Drücken Sie wiederholt [SETUP] zur Auswahl von "Net Info" und drücken Sie dann [OK].** "IP Addr." erscheint auf dem Display.
- **2 Drücken Sie wiederholt [SETUP] zur Auswahl von "IP Addr." oder "MAC Addr." und anschließend [OK].** Die IP-Adresse oder MAC-Adresse wird nur zum Teil angezeigt.

#### **3 Drücken Sie [** 2**,** 1**] auf der Fernbedienung, um den Rest der IP-Adresse oder MAC-Adresse anzuzeigen.**

- Um die Einstellung zu verlassen, 20 s abwarten.
- Das auf dem Display links oben oder unten angezeigte " " steht entsprechend für die ersten und letzten Einheiten.

#### **Fehlersuchanleitung**

Führen Sie die folgenden Kontrollen durch, bevor Sie den Kundendienst anrufen. Falls Sie Fragen zu den Prüfpunkten haben oder sich eine Störung anhand der angegebenen Abhilfemaßnahmen nicht beseitigen lässt, nehmen Sie bitte Kontakt mit Ihrem Fachhändler auf.

#### **Haben Sie die neueste Software installiert?**

 • Panasonic gibt unter Umständen gelegentlich eine aktualisierte Firmware für dieses System heraus, die eine Funktion hinzufügt oder ihre Funktionsweise verbessern kann. ( > 16)

#### **Allgemeine Störungen**

#### **Die Fernbedienung funktioniert nicht.**

• Überprüfen Sie, ob die Batterie korrekt eingesetzt ist.

#### **Verzerrter bzw. kein Ton.**

- Die Systemlautstärke einstellen.
- Schalten Sie das System aus, stellen Sie die Ursache fest ein. Ursache können eine Überlastung der Lautsprecher durch übermäßige Lautstärke oder Strom und der Gebrauch des Systems in heißer Umgebung sein.

#### **Während der Wiedergabe ist ein Brummton zu hören.**

• Das System befindet sich in der Nähe von Netzkabeln oder Leuchtstofflampen. Halten Sie andere Geräte und Kabel von den Kabeln dieses Systems fern.

#### **Disc**

#### **Die Anzeige des Displays funktioniert nicht richtig. Wiedergabe startet nicht.**

- Sie haben die Disc nicht richtig eingelegt. Legen Sie sie richtig ein.
- Die Disc ist verschmutzt. Reinigen Sie die Disc.
- Wechseln Sie die Disc aus, falls sie zerkratzt, verwellt oder nicht normgerecht ist.
- Kondenswasser hat sich gebildet. Warten Sie 1 bis 2 Stunden, bis das System wieder trocken ist.

#### **Radio, RDS, DAB/DAB+**

#### **Der Empfang ist schlecht oder es ist ein schlagender Sound zu hören.**

- Halten Sie die Antenne von Computern, Fernsehern, anderen Kabeln und Leitungen entfernt.
- Verwenden Sie eine Außenantenne.
- Schalten Sie den Fernseher aus oder bewegen Sie ihn vom System weg.

#### **RDS wird nicht angezeigt.**

- RDS ist nur verfügbar, wenn Stereo-Empfang vorhanden ist.
- Bei ungünstigen Empfangsbedingungen erscheinen u. U. keine RDS-Anzeigen.

#### **iPod/iPhone/iPad**

#### **Sie können den/das iPod/iPhone/iPad nicht einschalten.**

- Stellen Sie sicher, dass der Akku des iPod/iPhone/iPad nicht erschöpft ist.
- Schalten Sie den/das iPod/iPhone/iPad und das System aus, bevor Sie den/das iPod/iPhone/iPad anschließen. Schließen Sie den/das iPod/iPhone/iPad an und versuchen Sie es erneut.

#### **Kein Ton.**

 • Schalten Sie den/das iPod/iPhone/iPad aus und entfernen sie ihn/es vom System. Verbinden Sie den/das iPod/iPhone/iPad mit dem System, schalten Sie ihn/es an und starten Sie die Wiedergabe erneut.

#### **Der/Das iPod/iPhone/iPad wird nicht aufgeladen.**

- Überprüfen Sie den Anschluss.
- Aufladen eines iPod/iPhone/iPad, dessen Akku erschöpft ist:
	- Schalten Sie dieses System bei Verwendung der "iPod\_Port"-Verbindung ein. Schalten Sie dieses System nicht aus, bis der/das iPod/iPhone/iPad betriebsbereit ist.
- Bei Verwendung der "iPod\_Dock"-Verbindung wird "Checking Connection" angezeigt, bis der/das iPod/iPhone betriebsbereit ist, aber das System wird mit dem Ladevorgang begonnen haben.

#### **USB**

#### **Das USB-Gerät bzw. dessen Inhalt wird nicht erkannt.**

- Das Format oder der Inhalt des USB-Geräts ist mit dem System nicht kompatibel.
- USB-Geräte mit einer Speicherkapazität von mehr als 32 GB funktionieren unter Umständen manchmal nicht.

#### **Langsamer Betrieb des USB-Geräts.**

• Große Dateien oder USB-Geräte mit einer hohen Speicherkapazität werden langsamer gelesen.

#### **Die verstrichene Spielzeit auf der Anzeige unterscheidet sich von der tatsächlichen Abspielzeit.**

• Speichern Sie die Daten auf einem anderen USB-Gerät oder sichern Sie die Daten und formatieren Sie das USB-Gerät neu.

#### **Bluetooth®**

#### **Die Kopplung kann nicht ausgeführt werden.**

• Überprüfen Sie den Zustand des Bluetooth®-Geräts.

#### **Das Gerät kann nicht verbunden werden.**

- Die Kopplung der Vorrichtung war nicht erfolgreich oder die Aufzeichnung wurde ersetzt. Versuchen Sie, das Gerät erneut zu koppeln.
- Dieses System ist unter Umständen mit einem anderen Gerät verbunden. Trennen Sie die Verbindung des anderen Geräts und versuchen Sie, das Gerät erneut zu koppeln. (Fortsetzung auf der nächsten Seite)

**17**

VQT5F84

**Das Gerät ist angeschlossen, aber es ist kein Ton über**<br> **CO**<br> **CO**<br>
• Für einige integrierte Bluetooth®-Geräte müssen Sie den<br>
Audioausgang manuell auf "SC-PMX9" stellen. Lesen Sie für<br>
Der Sound wird unterbrochen.<br>
△<br> • Für einige integrierte Bluetooth®-Geräte müssen Sie den Audioausgang manuell auf "SC-PMX9" stellen. Lesen Sie für Details die Bedienungsanleitung des Geräts.

#### **Der Sound wird unterbrochen.**

- Das Gerät befindet sich außerhalb des 10 m Kommunikationsbereichs. Bringen Sie das Bluetooth®-Gerät näher an dieses System heran.
- Entfernen Sie alle Hindernisse zwischen diesem System und dem Gerät.
- Andere Geräte, die das 2,4 GHz-Frequenzband verwenden (Wireless Router, Mikrowellen, drahtlose Telefone, etc.), verursachen Störungen. Bringen Sie das Bluetooth®-Gerät näher an dieses System und erhöhen Sie die Entfernung zu anderen Geräten.
- Wählen Sie "Mode 1" für eine stabile Kommunikation. ( > 11)

#### **Betrieb von AirPlay**

#### **Verbindung zum Netzwerk kann nicht hergestellt werden.**

- Überprüfen Sie die Netzwerkverbindung und die Einstellungen. ( > 6)
- Eventuell ist Ihr Drahtlosnetzwerk auf unsichtbar gestellt. Wählen Sie in diesem Fall "Manual settings" in "Methode 4". (> 9)
- Dieses System kann sich nicht mit einem Drahtlosnetzwerk verbinden, das WEP-Sicherheitseinstellungen mit den WPS-Methoden nutzt ("Methode 1"). Verwenden Sie "Methode 4", um sich mit dem Drahtlosnetzwerk zu verbinden. ( > 8)
- Stellen Sie sicher, dass die Multicast-Funktion im WLAN-Router eingeschaltet (aktiviert) ist.
- Bei Verwendung von "D.Connect" muss die Verbindung des anderen Gerätes zu diesem System, wenn das Kennwort für "D.Connect" geändert wurde, unter Verwendung des neuen Kennworts hergestellt werden. ( > 10)
- Überprüfen Sie, ob "Wireless LAN" auf "On" gestellt ist.  $(\Rightarrow 16)$

#### **Die Verbindung zu diesem System kann nicht hergestellt werden.**

- Den Namen des Drahtlosnetzwerks einblenden, an das dieses System angeschlossen ist und sich vergewissern, dass die Vorrichtung an dasselbe Netzwerk angeschlossen ist. ( > 6, 17)
- Wenn "Net Standby" auf "Off" gestellt ist, kann das AirPlay-kompatible Gerät nicht angeschlossen werden,
- wenn dieses System aus ist.
- Schalten Sie die Wi-Fi-Einstellung des
- /QT5F84 VQT5F84 AirPlay-kompatiblen Geräts aus, schalten Sie
- "Net Standby" auf "Off" ( > 17) und schalten Sie dieses System dann aus und an. Verbinden Sie das kompatible
- **18**Gerät erneut mit dem Wi-Fi-Netzwerk und wählen Sie dieses System dann wieder als AirPlay-Lautsprecher.

#### **Mein WLAN-Router ist WPS PBC-kompatibel, aber die Verbindung funktioniert nicht.**

• Wenn das Netzwerk auf unsichtbar gestellt ist, funktioniert die Push Button-Konfiguration nicht. Machen Sie in diesem Fall entweder das Drahtlosnetzwerk sichtbar, während Sie das Netzwerk für dieses System konfigurieren, oder verwenden Sie "Methode 2", "Methode 3" oder "Methode 4". ( > 7, 8)

#### **Die Wiedergabe startet nicht. Der Sound wird unterbrochen.**

- Versuchen Sie es mit einer kabelgebundenen LAN-Verbindung. ( > 6)
- Das gleichzeitige Verwenden von anderen 2,4 GHz-Geräten, wie Mikrowellen, schnurlosen Telefonen, etc., kann zu Verbindungsunterbrechungen führen. Erhöhen Sie die Entfernung zwischen diesem System und diesen Geräten.
- Stellen Sie dieses System nicht in einen Metallschrank, da dieser u.U. das Wi-Fi-Signal blockiert.
- Stellen Sie dieses System näher zum Wireless-Router des Netzwerks auf.
- Stellen Sie das zu AirPlay kompatible Gerät näher an den Lautsprechern auf, wenn "D.Connect" auf "On" gestellt ist.
- Wenn mehrere Wireless-Geräte gleichzeitig das gleiche Wireless-Netz nutzen, wie auch dieses System, versuchen Sie, die anderen Geräte auszuschalten oder deren Zugriff auf das Wireless-Netz einzuschränken.
- Wenn die Wiedergabe anhält, überprüfen Sie den Wiedergabestatus am iOS-Gerät oder in iTunes.
- Wenn die Wiedergabe nicht startet (obwohl " W " angezeigt wird), starten Sie den Wireless Router neu, schalten Sie die Wi-Fi-Verbindung am iOS-Gerät oder Mac/PC aus und wieder ein und stellen Sie dann sicher, dass Ihr drahtloses Heimnetzwerk ausgewählt ist.
- Bei einigen iOS- und iTunes-Versionen ist es unter Umständen nicht möglich, die AirPlay-Wiedergabe neu zu starten, wenn die Stellung des Wahlschalters während der AirPlay-Wiedergabe verändert (z.B. "CD") oder dieses System ausgeschaltet wird.

Wählen Sie in diesem Fall ein anderes Gerät über das AirPlay-Symbol der Music-Anwendung oder iTunes und wählen Sie dann erneut dieses System als Ausgabelautsprecher. ( > 9)

#### **Anzeigen auf dem Hauptgerät**

**"--:--"**

 • Diese Anzeige erscheint beim erstmaligen Anschließen des Netzkabels sowie nach Auftreten eines Stromausfalls. Stellen Sie die Uhr ein.

#### **"Adjust CLOCK"**

• Die Uhr ist nicht eingestellt. Stellen Sie die Uhr entsprechend ein.

#### **"Adjust TIMER"**

• Der Wiedergabetimer ist nicht eingestellt. Stellen Sie den Wiedergabetimer entsprechend ein.

#### **"Auto Off"**

 • Das Gerät wurde für ca. 20 Minuten nicht verwendet und schaltet sich in einer Minute aus. Drücken Sie eine beliebige Taste, um die Funktion abzubrechen.

#### **"CANNOT SET"**

 • Wählen Sie eine andere Audioquelle als "AirPlay", "BLUETOOTH" oder "DLNA".

#### **"Checking Connection"**

• Das Gerät überprüft den angeschlossenen/das angeschlossene iPod/iPhone/iPad. Wenn diese Anzeige weiterhin erscheint, stellen Sie sicher, dass der/das iPod/iPhone/iPad korrekt eingesetzt ist und versuchen Sie es erneut.

#### **"DL Error"**

- Das Herunterladen der Software ist fehlgeschlagen. Drücken Sie zum Beenden eine beliebige Taste. Bitte versuchen Sie es später erneut.
- Der Server kann nicht gefunden werden. Drücken Sie zum Beenden eine beliebige Taste. Stellen Sie sicher, dass das Drahtlosnetzwerk mit dem Internet verbunden ist.

#### **"Error"**

• Es wurde ein Fehler in der Bedienung vorgenommen. Bitte lesen Sie die Bedienungsanleitung und versuchen Sie es nochmals.

#### **"F61" oder "F76"**

• Es gibt ein Problem mit der Stromversorgung.

#### **"Fail"**

- Das Hochladen oder die Einstellung ist fehlgeschlagen. Lesen Sie die Anweisungen und versuchen Sie es erneut.
- **"iPod\_Dock Over Current Error"**
- **"iPod\_Port Over Current Error"**
- Der/Das iPod/iPhone/iPad oder das USB-Gerät nimmt zu viel Strom auf. Entfernen Sie den/das iPod/iPhone/iPad oder das USB-Gerät. Schalten Sie das System aus und wieder ein.
- **"Level 0"**
- Es besteht keine Verbindung zwischen diesem Gerät und dem Wireless-Router.

Versuchen Sie, wie folgt vorzugehen:

- Stellen Sie sicher, dass der WLAN-Router angeschaltet ist.
- Schalten Sie das System aus und wieder an.

– Setzen Sie die Einstellungen des Drahtlosnetzwerks zurück. (⇒ 6) Wenn das Problem weiterhin besteht, wenden Sie sich an Ihren Händler.

#### **"Level** <sup>j</sup>**"**

 • Wenn "D.Connect" auf "On" eingestellt wurde, kann die Stärke des Wi-Fi-Signals nicht geprüft werden. Richten Sie zum Prüfen der Stärke des Wi-Fi-Signals vom Wireless-Router "D.Connect" auf "Off" ein. ( > 10)

#### **"Linking"**

• Dieses System kommuniziert mit dem Wireless Router, um die Netzwerkeinstellungen abzuschließen. Je nach Wireless Router kann dieser Vorgang einige Minuten in Anspruch nehmen. Versuchen Sie, dieses System näher zum Wireless Network Router aufzustellen.

#### **"No Connect"**

 • Dieses System kann keine Verbindung zum Netzwerk herstellen.

Überprüfen Sie die Netzwerkverbindung. ( > 6)

#### **"No Device"**

 • Der/Das iPod/iPhone/iPad oder das USB-Gerät ist nicht angeschlossen. Überprüfen Sie die Verbindung.

#### **"No Disc"**

 • Sie haben keine Disc eingelegt oder eine Disc eingelegt, die das System nicht wiedergeben kann.

#### **"No Memory"**

• Es sind keine voreingestellten Sender vorhanden, DAB/ DAB+ die gewählt werden können. Nehmen Sie die Voreinstellung einiger Kanäle vor.

#### **"No Play"**

- Prüfen Sie den Inhalt. Sie können nur unterstützte Formate wiedergeben.
- Wenn mehr als 255 Alben oder Ordner (Audio oder Daten) gespeichert sind, werden einige MP3/FLAC dateien in diesen Alben möglicherweise nicht gelesen oder wiedergegeben. Verschieben Sie diese Musikalben auf ein anderes USB-Gerät. Oder formatieren Sie das USB-Gerät neu und speichern Sie diese Alben vor den anderen Datenordnern.

#### **"No Signal"**

• Dieser Sender kann nicht empfangen werden. Kontrollieren Sie Ihre Antenne.

#### **"Not MP3/Error"**

 • Nicht unterstütztes MP3-Format. Dieser Titel wird übersprungen, und die Wiedergabe wird mit dem nächsten Titel fortgesetzt.

#### **"Not Supported"**

- Sie haben einen/ein iPod/iPhone/iPad angeschlossen, der/das nicht wiedergegeben werden kann.
- Schalten Sie den/das iPod/iPhone/iPad und das System aus, bevor Sie den/das iPod/iPhone/iPad anschließen. Schließen Sie den/das iPod/iPhone/iPad an und versuchen Sie es erneut.
- Diese Nachricht kann angezeigt werden, wenn eine Wireless LAN-Verbindung hergestellt wurde, ohne dass der/das iPod/iPhone/iPad freigeschaltet wurde. ( > 7, "Methode 2")

#### **"PGM Full"**

• Die Anzahl der programmierten Titel ist mehr als 24.

#### **"Reading"**

• Das Gerät prüft die Informationen der Disc und des USB-Geräts. Nachdem diese Anzeige verschwunden ist, nehmen Sie das Gerät in Betrieb.

#### **"Scan Failed"**

 • Die Sender können nicht empfangen werden. Kontrollieren Sie Ihre Antenne und versuchen Sie eine manuelle DAB-Abstimmung.

#### **"Set Wi-Fi"**

 • Der/das angeschlossene iPod touch/iPhone/iPad ist nicht mit einem Drahtlosnetzwerk verbunden. Die Verbindung zu einem Drahtlosnetzwerk herstellen und erneut versuchen. ( > 6)

#### **"Wait"**

• Dies wird beispielsweise angezeigt, wenn dieses Gerät ausgeschaltet ist. (Für bis zu 1 Minute und 30 Sekunden)

#### **" " blinkt**

• Dies kann vorkommen, wenn beispielsweise die Netzwerkverbindung unterbrochen wird.

#### **Speicher zurücksetzen (Initialisierung)**

Setzen Sie den Speic her in folgenden Fällen zurück: • Das Gerät reagiert beim Drücken der Knöpfe nicht.

• Sie möchten den gesamten Speicherinhalt löschen und zurücksetzen.

#### **1 Ziehen Sie das Netzkabel.**

Warten Sie 3 Minuten, bevor Sie mit Punkt 2 fortfahren.

**2 Halten Sie den Schalter [** Í**/I] am Hauptgerät gedrückt und schließen Sie das Netzkabel erneut an.**

"- - - - - - - - - - - -" wird angezeigt.

#### **3 [**Í**/I] Schalter freigeben.**

Alle Einstellungen werden auf die werkseitigen Voreinstellungen zurückgesetzt. Sämtliche gespeicherte Eingaben müssen neu festgelegt werden.

#### **Code der Fernbedienung**

Wenn andere Geräte von Panasonic mit der Fernbedienung dieses Systems aktiviert werden, müssen Sie den Code der System-Fernbedienung ändern.

#### *So setzen Sie den Code auf "Remote 2"*

- **1Drücken Sie [CD] zur Auswahl von "CD".**
- **2 Halten Sie am Hauptgerät [CD] und auf der Fernbedienung [2] gedrückt, bis "Remote 2" angezeigt wird.**
- **3 Halten Sie [OK] und [2] mindestens 4 Sekunden lang.**
- Die Werkseinstellung ist "Remote 1".
- Um den Modus wieder auf "Remote 1" zu ändern, die oben beschriebenen Schritte wiederholen, doch die auf der Fernbedienung betätigte Taste [2] durch [1] ersetzen.

# T<sub>C</sub><br>
OC<br>
DEFfektive Ausgangsleistung<br>
Effektive Ausgangsleistung<br>
Frontkanal (beide Kanäle angesteuert)

#### **Verstärkerteil**

60 W pro Kanal (3  $\Omega$ ), 1 kHz, 10 % GesamtklirrfaktorEffektive Gesamtleistung 120 W

#### **FM-Abschnitt**

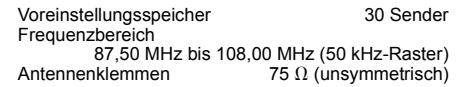

#### **DAB-Abschnitt**

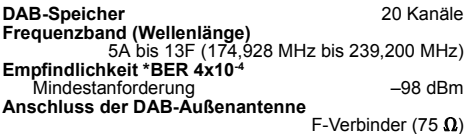

#### **Anschlussteil**

#### **"iPod\_Port"-Verbindung**

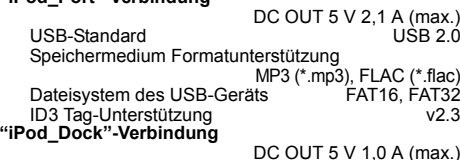

Stereo, Ø 3,5 mm-Buchse

10 Base-T/100 Base-TX

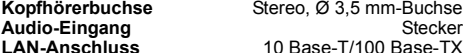

#### **Discteil**

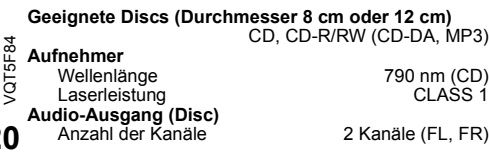

#### **Lautsprecherbox**

# **Lautsprechereinheit(en)**

Tieftöner 14 cm Konustyp x 1<br>Hochtöner 1.9 cm Dome-Typ x 1 Hochtöner 1,9 cm Dome-Typ x 1 1.2 cm Piezotyp x 1 **Impedanz Abmessungen (B x H x T)** 161 mm x 238 mm x 264 mm

**Masse** Ca. 3,0 kg

#### **Bluetooth®-Abschnitt**

```
Bluetooth®-Systemspezifikation V 3.0
Klassifizierung von Drahtlosgeräten Klasse 2
Unterstützte Profile A2DP, AVRCP
Frequenzband 2,4 GHz Band FH-SS<br>
Entfernung 2,4 GHz Band FH-SS
                                Entfernung 10 m Sichtverbindung
   Voraussichtliche Entfernung für den Datenaustausch
     Messumgebung: 
                         Temperatur 25 °C / Höhe 1 m
     Messung in "Mode 1"
```
#### **Wi-Fi/AirPlay**

#### **Wi-Fi**

- **WLAN-Standard**
- **Frequenzbereich** 2,4 GHz Band **Sicherheit**

 WEP (64 bit/128 bit), WPA™, WPA2TM

#### **WPS-Version**

Version 2.0(WEP nicht unterstützt)

IEEE802.11b/g

#### **Unterstützte Audio-Formate (USB, DLNA)**

#### **MP3**Abtastfrequenz 32/44,1/48 kHz Audio-Wortlänge 16 bit Anzahl Kanäle 2 ch Bit-Rate 8-320 kbps **FLACAbtastfrequenz** 32/44,1/48/88,2/96/176,4/192 kHz Audio-Wortlänge 16 bit/24 bit Anzahl Kanäle 2 ch **WAV (nur DLNA) Abtastfrequenz** 32/44,1/48/88,2/96/176,4/192 kHz Audio-Wortlänge 16 bit/24 bit<br>Anzahl Kanäle 16 bit/24 bit Anzahl Kanälee  $2 \text{ ch}$

#### **Allgemeine Daten**

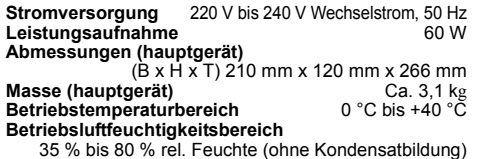

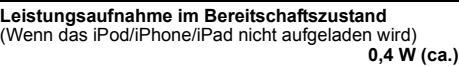

#### **Hinweis:**

3.Q

- Änderungen der technischen Daten sind jederzeit vorbehalten. Die angegebenen Masse- und Abmessungsdaten sind ungefähre Werte.
- Der Gesamtklirrfaktor wurde mit einem Digitalspektrometer gemessen.
- Unkomprimierte FLAC-Dateien funktionieren möglicherweise nicht richtig.

#### FLAC Decoder

 Copyright (C) 2000,2001,2002,2003,2004,2005,2006,2007 Josh Coalson

 Redistribution and use in source and binary forms, with or without modification, are permitted provided that the following conditions are met:

- Redistributions of source code must retain the above copyright notice, this list of conditions and the following disclaimer.
- Redistributions in binary form must reproduce the above copyright notice, this list of conditions and the following disclaimer in the documentation and/or other materials provided with the distribution.
- Neither the name of the Xiph.org Foundation nor the names of its contributors may be used to endorse or promote products derived from this software without specific prior written permission.

THIS SOFTWARE IS PROVIDED BY THE COPYRIGHT HOLDERS AND CONTRIBUTORS "AS IS" AND ANY EXPRESS OR IMPLIED WARRANTIES, INCLUDING, BUT NOT LIMITED TO, THE IMPLIED WARRANTIES OF MERCHANTABILITY AND FITNESS FOR A PARTICULAR PURPOSE ARE DISCLAIMED. IN NO EVENT SHALL THE FOUNDATION OR CONTRIBUTORS BE LIABLE FOR ANY DIRECT, INDIRECT, INCIDENTAL, SPECIAL, EXEMPLARY, OR CONSEQUENTIAL DAMAGES (INCLUDING, BUT NOT LIMITED TO, PROCUREMENT OF SUBSTITUTE GOODS OR SERVICES; LOSS OF USE, DATA, OR PROFITS; OR BUSINESS INTERRUPTION) HOWEVER CAUSED AND ON ANY THEORY OF LIABILITY, WHETHER IN CONTRACT, STRICT LIABILITY, OR TORT (INCLUDING NEGLIGENCE OR OTHERWISE) ARISING IN ANY WAY OUT OF THE USE OF THIS SOFTWARE, EVEN IF ADVISED OF THE POSSIBILITY OF SUCH DAMAGE.

**20**

# CE1731

#### **Konformitätserklärung**

"Panasonic Corporation" bestätigt hiermit, dass dieses Produkt den grundlegenden Anforderungen und den weiteren zutreffenden Vorgaben der Richtlinie 1999/5/EC entspricht.

Kunden können eine Kopie der

Original-Konformitätserklärung zu unseren

R&TTE-Produkten von unserem KE-Server herunterladen:http://www.doc.panasonic.de

Kontaktadresse des zugelassenen Vertragsbüros: Panasonic Marketing Europe GmbH,

Panasonic Testing Centre, Winsbergring 15, 22525 Hamburg, BRD

Das Produkt ist für den allgemeinen Bedarf vorgesehen. (Kategorie 3)

Dieses Gerät ist für den Anschluss an einen 2,4 GHz WLAN-Anschluss vorgesehen.

#### **Entsorgung von Altgeräten und Batterien Nur für die Europäische Union und Länder mit Recyclingsystemen**

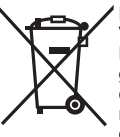

Dieses Symbol, auf den Produkten, der Verpackung und/oder den Begleitdokumenten, bedeutet, dass

gebrauchte elektrische und elektronische Produkte sowie Batterien

nicht in den allgemeinen Hausmüll gegeben werden dürfen. Bitte führen Sie alte Produkte und

verbrauchte Batterien zur Behandlung,

Aufarbeitung bzw. zum Recycling gemäß den gesetzlichen Bestimmungen den zuständigen Sammelpunkten zu.

Indem Sie diese Produkte und Batterien ordnungsgemäß entsorgen, helfen Sie dabei, wertvolle Ressourcen zu schützen und eventuelle negative Auswirkungen auf die menschliche Gesundheit und die Umwelt zu vermeiden.

 Für mehr Informationen zu Sammlung und Recycling, wenden Sie sich bitte an Ihren örtlichen Abfallentsorgungsdienstleister.

Gemäß Landesvorschriften können wegen nicht ordnungsgemäßer Entsorgung dieses Abfalls Strafgelder verhängt werden.

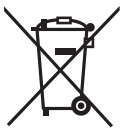

**Hinweis für das Batteriesymbol (Symbol unten):**

Dieses Symbol kann in Kombination mit einem chemischen Symbol abgebildet sein. In diesem Fall erfolgt dieses auf Grund der Anforderungen derjenigen Richtlinien, die für die betreffende Chemikalie erlassen wurden.

#### **Eseguire le procedure con il telecomando. È inoltre possibile utilizzare i pulsanti dell'unità principale, qualora siano uguali.**

Il sistema e le illustrazioni possono apparire differenti.

Queste istruzioni per l'uso sono applicabili al seguente sistema.

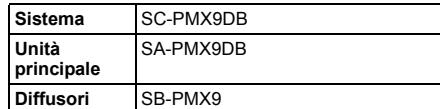

#### **Precauzioni per la sicurezza**

#### **AVVERTENZA!**

#### **Unità**

- Per ridurre il rischio d'incendio, scosse elettriche o danni al prodotto,
- Non esporlo alla pioggia, umidità, gocciolamenti o spruzzi.
- Evitare di mettervi sopra oggetti pieni di liquidi, come vasi.
- Usare soltanto gli accessori consigliati.
- Non aprire i coperchi.
- Non tentare di riparare questa unità da soli. Per le riparazioni, rivolgersi al personale di assistenza qualificato.

#### **ATTENZIONE!**

#### **Unità**

- Per ridurre il rischio d'incendio, scosse elettriche o danni al prodotto,
- Per mantenere una buona ventilazione, non installare o sistemare questa unità in uno scaffale per libri, armadietto incorporato od altro spazio ristretto.
- Non ostruire le aperture di ventilazione dell'unità con giornali, tovaglie, tende ed altri oggetti simili.
- Non mettere sull'unità sorgenti di fiamme libere, come candele accese.
- Questa unità è progettata per l'uso nei paesi con clima temperato.
- La presa di rete è il dispositivo per scollegare. Installare l'unità in modo che la presa di rete possa essere scollegata immediatamente dalla presa di corrente.
- Durante l'uso, questa unità potrebbe essere soggetta alle interferenze radio causate dal cellulare. Se si dovesse verificare tale interferenza, aumentare la distanza tra questa unità e il cellulare.
- Questa unità utilizza un laser. L'uso di apparecchi di
- **/QT5F84** VQT5F84 controllo o di regolazione, o procedure di utilizzazione
- diverse da quelle indicate in questo manuale di istruzioni,
- possono causare l'esposizione a radiazioni pericolose.

#### **Batteria**

- Non smontare o cortocircuitare la batteria.
- Non caricare la batteria alcalina o al manganese.
- Non usare la batteria se il coperchio è stato rimosso.
- Non riscaldare o esporre alle fiamme.
- Non lasciare la (le) batteria(e) in un'automobile esposta alla luce diretta del sole e con sportelli e finestrini chiusi per un periodo di tempo prolungato.
- Rimuovere la batteria se non si intende utilizzare il telecomando per un periodo di tempo prolungato. Conservare in un luogo fresco e al buio.
- • Se la batteria non è sostituita correttamente, potrebbe verificarsi un'esplosione. Per la sostituzione utilizzare solo batterie di tipo consigliato dal produttore.
- Durante lo smaltimento delle batterie, vi preghiamo di contattare le autorità locali od il rivenditore ed informarvi sulle modalità per un corretto smaltimento.

Android, Google Play e Chrome sono marchi di Google Inc.

DLNA, the DLNA Logo and DLNA CERTIFIED are trademarks, service marks, or certification marks of the Digital Living Network Alliance.

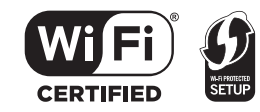

Il logo Wi-Fi CERTIFIED è un marchio di certificazione rilasciato da Wi-Fi Alliance.

 Il marchio Wi-Fi Protected Setup è un marchio di Wi-Fi Alliance. "Wi-Fi", "Wi-Fi Protected Setup", "WPA" e "WPA2" sono marchi o marchi registrati di Wi-Fi Alliance.

MPEG Layer-3, tecnologia di codifica audio con licenza della Fraunhofer IIS e Thomson.

Il marchio denominativo Bluetooth® e i loghi sono di proprietà di Bluetooth SIG, Inc. e qualsiasi utilizzo di tali marchi da parte di Panasonic Corporation è concesso in licenza. Altri marchi registrati e nomi di marchi sono di proprietà dei rispettivi proprietari.

Windows è un marchio o un marchio registrato della Microsoft Corporation negli Stati Uniti e in altri paesi.

#### **Indice**

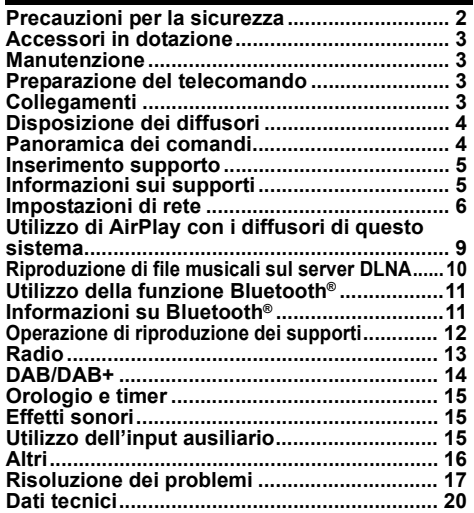

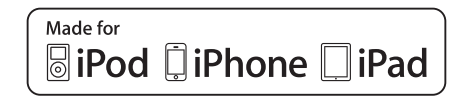

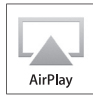

"Made for iPod", "Made for iPhone", e "Made for iPad" indicano che un accessorio elettronico è stato progettato per essere collegato specificamente all'iPod, iPhone, o iPad, rispettivamente, e che lo sviluppatore ne certifica la conformità con gli standard prestazionali di Apple. Apple non è responsabile per il funzionamento di tale dispositivo o della sua conformità con gli standard normativi e di sicurezza. Si noti che l'utilizzo di tale accessorio con iPod o iPhone o iPad può influenzare negativamente le prestazioni wireless. AirPlay, iPad, iPhone, iPod, iPod classic, iPod nano, e iPod touch sono marchi commerciali di Apple Inc., registrati in USA ed in altri paesi.

Lightning è un marchio di Apple Inc. App Store è un marchio di servizio di Apple Inc.

**22**

**2**

## **Accessori in dotazione**

Controllare e identificare gli accessori in dotazione.

**1 x Cavo di alimentazione CA**

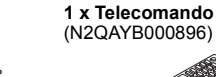

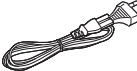

**1 x Antenna DAB 1 x Batteria per il** 

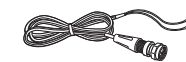

**telecomando**

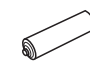

**2 x Cavi dei diffusori**

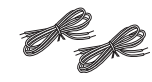

#### **Manutenzione**

- Pulire l'unità principale con un panno asciutto e morbido.
- Per pulire i diffusori, utilizzare un panno fine e asciutto, come un panno in microfibra.
- Per pulire il sistema non si devono mai usare alcol, diluenti per vernici o benzina.
- Prima di usare un panno trattato chimicamente, leggere attentamente le istruzioni che lo accompagnano.

# **Preparazione del telecomando**

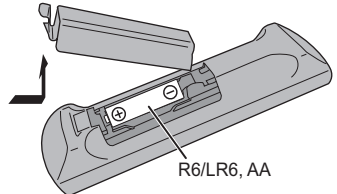

- Usare batteria alcalina o al manganese.
- Installare la batteria in modo che le polarità (+ e –) siano allineate con quelle del telecomando.
- Puntare il telecomando verso il sensore del telecomando, lontano da ostacoli, a una distanza massima di 7 <sup>m</sup> direttamente di fronte all'unità principale, con un'angolazione di circa 30° verso sinistra e destra.

# **Collegamenti**

**Collegare il cavo di alimentazione CA solo dopo aver completato tutti gli altri collegamenti.**

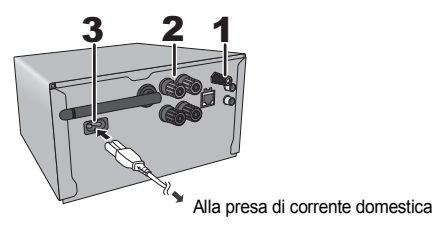

#### **1Collegare l'antenna DAB.**

Sistemare l'antenna dove la ricezione è migliore.

• Usare un'antenna DAB per esterni (non fornito) per una migliore ricezione.

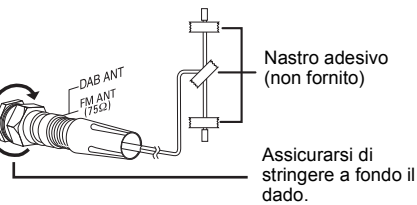

**2 Collegare i diffusori.**

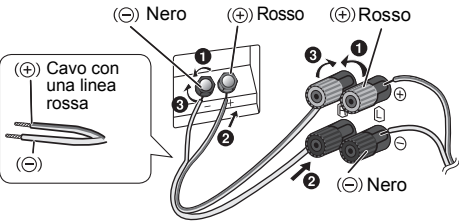

**Fare attenzione a non incrociare (cortocircuitare) né invertire la polarità dei cavi dei diffusori per evitare di danneggiare questi ultimi.**

- Collegare il cavo con una linea rossa al terminale  $rosso (+)$ .
- **3 Collegare il cavo di alimentazione CA.**

#### **Risparmio di energia**

Il sistema consuma circa 0,4 W in modalità di attesa. Scollegare l'alimentazione se non si utilizza il sistema. Alcune impostazioni verranno perse dopo aver scollegato il sistema. È necessario impostarle nuovamente.

#### **Connessione di altri dispositivi**

È possibile collegare un videoregistratore, un lettore DVD, ecc.

Lettore DVD (non fornito)

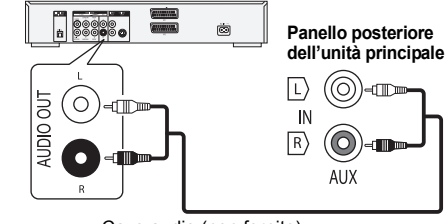

Cavo audio (non fornito)

#### **Nota:**

- Scollegare il cavo di alimentazione CA prima di effettuare il collegamento.
- Spegnere tutte le unità e leggere le istruzioni per l'uso dei vari apparecchi.
- I componenti e i cavi sono venduti separatamente.
- Per collegare apparecchiature diverse da quelle descritte, rivolgersi al rivenditore di prodotti audio.
- Si può verificare una distorsione del suono quando si usa un adattatore.
- Per informazioni sulla connessione di un cavo LAN, vedere pagina 6.

Non usare un cavo di alimentazione CA di altri apparecchi.

#### **Disposizione dei diffusori**

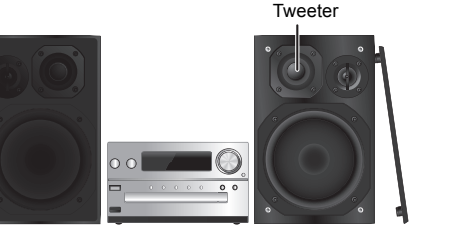

Posizionare i diffusori in modo che il tweeter sia sul lato interno. Per evitare danni ai diffusori, non toccare i coni dei diffusori se si tolgono le griglie.

#### **Usare soltanto i diffusori in dotazione.**

L'unità principale combinata ai diffusori produce il suono migliore. Se si usano altri diffusori, si possono causare danni al sistema e ridurre la qualità dell'audio.

#### **Nota:**

- Tenere i diffusori ad una distanza di oltre 10 mm dall'unità principale per la ventilazione.
- Posizionare i diffusori su una superficie piana sicura.
- Questi diffusori non hanno la schermatura magnetica. Non posizionarli accanto a televisori, PC o altri apparecchi facilmente influenzati dal magnetismo.
- Se si effettua la riproduzione a livelli di volume alti per un periodo prolungato, si possono causare danni al sistema e ridurne la vita utile.
- Abbassare il volume in queste condizioni per evitare danni:
- Quando si riproduce suono distorto.
- Quando si regola la qualità del suono.

#### **ATTENZIONE!**

- **• Utilizzare i diffusori solo con il sistema consigliato. In caso contrario, si possono causare danni all'amplificatore e ai diffusori e provocare incendi. In caso di danni o di evidenti mutamenti improvvisi nelle prestazioni, rivolgersi a personale di assistenza autorizzato.**
- **Effettuare le procedure incluse in queste istruzioni per il collegamento dei diffusori.**

#### **Panoramica dei comandi**

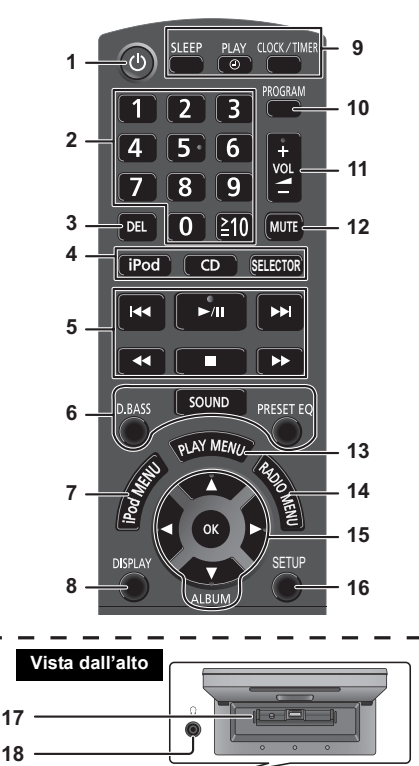

CD SELECTOR

**Halland HE/HE** 

 $0\quad 0$ 

BASS TREBLE

 $\overline{\psi}$ 

**19**

**641**

**20**

- **<sup>1</sup> Interruttore di attesa/accensione [**Í**], [**Í/I**]** Premerlo per disporre l'apparecchio nella modalità di attesa o per accenderlo. Durante la modalità di attesa, l'apparecchio continua a consumare una piccola quantità di corrente.
- **2** Pulsanti numerici [1 a 9, 0, ≧10] Per selezionare un numero a 2 cifreEsempio: 16:  $[ \geq 10] \rightarrow [1] \rightarrow [6]$
- **3** Eliminare un brano programmato
- **4 Seleziona la sorgente audio**
- **[iPod]: "iPod\_Dock"** ,. **"iPod\_Port" / "USB" [CD]: "CD" [SELECTOR]:**  $\mathbf{C}^{\mathsf{T}}$  **"CD"**  $\rightarrow$  "BLUETOOTH"  $\rightarrow$  "DAB/DAB+"  $\rightarrow$  "FM"  $^{\mathbb{C}}$  "iPod\_Port" / "USB"  $\leftarrow$  "iPod\_Dock"  $\leftarrow$  "AUX"  $\leftarrow$
- **5** Comando di riproduzione principale
- **6**Selezione degli effetti sonori
- **7**Visualizzazione del menu iPod
- **8**Visualizzazione le informazioni di contenuto
- **9**Funzionamento dell'orologio e del timer
- **10** Imposta la funzione di programmazione
- **11** Regolazione del volume del sistema
- **12 Disattivazione dell'audio del sistema** Premere di nuovo il pulsante per annullare. "MUTE" viene annullato quando si regola il volume o quando si spegne il sistema.
- **13** Seleziona la voce del menu di riproduzione
- **14** Seleziona la voce del menu radio
- **15** Selezione dell'opzione
- **16** Consente di accedere al menù Setup
- **17** "iPod\_Dock" per iPod/iPhone
- **18 Presa cuffie ( )**
	- Tipo di spina: Ø 3,5 mm stereo (non fornito)
	- Per prevenire danni all'udito, evitare l'ascolto per periodi prolungati.
	- Una pressione sonora eccessiva negli auricolari e nelle cuffie potrebbe causare perdite dell'udito.
	- L'ascolto a pieno volume per lunghi periodi può danneggiare l'udito dell'utente.
- **19** Pannello del display
- **20** "iPod\_Port" per iPod/iPhone/iPad e dispositivi USB
- **21** Aprire o chiudere l'alloggiamento disco
- **22** Alloggiamento disco

**212223**

OPEN/CLOSE

⊡

 $\overline{0}$   $\overline{0}$ 

**5**

**611**

**23** Sensore del telecomando

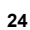

#### **Selezionare "iPod\_Dock" come sorgente**

Aprire il coperchio e collegare l'iPod/iPhone con un connettore Lightning.

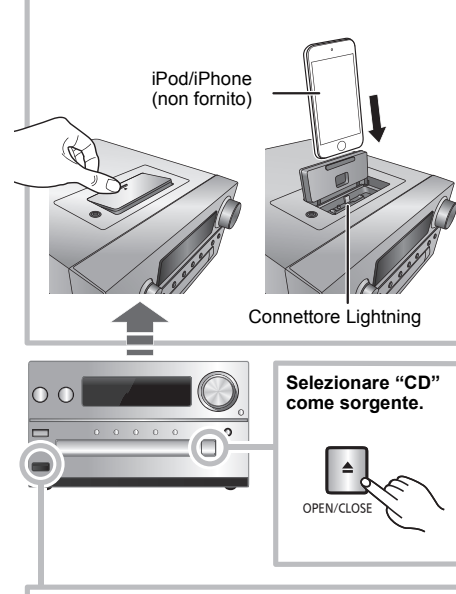

#### **Selezionare "iPod\_Port" come sorgente.**

"USB" viene visualizzato quando si inserisce un dispositivo compatibile con USB.

iPad• Non collegare i seguenti modelli: iPod classic, iPod [generazione 4 (display a colori) e 5 (video)], iPod nano (1a generazione) Il funzionamento potrebbe non essere quello atteso.

## **Inserimento supporto** "iPod\_Dock" (Utilizzando un connettore Lightning):<br>
a constant idealizzando un completenente

- Accertarsi che l'iPod/iPhone sia completamente inserito e che la sua parte posteriore sia appoggiata al supporto.
- Assicurarsi di rimuovere l'iPod/iPhone dalla relativa custodia.
- Assicurarsi di allineare il proprio iPod/iPhone con il connettore quando viene inserito.

#### **"iPod\_Port":**

- Utilizzare il cavo USB apposito (non fornito) per iPod/ iPhone/iPad.
- Inserire il dispositivo USB direttamente senza utilizzare cavi USB.
- Prima di rimuovere il dispositivo USB, selezionare una sorgente diversa da "USB".

#### **Piatto portadisco:**

• Prima di rimuover il CD attendere che abbia smesso di ruotare.

#### **Carica di un iPod/iPhone/iPad**

La carica inizia quando un iPod/iPhone/iPad viene collegato a questo sistema.

- In modalità standby, la carica non inizia quando per il collegamento si utilizza "iPod\_Port", ma inizierà come al solito quando si utilizza "iPod\_Dock".
- Per caricare dalla connessione "iPod\_Port", iniziare la carica prima di mettere questa unità in modalità standby.
- Vedere lo schermo dell'iPod/iPhone/iPad per lo stato di carica della batteria.
- Scollegare l'iPod/iPhone/iPad se non viene utilizzato per un lungo periodo di tempo dopo che la carica è stata completata.
- Il caricamento si arresta quando la batteria è completamente carica. La batteria si esaurisce naturalmente.

### **Informazioni sui supporti**

• Panasonic non accetta alcuna responsabilità per la perdita di dati e/o informazioni.

**iPod/iPhone/iPad compatibili (informazioni aggiornate a gennaio 2013)**

**Compatibile con la connessione "iPod\_Dock" (Utilizzando un connettore Lightning)**

#### **iPhone 5**

#### **iPod touch** (5a generazione)

**iPod nano** (7a generazione)

#### **Compatibile con la connessione "iPod\_Port" [Utilizzando un cavo USB apposito (non fornito]**

**iPhone 5 / iPhone 4S / iPhone 4 / iPhone 3GS / iPhone 3G / iPhone**

**iPad** (3a e 4a generazione) **/ iPad 2 / iPad**

#### **iPad mini**

**iPod touch** (1a, 2a, 3a, 4a e 5a generazione)

**iPod nano** (2a, 3a, 4a, 5a, 6a e 7a generazione)

#### **Nota:**

- La compatibilità dipende dalla versione del software. Aggiornare il software dell'iPod/iPhone/iPad alla versione più recente prima di utilizzarlo con questa unità.
- Leggere la guida per l'utente dell'iPod/iPhone/iPad per le istruzioni per l'uso.

#### **Dispositivi USB compatibili**

• Dispositivi USB che supportando il trasferimento Bulk.

#### **Nota:**

- I file sono definiti come brani e le cartelle sono definite come album.
- I brani devono avere l'estensione ".mp3", ".MP3", ".flac" o ".FLAC".
- Il sistema può eseguire l'accesso ad un massimo di:
- 255 album (compresa la cartella principale) 2500 brani
- 999 brani in un album
- CBI (in inglese, Control/Bulk/Interrupt) non supportato.
- Alcuni file potrebbero non funzionare a causa delle dimensioni del settore.
- Il file system NTFS non è supportato (è supportato solo il file system FAT16/FAT32).

#### **CD compatibili**

- • Questo sistema è in grado di riprodurre CD-R/RW con contenuti in formato CD-DA o MP3.
- I dischi devono essere conformi a ISO9660 livello 1 o 2 (tranne per i formati estesi).

#### **Nota:**

- Alcuni CD-R/RW potrebbero non essere riprodotti a causa delle condizioni della registrazione.
- I file MP3 sono definiti come brani e le cartelle sono definite come album.
- Il sistema può eseguire l'accesso ad un massimo di: - CD-DA: 99 brani
- MP3: 999 brani, 255 album (compresa la cartella principale) e 20 sessioni
- Le registrazioni non saranno riprodotte necessariamente nell'ordine in cui sono state registrate.

## **Impostazioni di rete**

È possibile effettuare lo streaming di musica da un dispositivo iOS (iPhone, iPod, iPad), Android™ o Mac/ PC ai diffusori di questo sistema utilizzando le funzioni AirPlay o DLNA.

Per utilizzare queste funzioni, questo sistema deve essere collegato alla stessa rete del dispositivo compatibile con AirPlay ( > 9) o con DLNA.

- È possibile usare AirPlay anche senza un router di rete.
- (> 10, "Streaming diretto verso questo sistema (AirPlay)")
- Se si passa da una connessione LAN via cavo a una wireless, le impostazioni di connessione potrebbero venire annullate. In questo caso, effettuare di nuovo le impostazioni.
- Per una connessione di rete stabile, si consiglia una connessione LAN via cavo.

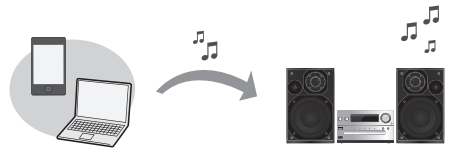

#### **Connessione LAN via cavo**

**Normalmente è sufficiente collegare un cavo LAN per completare l'impostazione.**

ad es., Router a banda larga, ecc.

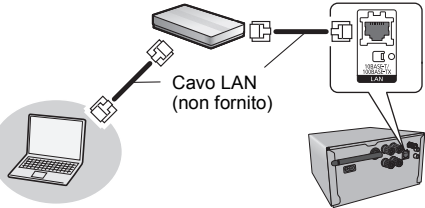

- **1 Collegare l'unità principale a un router a banda larga, ecc. utilizzando un cavo LAN mentre il cavo di alimentazione CA è scollegato.**
- **2 Collegare il cavo di alimentazione CA all'unità principale e accendere questo sistema.** Questa unità è pronta per l'utilizzo quando sul display viene indicato " WW".
- É possibile collegare o scollegare il cavo LAN solo quando il cavo di alimentazione CA è scollegato.
- Utilizzare soltanto cavi LAN diretti di categoria 5 o superiore (STP) per collegarsi alle periferiche.
- L'inserimento di un cavo che non sia il cavo della LAN nel terminale della LAN può danneggiare l'unità.
- Quando si collega un cavo LAN, le impostazioni wireless vengono annullate.
- È possibile eseguire le impostazioni di rete singolarmente. Se la rete wireless domestica è stata configurata in modo da utilizzare impostazioni specifiche per Indirizzi IP, Subnet
- Mask, Gateway Predefinito, DNS Primario, ecc. -Se si desidera cambiare il nome di questo sistema visualizzata
- come diffusore per la funzione AirPlay o DLNA renderer. 1 Collegare l'unità principale direttamente al proprio
- computer utilizzando un cavo LAN mentre il cavo di alimentazione CA è scollegato.
- 2 Collegare il cavo di alimentazione CA all'unità principale e accendere questo sistema.
- 3Dopo che sul display viene indicato " W ", verificare l'indirizzo IP per questa unità. ( $\Rightarrow$  17, "IP/MAC Indirizzo")
- 4 Premere ripetutamente [SETUP] sul telecomando per selezionare "Net Setup", quindi premere [OK].
- 5 Premere ripetutamente [SETUP] sul telecomando per selezionare "Manual", quindi premere [OK].
- 6 Quando sul display lampeggia "Setting", avviare un browser Internet sul proprio computer e quindi digitare l'indirizzo IP per questa unità verificato al passaggio 3 nel campo dell'indirizzo e visualizzare la schermata di setup.
	- A seconda dell'ambiente, potrebbero essere necessari alcuni minuti prima che la schermata di setup venga visualizzata sul browser. In questo caso, ricaricare il browser.
	- Se il browser è stato ricaricato ripetutamente per 10 minuti e la schermata di setup non viene ancora visualizzata, effettuare un reset della memoria per ripristinare le impostazioni di fabbrica ( > 19) e effettuare nuovamente il setup dall'inizio.
	- Selezionare e immettere le voci.
- 8 Selezionare "JOIN" per applicare le impostazioni.
- 9 Le impostazioni sono completate quando viene visualizzato "Success".
- 10 Spegnere questa unità e quindi scollegare il cavo di alimentazione CA.
- 11 Eseguire "Connessione LAN via cavo". ( > sinistra)

#### **Connessione LAN Wireless**

Questo sistema è dotato di Wi-Fi® incorporato e può essere connesso a un router wireless.

#### **Preparazione**

- Posizionare questo sistema il più vicino possibile al router di rete wireless.
- Scollegare il cavo LAN.
- Puntare l'antenna sul retro dell'unità principale come mostrato nell'illustrazione.• Non eseguire quanto segue:

- Inclinare l'antenna avanti e indietro mentre è puntata - Applicare troppa forza

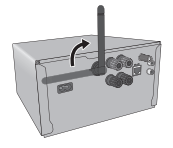

- sull'antenna- Trasportare questa unità tenendola per l'antenna
- **1Accendere questo sistema.**
- **2 Seguire il flowchart seguente per scegliere il metodo di impostazione della rete.**

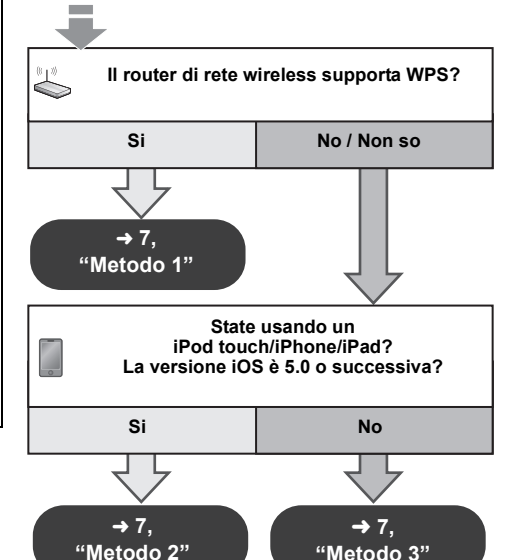

**6**

VQT5F84

**/QT5F84** 

**TALIANO** ITALIANO

- **• Se si desidera effettuare le impostazioni wireless tramite il Mac/PC, o se si desidera applicare le impostazioni avanzate, provare a utilizzare il "Metodo 4" a pagina 8.**
- Per annullare questa impostazione prima del termine, premere [ Í] per spegnere questo sistema.
- Se si utilizza l'unità contemporaneamente ad altri dispositivi che operano a 2,4 GHz, come microonde, telefoni, ecc., è possibile che la connessione si interrompa.
- Per informazioni aggiornate circa la compatibilità del proprio router di rete wireless, vedere http://panasonic.jp/support/global/cs/ (Il sito è solo in inglese.)

#### **Metodo 1**

Se il router per rete wireless supporta WPS (Wi-Fi Protected SetupTM).

∫ **Utilizzo della funzione WPS Push Button Configuration (PBC)**

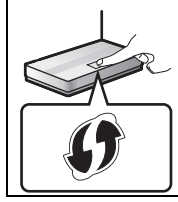

#### **Marchio di identificazione WPS**

Se il router di rete wireless è compatibile con la funzione WPS Push Button Configuration (PBC) è possibile che abbia questo marchio.

- **1 Premere ripetutamente [SETUP] sul telecomando per selezionare "Net Setup", quindi premere [OK]. \*1** "With iPod" è indicato sul display.
- **2 Premere ripetutamente [SETUP] sul telecomando per selezionare "WPS Push", quindi premere [OK]. \*1** "WPS" lampeggia sul display.
	- Completare il passaggio 3 entro 2 minuti.
- **3 Dopo che viene indicato "WPS", premere il tasto WPS sul router di rete wireless.**
- **4 Le impostazioni sono completate quando viene visualizzato "Success".**

#### " W " è indicato sul display.

"Fail" può essere visualizzato se la connessione non è stata stabilita entro il periodo di tempo impostato. Provare a ripetere l'impostazione. Se viene ancora visualizzato "Fail", provare altri metodi a pagina 7 o 8.

#### **5 Premere [OK] sul telecomando per uscire dalle impostazioni.**

• È anche possibile impostare questo sistema utilizzando il codice PIN WPS.

 (Prima di iniziare, consultare le istruzioni per l'uso del router per rete wireless per ulteriori informazioni su come immettere il codice PIN.)

- 1 Premere ripetutamente [SETUP] sul telecomando per selezionare "Net Setup", quindi premere [OK], \*2
- 2 Premere ripetutamente [SETUP] sul telecomando per selezionare "WPS PIN", quindi premere [OK]. \*2
- 3 Immettere il codice PIN nel router di rete wireless.
- \*1 Sostituire con il seguente passaggio. Tenere premuto [D.BASS] su questa unità per 2 secondi mentre si tiene premuto [∫] sull'unità principale.
- \*2 Sostituire con il seguente passaggio.
- 1 Tenere premuto [D.BASS] su questa unità per 2 secondi mentre si tiene premuto [■] sull'unità principale.
- 2 Quando "WPS" è indicato, tenere premuto [D.BASS] su questa unità per 2 secondi mentre si tiene di nuovo premuto [■] su questa unità.

#### **Metodo 2**

Se state usando un iPod touch/iPhone/iPad.(Versione iOS 5.0 o successiva.)

Con questo metodo condividerete le impostazioni della rete wireless del vostro iPod touch/iPhone/iPad con questo sistema.

- Le spiegazioni che seguono si riferiscono a un iPhone.
- **1 Scollegare un iPod/iPhone/iPad connesso all'unità principale.**
- **2 Collegare l'iPhone alla rete wireless domestica.**
- **3 Connettere l'iPhone all'unità principale.**
- **4 Premere ripetutamente [SETUP] sul telecomando per selezionare "Net Setup", quindi premere [OK].** "With iPod" è indicato sul display.

#### **5 Sbloccare il proprio iPhone e quindi premere [OK] sul telecomando.**

"Connecting Wi-Fi" è indicato sul display.

• Se viene visualizzato "Not Supported" o "Set Wi-Fi", verificare che l'iPhone sia connesso alla rete wireless e riprovare partendo dal passaggio 1.

- **6 Sul vostro iPhone apparirà un messaggio. Consentire all'iPhone di condividere le impostazioni della rete wireless.\*1**
- **7 Le impostazioni sono completate quando viene visualizzato "Success".**
	- " W " è indicato sul display.

Se viene visualizzato "Fail", premere [OK] e ritentare l'impostazione. Se viene ancora visualizzato "Fail", provare altri metodi a pagina 7 o 8.

≥ Se l'iPhone è stato scollegato nel corso dell'operazione, ritentare senza disconnetterlo.

#### **8 Premere [OK] sul telecomando per uscire dalle impostazioni.**

\*1: A seconda dell'ambiente di rete o delle impostazioni del router di rete wireless, è possibile che occorrano più di 10 minuti per completare le impostazioni.

#### **Metodo 3**

Impostazione della connessione alla rete tramite l'applicazione per smartphone.

È possibile configurare le impostazioni per la rete wireless tramite l'applicazione, "Panasonic Stereo System Network Setup" (gratis).

Se si sta utilizzando un dispositivo Android, scaricare l'applicazione da Google Play™. Se si sta utilizzando un iPod touch/iPhone/iPad, scaricarla da App Store.

#### **Preparazione**

- Collegare il proprio smartphone alla rete wireless domestica.
- Controllare la password della propria rete wireless domestica.
- **1 Premere ripetutamente [SETUP] sul telecomando per selezionare "Net Setup", quindi premere [OK].**
	- "With iPod" è indicato sul display.
- **2 Premere ripetutamente [SETUP] sul telecomando per selezionare "Manual", quindi premere [OK].** "Setting" lampeggia sul display.
- **3 Avviare "Panasonic Stereo System Network Setup" sul proprio smartphone e seguire le indicazioni.**

(Continua alla pagina successiva) **27**

#### **Note relative alla versione iOS**

#### **Dopo il passaggio 3**

- 1 Immettere la password per la rete wireless domestica a cui il dispositivo iOS è collegato.
- 2 Quando viene richiesto di collegare il dispositivo iOS a questa sistema, premere il pulsante home.
- 3 Nella schermata di selezione della rete Wi-Fi in "Settings", selezionare "00 Setup  $\blacksquare$ ".
	- " \_ " indica una cifra unica per ciascun apparecchio.

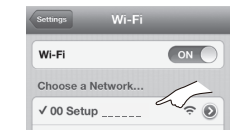

4 Quando viene visualizzato un messaggio per indicare il completamento della connessione a questo sistema, riavviare l'applicazione.

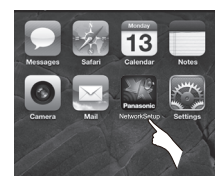

- 5Quando viene visualizzato un messaggio per indicare il completamento della configurazione Wi-Fi di questo sistema, chiudere l'applicazione, quindi controllare il funzionamento di AirPlay, ecc.
- "Panasonic Stereo System Network Setup" per Mac OS è disponibile anche al Mac App Store.

#### **Metodo 4**

Impostazione della connessione di rete da un browser Internet.

Questo metodo consente di accedere alle impostazioni di rete wireless di questo sistema dal browser Internet del dispositivo compatibile.

- Le spiegazioni che seguono si riferiscono a un iPhone.
- **1 Premere ripetutamente [SETUP] sul telecomando per selezionare "Net Setup", quindi premere [OK].** "With iPod" è indicato sul display.

**2 Premere ripetutamente [SETUP] sul telecomando** 

- **per selezionare "Manual", quindi premere [OK].** "Setting" lampeggia sul display.
- **3 Dopo che "Setting" ha lampeggiato, collegare il proprio dispositivo compatibile alla rete wireless di questo sistema chiamata "00 Setup \_ \_ \_ \_ \_ \_".**
	- " \_ " indica una cifra unica per ciascun apparecchio.
	- Accertarsi che sia abilitato DHCP come impostazione di rete sul dispositivo compatibile.

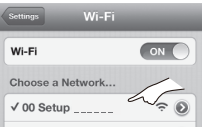

**4 Avviare il browser Internet sul proprio dispositivo compatibile e digitare "http://192.168.1.12/" nel campo URL e visualizzare la pagina.**

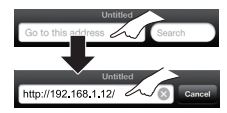

Verrà visualizzata la finestra di configurazione di questo sistema.

**• Esempi di browser Internet**

Dispositivo iOS/Mac : Safari Dispositivo Android : Google Chrome™ PC : Windows Internet Explorer

#### **5Selezionare "Search wireless network".**

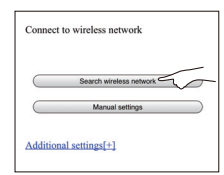

#### **6Selezionare e immettere le voci.**

• Controllare il nome (Network name (SSID)) della propria **rete wireless domestica** e la **password** di tale rete. Spesso è possibile reperire tali informazioni sul router di rete wireless stesso.

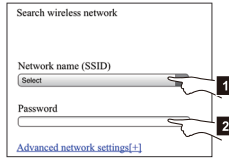

- [1] Selezionare il **nome della rete wireless domestica**.\*1
- [2] Digitare la **password**.
- **7 Selezionare "JOIN" per applicare le impostazioni.**
	- Nella schermata che compare selezionare "OK" per continuare.
	- Selezionare "Cancel" per tornare alla finestra di configurazione.
- **8 Le impostazioni sono completate quando viene visualizzato "Success".**
	- " W " è indicato sul display.

Se viene visualizzata l'indicazione "Fail" premere [OK]. Controllare la password e le altre impostazioni della rete wireless, quindi ripartire dal passaggio 1.

#### **9 Assicurarsi di connettere il proprio dispositivo compatibile alla rete wireless domestica.**

\*1: Se si è impostata la rete wireless in modo che sia invisibile, selezionare "BACK" e vedere "Impostazioni alternative".  $(\Rightarrow 9)$ 

#### **Impostazioni di rete avanzate**

• Le impostazioni che seguono sono impostazioni alternative o aggiuntive per "Metodo 4". ( > 8)

#### **Impostazioni alternative**

#### **Invece dei passaggi 5 e 6** Selezionare "**Manual settings**".

- 1 Digitare il **nome della rete wireless domestica** nel campo "Network name (SSID)".
- 2 Selezionare il **metodo di crittografia** dall'elenco a discesa "Security system".
- 3 Digitare la **password** nel campo "Password", quindi selezionare "JOIN"

#### **Impostazioni aggiuntive**

Se la rete wireless domestica è stata configurata in modo da utilizzare impostazioni specifiche per Indirizzi IP, Subnet Mask, Gateway Predefinito, DNS Primario, ecc.

#### **Prima del passaggio 7**

Selezionare "**Advanced network settings**".

- {. Digitare gli indirizzi richiesti in ciascun campo, quindi selezionare "JOIN".
- Per impostare nuovamente DHCP, selezionare "ON" dall'elenco a discesa "DHCP".

#### **Se si desidera cambiare il nome di questo sistema visualizzata come diffusore per la funzione AirPlay o DLNA renderer.**

**Prima del passaggio 5**

Selezionare "**Additional settings**".

- 1 Selezionare "**Edit STEREO SYSTEM name**".
- 2 Immettere un nuovo nome nel campo "STEREO SYSTEM name".{. È possibile utilizzare solo caratteri ASCII.
- 3Selezionare "**OK**".
- 4 Se questo sistema è già connesso alla rete wireless domestica:

– Selezionare "**Additional settings**" e quindi selezionare "**Exit**". Se questo sistema non è connesso alla rete wireless domestica:

- j Continuare al **passaggio 5** di "Metodo 4".
- Abilitare Java e i Cookie nelle impostazioni del browser.

#### **Utilizzo di AirPlay con i diffusori di questo sistema**

#### **Preparazione**

- Completare le impostazioni di rete. ( > 6)
- Collegare il dispositivo iOS o il Mac/PC alla stessa **rete domestica** a cui è collegato questo sistema.

#### **1 Accendere questo sistema.**

- Controllare che l'icona " MV " sia indicata sul display.
- Se non è indicata, verificare le impostazioni della rete. ( > 6)
- **2 Dispositivo iOS: Avviare l'applicazione "Music" (o l'iPod)**

#### **Mac/PC: Avviare "iTunes".**

- Se si utilizza l'applicazione Music sul proprio iOS, selezionare il file audio che si desidera riprodurre.
- **3 Selezionare "Panasonic PMX9 \_ \_ \_ \_ \_ \_"\*1, 2 dall'icona AirPlay .**
	- {. Controllare le impostazioni del volume prima di avviare la riproduzione. (Quando si utilizza AirPlay per la prima volta, è possibile che il volume di uscita sia al massimo.)

**PMX9**

Cancel

**iPhone** 

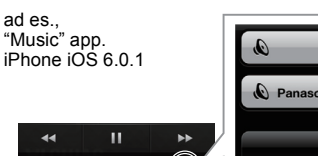

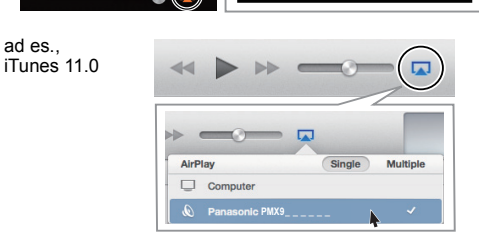

- **4 Avviare la riproduzione.**
	- La riproduzione inizierà con un leggero ritardo.
- È possibile impostare questo sistema in modo che si accenda automaticamente quando viene selezionato come diffusore di uscita. ( > 17, "Standby di rete")
- La riproduzione delle altre sorgenti audio si interromperà e il segnale AirPlay in uscita avrà la priorità.
- Quando si cambia il volume sul dispositivo iOS o su iTunes le modifiche verranno applicate anche a questo sistema. (Vedere iTunes Help per informazioni sulle impostazioni necessarie in iTunes.)
- Con alcune versioni di iOS e iTunes, è possibile che non si riesca a riavviare la riproduzione AirPlay se si cambia la posizione del selettore (ad es. "CD") o se questo sistema viene spento durante la riproduzione AirPlay. In tal caso selezionare un dispositivo diverso dall'icona AirPlay dell'applicazione musicale o di iTunes, quindi selezionare nuovamente questo sistema come diffusore di uscita.
- AirPlay non funzionerà quando si riproducono dei video su iTunes.
- \*1: " " indica una cifra unica per ciascun apparecchio.
- \*2: È possibile cambiare il nome visualizzato per questo sistema tramite l'impostazione "Edit STEREO SYSTEM name". (→ sinistra, "Impostazioni di rete avanzate")

#### **Dispositivi compatibili con AirPlay**

#### **iOS 4.3.3 o superiore**

**iPhone 5 / iPhone 4S / iPhone 4 / iPhone 3GS**

**iPad** (3a e 4a generazione) **/ iPad 2 / iPad**

#### **iPad mini**

#### **iPod touch**

3a, 4a e 5a generazione

**iTunes 10.2.2 o superiore (Mac / PC)**

(informazioni aggiornate a gennaio 2013)

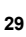

#### **Streaming diretto verso questo sistema (AirPlay)**

Con questa funzione impostata su "On", è possibile effettuare lo streaming di musica da un dispositivo iOS o Mac / PC (iTunes 10.2.2 o successivo) verso questo sistema senza un router di rete.

- Le impostazioni di rete precedenti verranno eliminate quando questa funzione è impostata su "On".
- Le spiegazioni che seguono si riferiscono a un iPhone.
- **1 Premere ripetutamente [SETUP] per selezionare "D.Connect".**
- **2 Premere [** 2**,** 1**] per selezionare "On", quindi premere [OK].**
- **3 Premere [** 2**,** 1**] per selezionare "OK? Yes", quindi premere [OK].**

Viene visualizzato "PW Le 5 cifre che seguono "PW" rappresentano la password per questa rete.

**4 Collegare il proprio iPhone alla rete wireless di questo sistema chiamata "PMX9 \_ \_ \_ \_ \_ \_"\*2.**

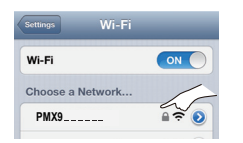

- **5 Immettere la password indicata sul display di questo sistema.**
- **6 Una volta che l'iPhone è connesso alla rete wireless di questo sistema, il setup è terminato.**

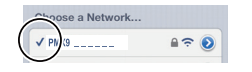

#### **/QT5F84 7 Continuare al passaggio 2 di "Utilizzo di AirPlay con i diffusori di questo sistema". (** > **9)**

- **10** Questa impostazione viene resettata a "Off" quando vengono effettuate altre impostazioni di rete. ( > 6)
	- Quando "D.Connect" è impostato su "On", questo sistema non sarà connesso ad Internet. Non è possibile aggiornare
- il software o verificare la potenza del segnale Wi-Fi. **30**
- Quando AirPlay non è in uso, scollegare il dispositivo compatibile con AirPlay da questa rete.
- Quando si utilizza un computer su questa rete, accertarsi che tutti i file condivisi siano crittografati.
- Questa funzione è compatibile solo con il metodo di autenticazione "Open System". Non è compatibile con il metodo di autenticazione "Shared Key".
- \*1:  $"$  " sta per una cifra.
- \*2: "  $\overline{\phantom{a}}$ " indica una cifra unica per ciascun apparecchio.

#### **Visualizzazione della password.**

La prima volta che "D.Connect" è impostato su "On", viene creata in modo casuale una password per la rete di questo sistema e tale password viene memorizzata in questo sistema.

- Questa password viene memorizzata sino a che non viene modificata.
- 1 Mentre "D.Connect" è impostato su "On": Premere [SETUP] ripetutamente per selezionare "D.Connect".
- 2 Premere [◀, ▶] per selezionare "On" e quindi premere [OK].
- 3 Viene visualizzata la password corrente.
	- Le 5 cifre che seguono "PW" rappresentano la password per questa rete.
- 4 Premere qualsiasi tasto per uscire.

#### **Modifica della password**

- 1 Mentre "D.Connect" è impostato su "Off": Premere [SETUP] ripetutamente per selezionare "D.Connect".
- 2 Premere [◀, ▶] per selezionare "Change PW" e quindi premere [OK].
- 3 Premere [ 2, 1] per selezionare "OK? Yes" e quindi premere [OK].
- 4 Viene visualizzata la nuova password.
	- Le 5 cifre che seguono "PW" rappresentano la nuova password per questa rete.
- 5 Premere qualsiasi tasto per uscire.

#### **Nota relativa alla modifica della password**

Dopo aver modificato la password della rete di questo sistema, se non viene richiesto di modificare la password sugli altri dispositivi, sono necessarie le seguenti modifiche.

Dispositivo iOS (iPod touch/iPhone/iPad)\*<sup>1</sup>:

- Prima di scegliere la rete di questo sistema,
- 1Selezionare [  $\bigcirc$  ] posizionato accanto al nome della rete wireless di questo sistema.
- 2Selezionare "Forget this Network" e quindi selezionare "Forget".
- 3 Selezionare la rete wireless di questo sistema e immettere la nuova password.

Mac/PC:

- Se il computer ha memorizzato la vecchia password, accertarsi di modificare la password memorizzata della rete di questo sistema inserendo la nuova password.
- Per maggiori informazioni, consultare le istruzioni per l'uso dei dispositivi.
- \*1:I passaggi si riferiscono a iOS 6.0.1.

#### **Riproduzione di file musicali sul server DLNA**

È possibile condividere file musicali memorizzati su un media server certificato DLNA (PC con Windows 7 installato, smartphone, ecc.) collegato alla rete domestica, e visualizzare i contenuti con i diffusori di questo sistema.

#### **Preparazione**

- Completare le impostazioni di rete. ( > 6)
- Collegare il proprio dispositivo con il software compatibile con DMC (Digital Media Controller) installato sulla stessa

#### **rete domestica** di questo sistema.

- Aggiungere i contenuti e la cartella alle librerie di Windows Media® Player o allo smartphone, ecc.
	- La playlist di Windows Media® Player è in grado di riprodurre solo i contenuti presenti nelle librerie.

#### **1 Accendere questo sistema.**

- Controllare che l'icona " W i sia indicata sul display.
- Se non è indicata, verificare le impostazioni della rete. ( > 6)
- **2 Azionare il dispositivo compatibile con DMC e collegarsi a questo sistema.**
	- Il nome di questo sistema verrà visualizzato come "Panasonic PMX9  $^{10}$   $^{10}$   $^{11}$ , 2.
	- Per maggiori dettagli sull'utilizzo dei dispositivi compatibili con DMC, consultare le istruzioni per l'uso dei dispositivi o del software.

#### ∫**Formati supportati da un client DLNA**

Non è possibile riprodurre i formati file che non sono supportati dal proprio server DLNA.

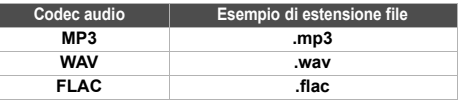

- A seconda dei contenuti e dell'apparecchio collegato, la riproduzione potrebbe non essere possibile.
- \*1: " " indica una cifra unica per ciascun apparecchio.
- \*2: È possibile cambiare il nome visualizzato per questo sistema tramite l'impostazione "Edit STEREO SYSTEM name". ( > 9, "Impostazioni di rete avanzate")

# **ITALIANO** ITALIANO

# **Utilizzo della funzione Bluetooth®**

Usando il collegamento Bluetooth®, su questo sistema è possibile ascoltare l'audio dal dispositivo audio Bluetooth® in modalità wireless.

Per informazioni consultare le istruzioni per l'uso del dispositivo Bluetooth®.

#### **Accoppiamento dei dispositivi Bluetooth®**

#### **Preparazione**

- Attivare la funzionalità Bluetooth® del dispositivo e posizionare il dispositivo vicino a questo sistema.
- Se questo sistema è già connesso ad un dispositivo Bluetooth®, disconnetterlo.
- **1 Premere ripetutamente [SELECTOR] per selezionare "BLUETOOTH".**Se il display indica "Pairing", andare al passaggio 3.
- **2 Premere [PLAY MENU] per selezionare "New Device" e quindi premere [OK].** "Pairing" è indicato sul display.
- **3 Selezionare "SC-PMX9" dal menu Bluetooth® del dispositivo Bluetooth®.**
- **4 Avviare la riproduzione sul dispositivo Bluetooth®.**

#### **Nota:**

- Se viene richiesta la passkey, immettere "0000".
- È possibile registrare sino a 8 dispositivi con questo sistema. Se viene registrato un 9° dispositivo, il dispositivo non utilizzato da più tempo viene sostituito.

#### **Connessione di un dispositivo Bluetooth® accoppiato**

#### **Preparazione**

- Attivare la funzionalità Bluetooth® del dispositivo e posizionare il dispositivo vicino ai diffusori.
- Se questo sistema è già connesso ad un dispositivo Bluetooth®, disconnetterlo.
- **1 Premere ripetutamente [SELECTOR] per selezionare "BLUETOOTH".** "Ready" è indicato sul display.
- **2 Selezionare "SC-PMX9" dal menu Bluetooth® del dispositivo Bluetooth®.**

Il nome del dispositivo connesso viene indicato sul display per 2 secondi.

**3Avviare la riproduzione sul dispositivo Bluetooth®.**

#### **Nota:**

- Questo sistema può essere collegato con un solo dispositivo •alla volta.
- Quando "BLUETOOTH" è selezionato come origine, questo sistema tenterà automaticamente di connettersi all'ultimo dispositivo Bluetooth® connesso.
- Il dispositivo Bluetooth® verrà scollegato se è selezionata una sorgente audio diversa (ad esempio "CD").

#### **Modalità di trasmissione Bluetooth®**

È possibile modificare la velocità di trasmissione in modo da dare priorità alla qualità della trasmissione o alla qualità dell'audio.

L'impostazione predefinita è "Mode 2".

 Per usufruire di una qualità del suono migliore, selezionare "Mode 2".

#### **Preparazione**

- Premere ripetutamente [SELECTOR] per selezionare "BLUETOOTH".
- Se è già connesso un dispositivo Bluetooth®, disconnetterlo.
- **1 Premere ripetutamente [PLAY MENU] per selezionare "Link Mode".**
- **2 Premere [** 2**,** 1**] per selezionare la modalità e quindi premere [OK].**

Mode 1: Priorità alla qualità della connessione Mode 2: Priorità alla qualità audio

### **Livello input Bluetooth®**

Se il livello dell'audio della trasmissione Bluetooth® è troppo basso, modificare le impostazioni del livello di input.

#### **Preparazione**

- Connessione di un dispositivo Bluetooth®
- **1 Premere ripetutamente [PLAY MENU] per selezionare "Input Level".**
- **2 Premere [** 2**,** 1**] per selezionare il livello e quindi premere [OK].** "Level 0"  $\leftrightarrow$  "Level  $+1$ "  $\leftrightarrow$  "Level  $+2$ "

**Nota:**

• Selezionare "Level 0" se il suono risulta distorto.

 $\uparrow$   $\uparrow$ 

#### **Disconnessione di un dispositivo Bluetooth®**

- **1 Mentre è connesso un dispositivo Bluetooth®: Premere [PLAY MENU] per selezionare "Disconnect?".**
- **2 Premere [** 2**,** 1**] per selezionare "OK? Yes" e quindi premere [OK].**

# **Informazioni su Bluetooth®**

#### **Panasonic non è responsabile per la compromissione di dati e/o informazioni durante una trasmissione wireless.**

#### **Banda di frequenza utilizzata**

• Questo sistema usa la banda di frequenza 2,4 GHz.

#### **Certificazione del dispositivo**

- Questo sistema rispetta le limitazioni di frequenza e ha ottenuto la certificazione in base alla normativa sulle radiofrequenze; non è quindi necessaria una concessione per l'uso di reti wireless.
- In alcuni paesi la legge punisce le seguenti azioni: Disassemblaggio o modifica di questo sistema.
	- Rimozione delle indicazioni delle specifiche.

#### **Restrizioni d'uso**

- Non si garantisce la trasmissione wireless e/o l'utilizzo con tutti i dispositivi provvisti di tecnologia Bluetooth®.
- Tutti i dispositivi devono rispettare gli standard di Bluetooth SIG, Inc.
- A seconda delle specifiche e delle impostazioni di un dispositivo, questo potrebbe non essere in grado di collegarsi o alcune operazioni potrebbero essere diverse.
- Questo sistema supporta le caratteristiche di sicurezza di Bluetooth®, ma a seconda dell'ambiente operativo e/o delle impostazioni, questa sicurezza potrebbe non essere sufficiente. Trasmettere dati a questo sistema in modalità wireless con cautela.
- L'unità non è in grado di trasmettere dati ad un dispositivo Bluetooth®.

#### **Range di utilizzo**

• Usare questo dispositivo in un range massimo di 10 m. Il range può diminuire a seconda dell'ambiente, di ostacoli o di interferenze.

#### **Interferenza da altri dispositivi**

- Questo sistema potrebbe non funzionare correttamente e potrebbero verificarsi problemi come rumore e interruzioni dell'audio a causa dell'interferenza delle onde radio, se questo sistema è posizionato troppo vicino ad altri dispositivi Bluetooth® o a dispositivi che usano la banda 2,4 GHz.
- Questo sistema potrebbe non funzionare correttamente se onde radio trasmesse da una stazione vicina sono troppo forti.

#### **Uso previsto**

- VQT5F84 • Questo sistema è predisposto per un normale impiego di tipo generale.
- Non usare questo sistema vicino ad un impianto o in un ambiente soggetto a interferenza in radiofrequenza (ad esempio: aeroporti, ospedali, laboratori, ecc).

#### **Operazione di riproduzione dei supporti**

I seguenti segni indicano che la funzione è disponibile.

- [CD]: CD audio in formato CD-DA e un CD contenente file MP3[iPod]: iPod/iPhone/iPad compatibile USB: Dispositivi USB contenenti file MP3/FLAC
- AirPlay : Quando l'unità è collegata a un dispositivo compatibile con AirPlay.  $(\Rightarrow 9)$

#### [Bluetooth]: Dispositivo Bluetooth® connesso

#### *Preparativi*

- Accendere l'unità.
- Inserire il supporto o connettere il dispositivo Bluetooth®.
- Premere [CD], [iPod] o [SELECTOR] per selezionare la sorgente audio.

#### **Riproduzione di base collipped USB AirPlay Bluetooth**

#### **Riproduzione** Premere [ $\blacktriangleright$ /II]. **Arresto**Premere [■]. [USB]: Una traccia che è stata riprodotta viene memorizzata e viene visualizzato "Resume". La posizione di riproduzione torna all'inizio della traccia. [USB]: Premere due volte [∫] per interrompere completamente la riproduzione. **Pausa**Premere [ $\blacktriangleright$ /III. Premere di nuovo per continuare la riproduzione. **Salto**Premere [ $\blacktriangleleft$ ] o [ $\blacktriangleright$ ] per saltare un brano.(unità principale: [ | < < / < < < 1 o [ ▶ ▶ / ▶ ▶ | ]) [CD] [USB]: Premere [3] o [4] per saltare l'album MP3/FLAC.**Ricerca**Durante la riproduzione o la pausa (Tranne [AirPlay]) Tenere premuto  $\left[\blacktriangleleft \blacktriangleleft\right]$  o  $\left[\blacktriangleright\blacktriangleright\right]$ . (unità principale:  $[|44/44|]$  o  $[|b|/|b|]$ ) [iPod]: La ricerca all'indietro funziona solo all'interno del brano corrente.**USB**: Non viene emesso alcun suono. **QT5F84** [iPod] Premere [iPod MENU]. **Visualizzazione del menu iPod**iPod Premere  $[4, 4]$  quindi premere  $[OK]$ . **12Selezione voce**

#### **Nota:**

- A seconda del modello (ad es., iPod nano 7ma generazione, ecc.), può essere necessario selezionare l'album, l'artista, ecc. sull'iPod/iPhone.
- È possibile che le operazioni siano diverse a seconda dei modelli di iPod/iPhone/iPad.
- È possibile selezionare i brani premendo i tasti numerici.

#### **Visualizzazione delle informazioni disponibili** [CD] [USB] [Bluetooth]

#### **Premere [DISPLAY].**

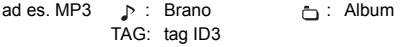

#### **Nota:**

- Caratteri massimi visualizzabili: circa 32
- Questo sistema supporta ID3 tag versione 2.3.
- I dati di testo non supportati dal sistema possono apparire in modo differente.

#### **Menù riproduzione <b>CD** USB AirPlay<sup>\*1</sup>

- **1 Premere [PLAY MENU] per selezionare "Repeat", "Random" o "PLAYMODE".**
- **2Premere [4,**  $\blacktriangleright$ **], quindi premere [OK] per selezionare la modalità desiderata.**

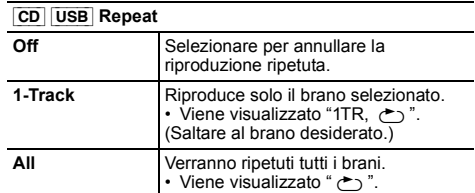

#### [AirPlay] **Repeat**

Per verificare l'impostazione selezionata fare riferimento al dispositivo collegato.

#### [CD] [USB] **Random**

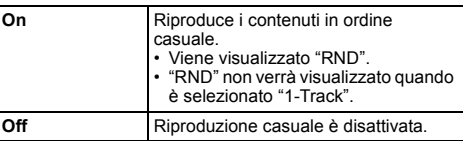

#### [AirPlay] **Shuffle**

Per verificare l'impostazione selezionata fare riferimento al dispositivo collegato.

#### [CD] (MP3) [USB] **PLAYMODE**

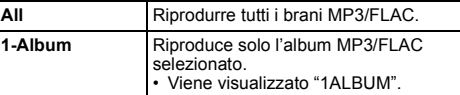

#### **Nota:**

- Durante la riproduzione casuale, non si può saltare ai brani già riprodotti o premere i pulsanti numerici.
- Funzione modalità di riproduzione non funziona con "Riproduzione programmata".
- CD : L'impostazione torna allo stato di default "Off" quando si apre il piatto portadisco.

AirPlay : Le impostazioni applicate permarranno sino a quando saranno modificate.

\*1: [AirPlay] : Effettuare le impostazioni durante la riproduzione.

#### **Riproduzione programmata <b>CD** [USB]

Questa funzione permette di programmare fino a 24 brani. [CD] (CD-DA)

- **1 Premere [PROGRAM] nella modalità di arresto.** Viene visualizzato "PGM".
- **2 Premere i pulsanti numerici per selezionare il brano desiderato.**

Ripetere questo punto per programmare altri brani.

**3 Premere [**1**/**;**] per avviare la riproduzione.**

#### $|CD|$  (MP3),  $|USE|$

- **1 Premere [PROGRAM] nella modalità di arresto.** Viene visualizzato "PGM".
- **2 Premere [**3**,** 4**] per selezionare l'album desiderato.**
- **3 Premere [**9**], quindi premere i pulsanti numerici per selezionare il brano desiderato.**

#### **4Premere [OK].**

Ripetere i punti dal 2 a 4 per programmare altri brani.

**5Premere [**1**/**;**] per avviare la riproduzione.**

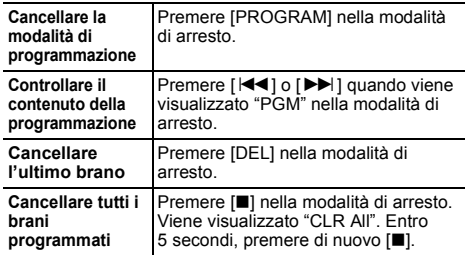

**Nota:**

 • La memoria di programmazione si cancella quando si apre l'alloggiamento disco.

# **Radio**

È possibile preimpostare 30 stazioni FM.

#### *Preparativi*

**Premere ripetutamente [SELECTOR] per selezionare "FM".**

#### **Preselezione automatica**

- **1 Premere [RADIO MENU] per selezionare "Auto Preset".**
- **2 Premere [**2**,** 1**] per selezionare la frequenza "Lowest" (più bassa) o "Current" (corrente).**
- **3 Premere [OK] per cominciare la preselezione.** Per annullare, premere [■].

#### **Sintonizzazione e preselezione manuale**

**1 Premere [**6**] o [**5**] per sintonizzarsi sulla stazione.**

Per la sintonizzazione automatica, tenere premuto il pulsante finché la frequenza non inizia a cambiare rapidamente.

- **2Premere [PROGRAM].**
- **3 Premere i pulsanti numerici per selezionare un numero preselezionato.**

Ripetere i punti da 1 a 3 per preselezionare altre stazioni. La nuova stazione sostituisce la stazione che occupa lo stesso numero preselezionato.

#### **Selezione di una stazione di preselezione**

**Premere i pulsanti numerici, [**:**] o [**9**] (unità principale: [**:**/**6**] o [**5**/**9**]) per selezionare la stazione preselezionata.**

#### **Migliorare la qualità dell'audio**

- **1 Premere ripetutamente [RADIO MENU] per selezionare "FM Mode".**
- **2 Premere [**2**,** 1**] per selezionare "Mono", quindi premere [OK].**

Per annullare, selezionare "Stereo". Anche "Mono" viene cancellato quando si cambia la frequenza.

#### *Per memorizzare l'impostazione*

Continuare con i punti dal 2 e 3 di "Sintonizzazione e preselezione manuale".

#### **Trasmissioni RDS**

Questo sistema può visualizzare i dati di testo trasmessi dal sistema di dati radio (RDS) disponibile in alcune aree.

#### **Premere [DISPLAY].**

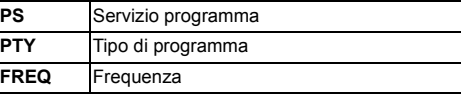

#### **Nota:**

• RDS è disponibile solo quando si riceve un segnale stereo.

• RDS potrebbe non essere disponibile se la ricezione è debole.

## **DAB/DAB+**

Questo sistema supporta DAB nelle bande "BAND III".

#### *Operazioni preliminari*

#### **Premere ripetutamente [SELECTOR] per selezionare "DAB/DAB+".**

Se si seleziona "DAB/DAB+" per la prima volta, il sistema inizierà la procedura "DAB Auto Scan".

#### **Nota:**

ITALIANO

**TALIANO** 

 • Se non viene rilevata nessuna stazione, appare "Scan Failed". Regolare l'antenna e riprovare.

#### **Scansione automatica DAB**

- **1 Premere [RADIO MENU] per selezionare "Auto Scan" e quindi premere [OK].** Viene visualizzato "Start?".
- **2 Premere [OK].**

Viene visualizzato "DAB Auto Scan".

#### **Sintonizzazione manuale DAB**

Per trovare la posizione migliore dell'antenna, usare la sintonizzazione manuale per effettuare la ricerca nel blocco di frequenze DAB selezionato.

- **1 Premere ripetutamente [RADIO MENU] per selezionare "Manual Scan".**
- **2 Premere [**2**,** 1**] per selezionare un blocco di frequenze e quindi premere [OK].**

#### **Memorizzazione stazioni**

**1 Premere [**6**] o [**5**] per selezionare una stazione.**

- **2 Premere [PROGRAM].**
- **3 Premere i tasti numerici per selezionare un numero per la memorizzazione.**

Effettuare nuovamente i passaggi da 1 a 3 per memorizzare ulteriori stazioni.

#### **Nota:**

- Se si memorizza una stazione su un numero di memorizzazione che ne conteneva già una, questa verrà sovrascritta.
- Non è possibile memorizzare una stazione che non sta trasmettendo o quando è stato selezionato un servizio secondario.
- La memorizzazione precedente delle stazioni viene annullata durante la scansione automatica.

#### **Selezione di una stazione preselezionata**

**Premere i pulsanti numerici, [**:**] o [**9**] (unità principale: [**:**/**6**] o [**5**/**9**]) per selezionare la stazione memorizzata.**

#### **Visualizzazione delle informazioni disponibili**

È possibile visualizzare informazioni su trasmissione DAB, tipo di programma, etichetta gruppo programmi, frequenza e ora.

**Premere [DISPLAY] per visualizzare le informazioni disponibili.**

#### **Impostazioni DAB**

- **1 Premere [RADIO MENU] per selezionare un'opzione.**
- **2 Premere [**2**,** 1**] per selezionare l'impostazione desiderata, quindi premere [OK].**

#### **DAB Secondary**

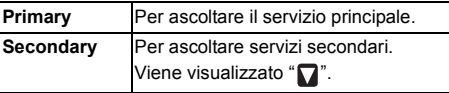

#### **Auto Clock Adj**

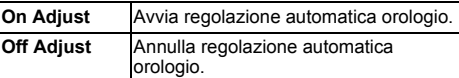

#### **Qualità segnale DAB**

Quando si regola l'antenna è possibile verificare la qualità della ricezione.

**1 Premere ripetutamente [RADIO MENU] per selezionare "Signal Quality".**

#### **2 Premere [**2**,** 1**] per selezionare la frequenza.**

Blocco di Frequenza frequenze Qualità di ricezione da 0 (scarsa) a 8 (eccellente)

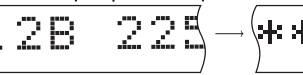

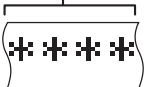

## **Orologio e timer**

#### **Impostazione dell'orologio**

Questo è un orologio con formato a 24 ore.

- **1Premere [CLOCK/TIMER] per selezionare "CLOCK".**
- **2 Entro 10 secondi, premere [** 3**,** 4**] per impostare l'ora.**

#### **3 Premere [OK].**

Premere [CLOCK/TIMER] per mostrare l'ora per alcuni secondi.

#### **Nota:**

• Ripristinare l'orologio regolarmente per mantenerne la precisione.

#### **Timer di sospensione**

Il timer di sospensione spegne il sistema una volta trascorso il tempo impostato.

#### **Premere ripetutamente [SLEEP] per selezionare l'impostazione (in minuti).**

Per annullare, selezionare "Off".

30min  $\rightarrow$  60min  $\rightarrow$  90min  $\rightarrow$  120min  $\rightarrow$  Off  $\uparrow$ 

#### *Per mostrare il tempo rimanente* **Premere [SLEEP].**

#### **Nota:**

- Il timer di sospensione può essere utilizzato insieme al timer di riproduzione.
- Il timer di sospensione ha sempre la precedenza. Accertarsi che le impostazioni dei timer non si sovrappongano.

#### **Timer di riproduzione**

È possibile impostare il timer in maniera che l'unità si accenda a una data ora per funzionare come sveglia.

#### *Preparativi*

Impostare l'orologio.

- **1 Premere ripetutamente [CLOCK/TIMER] per selezionare "TIMER Adjust".**
- **2 Entro 8 secondi, premere [** 3**,** 4**] per impostare l'ora di inizio.**
- **3 Premere [OK].**
- **4 Ripetere i punti 2 e 3 per impostare l'ora della fine.**

#### *Per avviare il timer*

- **1 Preparare la sorgente audio che si desidera ascoltare e impostare il volume.**
- **2 Premere [** F**, PLAY].**

Viene visualizzato "⊙". Per annullare, premere di nuovo [O, PLAY]. Il sistema deve essere spento per permettere al timer di funzionare.

#### *Controllare le impostazioni* **Premere ripetutamente [CLOCK/TIMER] per selezionare "TIMER Adjust".**

#### **Nota:**

- Il timer si avvia a basso volume e aumenta gradualmente fino al livello preimpostato.
- Il timer si accende ogni giorno all'ora impostata se è attivato.
- Se si spegne e riaccende il sistema mentre il timer è in funzione, il timer non si arresta all'ora della fine.

## **Effetti sonori**

#### **Cambiamento della qualità del suono**

- **1 Premere [SOUND] per selezionare un effetto sonoro.**
- **2 Premere [** 2**,** 1**] per selezionare l'impostazione desiderata.**

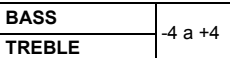

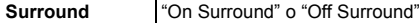

*Solo con l'unità principale* **Ruotare [BASS] o [TREBLE] per regolare il livello.**

#### **EQ Preselezionato (Preset EQ)**

#### **Premere [PRESET EQ] per selezionare un'impostazione.**

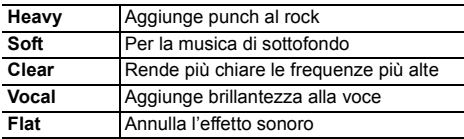

#### **D.BASS**

Questa funzione consente l'ascolto con gli effetti dei suoni bassi più pronunciati.

**Premere [D.BASS] per selezionare "On D.BASS" o "Off D.BASS".**

### **Utilizzo dell'input ausiliario**

È possibile eseguire il collegamento di un videoregistratore, lettore DVD, ecc. e ascoltare l'audio da questo sistema.

#### *Preparativi*

Collegare il dispositivo esterno.

- **1 Premere ripetutamente [SELECTOR] per selezionare "AUX".**
- **2 Riprodurre le apparecchiature esterne.**

**35**

**15**

VQT5F84

#### **Diminuire la luminosità del display**

- **1 Premere [SETUP] per selezionare "Dimmer".**
- **2 Premere [**2**,** 1**] per selezionare "On" e quindi premere [OK].**

**Nota:**

ITALIANO

**TALIANO** 

• Per annullare, selezionare "Off" al passaggio 2.

#### **Spegnimento automatico del sistema**

Questa funzione spegne automaticamente il sistema (tranne in caso di sorgente radio) se non viene utilizzato per circa 20 minuti.

- **1 Premere ripetutamente [SETUP] per selezionare "Auto Off".**
- **2 Premere [**2**,** 1**] per selezionare "On" e quindi premere [OK].**

#### **Nota:**

- Per annullare, selezionare "Off" al passaggio 2.
- Quando è connesso a un dispositivo Bluetooth®, la funzione non è attiva.
- Se "Net Standby" è impostato su "On", anche questa funzione verrà impostata su "On". Per cambiare l'impostazione, impostare "Net Standby" su "Off".  $(\Rightarrow 17)$

#### **Aggiornamento del software**

È possibile che occasionalmente Panasonic rilasci degli aggiornamenti del software per questo sistema, che possono offrire funzioni aggiuntive o migliorare il modo in cui una funzione opera. Tali aggiornamenti sono disponibili gratuitamente.

#### **NON SCOLLEGARE il cavo dell'alimentazione CA mentre è visualizzato uno dei seguenti messaggi.**

- "Linking", "Updating" o "□□□%"
	- $($ "  $\Box$ " sta a indicare un numero.)
- Mentre è in corso il processo di aggiornamento non è possibile effettuare nessun'altra operazione.

#### **Preparazione**

- Accendere questo sistema.
- Collegare questo sistema alla rete domestica. ( $\Leftrightarrow$  6)
	- Accertarsi che la rete sia collegata a Internet.
- Se "D.Connect" è impostato su "On", modificare l'impostazione a "Off" e connettere questo sistema ad una rete connessa ad Internet.
- **1 Premere [SETUP] ripetutamente per selezionare "SW Update", quindi premere [OK].**
- **2 Premere [**2**,** 1**] per selezionare "Update? Yes", quindi premere [OK] per iniziare l'aggiornamento.**
	- Selezionare "Update? No" per cancellare l'aggiornamento.
	- {. Al termine dell'aggiornamento verrà visualizzata l'indicazione "Success".
- **3 Scollegare il cavo di alimentazione CA e ricollegarlo dopo 3 minuti.**
- Se non vi sono aggiornamenti, verrà visualizzata l'indicazione "No Need".
- ≥ **Lo scaricamento richiederà diversi minuti. Con alcuni tipi di connessione è possibile che la durata sia maggiore, o che l'operazione non venga eseguita correttamente.**

#### ∫**Controllo della versione del software**

- 1 Premere [SETUP] ripetutamente per selezionare "SW Version", quindi premere [OK].
	- $\rightarrow$  Verrà visualizzata la versione del software installato.
- 2 Premere [OK] per uscire.

#### **Potenza del segnale Wi-Fi**

Per controllare la potenza del segnale Wi-Fi nel punto in cui si trova questo sistema.

#### **Preparazione**

Collegare questo sistema alla rete wireless.  $(\Rightarrow 6)$ 

- **1 Premere [SETUP] ripetutamente per selezionare "Signal Level", quindi premere [OK].**
	- Sul display del sistema viene visualizzata  $l'$ indicazione "Level  $\Box$ ". ("  $□$  " è un segnaposto per un numero.)
- **2 Premere [OK] per uscire da questa modalità di visualizzazione.**
- La potenza del segnale consigliata è "3". Se l'indicazione è "2" o "1" provare a cambiare la posizione o l'inclinazione del router per rete wireless o questo sistema e vedere se la connessione migliora.
- Se viene visualizzato "Level 0", questo sistema non è in grado di stabilire una connessione con il router per rete wireless.  $(\Rightarrow 19)$
- Questa funzione non è operativa quando "D.Connect" è impostato su "On".

#### **Impostazione LAN Wireless**

È possibile abilitare o disabilitare la funzione LAN wireless.

- **1 Premere [SETUP] ripetutamente per selezionare "Wireless LAN", quindi premere [OK].**
- **2 Premere [**2**,** 1**] per selezionare "On" o "Off" e quindi premere [OK].**
- L'impostazione predefinita è "On".
# **ITALIANO** ITALIANO

### **Standby di rete**

È possibile impostare questo sistema in modo che si accenda automaticamente quando si trova in standby e viene selezionato come diffusore di uscita AirPlay. **Preparazione**

Collegare questo sistema alla rete domestica. ( > 6)

**1 Premere [SETUP] ripetutamente per selezionare "Net Standby", quindi premere [OK].**

### **2 Premere [** 2**,** 1**] per selezionare "On", quindi premere [OK].**

- Per annullare questa funzione, selezionare "Off" al passaggio 2.
- L'impostazione predefinita è "Off". Se questa funzione è impostata su "On" il consumo di corrente in standby aumenterà.

### **Nome della rete wireless (SSID)**

Visualizzare il nome della rete wireless connessa (SSID).

- **1 Premere [SETUP] ripetutamente per selezionare "Net Info", quindi premere [OK].** "IP Addr." è indicato sul display.
- **2 Premere [SETUP] ripetutamente per selezionare "SSID", quindi premere [OK].**

### **3 Premere [OK] per uscire.**

- Se viene visualizzato "No Connect", questo sistema non è connesso ad una rete wireless.
- Tutte le lettere vengono visualizzate in maiuscolo, e i caratteri che non possono essere visualizzati vengono sostituiti con "¢".

### **IP/MAC Indirizzo**

Per controllare l'indirizzo IP o l'indirizzo del MAC Wi-Fi di questo sistema.

- **1 Premere [SETUP] ripetutamente per selezionare "Net Info", quindi premere [OK].** "IP Addr." è indicato sul display.
- **2 Premere [SETUP] ripetutamente per selezionare "IP Addr." o "MAC Addr.", quindi premere [OK].** L'indirizzo IP o l'indirizzo del MAC verrà visualizzato parzialmente.
- **3 Premere [** 2**,** 1**] sul telecomando per visualizzare il resto dell'indirizzo IP o dell'indirizzo del MAC.**
- Per uscire dall'impostazione, attendere 20 sec.
- Il " " visualizzato nella parte superiore o inferiore sinistra del display indica rispettivamente le prime e le ultime unità.

### **Risoluzione dei problemi**

Prima di chiamare il tecnico per la riparazione, procedere con la seguente verifica. In caso di dubbi su alcuni punti da controllare o se i rimedi indicati non risolvono il problema, rivolgersi al rivenditore per ulteriori istruzioni.

### **Il software installato è aggiornato?**

• È possibile che occasionalmente Panasonic rilasci degli aggiornamenti del software per questo sistema, che possono offrire funzioni aggiuntive o migliorare il modo in cui una funzione opera. ( > 16)

### **Problemi comuni**

#### **Non è possibile effettuare alcuna operazione con il telecomando.**

• Verificare che la batteria sia installata correttamente.

#### **Suono distorto o nessun suono.**

- Regolare il volume del sistema.
- Spegnere il sistema, individuare e correggere la causa, quindi accendere nuovamente il sistema. Tale situazione può derivare dal sovraccarico dei diffusori a causa di eccessivo volume o potenza e dall'uso del sistema in un ambiente molto caldo.

### **Si sente un ronzio durante la riproduzione.**

• Cavo di alimentazione CA o lampada a fluorescenza vicini ai cavi. Tenere gli altri apparecchi e cavi lontano dai cavi di questo sistema.

### **Disco**

#### **Display visualizzato non correttamente. La riproduzione non si avvia.**

- Il disco non è stato inserito correttamente. Inserirlo correttamente.
- Il disco è sporco. Pulire il disco.
- Sostituire il disco se è graffiato, ondulato o non conforme agli standard.
- Vi è condensa. Far asciugare il sistema per 1 a 2 ore.

### **Radio, RDS, DAB/DAB+**

#### **La ricezione è debole o si sente il rumore di un battito.**

- Allontanare l'antenna da computer, televisori ed altri cavi.
- Usare un'antenna esterna.
- •Spegnere il televisore o allontanarlo dal sistema.

### **RDS non viene visualizzato.**

- RDS è disponibile solo quando si riceve un segnale stereo.
- RDS potrebbe non essere disponibile se la ricezione è debole.

### **iPod/iPhone/iPad**

### **Non è possibile accendere l'iPod/iPhone/iPad.**

- Verificare che la batteria dell'iPod/iPhone/iPad non sia esaurita.
- Spegnere l'iPod/iPhone/iPad e il sistema prima di collegare l'iPod/iPhone/iPad. Collegare l'iPod/iPhone/ iPad e riprovare.

### **Assenza di audio.**

 • Spegnere l'iPod/iPhone/iPad e toglierlo dal sistema. Collegare l'iPod/iPhone/iPad al sistema, accenderlo e azionarlo nuovamente.

#### **L'iPod/iPhone/iPad non si carica**

- Verificare il collegamento.
- Caricare un iPod/iPhone/iPad la cui batteria è esaurita: Quando si utilizza la connessione "iPod\_Port", accendere questo sistema. Non spegnere questo
- sistema finché l'iPod/iPhone/iPad diventa operativo.
- Quando si utilizza la connessione "iPod\_Dock", verrà visualizzata la scritta "Checking Connection" finché l'iPod/iPhone diventa operativo, ma questo sistema avrà già incominciato la ricarica.

### **USB**

### **mpossibile leggere il dispositivo USB o i contenuti.**

- Il formato del dispositivo USB o i suoi contenuti non sono compatibili con il sistema.
- I dispositivi USB con capacità di archiviazione di oltre 32 GB potrebbero non funzionare in alcune condizioni.

### **Il dispositivo USB funziona lentamente.**

• La lettura del dispositivo USB di grandi dimensioni o dotato di una capacità di archiviazione elevata richiede più tempo.

#### **Il tempo trascorso visualizzato è differente dal tempo di riproduzione effettivo.**

• Trasferire i dati ad un altro dispositivo USB o effettuare il backup dei dati e riformattare il dispositivo USB.

### **Bluetooth®**

### **Non è possibile effettuare la connessione.**

• Verificare la stato del dispositivo Bluetooth®.

#### **Non si riesce ad ottenere il collegamento con il dispositivo.**

- L'accoppiamento del dispositivo non è riuscito o la registrazione è stata sostituita. Ritentare l'accoppiamento del dispositivo.
- Questo sistema potrebbe essere connesso ad un dispositivo diverso. Scollegare l'altro dispositivo e provare nuovamente ad accoppiare il dispositivo.

(Continua alla pagina successiva) **37**

#### **Il dispositivo è connesso ma non è possibile ascoltare l'audio attraverso questo sistema.**

• Per alcuni dispositivi con Bluetooth® incorporato, è necessario impostare l'output audio manualmente su "SC-PMX9". Per maggiori informazioni leggere le istruzioni per l'uso del dispositivo.

#### **L'audio si interrompe.**

- Il dispositivo è fuori dal range di comunicazione di 10 m. Portare il dispositivo Bluetooth® più vicino a questo sistema.
- Rimuovere eventuali ostacoli tra questo sistema e il dispositivo.
- Altri dispositivi che usano la banda di frequenza di 2,4 GHz (router wireless, microonde, telefoni cordless, ecc.) stanno interferendo. Portare il dispositivo Bluetooth® più vicino a questo sistema e allontanarlo dagli altri dispositivi.
- Selezionare "Mode 1" per una comunicazione stabile.  $(\Rightarrow$  11)

### **Utilizzo della funzione AirPlay**

#### **Non è possibile collegarsi alla rete.**

- Effettuare il collegamento alla rete e le impostazioni. ( > 6)
- È possibile che la rete wireless sia impostata in modo da essere invisibile. In tal caso selezionare "Manual settings" in "Metodo 4". ( > 9)
- Questo sistema non è in grado di collegarsi a una rete wireless utilizzando le impostazioni di sicurezza WEP con i metodi WPS ("Metodo 1"). Utilizzare "Metodo 4" per collegarsi alla rete wireless. ( > 8)
- Accertarsi che la funzione multicast sul router per rete wireless sia abilitata.
- Quando si utilizza "D.Connect", se la password per "D.Connect" è stata modificata collegare l'altro dispositivo a questo sistema utilizzando la nuova password. ( > 10)
- Controllare che "Wireless LAN" sia impostato su "On". (⇒ 16)

#### **Non è possibile collegarsi a questo sistema.**

- Visualizzare il nome della rete wireless a cui è collegato questo sistema ed accertarsi che il dispositivo sia collegato alla stessa rete. ( > 6, 17)
- Se "Net Standby" è impostato su "Off", non è possibile
- collegare il dispositivo compatibile con AirPlay quando questo sistema è spento.
- VQT5F84 /QT5F84 • Disattivare l'impostazione Wi-Fi sul dispositivo
- compatibile con AirPlay, impostare "Net Standby" su "Off" ( > 17), quindi spegnere e riaccendere questo
- **18**sistema. Ricollegare il dispositivo compatibile alla rete Wi-Fi, quindi selezionare nuovamente questo sistema

#### come diffusore AirPlay. **38**

#### **Il router per rete wireless è compatibile con WPS PBC, ma l'associazione non riesce.**

• Se la rete è impostata in modo da essere invisibile, la configurazione tramite pulsante non funziona. In tal caso rendere visibile la rete wireless mentre si configura la rete per questo sistema o utilizzare "Metodo 2", "Metodo 3" o "Metodo 4". ( > 7, 8)

### **La riproduzione non si avvia.**

#### **Il suono si interrompe.**

- Provare una connessione LAN via cavo. ( > 6)
- Se si utilizza l'unità contemporaneamente ad altri dispositivi che operano a 2,4 GHz, come microonde, telefoni, ecc., è possibile che la connessione si interrompa.
- Aumentare la distanza tra questo sistema e questi dispositivi.
- Non posizionare questo sistema all'interno di un armadietto in metallo perché potrebbe bloccare il segnale Wi-Fi.
- Posizionare questo sistema più vicino al router di rete wireless.
- Se "D.Connect" è impostato su "On", posizionare il dispositivo compatibile con AirPlay più vicino ai diffusori
- Se diversi dispositivi wireless usano la stessa rete wireless contemporaneamente a questo sistema, provare a spegnere gli altri dispositivi o a ridurre il loro utilizzo della rete wireless.
- Se la riproduzione si arresta, verificare lo stato della riproduzione sul dispositivo iOS o su iTunes.
- Se la riproduzione non si avvia (anche se viene visualizzata l'icona " W "), riavviare il router della rete wireless, disattivare e riattivare la connessione Wi-Fi sul dispositivo iOS o Mac/PC, e quindi accertarsi che sia selezionata la propria rete wireless domestica.
- Con alcune versioni di iOS e iTunes, è possibile che non si riesca a riavviare la riproduzione AirPlay se si cambia la posizione del selettore (ad es. "CD") o se questo sistema viene spento durante la riproduzione AirPlay.

In tal caso selezionare un dispositivo diverso dall'icona AirPlay dell'applicazione musicale o di iTunes, quindi selezionare nuovamente questo sistema come diffusore di uscita. ( > 9)

### **Display dell'unità principale**

**"--:--"**

• Il cavo di alimentazione CA è stato collegato per la prima volta o recentemente si è verificata una interruzione di corrente. Impostare l'orologio.

### **"Adjust CLOCK"**

• L'orologio non è impostato. Regolare l'orologio di conseguenza.

### **"Adjust TIMER"**

• Il timer di riproduzione non è impostato. Regolare il timer di riproduzione di conseguenza.

#### **"Auto Off"**

• L'unità è rimasta inutilizzata per circa 20 minuti e si spegnerà trascorso un altro minuto. Premere qualsiasi tasto per evitarlo.

### **"CANNOT SET"**

 • Selezionare una sorgente audio diversa da"AirPlay", "BLUETOOTH" o "DLNA".

#### **"Checking Connection"**

• L'unità sta controllando l'iPod/iPhone/iPad collegato. Se questa indicazione continua a essere visualizzata, accertarsi che l'iPod/iPhone/iPad sia inserito correttamente, quindi riprovare.

### **"DL Error"**

- Il download del software non è riuscito. Premere un tasto qualsiasi per uscire. Riprovare in un secondo momento.
- Non è possibile trovare il server. Premere un tasto qualsiasi per uscire. Accertarsi che la rete wireless sia collegata a Internet.

### **"Error"**

 • È stata effettuata un'operazione errata. Leggere le istruzioni e riprovare.

### **"F61" o "F76"**

• C'è un problema di alimentazione.

### **"Fail"**

• Aggiornamento o impostazione non riusciti. Leggere le istruzioni e riprovare.

### **"iPod\_Dock Over Current Error"**

### **"iPod\_Port Over Current Error"**

• L'iPod/iPhone/iPad o il dispositivo USB assorbe troppa corrente. Rimuovere l'iPod/iPhone/iPad o il dispositivo USB, quindi spegnere e riaccendere il sistema.

#### **"Level 0"**

 • Nessun collegamento tra questo sistema e il router per rete wireless.

Tentare le seguenti operazioni:

- Controllare che il router per rete wireless sia acceso.
- Spegnere e riaccendere questo sistema.
- Effettuare il reset delle impostazioni di rete. ( > 6)
- Se il problema persiste, consultare il rivenditore.

#### **"Level** <sup>j</sup>**"**

• Quando "D.Connect" è impostato su "On" non è possibile controllare la potenza del segnale Wi-Fi. Per controllare la potenza del segnale Wi-Fi router di rete wireless, impostare "D.Connect" su "Off". ( > 10)

#### **"Linking"**

• Questo sistema sta comunicando il router di rete wireless per completare le impostazioni di rete. A seconda del router di rete wireless questo processo potrebbe impiegare alcuni minuti. Provare ad avvicinare questo sistema al router di rete wireless.

#### **"No Connect"**

• Questo sistema non è in grado di collegarsi alla rete. Controllare la connessione di rete. ( > 6)

### **"No Device"**

 • L'iPod/iPhone/iPad o il dispositivo USB non è connesso.

Verificare la connessione.

### **"No Disc"**

 • Non si è inserito un disco oppure si è inserito un disco non riproducibile dal sistema.

### **"No Memory"**

• Non ci sono stazioni DAB/DAB+ memorizzate da selezionare. Memorizzare alcuni canali.

### **"No Play"**

- Verificare il contenuto. È possibile riprodurre solo il formato supportato.
- Se sono presenti più di 255 album o cartelle (audio e non audio), alcuni dei file MP3/FLAC di questi album possono non essere letti e riprodotti. Trasferire questi album musicali su un altro dispositivo USB. In alternativa, riformattare il dispositivo USB e salvare questi album musicali prima di salvare le altre cartelle senza contenuti audio.

### **"No Signal"**

• Non è possibile ricevere la stazione. Controllare la propria antenna.

### **"Not MP3/Error"**

• Formato MP3 non supportato. Il sistema salterà quel brano e riprodurrà quello successivo.

### **"Not Supported"**

- Si è inserito un iPod/iPhone/iPad che non può essere riprodotto.
- Spegnere l'iPod/iPhone/iPad e il sistema prima di collegare l'iPod/iPhone/iPad. Collegare l'iPod/iPhone/ iPad e riprovare.
- Questo messaggio può essere visualizzato quando si effettua una connessione LAN wireless senza sbloccare il dispositivo iPod/iPhone/iPad. ( > 7, "Metodo 2")

### **"PGM Full"**

• Il numero dei brani programmati è superiore a 24.

### **"Reading"**

• L'unità sta controllando le informazioni relative al disco e al dispositivo USB. Una volta che questa indicazione sarà scomparsa, avviare il funzionamento.

### **"Scan Failed"**

 • Non è possibile ricevere le stazioni. Controllare la propria antenna e provare la sintonizzazione manuale DAB.

### **"Set Wi-Fi"**

• L'iPod touch/iPhone/iPad collegato non è connesso ad una rete wireless. Collegarlo ad una rete wireless e ritentare. ( > 6)

### **"Wait"**

• Viene visualizzato, ad esempio, quando si spegne l'unità. (Fino a 1 minuto e 30 secondi)

### **" " lampeggia**

• Questo può verificarsi ad esempio quando si interrompe la connessione di rete.

### **Ripristino della memoria (inizializzazione)**

Se si verifica quanto segue, ripristinare la memoria:

- Non c'è risposta alla pressione dei pulsanti.
- Si desidera cancellare e ripristinare il contenuto della memoria.
- **1 Staccare il cavo di alimentazione CA.**

Attendere 3 minuti prima di continuare con il punto 2.

**2 Tenendo premuto [** Í**/I] sull'unità principale, collegare di nuovo il cavo di alimentazione CA.** Viene visualizzato "- - - - - - - - - - - -".

### **3 Rilasciare [** Í**/I].**

Tutte le regolazioni tornano a quelle predefinite di fabbrica.

È necessario reimpostare il contenuto della memoria.

### **Codice del telecomando**

Se un altro apparecchio Panasonic risponde al telecomando di questo sistema, cambiare il codice del telecomando di questo sistema.

*Per impostare il codice su "Remote 2"*

- **1 Premere ripetutamente [CD] per selezionare "CD".**
- **2 Tenere premuto [CD] sull'unità principale e [2] sul telecomando finché non viene visualizzato "Remote 2".**
- **3 Tenere premuti [OK] e [2] per un minimo di 4 secondi.**
- L'impostazione predefinita è "Remote 1".
- Per riportare la modalità a "Remote 1", ripetere i passaggi precedenti, ma sul telecomando premere [2] invece di [1].

ITALIANO

**ITALIANO** 

### **Dati tecnici**

### **Sezione amplificatore**

### **Potenza di uscita RMS**

 Canale anteriore (con entrambi i canali pilotati) 60 W per canale (3  $\Omega$ ), 1 kHz, 10% di distorsione armonica totalePotenza RMS totale 120 W

### **Sezione FM**

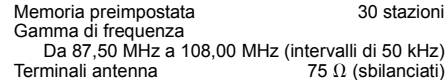

### **Sezione DAB**

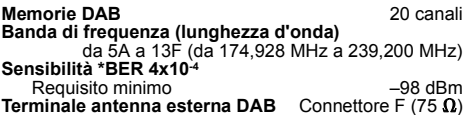

### **Sezione terminali**

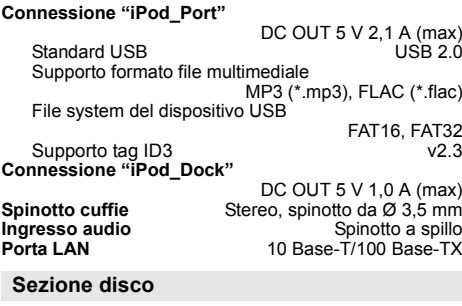

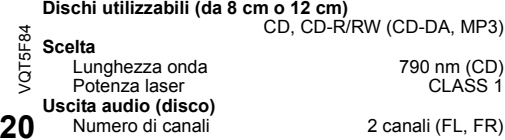

### **Sezione diffusori**

### **Diffusore(i)**

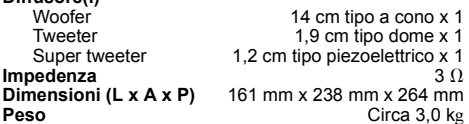

### **Sezione Bluetooth®**

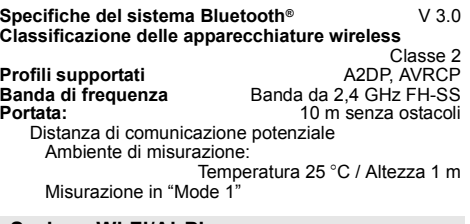

### **Sezione Wi-Fi/AirPlay**

#### **Wi-Fi**

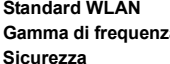

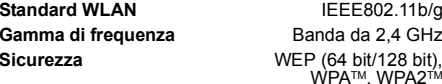

**Versione WPS**

Versione 2.0 (WEP non supportato)

### **Formato supporto audio (USB, DLNA)**

### **MP3**

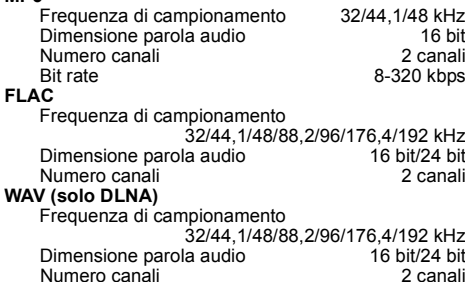

### **Dati generali**

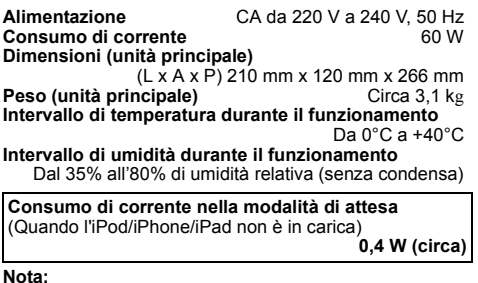

- I dati tecnici sono soggetti a modifiche senza preavviso. Il peso e le dimensioni indicati sono approssimativi.
- La distorsione armonica totale viene misurata con un analizzatore digitale di spettro.
- I file in formato FLAC non compresso potrebbero non funzionare correttamente.

#### FLAC Decoder

 Copyright (C) 2000,2001,2002,2003,2004,2005,2006,2007 Josh Coalson

 Redistribution and use in source and binary forms, with or without modification, are permitted provided that the following conditions are met:

- Redistributions of source code must retain the above copyright notice, this list of conditions and the following disclaimer.
- Redistributions in binary form must reproduce the above copyright notice, this list of conditions and the following disclaimer in the documentation and/or other materials provided with the distribution.
- Neither the name of the Xiph.org Foundation nor the names of its contributors may be used to endorse or promote products derived from this software without specific prior written permission.

THIS SOFTWARE IS PROVIDED BY THE COPYRIGHT HOLDERS AND CONTRIBUTORS "AS IS" AND ANY EXPRESS OR IMPLIED WARRANTIES, INCLUDING, BUT NOT LIMITED TO, THE IMPLIED WARRANTIES OF MERCHANTABILITY AND FITNESS FOR A PARTICULAR PURPOSE ARE DISCLAIMED. IN NO EVENT SHALL THE FOUNDATION OR CONTRIBUTORS BE LIABLE FOR ANY DIRECT, INDIRECT, INCIDENTAL SPECIAL, EXEMPLARY, OR CONSEQUENTIAL DAMAGES (INCLUDING, BUT NOT LIMITED TO, PROCUREMENT OF SUBSTITUTE GOODS OR SERVICES; LOSS OF USE, DATA, OR PROFITS; OR BUSINESS INTERRUPTION) HOWEVER CAUSED AND ON ANY THEORY OF LIABILITY, WHETHER IN CONTRACT, STRICT LIABILITY, OR TORT (INCLUDING NEGLIGENCE OR OTHERWISE) ARISING IN ANY WAY OUT OF THE USE OF THIS SOFTWARE, EVEN IF ADVISED OF THE POSSIBILITY OF SUCH DAMAGE.

# **CE1731**

#### **Dichiarazione di conformità (DdC)**

"*Panasonic Corporation*" dichiara qui che questo prodotto è conforme ai requisiti essenziali e altre relative norme della Direttiva 1999/5/EC.

 I clienti possono scaricare una copia della DdC originale dei nostri prodotti R&TTE dal nostro server per le DdC: http://www.doc.panasonic.de

Contatti del Rappresentante Autorizzato:

Panasonic Marketing Europe GmbH,

Panasonic Testing Centre, Winsbergring 15, 22525 Hamburg, Germania

Questo prodotto è progettato per la clientela generale. (Categoria 3)

Questo prodotto è realizzato per connettersi a un Access Point di reti WLAN da 2,4 GHz.

#### **Smaltimento di vecchie apparecchiature e batterie usate**

#### **Solo per Unione Europea e Nazioni con sistemi di raccolta e smaltimento**

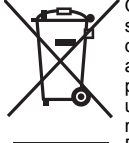

Questi simboli sui prodotti, sull'imballaggio e/o sulle documentazioni o manuali accompagnanti i prodotti indicano che i

prodotti elettrici, elettronici e le batterie usate non devono essere buttati nei rifiuti domestici generici.

Per un trattamento adeguato, recupero e riciclaggio di vecchi prodotti e batterie

usate vi invitiamo a portarli negli appositi punti di raccolta secondo la legislazione vigente nel vostro paese.

Con uno smaltimento corretto, contribuirete a salvare importanti risorse e ad evitare i potenziali effetti negativi sulla salute umana e sull'ambiente.

Per ulteriori informazioni su raccolta e riciclaggio, vi invitiamo a contattare il vostro comune.

Lo smaltimento non corretto di questi rifiuti potrebbe comportare sanzioni in accordo con la legislazione nazionale.

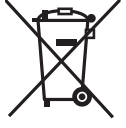

#### **Note per il simbolo batterie (simbolo sotto):**

Questo simbolo può essere usato in combinazione con un simbolo chimico. In questo caso è conforme ai requisiti indicati dalla Direttiva per il prodotto chimico in questione.

#### **Effectuer les procédures avec la télécommande. Il est également possible d'utiliser les touches de l'appareil principal, si ce sont les mêmes.**

Votre appareil et les illustrations peuvent se présenter différemment.

Ces instructions de fonctionnement s'appliquent au système suivant.

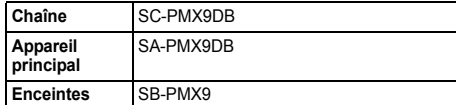

### **Précautions de sécurité**

### **AVERTISSEMENT !**

#### **Appareil**

FRANÇAIS

- Pour réduire les risques d'incendie, d'électrocution ou de dommages au produit,
- Ne pas exposer cet appareil à la pluie, à l'humidité, à la chute de gouttes ou à des éclaboussures.
- Ne placer aucun récipient contenant un liquide, tel qu'un vase, sur l'appareil.
- N'utiliser que les accessoires recommandés.
- Ne pas retirer les couvercles.
- Ne pas réparer cet appareil soi-même. Pour toute intervention, faire appel à un technicien qualifié.

### **ATTENTION !**

#### **Appareil**

- Pour réduire les risques d'incendie, d'électrocution ou de dommages au produit,
- Ne pas installer ni placer l'appareil dans une bibliothèque, un placard encastré ni aucun autre espace réduit de façon à assurer une bonne ventilation.
- Ne pas obstruer les orifices de ventilation de l'appareil avec des journaux, des nappes, des rideaux ou des objets similaires.
- Ne pas placer des sources de flammes vives, telles que des bougies allumées, sur l'appareil.
- Cet appareil est destiné aux climats tempérés.
- La fiche secteur est le dispositif de déconnexion. Installez cet appareil de sorte que la fiche secteur puisse être débranchée immédiatement de la prise de courant.
- Cet appareil peut être perturbé par les ondes radio des téléphones
- **/QT5F84** VQT5F84 mobiles pendant l'utilisation. Si vous constatez de telles
- interférences, éloignez le téléphone mobile de l'appareil.
- Cet appareil utilise un laser. L'exécution de procédures ou l'utilisation de commandes ou de réglages autres que ceux spécifiés ici peuvent provoquer une exposition à des radiations
- **2**dangereuses.

#### **Pile**

- Ne pas démonter ou court-circuiter les piles.
- Ne pas charger la pile alcaline ou au manganèse.
- Ne pas utiliser de piles dont l'enveloppe a été retirée.
- Ne pas chauffer ni exposer à une flamme.
- Ne pas laisser la/les pile(s) dans un véhicule exposé à la lumière directe du soleil, portes et vitres fermées pendant une longue période.
- Retirez la pile si vous n'utilisez pas la télécommande pendant une longue période de temps. Ranger dans un endroit frais et sombre.
- L'utilisation d'une pile de rechange incorrecte peut entraîner des risques d'explosion. N'utiliser qu'une pile identique ou le type de pile recommandé par le fabricant.
- Lors de la mise au rebut des piles, contacter les autorités locales ou le revendeur pour connaître la méthode de mise au rebut appropriée.

Android, Google Play et Chrome sont des marques commerciales de Google Inc.

DLNA, the DLNA Logo and DLNA CERTIFIED are trademarks, service marks, or certification marks of the Digital Living Network Alliance.

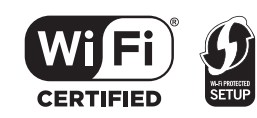

Le logo Wi-Fi CERTIFIED est une marque d'homologation de Wi-Fi Alliance.

 La marque Wi-Fi Protected Setup est une marque de Wi-Fi Alliance.

 "Wi-Fi", "Wi-Fi Protected Setup", "WPA" et "WPA2" sont des marques commerciales ou des marques déposées de Wi-Fi Alliance.

Technologie d'encodage du son MPEG Layer-3 brevetée par Fraunhofer IIS et Thomson.

Le nom et la marque Bluetooth® ainsi que les logos sont la propriété de Bluetooth SIG, Inc. et toute utilisation de ces marques par Panasonic Corporation est effectuée sous licence. Les autres marques et noms commerciaux appartiennent à leurs propriétaires respectifs.

Windows est une marque commerciale ou une marque déposée de Microsoft Corporation aux Etats-Unis et dans les autres pays.

### **Table des matières**

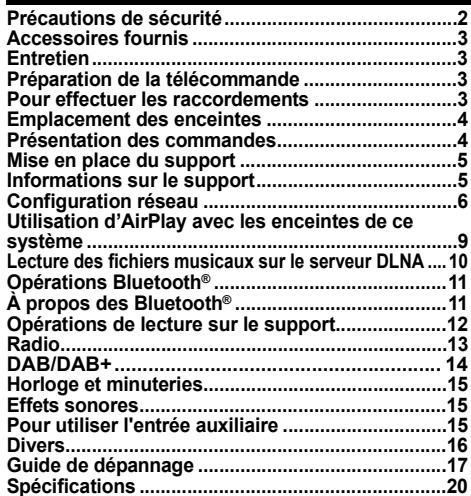

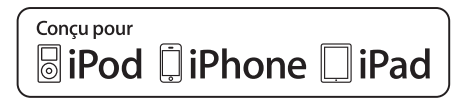

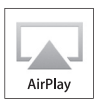

"Conçu pour iPod", "Conçu pour iPhone" et "Conçu pour iPad" signifient qu'un accessoire électronique a été conçu pour se connecter spécifiquement à un iPod, un iPhone, ou un iPad, respectivement, et a été certifié conforme par le concepteur aux normes de performance Apple. Apple décline toute responsabilité concernant le fonctionnement de cet appareil ou sa conformité aux normes de sécurité et de réglementation. Veuillez noter que l'utilisation de cet accessoire avec un iPod, un iPhone ou un iPad peut affecter la performance de la connexion sans fil. AirPlay, iPad, iPhone, iPod, iPod classic, iPod nano, et iPod touch sont des marques de commerce de Apple Inc., enregistrées aux Etats-Unis et dans d'autres pays.

Lightning est une marque de commerce de Apple Inc. App Store est une marque de service d'Apple Inc.

- **42**
- 

### **Accessoires fournis**

Vérifier que tous les accessoires fournis sont présents.

**1 x Cordon d'alimentation secteur**

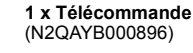

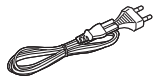

**1 x Antenne DAB 1 x Pile de la** 

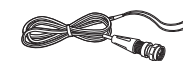

**télécommande**

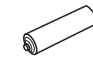

**2 x Câbles d'enceinte**

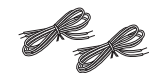

### **Entretien**

- Pour nettoyer l'appareil principal, essuyez à l'aide d'un chiffon doux et sec.
- Pour nettoyer les enceintes, essuyez à l'aide d'un chiffon sec à texture fine comme un chiffon d'entretien en microfibre.
- Ne jamais utiliser d'alcool, de diluant pour peinture ni de benzène pour nettoyer l'appareil.
- Avant d'utiliser un chiffon imprégné d'un produit chimique, lire attentivement les instructions qui accompagnent le chiffon.

### **Préparation de la télécommande**

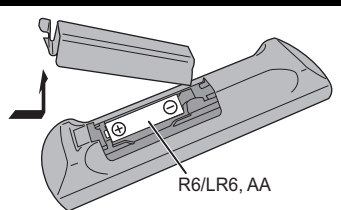

- Utiliser des piles alcalines ou au manganèse.
- Installez la pile de sorte que les pôles (+ et –) soient alignés avec ceux de la télécommande.
- Pointez la télécommande vers le capteur de la télécommande, en évitant les obstacles, à une distance maximale de 7 m directement en face de l'appareil principal et dans un angle d'environ 30° à gauche et à droite.

### **Pour effectuer les raccordements**

**Ne branchez le cordon d'alimentation secteur que lorsque tous les autres raccordements ont été effectués.**

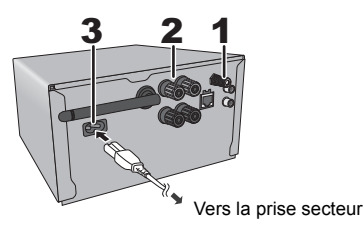

#### **1Branchez l'antenne DAB.**

Placer l'antenne là où la réception est maximale.

• Utilisez une antenne extérieure DAB (non fourni) pour une meilleure réception.

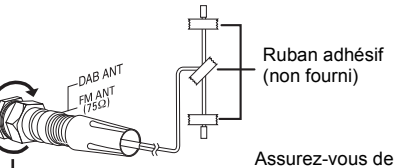

serrer à fond l'écrou.

**2 Raccorder les enceintes.**

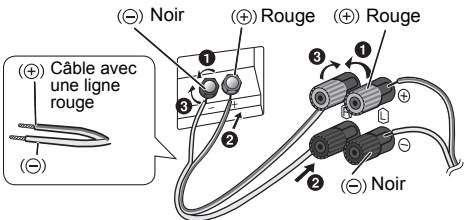

**Veillez à ne pas croiser (court-circuiter) ou inverser la polarité des câbles d'enceinte afin de ne pas endommager les enceintes.**

- Raccordez le câble avec une ligne rouge à la prise rouge  $(+)$ .
- **3 Raccorder le cordon d'alimentation secteur.**

Ne pas utiliser le cordon d'alimentation secteur d'un autre appareil.

### **Économie d'énergier**

L'appareil consomme environ 0,4 W quand il est en mode veille. Débrancher l'alimentation si vous n'utilisez pas l'appareil.

Certains paramètres seront perdus après le débranchement du système. Vous devrez les reconfigurer.

### **Pour raccorder un autre équipement**

Vous pouvez raccorder un magnétoscope, un lecteur DVD etc.

Lecteur DVD (non fourni)

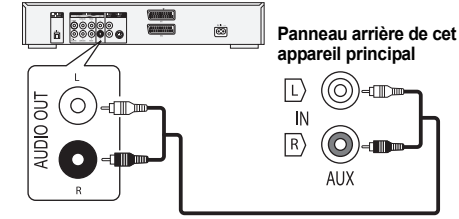

Câble audio (non fourni)

### **Remarque:**

- Débranchez le cordon d'alimentation secteur avant le raccordement.
- Éteignez tous les appareils et lisez les modes d'emploi appropriés.
- Les composants et les câbles sont vendus séparément.
- Si vous souhaitez connecter d'autres appareils que ceux décrits, reportez-vous au revendeur de l'appareil audio.
- Lorsque vous utilisez un adaptateur il peut se produire de la distorsion sonore.
- Pour avoir des informations sur le raccordement du câble réseau, consultez la page 6.

FRANÇAIS

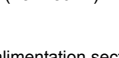

### **Emplacement des enceintes**

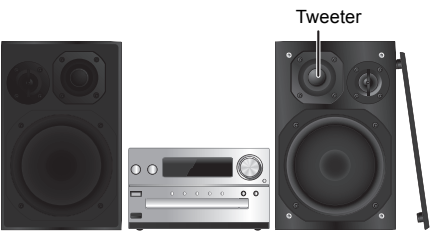

Placez les enceintes de façon à ce que le tweeter soit du coté intérieur. Pour éviter d'endommager les enceintes, ne touchez pas les cônes des haut-parleurs si vous retirez le filet.

#### **N'utiliser que les enceintes fournies.**

La combinaison de l'unité principale et les enceintes donnent le meilleur son. Vous pouvez endommager le système et diminuer la qualité du son si vous utilisez d'autres enceintes.

#### **Remarque :**

- Gardez vos enceintes à plus de 10 mm de l'unité principale pour la ventilation.
- Placez les enceintes sur une surface plane en toute sécurité.
- Ces enceintes n'ont pas de blindage magnétique. Ne pas les placer près de téléviseurs, d'ordinateurs ou d'autres appareils facilement influencés par le magnétisme.
- Lorsque vous jouez à des niveaux élevés pendant une longue période, elles peuvent causer des dommages au système et diminuer la durée de vie du système.
- Diminuer le volume dans ces conditions pour éviter tout dommage :
- Lorsque le son est déformé à la lecture.
- Lorsque vous ajustez la qualité sonore.

### **ATTENTION !**

 **Utiliser les enceintes seulement avec la chaîne recommandée. Sinon, l'amplificateur et les enceintes peuvent subir des dommages, et il y aura risque d'incendie.**

**En cas de dommages ou de changement brusque des performances, s'adresser à un technicien de réparations qualifié.**

- **• Suivre les procédures figurant dans ces**
- **instructions lorsque vous montez les enceintes.**

**Présentation des commandes**

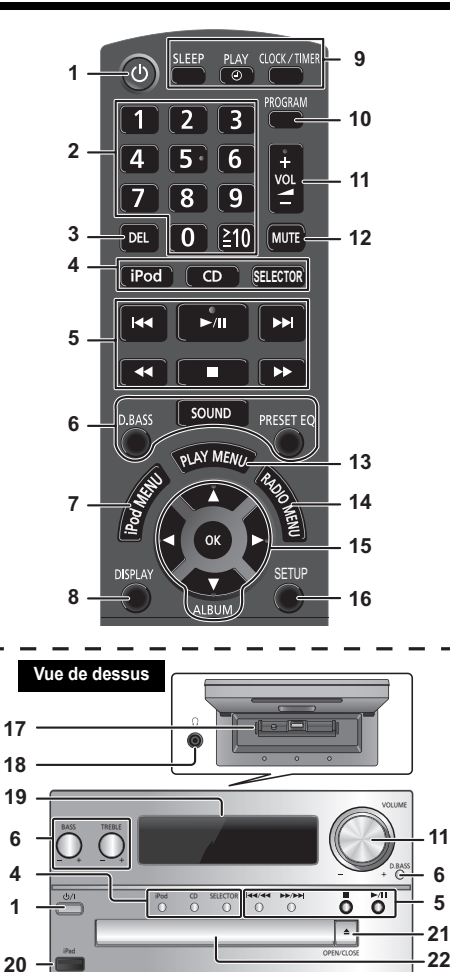

- **11 Interrupteur de veille/marche [Ö], [Ö/I]** Appuyez pour mettre ou sortir l'appareil du mode veille. En mode veille, l'appareil continue de consommer une petite quantité de courant.
- **2** Touches numériques [1 à 9, 0, ≧10] Pour sélectionner un numéro à 2 chiffresExemple: 16:  $\geq 101 \rightarrow 111 \rightarrow 161$
- **3** Supprimer une plage programmée
- **4 Sélectionne une source audio**
	- **[iPod]: "iPod\_Dock"** ,. **"iPod\_Port" / "USB" [CD]: "CD" [SELECTOR]:**  $\mathbf{C}^{\mathsf{T}}\mathbf{C}$  **"BLUETOOTH"**  $\rightarrow$  "DAB/DAB+"  $\rightarrow$  "FM"  $^{\mathbb{C}}$  **"iPod\_Port" / "USB"**  $\leftarrow$  **"iPod\_Dock"**  $\leftarrow$  **"AUX"**  $\leftarrow$
- **5**Commande de lecture de base
- **6**Sélectionner des effets sonores
- **7**Afficher le menu de l'iPod
- **8**Afficher les informations le contenu
- **9**Opération de l'horloge et de la minuterie
- **10** Régler la fonction de programme
- **11** Ajuster le volume de l'appareil
- **12 Couper le son de l'appareil**

Appuyer à nouveau sur cette touche pour annuler. "MUTE" est également annulé lorsque vous ajustez le volume ou lorsque vous éteignez l'appareil.

- **13** Sélectionner l'élément de menu de lecture
- **14** Sélectionner l'élément de menu radio
- **15** Sélectionner l'option
- **16** Entre dans le menu Configuration
- **17** "iPod\_Dock" pour iPod/iPhone
- **18 Prise pour casque ( )**
	- Type de fiche : Ø 3,5 mm stéréo (non fourni)
	- Éviter toute utilisation prolongée susceptible d'endommager l'ouïe.
	- Une pression excessive du son provenant des écouteurs et hautparleurs peut entraîner une perte de l'ouïe.
	- A pleine puissance, l'écoute prolongée du baladeur peut endommager l'oreille de l'utilisateur.
- **19** Afficheur
- **20** "iPod\_Port" pour iPod/iPhone/iPad et pour les dispositifs USB
- **21** Ouvrir ou fermer le tiroir du disque
- **22** Tiroir de disque

**23**

**23** Capteur de la télécommande

**/QT5F84** VQT5F84 **4**

**44**

# OPEN/CLO iPod/iPhone(non fourni) Connecteur Lightning **Choisissez "iPod\_Dock" comme source** Ouvrez le cache et insérez l'iPod/iPhone dans le connecteur Lightning. **Choisissez "CD" comme source**

#### **Choisissez "iPod\_Port" comme source** "USB" s'affiche lorsqu'un appareil USB compatible est raccordé.

iPad• Ne raccordez pas les modèles suivants: iPod classic, iPod [4e (afficheur en couleur), et 5e (vidéo) génération], iPod nano (1re génération) Un fonctionnement inattendu peut se produire.

### **Mise en place du support** "iPod\_Dock" (En utilisant le connecteur Lightning):<br>
• Against your aug liDediphene est bien inséré et support

- Assurez-vous que l'iPod/iPhone est bien inséré et que son dos est en appui contre le coussinet.
- Assurez-vous de retirer l'iPod/iPhone de son étui.
- Assurez-vous d'aligner votre iPod/iPhone au connecteur avant de l'insérer.

### **"iPod\_Port":**

- Utilisez un câble USB dédié (non fourni) pour l'iPod/ iPhone/iPad.
- Insérez directement le dispositif USB. N'utilisez pas de câble d'extension USB.
- Avant de retirer le périphérique USB, sélectionnez une source autre que "USB".

### **Plateau à disque:**

• Retirez le CD seulement lorsqu'il a arrêté de tourner.

### **Chargement d'un iPod/iPhone/iPad**

Le chargement démarre lorsqu'un iPod/iPhone/iPad est connecté à ce système.

- Durant le mode veille, le chargement ne démarre pas à partir de la connexion "iPod\_Port", mais il démarrera comme d'habitude avec la connexion "iPod\_Dock".
- Pour charger à partir de la connexion "iPod\_Port", démarrez le chargement avant de mettre cet appareil en mode veille.
- Regardez l'afficheur de l'iPod/iPhone/iPad pour connaitre l'état du chargement de sa batterie.
- Débranchez l'iPod/iPhone/iPad si vous ne devez plus l'utiliser pendant un long moment une fois la charge terminée.
- Le chargement s'arrête lorsque la pile est complètement chargée. La pile se videra naturellement.

## **Informations sur le support**

• Veuillez prendre note que Panasonic n'accepte aucune responsabilité pour la perte de données et/ou d'information.

**iPod/iPhone/iPad compatibles (à compter de janvier 2013)**

**Compatible avec la connexion "iPod\_Dock" (En utilisant le connecteur Lightning)**

### **iPhone 5**

- **iPod touch** (5e génération)
- **iPod nano** (7e génération)

### **Compatible avec la connexion "iPod\_Port" [En utilisant un câble USB dédié (non fourni)]**

**iPhone 5 / iPhone 4S / iPhone 4 / iPhone 3GS / iPhone 3G / iPhone**

**iPad** (3e et 4e génération) **/ iPad 2 / iPad**

### **iPad mini**

**iPod touch** (1re, 2e, 3e, 4e et 5e génération)

**iPod nano** (2e, 3e, 4e, 5e, 6e et 7e génération)

### **Remarque:**

- La compatibilité dépend de la version du logiciel. Mettez à jour votre iPod/iPhone/iPad avec le dernier logiciel avant de l'utiliser avec cet appareil.
- Lisez le Guide Utilisateur de l'iPod/iPhone/iPad du mode d'emploi.

### **Compatible avec les dispositifs USB**

• Périphériques USB prenant en charge le transfert en masse uniquement.

### **Remarque:**

- Les fichiers sont définis en tant que plages et les dossiers sont définis en tant qu'albums.
- Les plages doivent comporter l'extension ".mp3", ".MP3", ".flac" ou ".FLAC".
- Cet appareil peut accéder au maximum à:
- 255 albums (y compris le dossier racine) 2500 plages
- 999 plages dans un album
- CBI (en anglais, Control/Bulk/Interrupt) n'est pas pris en charge.
- Certains fichiers peuvent ne pas fonctionner en raison de la taille du secteur.
- Le système de fichiers NTFS n'est pas pris en charge (seul le système de fichiers FAT16/FAT32 est pris en charge).

### **Compatible CD**

- Ce système peut lire des CD-R/RW qui contiennent le format CD-DA ou MP3.
- Le disque doit être conforme à ISO9660 niveau 1 ou 2 (sauf formats étendus).

### **Remarque :**

- Il est possible que certains CD-R/RW ne puissent pas être lus en raison de l'état de l'enregistrement.
- Les fichiers MP3 sont définis en tant que plages et les dossiers sont définis en tant qu'albums.
- Cet appareil peut accéder au maximum à: - CD-DA: 99 plages
- MP3: 999 plages, 255 albums (y compris le dossier racine) et 20 sessionss
- Les enregistrements ne seront pas forcément lus dans l'ordre dans lequel vous les avez enregistrés.

VQT5F84

### **Configuration réseau**

Vous pouvez diffuser en flux la musique à partir d'un dispositif iOS (iPhone, iPod, iPad), d'un dispositif Android™ ou d'un Mac/PC vers ce système d'enceintes en utilisant la fonctionnalité AirPlay ou DLNA. Pour utiliser ces fonctionnalités, ce système doit être connecté au même réseau que le dispositif compatible AirPlay ( > 9) ou le dispositif compatible DLNA.

- Il est également possible d'utiliser AirPlay sans routeur de réseau. ( > 10, "Diffusion du flux directement vers ce système (AirPlay)")
- Le basculement entre une connexion au réseau local filaire et une connexion au réseau local sans fil peut provoquer l'initialisation des paramètres de connexion. Dans ce cas, configurez de nouveau les paramètres.
- Pour une connexion réseau stable, une connexion réseau filaire est conseillée.

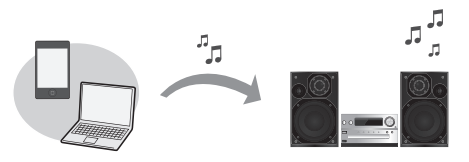

### **Raccordement du réseau local filaire**

**Normalement, le simple raccordement d'un câble réseau terminera la configuration.**

ex., Routeur de bande large passante, etc.

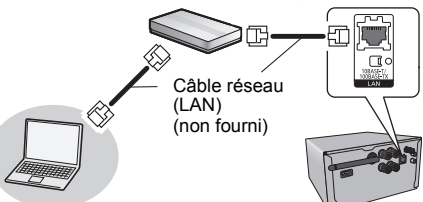

/QT5F84 VQT5F84 **6** **1**

**débit, etc. en utilisant un câble réseau pendant que le cordon d'alimentation secteur est débranché.Branchez le cordon d'alimentation secteur à** 

**Raccordez l'appareil principal à un routeur à haut** 

- **2l'appareil principal et allumez ce système.**
- Cet appareil est prêt à être utilisé lorsque "M" apparait sur l'afficheur.
- Le câble réseau doit être branché ou débranché pendant que le cordon d'alimentation secteur est débranché.
- Utilisez des câbles LAN droits de catégorie 5 ou supérieure (STP) pour connecter les appareils périphériques.
- L'insertion d'un câble autre que le câble LAN dans la prise LAN peut endommager l'appareil.
- Si un câble réseau est débranché, les paramètres sans fil seront annulés.

Vous pouvez configurer individuellement les réseaux.

- Si votre réseau domestique sans fil a été configuré pour utiliser des adresses IP, Masque de sous-réseau, Passerelle par défaut, Serveur DNS Préféré, etc. spécifiques.
- Si vous désirez changer le nom de ce système affiché pour les enceintes AirPlay ou le rendu DLNA.
- 1 Raccordez l'appareil principal à votre ordinateur en utilisant un câble réseau pendant que le cordon d'alimentation secteur est débranché.
- 2 Branchez le cordon d'alimentation secteur à l'appareil principal et allumez ce système.
- 3Une fois que " W " est apparu sur l'afficheur, vérifiez l'adresse IP de cet appareil. (→ 17. "Adresse IP/MAC")
- 4 Appuyez plusieurs fois sur [SETUP] de la télécommande pour sélectionner "Net Setup" puis appuyez sur [OK].
- 5 Appuyez plusieurs fois sur [SETUP] de la télécommande pour sélectionner "Manual" puis appuyez sur [OK].
- 6 Lorsque "Setting" clignote sur l'afficheur, démarrez le navigateur Internet de votre ordinateur et tapez l'adresse IP de cet appareil vérifiée à l'étape 3 dans le champ de saisi de l'adresse URL puis affichez l'écran de configuration.
	- Cela peut prendre quelques minutes avant que l'écran de configuration soit prêt à être affiché sur le navigateur en fonction de l'environnement. Dans ce cas, relancez le navigateur.
	- Si vous avez rechargé le navigateur à plusieurs reprises pendant 10 minutes et que l'écran de configuration ne s'affiche toujours pas, effectuez une réinitialisation de la mémoire pour restaurer les préréglages d'usine ( > 19) puis configurez de nouveau depuis le début.
- Sélectionnez et saisissez les détails.
- 8 Sélectionnez "JOIN" pour appliquer la configuration.
- 9 La configuration est terminée lorsque "Success" s'affiche. <sup>10</sup> Éteignez cet appareil puis débranchez le cordon
- d'alimentation secteur.
- 11 Effectuez "Raccordement du réseau local filaire". ( > gauche)

### **Connexion LAN sans fil**

Ce système possède le Wi-Fi® intégré et peut être connecté à un routeur sans fil.

### **Préparation**

- Placez ce système aussi près que possible du routeur de réseau sans fil.
- Débranchez le câble réseau.
- Orientez l'antenne à l'arrière de l'appareil principal vers le haut comme montré sur l'illustration.
- Ne faites pas les choses suivantes :

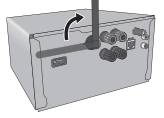

- Incliner l'antenne vers l'avant ou l'arrière lorsqu'elle est orientée vers le haut
- Manipuler avec force l'antenne
- Transporter cet appareil en le tenant par l'antenne
- **1 Allumez ce système.**
- **2 Suivez le tableau ci-dessous pour choisir la méthode de configuration du réseau.**

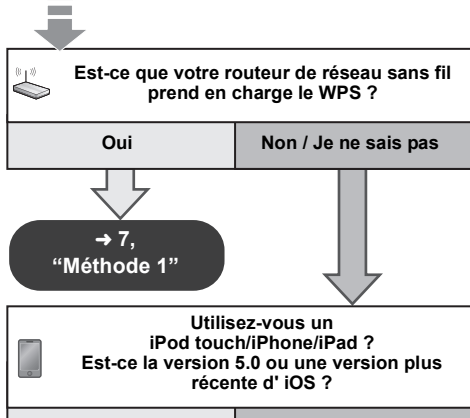

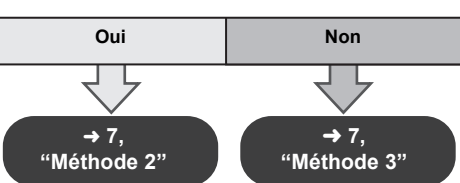

FRANÇAIS

- **• Si vous désirez effectuer la configuration sans fil avec votre Mac/PC, ou si vous désirez appliquer les paramètres avancés, essayez la "Méthode 4" à la page 8.**
- Pour annuler la configuration en cours, appuyez sur  $[\&$ ] pour éteindre ce système.
- L'utilisation simultanée d'autres dispositifs à 2,4 GHz, tels que les fours à micro-onde, les téléphones sans fil, etc. peut causer des coupures de connexion.
- Pour avoir des informations à jour sur la compatibilité de votre routeur de réseau sans fil, visitez le site http://panasonic.jp/support/global/cs/ (Ce site est uniquement en anglais.)

### **Méthode 1**

Si votre routeur de réseau sans fil prend en charge le WPS (Wi-Fi Protected Setup™).

■ Utilisation de la Configuration de la Touche **Poussoir WPS (PBC)**

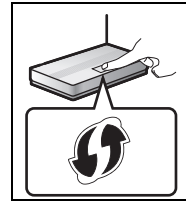

### **Le sigle WPS**

Un routeur du réseau sans fil compatible avec la Configuration de la Touche Poussoir WPS (PBC) peut avoir ce symbole.

- **1 Appuyez plusieurs fois sur [SETUP] de la télécommande pour sélectionner "Net Setup" puis appuyez sur [OK]. \*1** "With iPod" apparait sur l'afficheur.
- **2 Appuyez plusieurs fois sur [SETUP] de la télécommande pour sélectionner "WPS Push" puis appuyez sur [OK]. \*1** "WPS" clignote sur l'afficheur.
	-
- Termine l'étape 3 en 2 min.
- **3 Une fois que "WPS" est affiché, appuyez sur la touche WPS du routeur de réseau sans fil.**
- **4 La configuration est terminée lorsque "Success" s'affiche.**

" W " apparait sur l'afficheur.

"Fail" peut s'afficher si la connexion n'a pas été établie dans la limite du temps imparti. Essayez de reconfigurer. Si "Fail" s'affiche encore, essayez les autres méthodes à la page 7 ou 8.

### **5 Appuyez sur [OK] de la télécommande pour quitter la configuration.**

• Ce système peut également être configuré en utilisant le code WPS PIN.

 (Avant le démarrage, consultez le mode d'emploi du routeur de réseau sans fil pour avoir des détails sur la manière d'entrer le code PIN.)

- 1 Appuyez plusieurs fois sur [SETUP] de la télécommande pour sélectionner "Net Setup" puis appuyez sur [OK]. \*2
- 2 Appuyez plusieurs fois sur [SETUP] de la télécommande pour sélectionner "WPS PIN" puis appuyez sur IOKI. \*2
- 3 Entrez le code PIN dans le routeur du réseau sans fil.
- Remplacez par l'étape suivante. Appuyez [D.BASS] sur cet appareil pendant 2 secondes tout en appuyant sur [■] sur l'appareil principal.
- \*2 Remplacez par l'étape suivante.
- 1 Appuyez [D.BASS] sur cet appareil pendant 2 secondes tout en appuyant sur [■] sur l'appareil principal.
- 2 Si "WPS" est affiché, appuyez [D.BASS] sur cet appareil pendant 2 secondes tout en appuyant sur [■] sur l'appareil principal une nouvelle fois.

### **Méthode 2**

Si vous utilisez un iPod touch/iPhone/iPad.(iOS version 5.0 ou plus récente.)

Avec cette méthode vous partagerez la configuration réseau sans fil de votre iPod touch/iPhone/iPad avec ce système.

- Les explications suivantes sont basées sur un iPhone.
- **1 Débranchez l'iPod/iPhone/iPad connecté à l'appareil principal.**
- **2 Connectez votre iPhone à votre réseau domestique sans fil.**
- **3 Connectez l' iPhone à l'appareil principal.**
- **4 Appuyez plusieurs fois sur [SETUP] de la télécommande pour sélectionner "Net Setup" puis appuyez sur [OK].** "With iPod" apparait sur l'afficheur.
- **5 Déverrouillez votre iPhone puis appuyez sur [OK] sur la télécommande.**

"Connecting Wi-Fi" apparait sur l'afficheur.

• Si "Not Supported" ou "Set Wi-Fi" s'affiche, vérifiez que l' iPhone est connecté au réseau sans fil et réessayez à partir de l'étape 1.

- **6 Un message apparaitra sur votre iPhone. Autorisez l' iPhone à partager la configuration du réseau sans fil.\*1**
- **7 La configuration est terminée lorsque "Success" s'affiche.**
	- " W " apparait sur l'afficheur.

Si "Fail" s'affiche appuyez sur [OK] et essayez de reconfigurer. Si "Fail" s'affiche encore, essayez les autres méthodes à la page 7 ou 8.

≥ Si l'iPhone a été déconnecté en cours de route, réessayez sans le déconnecter.

### **8 Appuyez sur [OK] de la télécommande pour quitter la configuration.**

\*1: En fonction de l'environnement réseau ou des paramètres du routeur du réseau sans fil, cela peut prendre plus de 10 min. pour effectuer la configuration.

### **Méthode 3**

Configuration de la connexion réseau avec l'application pour téléphone intelligent.

Vous pouvez effectuer la configuration réseau sans fil avec l'application, "Panasonic Stereo System Network Setup" (gratuit). Si vous utilisez un dispositif Android, téléchargez l'application sur Google Play™. Si vous utilisez un iPod touch/iPhone/iPad, téléchargez-la sur App Store.

### **Préparation**

- Connectez votre téléphone intelligent à votre réseau domestique sans fil.
- Contrôlez le mot de passe de votre réseau domestique sans fil.
- **1 Appuyez plusieurs fois sur [SETUP] de la télécommande pour sélectionner "Net Setup" puis appuyez sur [OK].**

"With iPod" apparait sur l'afficheur.

**2 Appuyez plusieurs fois sur [SETUP] de la télécommande pour sélectionner "Manual" puis appuyez sur [OK].**

"Setting" clignote sur l'afficheur.

**3 Démarrez "Panasonic Stereo System Network Setup" sur votre téléphone intelligent et suivez les indications.**

(suite à la page suivante) **47**

**7**

VQT5F84

### **Note pour la version iOS**

### **Après l'étape 3**

- 1 Saisissez le mot de passe du réseau domestique sans fil auquel le dispositif iOS est connecté.
- 2 Si un message vous demandant de connecter le dispositif iOS à ce système s'affiche, appuyez sur la touche accueil.
- 3 Sur l'écran de sélection du réseau Wi-Fi dans "Settings", sélectionnez "00 Setup \_ \_ \_ \_ \_ \_".

• " \_ " symbolise une entrée unique pour chaque paramètre.

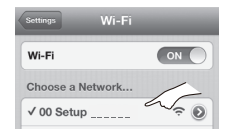

4 Si un message vous indiquant la fin de la connexion à ce système s'affiche, redémarrez l'application.

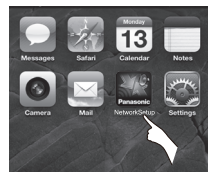

- 5 Si un message vous indiquant la fin de la configuration Wi-Fi de ce système s'affiche, fermez l'application, puis vérifiez le fonctionnement AirPlay, etc.
- "Panasonic Stereo System Network Setup" pour Mac OS est également disponible sur Mac App Store.

**Méthode 4**

Configuration de la connexion réseau à partir d'un navigateur Internet.

Avec cette méthode, vous accèderez à la configuration du réseau sans fil de ce système à partir du navigateur Internet de votre dispositif compatible.

- Les explications suivantes sont basées sur un iPhone.
- **1 Appuyez plusieurs fois sur [SETUP] de la télécommande pour sélectionner "Net Setup" puis appuyez sur [OK].** "With iPod" apparait sur l'afficheur.
- **2 Appuyez plusieurs fois sur [SETUP] de la télécommande pour sélectionner "Manual" puis appuyez sur [OK].**

"Setting" clignote sur l'afficheur.

- **3 Une fois que "Setting" clignote, connectez votre dispositif compatible au réseau sans fil de ce système nommé "00 Setup \_ \_ \_ \_ \_ \_".**
	- " " symbolise une entrée unique pour chaque paramètre.
	- Assurez-vous que le DHCP est activé pour la configuration réseau sur votre dispositif compatible.

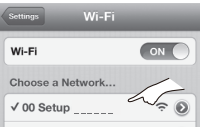

**4 Démarrez le navigateur Internet sur votre dispositif compatible et tapez "http://192.168.1.12/" dans le champ de saisi de l'adresse URL et affichez la page.**

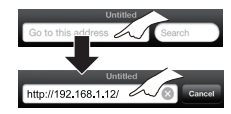

- La fenêtre de configuration de ce système s'affiche.
- **• Exemples de navigateurs Internet** Dispositif iOS/Mac : Safari Dispositif Android : Google Chrome™ PC : Windows Internet Explorer

#### **5Sélectionnez "Search wireless network".**

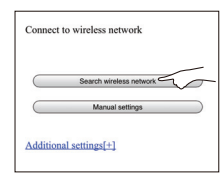

#### **6Sélectionnez et saisissez les détails.**

• Vérifiez le **nom de votre réseau domestique sans fil** (Network name (SSID)) et le **mot de passe** de ce réseau. Ceci peut souvent être trouvé sur le routeur du réseau sans fil lui-même.

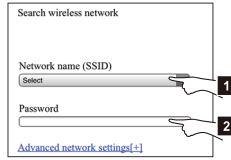

- [1] Sélectionnez le **nom de votre réseau domestique sans fil**.\*1
- [2] Tapez le **mot de passe**.
- **7 Sélectionnez "JOIN" pour appliquer la configuration.**
	- Dans la fenêtre pop-up, sélectionnez "OK" pour continuer.
	- Sélectionnez "Cancel" pour retourner à la fenêtre de configuration.
- **8 La configuration est terminée lorsque "Success" s'affiche.**
	- " W " apparait sur l'afficheur.

Si "Fail" s'affiche, appuyez sur [OK], contrôlez le mot de passe du réseau sans fil et les autres paramètres et redémarrez à partir de l'étape 1.

- **9 Assurez-vous de reconnecter votre dispositif compatible à votre réseau domestique sans fil.**
- \*1: Si vous avez configuré votre réseau sans fil pour qu'il soit invisible, sélectionnez "BACK" et consultez "Configuration alternative".  $( \Rightarrow 9)$

FRANÇAIS

### **Configuration réseau avancée**

• Les paramètres ci-dessous sont des paramètres supplémentaires ou alternatifs pour la "Méthode 4". ( > 8)

### **Configuration alternative**

### **A la place des étapes 5 et 6**

### Sélectionnez "**Manual settings**".

- 1 Tapez le **nom de votre réseau domestique sans fil** dans le champ de saisie "Network name (SSID)".
- 2 Sélectionnez la **méthode de cryptage** à partir de la liste déroulante "Security system".
- 3 Tapez le **mot de passe** dans le champ de saisie "Password" puis sélectionnez "JOIN".

### **Configuration complémentaire**

Si votre réseau domestique sans fil a été configuré pour utiliser des adresses IP, Masque de sous-réseau, Passerelle par défaut, Serveur DNS Préféré, etc. spécifiques.

### **Avant l'étape 7**

### Sélectionnez "**Advanced network settings**".

- $\overline{\phantom{a}}$  Saisissez les adresses demandées dans chacun des champs et sélectionnez "JOIN".
- Pour remettre les paramètres sur DHCP, sélectionnez "ON" à partir de la liste déroulante "DHCP".

#### **Si vous désirez changer le nom de ce système affiché pour les enceintes AirPlay ou le rendu DLNA.**

### **Avant l'étape 5**

Sélectionnez "**Additional settings**".

- 1Sélectionnez "**Edit STEREO SYSTEM name**".
- 2 Tapez le nouveau nom dans le champ de saisie "STEREO SYSTEM name".
	- {. Seuls les caractères ASCII peuvent être utilisés.
- 3Sélectionnez "**OK**".
- 4 Si ce système est déjà connecté à votre réseau domestique sans fil :
	- Sélectionnez "**Additional settings**" et puis sélectionnez "**Exit**".

Si ce système n'est pas connecté à votre réseau domestique sans fil :

- j Passez à **l'étape 5** de la "Méthode 4".
- Autorisez Java et les Cookies dans les paramètres de votre navigateur.

### **Utilisation d'AirPlay avec les enceintes de ce système**

### **Préparation**

- Terminez la configuration du réseau. ( > 6)
- Connectez le dispositif iOS ou Mac/PC sur le même **réseau domestique** que ce système.
- **1 Allumez ce système.**
	- Vérifiez que " **W** " apparait sur l'afficheur.
	- S'il n'apparait pas, vérifiez la configuration du réseau. (➾ 6)
- **2 Dispositif iOS: Démarrez l'application "Music" (ou iPod).**

### **Mac/PC: Démarrez "iTunes".**

- Si l'application Music sur votre dispositif iOS est utilisée, sélectionnez le fichier audio que vous désirez jouer.
- **3 Sélectionnez "Panasonic PMX9 \_ \_ \_ \_ \_ \_"\*1, 2 à**  partir de l'icône AirPlay **...** 
	- → Contrôlez la configuration du volume avant de démarrer la lecture. (Lorsque AirPlay est utilisé pour la première fois, le volume peut être réglé sur le maximum.)

### ex.,

ex.,

app. "Music" iPhone iOS 6.0.1

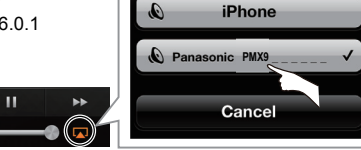

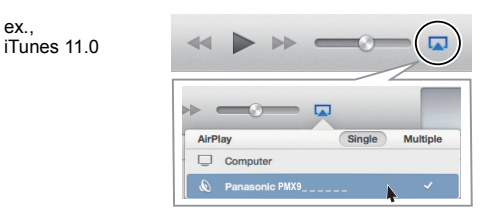

- Ce système peut être configuré pour s'allumer automatiquement lorsqu'il est sélectionné pour servir
- d'enceinte. (➾ 17, "Veille réseau")<br>La lecture des autres sources audio s'arrêtera et la diffusion AirPlay aura la priorité.
- Le changement de volume sur le dispositif iOS ou iTunes sera appliqué à ce système. (Consultez l'iTunes Help pour connaitre les paramètres nécessaires dans iTunes.)
- Avec certaines versions iOS et iTunes, il pourrait être impossible de redémarrer la lecture AirPlay si le sélecteur est changé (ex. "CD") ou si ce système est éteint, durant la lecture AirPlay.

Dans ce cas, sélectionnez un dispositif différent à partir de l'icône AirPlay de Music App ou iTunes puis resélectionnez ce système comme sortie des enceintes.

- AirPlay ne fonctionnera pas en regardant des vidéos sur iTunes.
- \*1: " " symbolise une entrée unique pour chaque paramètre.
- \*2: Le nom qui s'affiche pour ce système peut être changé à partir des paramètres "Edit STEREO SYSTEM name".  $(\Rightarrow$  gauche, "Configuration réseau avancée")

### **Compatible avec les dispositifs AirPlay**

### **iOS 4.3.3 ou ultérieur**

**iPhone 5 / iPhone 4S / iPhone 4 / iPhone 3GS**

**iPad** (3e et 4e génération) **/ iPad 2 / iPad**

### **iPad mini**

**iPod touch**

3e, 4e et 5e génération

**iTunes 10.2.2 ou ultérieur (Mac / PC)**

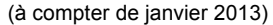

FRANÇAIS

### **4 Démarrez la lecture.**

• La lecture démarrera avec un léger retard.

### **Diffusion du flux directement vers ce système (AirPlay)**

Avec cette fonction sur "On", vous pouvez diffuser en flux de la musique provenant d'un dispositif iOS ou d'un Mac / PC (iTunes 10.2.2 ou plus récent) vers ce système sans avoir besoin d'un routeur de réseau.

- La configuration réseau précédente sera annulée si cette fonction est sur "On".
- Les explications suivantes sont basées sur un iPhone.
- **1 Appuyez plusieurs fois sur [SETUP] pour sélectionner "D.Connect".**
- **2 Appuyez sur [** 2**,** 1**] pour sélectionner "On" puis appuyez sur [OK].**
- **3 Appuyez sur [** 2**,** 1**] pour sélectionner "OK? Yes" puis appuyez sur [OK].**

"PW  $" *1$  s'affiche. Les 5 caractères après "PW" constituent le mot de

passe de ce réseau.

**4 Connectez votre iPhone au réseau sans fil de ce système appelé "PMX9 \_ \_ \_ \_ \_ \_"\*2.**

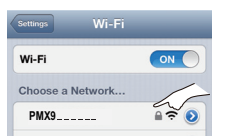

- **5 Saisissez le mot de passe indiqué sur l'afficheur de ce système.**
- **6 Une fois que l'iPhone est connecté au réseau sans fil de ce système, la configuration est effectuée.**

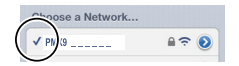

#### **7 Passez à l'étape 2 de "Utilisation d'AirPlay avec les enceintes de ce système". (** > **9)**

- Ce paramètre est remis sur "Off" si une autre configuration réseau est effectuée. ( > 6)
- **10** Si "D.Connect" est sur "On", ce système ne se connectera pas à Internet. Il n'est pas possible de mettre à jour le logiciel ou de vérifier la force du signal Wi-Fi.
- Si AirPlay n'est pas en cours d'utilisation, déconnectez le dispositif compatible AirPlay de ce réseau.
- Lorsque vous utilisez un ordinateur sur ce réseau, assurez-vous que tous les fichiers partagés sont cryptés.
- Cette fonctionnalité est uniquement compatible avec la méthode d'authentification "Open System". Elle n'est pas compatible avec la méthode d'authentification "Shared Key".
- \*1: " indique un caractère.
- \*2: "  $\overline{\phantom{a}}$ " symbolise une entrée unique pour chaque paramètre.

### **Affichez le mot de passe**

La première fois "D.Connect" est sur "On", un mot de passe pour le réseau de ce système est créé aléatoirement et mémorisé dans ce système.

- Ce mot de passe est créé jusqu'à ce qu'il soit changé.
- 1 Tandis que "D.Connect" est sur "On" : Appuyez sur [SETUP] de façon répétée pour sélectionner "D.Connect".
- 2 Appuyez sur [◀, ▶] pour sélectionner "On" puis appuyez sur [OK].
- 3 Le mot de passe actuel s'affiche.
	- Les 5 caractères après "PW" constituent le mot de passe de ce réseau.
- 4 Appuyez sur n'importe quelle touche pour quitter.

### **Modifiez le mot de passe**

- 1 Tandis que "D.Connect" est sur "Off" : Appuyez sur [SETUP] de façon répétée pour sélectionner "D.Connect".
- 2 Appuyez sur [◀, ▶] pour sélectionner "Change PW" puis appuyez sur [OK].
- 3 Appuyez sur [◀, ▶] pour sélectionner "OK? Yes" puis appuyez sur [OK].
- 4 Le nouveau mot de passe s'affiche.
	- Les 5 caractères après "PW" constituent le nouveau mot de passe de ce réseau.
- 5 Appuyez sur n'importe quelle touche pour quitter.

### **Note à propos du changement du mot de passe**

Après avoir changé le mot de passe du réseau de ce système, si vous n'êtes pas invité à modifier le mot de passe des autres dispositifs, les changements suivants sont nécessaires.

Dispositif iOS (iPod touch/iPhone/iPad)\*1:

- Avant de choisir le réseau de ce système,
- 1Sélectionnez [  $\bigcirc$  ] situé à coté du nom du réseau sans fil de ce système.
- $\mathfrak{p}$ Sélectionnez "Forget this Network" et puis sélectionnez "Forget".
- 3 Sélectionnez le réseau sans fil de ce système et saisissez le nouveau mot de passe.

Mac/PC ·

- Si l'ordinateur a mémorisé l'ancien mot de passe, assurez-vous de changer celui-ci pour le nouveau mot de passe du réseau de ce système.
- Consultez le mode d'emploi des dispositifs pour avoir des détails.
- \*1:Les étapes sont basées sur iOS 6.0.1.

### **Lecture des fichiers musicaux sur le serveur DLNA**

Vous pouvez partager les fichiers musicaux mémorisés sur le serveur de média certifié DLNA (Ordinateur ayant Windows 7 installé, téléphone intelligent, etc.) connecté à votre réseau domestique, et bénéficier du contenu via les enceintes de ce système.

#### **Préparation**

- Terminez la configuration réseau. (⇔ 6)
- Connectez votre dispositif avec le logiciel compatible DMC (Digital Media Controller) installé sur le même **réseau domestique** que ce système.
- Ajouter le contenu et le dossier aux bibliothèques de Windows Media® Player ou du téléphone intelligent, etc.
- La liste de lecture de Windows Media® Player peut lire uniquement les contenus enregistrés dans ces bibliothèques.

### **1 Allumez ce système.**

- Vérifiez que " W " apparait sur l'afficheur.
- S'il n'apparait pas, vérifiez la configuration du réseau. ( > 6)
- **2 Actionnez le dispositif compatible DMC et connectez-vous à ce système.**
	- Le nom de dispositif de ce système s'affichera ainsi  $\frac{25 \text{ m}}{20 \text{ m}} = 2.5 \text{ m}$
	- Pour plus de détails sur la manière d'utiliser les dispositifs compatibles DMC, consultez le mode d'emploi des dispositifs ou du logiciel.

### ∫ **Format supporté par le client DLNA**

Les formats de fichier qui ne sont pas pris en charge par votre serveur DLNA ne peuvent pas être lus.

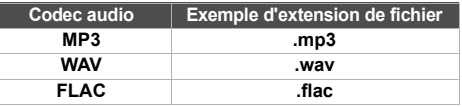

 Selon les contenus et l'équipement connecté, la lecture peut être impossible.

- \*1: " " symbolise une entrée unique pour chaque paramètre.
- \*2: Le nom qui s'affiche pour ce système peut être changé à partir des paramètres "Edit STEREO SYSTEM name".  $(\Rightarrow$  9, "Configuration réseau avancée")

FRANÇAIS

**50**

VQT5F84

### **Opérations Bluetooth®**

En utilisant la connexion Bluetooth®, vous pouvez écouter le son provenant du dispositif audio Bluetooth® à partir de ce système à distance.

Consultez le mode d'emploi du dispositif Bluetooth® pour avoir des détails.

### **Appairage des dispositifs Bluetooth®**

### **Préparation**

- Activez la fonctionnalité Bluetooth® du dispositif et placez-le près de ce système.
- Si ce système est déjà connecté à un dispositif Bluetooth®, déconnectez-le.
- **1 Appuyez plusieurs fois sur [SELECTOR] pour sélectionner "BLUETOOTH".** Si "Pairing" apparait sur l'afficheur, allez à l'étape 3.
- **2 Appuyez sur [PLAY MENU] pour sélectionner "New Device" puis appuyez sur [OK].** "Pairing" apparait sur l'afficheur.
- **3 Sélectionnez "SC-PMX9" à partir du menu Bluetooth® du dispositif Bluetooth®.**
- **4 Démarrez la lecture sur le dispositif Bluetooth®.**

### **Remarque :**

- Si vous êtes invité à saisir le mot de passe, saisissez "0000".
- Vous pouvez mémoriser jusqu'à 8 dispositifs sur ce système. Si un 9e dispositif est appairé, le dispositif inutilisé depuis le plus longtemps sera remplacé.

### **Connexion à un dispositif Bluetooth® appairé**

### **Préparation**

- Activez la fonctionnalité Bluetooth® du dispositif et placez-le près des enceintes.
- Si ce système est déjà connecté à un dispositif Bluetooth®, déconnectez-le.
- **1 Appuyez plusieurs fois sur [SELECTOR] pour sélectionner "BLUETOOTH".**"Ready" apparait sur l'afficheur.
- **2 Sélectionnez "SC-PMX9" à partir du menu Bluetooth® du dispositif Bluetooth®.** Le nom du dispositif connecté apparait sur l'afficheur pendant 2 secondes.
- **3Démarrez la lecture sur le dispositif Bluetooth®.**

### **Remarque :**

•

- Ce système ne peut être connecté qu'à un seul dispositif à la fois.
- Lorsque "BLUETOOTH" est sélectionné comme source, ce système essaiera automatiquement de se connecter au dernier dispositif Bluetooth®.
- Le dispositif Bluetooth® sera déconnecté si une source audio différente (ex. "CD") est sélectionnée.

### **Mode de transmission Bluetooth®**

Vous pouvez changer la vitesse de transmission afin de donner la priorité à la qualité de la transmission ou à la qualité du son.

Le réglage par défaut est "Mode 2".

 Pour profiter d'une qualité sonore élevée, sélectionnez le "Mode 2".

### **Préparation**

- Appuyez plusieurs fois sur [SELECTOR] pour sélectionner "BLUETOOTH".
- Si un dispositif Bluetooth® est déjà connecté, déconnectez-le.
- **1 Appuyez plusieurs fois sur [PLAY MENU] pour sélectionner "Link Mode".**
- **2 Appuyez sur [** 2**,** 1**] pour sélectionner le mode puis appuyez sur [OK].**

Mode 1: Met l'accent sur la connectivitéMode 2: Met l'accent sur la qualité du son

### **Niveau d'entrée Bluetooth®**

Si le niveau d'entrée du son de la transmission Bluetooth® est trop bas changez les paramètres du niveau d'entrée.

### **Préparation**

- Connectez un dispositif Bluetooth®.
- **1 Appuyez plusieurs fois sur [PLAY MENU] pour sélectionner "Input Level".**
- **2 Appuyez sur [** 2**,** 1**] pour sélectionner le niveau puis appuyez sur [OK].**

 $\uparrow$   $\uparrow$ 

### **Remarque :**

• Sélectionnez "Level 0" si le son est déformé.

### **Déconnexion d'un périphérique Bluetooth®**

- **1 Tandis qu'un dispositif Bluetooth® est connecté : Appuyez sur le [PLAY MENU] pour sélectionner "Disconnect?".**
- **2 Appuyez sur [** 2**,** 1**] pour sélectionner "OK? Yes" puis appuyez sur [OK].**

### **À propos des Bluetooth®**

**Panasonic n'assume aucune responsabilité quant aux données et/ou aux informations qui pourraient être compromises pendant une transmission sans fil.**

### **Fréquence de la bande utilisée**

• Ce système utilise une bande de fréquence de 2,4 GHz.

### **Certification de cet appareil**

- Ce système est conforme aux limitations de fréquence et a obtenu une certification relative au règlement en vigueur sur les fréquences, par conséquence, une autorisation de détention d'appareil sans fil n'est pas nécessaire.
- Dans certains pays, les actions suivantes sont punies par la loi : Démontage ou modification de ce système.
	- Suppression des indications de spécification.

### **Limites d'utilisation**

- La transmission sans fil et/ou l'utilisation avec tous les appareils équipés de la technologie Bluetooth® n'est pas garantie.
- Tous les dispositifs doivent se conformer aux normes définies par Bluetooth SIG, Inc.
- En fonction des caractéristiques et des paramètres d'un dispositif, la connexion peut échouer ou bien certaines opérations peuvent être différentes.
- Ce système prend en charge les fonctionnalités de sécurité Bluetooth®. Mais en fonction de l'environnement et/ou des paramètres, cette sécurité peut être insuffisante. Utilisez avec précaution la transmission sans fil des données vers cet appareil.
- • Ce système ne peut pas transmettre de données vers un dispositif Bluetooth®.

### **Portée d'utilisation**

• Utilisez ce dispositif à une portée maximale de 10 m. La portée peut diminuer en fonction de l'environnement, des obstacles ou des interférences.

### **Interférences provenant d'autres dispositifs**

- Ce système peut ne pas fonctionner correctement et des problèmes comme des parasites ou des coupures du son peuvent être causés par les interférences des ondes radio lorsque ce système se trouve trop près des dispositifs Bluetooth® ou des dispositifs qui utilisent la bande de fréquence de 2,4 GHz.
- • Ce système peut ne pas fonctionner correctement si les ondes radio d'une station de diffusion proche, etc. sont trop fortes.

### **Usages prévus**

- Ce système est prévu uniquement pour une utilisation normale et générale.
- N'utilisez pas ce système près d'un équipement ou dans un environnement sensible aux interférences des ondes radio (exemple: aéroports, hôpitaux, laboratoires, etc.)

**51**

# **11**

VQT5F84

VQT5F84

## "Level 0"  $\leftrightarrow$  "Level  $+1$ "  $\leftrightarrow$  "Level  $+2$ "

### **Opérations de lecture sur le support**

Les symboles suivants indiquent la disponibilité de la fonctionnalité.

- [CD]: CD audio au format CD-DA et CD contenant des fichiers MP3[iPod]: Compatible iPod/iPhone/iPad
- USB: Dispositifs USB contenant des fichiers MP3/ FLAC
- AirPlay : Lorsqu'il est connecté à un dispositif compatible AirPlay.  $(\Rightarrow 9)$ [Bluetooth]: Dispositif Bluetooth® connecté

#### *Préparation*

- Allumez l'appareil.
- Introduisez le support ou connectez le dispositif Bluetooth®.
- Appuyez sur [CD], [iPod] ou [SELECTOR] pour sélectionner la source audio.

### Lecture de base **CD iPod USB AirPlay** Bluetooth

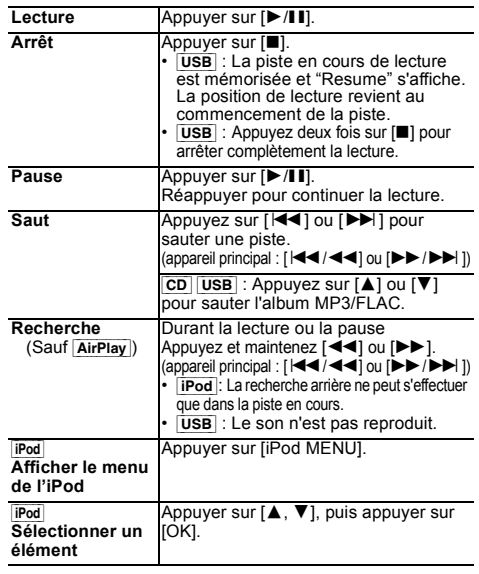

### **Remarque :**

- En fonction du modèle (ex. : iPod nano 7e génération, etc.), il pourrait être nécessaire de sélectionner l'album, l'artiste, etc. sur l'iPod/iPhone.
- Les résultats de l'opération peuvent être différents en fonction du modèle de l'iPod/iPhone/iPad.
- Les pistes peuvent être sélectionnées en appuyant sur les touches numériques.

### **Visualisation des informations**

### **disponibles** [CD] [USB] [Bluetooth]

#### **Appuyer sur [DISPLAY].**

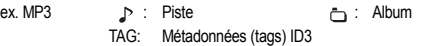

#### **Remarque :**

- Nombre maximal de caractères affichables : environ 32
- Cet appareil peut afficher les balises ID3 versions 2.3.
- Les données de texte que l'appareil ne prend pas en charge peuvent s'afficher différemment.

### **Menu lecture CD USB AirPlay**<sup>\*1</sup>

- **1 Appuyez sur [PLAY MENU] pour sélectionner "Repeat", "Random" ou "PLAYMODE".**
- **2 Appuyer sur [**2**,** 1**], puis sur [OK] pour sélectionner le mode désiré.**

#### [CD] [USB] **Repeat**

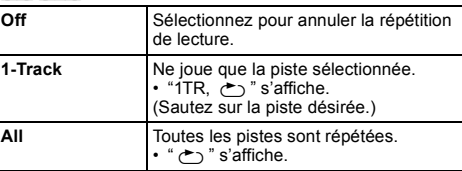

#### [AirPlay] **Repeat**

Référez-vous au dispositif raccordé pour vérifier le paramètre sélectionné.

#### [CD] [USB] **Random**

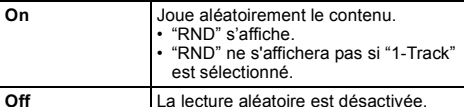

#### [AirPlay] **Shuffle**

Référez-vous au dispositif raccordé pour vérifier le paramètre sélectionné.

### [CD] (MP3) [USB] **PLAYMODE**

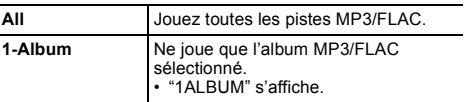

### **Remarque :**

- Pendant la lecture aléatoire il n'est pas possible d'accéder directement aux plages déjà lues ou appuyer sur les touches numériques.
- Fonction de mode lecture ne fonctionne pas avec "Lecture du programme".
- $\cdot$   $\overline{CD}$  : Le paramètre revient à sa configuration par défaut "Off" lorsque vous ouvrez le plateau du disque. [AirPlay] : Le paramétrage appliqué restera jusqu'à ce qu'il soit changé.
- \*1: AirPlay : Effectuez le paramétrage durant la lecture.

VQT5F84

### **Lecture du programme CD** USB

Cette fonction permet de programmer un maximum de 24 plages.

### $|CD|$  (CD-DA)

- **1 Appuyer sur [PROGRAM] en mode d'arrêt.** "PGM" s'affiche.
- **2 Appuyer sur les touches numériques pour sélectionner la plage désirée.** Répéter cette étape pour programmer d'autres plages.
- **3 Appuyer sur** [1**/**;**] pour lancer la lecture.**

### $|CD|$  (MP3),  $|USB|$

- **1 Appuyer sur [PROGRAM] en mode d'arrêt.** "PGM" s'affiche.
- **2 Appuyer sur [** 3**,** 4**] pour sélectionner l'album souhaité.**
- **3 Appuyer sur [** 9**], puis sur les touches numériques pour sélectionner la plage souhaitée.**

#### **4 Appuyer sur [OK].** Effectuer les étapes 2 à 4 pour programmer d'autres plages.

**5Appuyer sur [** 1**/**;**] pour lancer la lecture.**

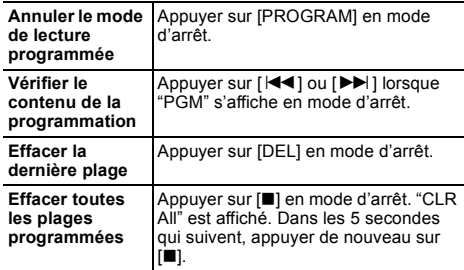

**Remarque :**

• La programmation mémorisée est effacée à l'ouverture du tiroir de disque.

### **Radio**

30 stations FM peuvent être préréglées.

### *Préparation*

**Appuyez plusieurs fois sur [SELECTOR] pour sélectionner "FM".**

### **Préréglage automatique**

- **1 Appuyer sur [RADIO MENU] pour sélectionner "Auto Preset".**
- **2 Appuyer sur [** 2**,** 1**] pour sélectionner la fréquence "Lowest" (la plus basse) ou "Current" (en cours).**
- **3 Appuyer sur [OK] pour lancer le préréglage.** Pour annuler, appuyer sur [■].

### **Réglage et préréglage manuels**

**1 Appuyer sur [** 6**] ou [** 5**] pour syntoniser la station souhaitée.**

Pour effectuer automatiquement la syntonisation, appuyer sur la touche et la maintenir enfoncée jusqu'à ce que la fréquence commence à changer rapidement.

**2Appuyer sur [PROGRAM].**

### **3 Appuyer sur les touches numériques pour sélectionner un canal.**

Effectuer les étapes 1 à 3 à nouveau afin de prérégler plus de stations.

La nouvelle station remplace toute station qui occupe le même numéro préréglé.

### **Sélection d'une station préréglée**

**Appuyer sur les touches numériques, [** :**] ou [**9**] (appareil principal : [** :**/**6**] ou [** 5**/**9**]) pour sélectionner la station préréglée.**

### **Amélioration de la qualité sonore**

- **1 Appuyez plusieurs fois sur [RADIO MENU] pour sélectionner "FM Mode".**
- **2 Appuyer sur [** 2**,** 1**] pour sélectionner "Mono", puis appuyer sur [OK].**

Pour annuler, sélectionner "Stereo". "Mono" est également annulé lorsque vous modifiez la fréquence.

### *Pour mémoriser le réglage*

Passer aux étapes 2 et 3 de "Réglage et préréglage manuels".

### **Diffusion RDS**

Cet appareil peut afficher les données de texte transmises par les stations de radio dotées du système RDS disponible dans certaines régions.

### **Appuyer sur [DISPLAY].**

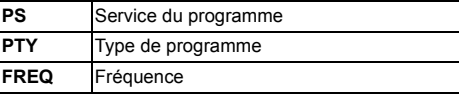

### **Remarque :**

• Le RDS est disponible uniquement si la stéréo fonctionne à la réception.

• Il est possible que le système RDS ne soit pas disponible si la réception n'est pas bonne.

### **DAB/DAB+**

Ce système prend en charge le DAB dont les fréquences se situent dans les bandes "Bande III".

### *Préparation*

### **Appuyez plusieurs fois sur [SELECTOR] pour sélectionner "DAB/DAB+".**

Si vous sélectionnez "DAB/DAB+" pour la première fois, le système démarrera la procédure "DAB Auto Scan".

### **Note :**

 • Si aucune station n'est trouvée, "Scan Failed" s'affiche. Réglez l'antenne et réessayez.

### **Balayage automatique DAB**

**1 Appuyez sur [RADIO MENU] pour sélectionner "Auto Scan" puis appuyez sur [OK].** "Start?" s'affiche.

### **2 Appuyez sur [OK].**

"DAB Auto Scan" s'affiche.

### **Syntonisation manuelle DAB**

Pour trouver la meilleure position de l'antenne, utilisez la syntonisation manuelle pour rechercher les blocs de fréquence DAB sélectionnés.

- **1 Appuyez plusieurs fois sur [RADIO MENU] pour sélectionner "Manual Scan".**
- **2 Appuyez sur [**2**,** 1**] pour sélectionner un bloc de fréquence à balayer puis appuyez sur [OK].**

### **Préréglage de la mémoire**

**1 Appuyez sur [**6**] ou sur [**5**] pour sélectionner une station.**

- **2 Appuyez sur [PROGRAM].**
- **3 Appuyez sur les touches numériques pour sélectionner un nombre préréglé.**

Effectuez de nouveau les étapes 1 à 3 pour prérégler plus de stations.

### **Note :**

- Une station déjà sauvegardée est écrasée si une autre station est sauvegardée avec le même numéro préréglé.
- Vous ne pouvez pas prérégler une station si celle-ci <sup>n</sup>'est pas diffusée ou si vous avez sélectionné un service secondaire.
- Les stations précédemment mémorisées sont effacées durant le balayage automatique.

### **Sélection d'une station préréglée**

**Appuyez sur les touches numériques, [**:**] ou [**9**] (appareil principal : [**:**/**6**] ou [**5**/**9**]) pour sélectionner la station préréglée.**

### **Visualisation des informations disponibles**

Vous pouvez voir les informations sur la diffusion DAB, le type de programme, l'étiquette de l'ensemble, la fréquence et la durée.

**Appuyez sur [DISPLAY] pour voir les informations disponibles.**

### **Paramètres DAB**

- **1 Appuyez sur [RADIO MENU] pour sélectionner une option.**
- **2 Appuyez sur [**2**,** 1**] pour sélectionner le paramètre désiré puis appuyez sur [OK].**

### **DAB Secondary**

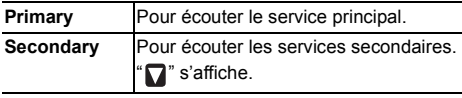

### **Auto Clock Adj**

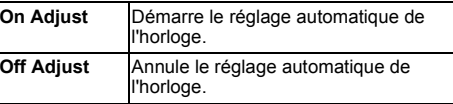

### **Qualité du signal DAB**

En réglant l'antenne, vous pouvez contrôler la qualité de la réception.

- **1 Appuyez plusieurs fois sur [RADIO MENU] pour sélectionner "Signal Quality".**
- **2 Appuyez sur [**2**,** 1**] pour sélectionner la fréquence.**

Fréquence Bloc de fréquence

Qualité de la réception 0 (faible) à 8 (excellent)

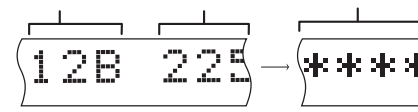

### **Horloge et minuteries**

### **Réglage de l'horloge**

Cette horloge fonctionne avec un cycle horaire de 24 heures.

- **1 Appuyer sur [CLOCK/TIMER] pour sélectionner "CLOCK".**
- **2 Dans les 10 secondes qui suivent, appuyer sur [**3**,** 4**] pour régler l'heure.**
- **3 Appuyer sur [OK].**

Appuyer sur [CLOCK/TIMER] pour afficher l'horloge pendant quelques secondes.

### **Remarque :**

• Remettre l'horloge à l'heure régulièrement pour maintenir l'heure juste.

### **Minuterie de veille**

La minuterie de veille éteint l'appareil après l'heure réglée.

### **Appuyez sur [SLEEP] de façon répétée pour sélectionner le paramètre (en minutes).**

Pour annuler, sélectionner "Off".

30min  $\rightarrow$  60min  $\rightarrow$  90min  $\rightarrow$  120min  $\rightarrow$  Off  $\uparrow$ 

#### **Pour afficher le temps restant Appuyer sur [SLEEP].**

#### **Remarque :**

- La minuterie de veille peut être utilisée conjointement avec la minuterie de lecture.
- La minuterie de veille a toujours priorité. Veiller à ne pas régler des minuteries qui se chevauchent.

### **Minuterie de lecture**

Il est possible de régler la minuterie pour qu'elle démarre à une heure donnée pour vous réveiller.

### *Préparation*

Régler l'horloge.

- **1 Appuyez plusieurs fois sur [CLOCK/TIMER] pour sélectionner "TIMER Adjust".**
- **2 Dans les 8 secondes qui suivent, appuyer sur [**3**,** 4**] pour régler l'heure de début.**
- **3 Appuyer sur [OK].**
- **4 Répéter les étapes 2 et 3 pour régler l'heure de fin.**

### *Pour activer la minuterie*

- **1 Préparer la source audio à écouter, puis régler le volume.**
- **2 Appuyer sur [** F**, PLAY].**

"①" s'affiche.

Pour annuler, appuyer de nouveau sur [O, PLAY]. L'appareil doit être éteint pour que la minuterie fonctionne.

### *Vérifier les réglages*

**Appuyez plusieurs fois sur [CLOCK/TIMER] pour sélectionner "TIMER Adjust".**

### **Remarque :**

- La minuterie démarre à un volume faible et augmente progressivement jusqu'au niveau prédéfini.
- Si elle est activée, la minuterie entre en fonction chaque jour à l'heure spécifiée.
- Si vous éteignez l'appareil et le rallumez tandis qu'une minuterie est en marche, la minuterie ne s'arrêtera pas à l'heure de fin.

### **Effets sonores**

### **Changement de la qualité sonore**

- **1 Appuyer sur [SOUND] pour sélectionner un effet sonore.**
- **2 Appuyer sur [** 2**,** 1**] pour sélectionner le réglage souhaité.**

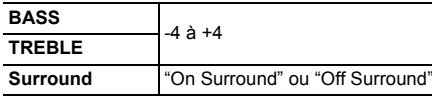

### *Sur l'appareil principal*

**Tourner [BASS] ou [TREBLE] pour régler le niveau.**

### **Égaliseur préréglé (Preset EQ)**

#### **Appuyer sur [PRESET EQ] pour sélectionner un réglage.**

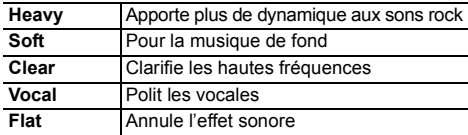

### **D.BASS**

Cette fonction vous permet de bénéficier d'un effet de basses puissantes.

**Appuyer sur [D.BASS] pour sélectionner "On D.BASS" ou "Off D.BASS".**

### **Pour utiliser l'entrée auxiliaire**

Vous pouvez connecter un magnétoscope, lecteur DVD etc, et écouter de l'audio grâce à ce système.

### *Préparation*

Raccordez l'appareil extérieur.

- **1 Appuyez plusieurs fois sur [SELECTOR] pour sélectionner "AUX".**
- **2 Lancer la lecture à partir de l'appareil externe.**

VQT5F84

### **Diminuez la luminosité de l'écran d'affichage**

- **1 Appuyer sur [SETUP] pour sélectionner "Dimmer".**
- **2 Appuyez sur [**2**,** 1**] pour sélectionner "On" puis appuyez sur [OK].**

### **Remarque :**

FRANÇAIS

• Pour annuler, sélectionnez "Off" à l'étape 2.

### **Extinction automatique du système**

Cette fonction éteint automatiquement le système (sauf en source radio) si vous ne l'utilisez pas pendant environ 20 minutes.

- **1 Appuyez plusieurs fois sur [SETUP] pour sélectionner "Auto Off".**
- **2 Appuyez sur [**2**,** 1**] pour sélectionner "On" puis appuyez sur [OK].**

#### **Remarque :**

- Pour annuler, sélectionnez "Off" à l'étape 2.
- Lorsque vous connectez un dispositif Bluetooth®, cette fonction ne marche pas.
- Si "Net Standby" est sur "On", cette fonction sera également sur "On". Pour changer le paramètre,  $\vec{p}$  paramétrez "Net Standby" sur "Off". ( $\Rightarrow$  17)

### **Mise à jour du logiciel**

Occasionnellement, Panasonic peut mettre à disposition des mises à jour du logiciel de ce système pour qu'elles ajoutent ou améliorent les fonctionnalités. Ces mises à jour sont disponibles gratuitement.

#### **NE DÉBRANCHEZ PAS le cordon d'alimentation secteur si un des messages suivants s'affiche.**

- "Linking", "Updating" ou "□□□%"
- $($ "  $\Box$ " représente un chiffre.)
- Pendant le traitement de la mise à jour, aucune autre opération ne peut être effectuée.

### **Préparation**

- Allumez ce système.
- Connectez ce système au réseau domestique. ( $\Leftrightarrow$  6) – Assurez-vous que le réseau est connecté à internet.
- Si "D.Connect" est sur "On", changez pour le paramètre "Off" et connectez ce système à un réseau connecté à Internet.
- **1 Appuyez plusieurs fois sur [SETUP] pour sélectionner "SW Update" puis appuyez sur [OK].**
- **2 Appuyez sur [**2**,** 1**] pour sélectionner "Update? Yes" puis appuyez sur [OK] pour démarrer la mise à jour.**

• Sélectionnez "Update? No" pour annuler la mise à jour. {. A la fin de la mise à jour, "Success" s'affiche.

- **3 Débranchez le cordon d'alimentation secteur et rebranchez-le après 3 minutes.**
- S'il n'y a aucune mise à jour, "No Need" s'affiche.
- ≥ **Le téléchargement demande plusieurs minutes. Cela pourrait prendre plus de temps ou ne pas fonctionner correctement en fonction de l'état de la connexion.**

### ∫ **Contrôle de la version du logiciel**

- 1 Appuyez plusieurs fois sur [SETUP] pour sélectionner "SW Version" puis appuyez sur [OK].
	- {. La version du logiciel installé s'affiche.
- 2 Appuyez sur [OK] pour quitter.

### **Force du signal Wi-Fi**

Pour vérifier la force du signal Wi-Fi à l'endroit où ce système est situé.

### **Préparation**

Connectez ce système à un réseau sans fil.  $(\Rightarrow 6)$ 

- **1 Appuyez plusieurs fois sur [SETUP] pour sélectionner "Signal Level" puis appuyez sur [OK].**
	- L'afficheur de ce système indique "Level  $\square$ ".  $($ "  $\Box$ " signifie un nombre.)
- **2 Appuyez sur [OK] pour sortir de ce mode d'affichage.**
- Nous vous conseillons d'avoir un signal de force "3". Changez la position ou l'angle de votre routeur de réseau sans fil ou de ce système si "2" ou "1" est affiché et voyez si la connexion s'améliore.
- Si "Level 0" s'affiche, ce système ne peut pas établir de lien avec le routeur de réseau sans fil.  $( \Rightarrow 19)$
- Cette fonction ne marche pas si "D.Connect" est réglé sur "On".

### **Paramètres du réseau local (LAN) sans fil**

La fonction réseau local (LAN) sans fil peut être activée ou désactivée.

- **1 Appuyez plusieurs fois sur [SETUP] pour sélectionner "Wireless LAN" puis appuyez sur [OK].**
- **2 Appuyez sur [**2**,** 1**] pour sélectionner "On" ou "Off" puis appuyez sur [OK].**
- Le préréglage d'usine est sur "On".

### **Veille réseau**

Ce système peut s'allumer automatiquement à partir du mode veille lorsqu'il est sélectionné pour servir d'enceinte AirPlay. **Préparation**

Connectez ce système au réseau domestique. ( > 6)

**1 Appuyez plusieurs fois sur [SETUP] pour sélectionner "Net Standby" puis appuyez sur [OK].**

### **2 Appuyez sur [** 2**,** 1**] pour sélectionner "On" puis appuyez sur [OK].**

- Pour annuler cette fonction, sélectionnez "Off" à l'étape 2.
- Le préréglage d'usine est sur "Off". Si cette fonction est sur "On" la consommation d'énergie de veille augmentera.

### **Nom du réseau sans fil (SSID)**

Affiche le nom du réseau sans fil connecté (SSID).

- **1 Appuyez plusieurs fois sur [SETUP] pour sélectionner "Net Info" puis appuyez sur [OK].** "IP Addr." apparait sur l'afficheur.
- **2 Appuyez plusieurs fois sur [SETUP] pour sélectionner "SSID" puis appuyez sur [OK].**
- **3Appuyez sur [OK] pour quitter.**
- Si "No Connect" s'affiche, ce système n'est pas connecté au réseau sans fil.
- Toutes les lettres s'affichent en majuscule et les caractères qui ne peuvent pas s'afficher sont remplacés par " $*$ ".

### **Adresse IP/MAC**

Pour vérifier l'adresse IP ou l'adresse MAC Wi-Fi de ce système.

- **1 Appuyez plusieurs fois sur [SETUP] pour sélectionner "Net Info" puis appuyez sur [OK].** "IP Addr." apparait sur l'afficheur.
- **2 Appuyez plusieurs fois sur [SETUP] pour sélectionner "IP Addr." ou "MAC Addr." puis appuyez sur [OK].**

L'adresse IP ou l'adresse MAC s'affiche de façon partielle.

### **3 Appuyez sur [** 2**,** 1**] sur la télécommande pour afficher le reste de l'adresse IP ou de l'adresse MAC.**

- Pour quitter la configuration, attendez 20 s.
- Le " " affiché en haut ou en bas à gauche de l'afficheur indique respectivement la première et la dernière unité.

### **Guide de dépannage**

Avant de faire une demande de réparation, vérifier les points suivants. En cas de doutes sur certains points particuliers ou si les solutions indiquées ne résolvent pas le problème, demander les instructions au revendeur.

### **Avez-vous la dernière version du logiciel installée?**

• Occasionnellement, Panasonic peut mettre à disposition pour ce système des mises à jour du logiciel pour qu'elles ajoutent ou améliorent les fonctionnalités. (⇔ 16)

### **Problèmes courants**

#### **Aucune opération ne peut être faite avec la télécommande.**

• Vérifier que la pile est bien installée.

### **Le son est déformé ou il n'y a pas de son.**

- Ajuster le volume de l'appareil.
- Éteindre l'appareil, déterminer et corriger la cause, puis le rallumer. Cela peut être provoqué par l'utilisation des enceintes à une puissance ou à un volume excessif, et lors de l'utilisation de l'appareil dans un environnement chaud.

#### **Un son de "bourdonnement" peut être émis au cours de la lecture.**

• Un cordon d'alimentation secteur CA ou une lampe fluorescente se trouve à proximité des câbles. Éloigner les autres appareils et câbles des cordons de cet appareil.

### **Disque**

### **L'affichage est incorrect.**

### **La lecture ne démarre pas.**

- Le disque n'a pas été correctement inséré. Le placer correctement.
- Le disque est sale. Nettoyer le disque.
- Remplacer le disque s'il est rayé, déformé ou non standard.
- Il y a de la condensation. Laisser l'appareil sécher pendant 1 à 2 heures.

### **Radio, RDS, DAB/DAB+**

#### **La réception est mauvaise ou un battement est entendu.**

- Gardez l'antenne éloignée des ordinateurs, des téléviseurs, des autres câbles et cordons.
- Utilisez une antenne extérieure.
- Éteignez le téléviseur ou éloignez-le du système.

### **Le RDS n'est pas affiché.**

- Le RDS est disponible uniquement si la stéréo fonctionne à la réception.
- Il est possible que le système RDS ne soit pas disponible si la réception n'est pas bonne.

### **iPod/iPhone/iPad**

### **Vous ne pouvez pas allumer l'iPod/iPhone/iPad.**

- Vérifiez si la batterie de l'iPod/iPhone/iPad n'est pas déchargée.
- Éteignez l'iPod/iPhone/iPad et le système avant de brancher l' iPod/iPhone/iPad. Branchez l'iPod/iPhone/iPad et essayez de nouveau.

### **Pas de son.**

 • Éteignez l'iPod/iPhone/iPad et retirez-le du système. Branchez l'iPod/iPhone/iPad au système, allumez-le et lisez-le de nouveau.

### **L'iPod/iPhone/iPad ne se charge pas.**

- Vérifier la connexion.
- Chargement d'un iPod/iPhone/iPad dont la batterie est déchargée :
- Pour utiliser la connexion "iPod\_Port", allumez ce système. N'éteignez pas ce système avant que l' iPod/ iPhone/iPad soit opérationnel.
- Lorsque vous utilisez la connexion "iPod\_Dock", "Checking Connection" s'affiche jusqu'à ce que l' iPod/ iPhone soit opérationnel, sauf si ce système a démarré le chargement.

### **USB**

### **Le périphérique USB ou son contenu ne peut pas être lu.**

- Le format du périphérique USB ou son contenu est / n'est pas compatible avec l'appareil.
- Les périphériques USB dont la capacité de mémoire est supérieure à 32 Go ne peuvent pas fonctionner dans certaines conditions.

### **Le périphérique USB fonctionne lentement.**

• Les fichiers volumineux ou les périphériques USB de grande capacité sont plus longs à lire.

#### **Le temps écoulé affiché est différent du temps de lecture réel.**

• Transférer les données vers un autre périphérique USB ou sauvegarder les données et reformater le périphérique USB.

### **Bluetooth®**

### **L'appairage ne peut pas être effectué.**

• Vérifiez l'état du dispositif Bluetooth®.

### **Le dispositif ne peut pas être connecté.**

- L'appairage du dispositif a échoué ou l'enregistrement a été remplacé. Essayez d'appairer de nouveau le dispositif.
- Ce système pourrait être connecté à un dispositif différent. Déconnectez l'autre dispositif et essayez d'appairer de nouveau le dispositif.

(suite à la page suivante)

**17**

VQT5F84

• Pour certains dispositif avec Bluetooth® incorporé, vous devez définir manuellement la sortie du son sur "SC-PMX9". Lisez le mode d'emploi du dispositif pour avoir des détails.

#### **Le son est coupé.**

- Le dispositif se trouve au-delà des 10 m de portée de communication. Rapprochez le dispositif Bluetooth® de ce système.
- Retirez tous les obstacles se trouvant entre ce système et le dispositif.
- D'autres dispositifs utilisant la bande de fréquence
- 2,4 GHz (routeur sans fil, four à micro-ondes, téléphones sans fil, etc.) créent des interférences. Rapprochez le dispositif Bluetooth® de ce système et éloignez-le des autres dispositifs.
- Sélectionnez "Mode 1" pour stabiliser la communication.  $(\Rightarrow$  11)

### **Opérations AirPlay**

### **Impossible de se connecter au réseau.**

- Vérifiez les paramètres et la connexion réseau. ( > 6)
- Votre réseau sans fil peut avoir été paramétré pour être invisible. Dans ce cas sélectionnez "Manual settings" dans "Méthode 4". ( > 9)
- Ce système ne peut pas faire la jonction avec un réseau sans fil en utilisant les paramètres de sécurité WEP avec les méthodes WPS ("Méthode 1"). Utilisez la "Méthode 4" pour effectuer la jonction avec le réseau sans fil. ( > 8)
- Assurez-vous que la fonction multicast du routeur de réseau sans fil est en marche (active).
- Lorsque "D.Connect" est utilisé, si le mot de passe de "D.Connect" a été changé, connectez l'autre dispositif à ce système en utilisant le nouveau mot de passe. ( > 10)
- Assurez-vous que "Wireless LAN" est sur "On".  $(\Rightarrow 16)$

### **Impossible de se connecter à ce système.**

- Affichez le nom du réseau sans fil auquel ce système est connecté et assurez-vous que le dispositif est connecté au même réseau. ( > 6, 17)
- Si "Net Standby" est sur "Off", le dispositif compatible AirPlay ne peut pas se connecter si ce système est éteint.
- Désactivez le paramètre Wi-Fi du dispositif compatible AirPlay, paramétrez "Net Standby" sur "Off" ( > 17) puis éteignez cet appareil et rallumez-le. Reconnectez le dispositif compatible au réseau Wi-Fi puis sélectionnez de nouveau cet appareil pour servir d'enceinte AirPlay.

#### **Mon routeur de réseau sans fil est compatible WPS PBC, mais l'appairage ne fonctionne pas.**

• Si le réseau est paramétré pour être invisible, la configuration de la touche poussoir ne fonctionne pas. Dans ce cas, rendez votre réseau visible lorsque vous le configurez pour ce système ou utilisez la "Méthode 2", "Méthode 3" ou "Méthode 4". ( > 7, 8)

### **La lecture ne démarre pas.**

### **Le son est coupé.**

- Essayez un raccordement au réseau local filaire. ( > 6)
- L'utilisation simultanée d'autres dispositifs à 2,4 GHz, tels que les fours à micro-onde, les téléphones sans fil, etc. peut causer des coupures de connexion. Augmente la distance entre ce système et ces dispositifs.
- Ne placez pas ce système à l'intérieur d'une armoire métallique, car cela pourrait bloquer le signal Wi-Fi.
- Placez ce système plus près du routeur de réseau sans fil.
- Si "D.Connect" est sur "On", rapprochez le dispositif compatible AirPlay des enceintes.
- Si plusieurs dispositifs sans fil sont utilisés simultanément sur le même réseau sans fil que ce système, essayez d'éteindre les autres dispositifs ou de réduire leur utilisation du réseau sans fil.
- Si la lecture s'arrête, vérifiez l'état de la lecture sur le dispositif iOS ou iTunes.
- Si la lecture ne démarre pas (même si " W " est affiché), redémarrez le routeur de réseau sans fil, activez et désactivez la connexion Wi-Fi sur le dispositif iOS ou Mac/PC, puis assurez-vous que votre réseau domestique sans fil est sélectionné.
- Avec certaines versions iOS et iTunes, il pourrait être impossible de redémarrer la lecture AirPlay si le sélecteur est changé (ex. "CD") ou si ce système est éteint, durant la lecture AirPlay.

Dans ce cas, sélectionnez un dispositif différent à partir de l'icône AirPlay de Music App ou iTunes puis resélectionnez ce système comme sortie des enceintes.  $(\Rightarrow 9)$ 

### **L'appareil principal affiche**

**"--:--"**

 • Le cordon d'alimentation secteur vient d'être branché pour la première fois ou il y a eu une panne d'électricité récemment. Régler l'horloge.

#### **"Adjust CLOCK"**

• L'horloge n'est pas à l'heure. Régler l'horloge en conséquence.

### **"Adjust TIMER"**

• La minuterie de lecture n'est pas réglée. Régler la minuterie de lecture en conséquence.

### **"Auto Off"**

 • L'appareil n'a pas été utilisé pendant environ 20 minutes et se coupera dans une minute. Appuyez sur n'importe quelle touche pour annuler cela.

### **"CANNOT SET"**

 • Sélectionnez une source audio autre que "AirPlay", "BLUETOOTH" ou "DLNA".

### **"Checking Connection"**

• L'appareil contrôle l'iPod/iPhone/iPad connecté. Si cet affichage continue d'apparaitre, assurez-vous que l'iPod/iPhone/iPad est correctement inséré et réessayez.

#### **"DL Error"**

- Le téléchargement du logiciel a échoué. Appuyez sur <sup>n</sup>'importe quelle touche pour quitter. Veuillez réessayer plus tard.
- Le serveur est introuvable. Appuyez sur n'importe quelle touche pour quitter. Assurez-vous que le réseau sans fil est connecté à internet.

### **"Error"**

• Une opération incorrecte a été faite. Lire les instructions et essayer de nouveau.

### **"F61" ou "F76"**

• Il y a un problème d'alimentation électrique.

### **"Fail"**

 • La mise à jour ou la configuration a échoué. Lisez les instructions et réessayez.

### **"iPod\_Dock Over Current Error"**

- **"iPod\_Port Over Current Error"**
- L'iPod/iPhone/iPad ou le dispositif USB consomme trop de courant. Retirez l'iPod/iPhone/iPad ou le dispositif USB puis éteignez ce système et rallumez-le.

FRANÇAIS

#### **"Level 0"**

 • Il n'y a pas de liaison en ce système et le routeur de réseau sans fil.

Essayez les actions suivantes :

- Contrôlez que le serveur de réseau sans fil est allumé.
- Éteignez et rallumez ce système.
- Réinitialisez les paramètres du réseau sans fil. ( > 6)
- Si le problème persiste, consultez votre revendeur.

#### **"Level** <sup>j</sup>**"**

 • Lorsque "D.Connect" est sur "On" la force du signal Wi-Fi ne peut pas être vérifiée. Pour vérifier la force du signal Wi-Fi du routeur de réseau sans fil, paramétrez "D.Connect" sur "Off". ( > 10)

### **"Linking"**

• Ce système communique avec le routeur de réseau sans fil pour terminer la configuration réseau. En fonction du routeur de réseau sans fil ce processus peut prendre quelques minutes. Essayez de rapprocher ce système du routeur de réseau sans fil.

#### **"No Connect"**

 • Ce système ne peut pas se connecter au réseau. Contrôlez la connexion réseau. ( > 6)

#### **"No Device"**

 • L'iPod/iPhone/iPad ou le dispositif USB n'est pas branché.

Examinez le raccordement.

#### **"No Disc"**

 • Vous n'avez pas mis de disque ou celui que vous avez mis ne peut pas être lu par le système.

#### **"No Memory"**

• Il n'y a aucune station DAB/DAB+ préréglée à sélectionner. Préréglez quelques canaux.

#### **"No Play"**

- Vérifier son contenu. Seul le format pris en charge peut être lu.
- Si l'appareil contient plus de 255 albums ou dossiers (audio ou non audio), il se peut que certains des fichiers MP3/FLAC de ces albums ne soient pas lus. Transférer ces albums musicaux sur un autre périphérique USB. Sinon, reformater le périphérique USB et enregistrer ces albums musicaux avant d'enregistrer les autres dossiers non audio.

### **"No Signal"**

• Cette station ne peut pas être réceptionnée. Contrôlez votre antenne.

#### **"Not MP3/Error"**

 • Format MP3 non pris en charge. L'appareil sautera cette plage et poursuivra la lecture à la plage suivante.

#### **"Not Supported"**

- Vous avez insérez un iPod/iPhone/iPad qui ne peut pas être lu.
- Éteignez l'iPod/iPhone/iPad et le système avant de brancher l' iPod/iPhone/iPad. Branchez l'iPod/iPhone/iPad et essayez de nouveau.
- Ce message peut apparaitre si une connexion au réseau local (LAN) sans fil est effectuée sans avoir déverrouillé l'iPod/iPhone/iPad. ( > 7, "Méthode 2")

#### **"PGM Full"**

• Il y a plus de 24 pistes programmées.

#### **"Reading"**

• L'appareil contrôle les informations relatives au disque et au périphérique USB. Après la disparition de cet affichage, démarrez l'opération.

### **"Scan Failed"**

 • Les stations ne peuvent pas être réceptionnées. Contrôlez votre antenne et essayez la syntonisation manuelle DAB.

#### **"Set Wi-Fi"**

 • L'iPod touch/iPhone/iPad connecté n'est pas connecté au réseau sans fil. Connectez-le à un réseau sans fil et réessayez. ( > 6)

### **"Wait"**

• Ceci s'affiche, par exemple, lorsque cet appareil est éteint. (Pendant 1 minute et 30 secondes max.)

### **" " clignote**

• Ceci peut arriver, par exemple, lorsque la connexion réseau est interrompue.

### **Réinitialisation de la mémoire (initialisation)**

Dans les situations suivantes, réinitialiser la mémoire :

- La pression sur les touches est sans effet.
- Vous désirez effacer et réinitialiser le contenu de la mémoire.

### **1 Débrancher le cordon d'alimentation secteur.** Patienter 3 minutes avant de passer à l'étape 2.

**2 Pendant que la touche [** Í**/I] de l'appareil principal est maintenue enfoncée longuement, rebrancher le cordon d'alimentation secteur.**

"- - - - - - - - - - - -" s'affiche.

### **3 Relâcher [** Í**/I].**

Les valeurs par défaut définies en usine de tous les réglages sont alors rétablies.

Les éléments en mémoire doivent être à nouveau définis.

### **Code de la télécommande**

Lorsque d'autres appareils Panasonic répondent à la télécommande de cet appareil, changer le code de télécommande de cet appareil.

*Pour définir le code pour "Remote 2"*

- **1Appuyez sur [CD] pour sélectionner "CD".**
- **2 Appuyer et maintenir enfoncée la touche [CD] sur l'appareil principal et [2] sur la télécommande jusqu'à ce que "Remote 2" s'affiche.**
- **3 Appuyer et maintenir les touches [OK] et [2] enfoncées pendant au moins 4 secondes.**
- Le préréglage d'usine est sur "Remote 1".
- Pour remettre la mode sur "Remote 1", répétez les étapes ci-dessus mais remplacez la pression sur la touche [2] de la télécommande par une pression sur [1].

FRANÇAIS

### **Spécifications**

### **Section amplificateur**

#### **Puissance de sortie RMS**

 Canal avant (les deux canaux entraînés) 60 W par canal (3  $\Omega$ ), 1 kHz, 10% de distorsion harmonique totale Puissance RMS totale120 W

### **Section FM**

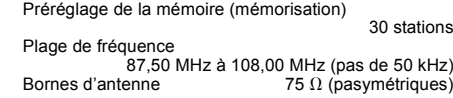

### **Section DAB**

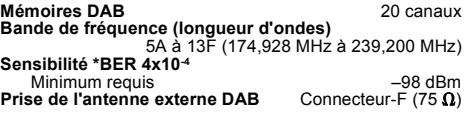

### **Section bornes**

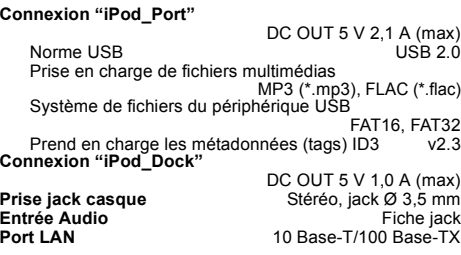

### **Section disque**

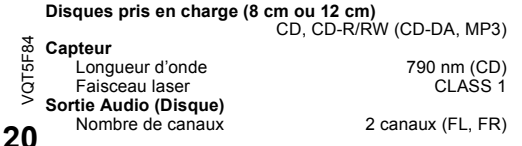

### **Section enceintes**

#### **Enceinte(s)**

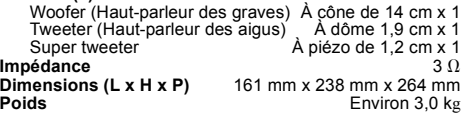

### **Section Bluetooth®**

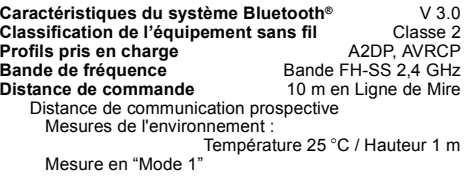

### **Section Wi-Fi/AirPlay**

### **Wi-Fi**

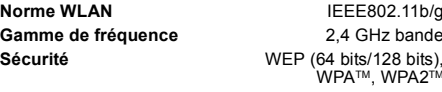

### **Version WPS**

Version 2.0(WEP non supporté)

### **Format audio supporté (USB, DLNA)**

### **MP3**

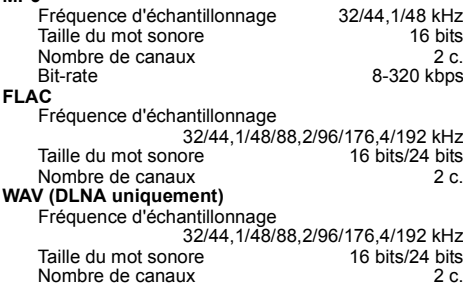

### **Données générales**

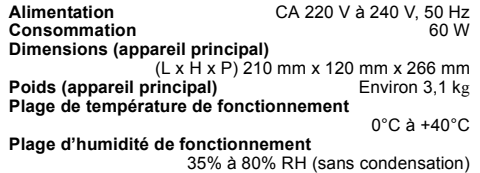

#### **Consommation en mode de veille**

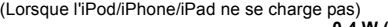

### **0,4 W (environ)**

#### **Remarque :**

- Spécifications sujettes à modifications sans préavis. Les poids et les dimensions sont approximatifs.
- La distorsion harmonique totale est mesurée au moyen d'un analyseur de spectre numérique.
- Les fichiers FLAC non compressés peuvent ne pas fonctionner correctement.

#### FLAC Decoder

 Copyright (C) 2000,2001,2002,2003,2004,2005,2006,2007 Josh Coalson

 Redistribution and use in source and binary forms, with or without modification, are permitted provided that the following conditions are met:

- Redistributions of source code must retain the above copyright notice, this list of conditions and the following disclaimer.
- Redistributions in binary form must reproduce the above copyright notice, this list of conditions and the following disclaimer in the documentation and/or other materials provided with the distribution.
- Neither the name of the Xiph.org Foundation nor the names of its contributors may be used to endorse or promote products derived from this software without specific prior written permission.

THIS SOFTWARE IS PROVIDED BY THE COPYRIGHT HOLDERS AND CONTRIBUTORS "AS IS" AND ANY EXPRESS OR IMPLIED WARRANTIES, INCLUDING, BUT NOT LIMITED TO, THE IMPLIED WARRANTIES OF MERCHANTABILITY AND FITNESS FOR A PARTICULAR PURPOSE ARE DISCLAIMED. IN NO EVENT SHALL THE FOUNDATION OR CONTRIBUTORS BE LIABLE FOR ANY DIRECT, INDIRECT, INCIDENTAL SPECIAL, EXEMPLARY, OR CONSEQUENTIAL DAMAGES (INCLUDING, BUT NOT LIMITED TO, PROCUREMENT OF SUBSTITUTE GOODS OR SERVICES; LOSS OF USE, DATA, OR PROFITS; OR BUSINESS INTERRUPTION) HOWEVER CAUSED AND ON ANY THEORY OF LIABILITY, WHETHER IN CONTRACT, STRICT LIABILITY, OR TORT (INCLUDING NEGLIGENCE OR OTHERWISE) ARISING IN ANY WAY OUT OF THE USE OF THIS SOFTWARE, EVEN IF ADVISED OF THE POSSIBILITY OF SUCH DAMAGE.

# CE1731

#### **Déclaration de conformité (DoC)**

Par la présente, "*Panasonic Corporation*" déclare que ce produit est en conformité avec les exigences essentielles et les autres clauses justificatives de la Directive 1999/5/EC. Les clients peuvent télécharger une copie de la Déclaration de Conformité de nos produits R&TTE à partir de notre serveur DoC:

http://www.doc.panasonic.de

Contact du Représentant Autorisé:

Panasonic Marketing Europe GmbH,

Panasonic Testing Centre, Winsbergring 15, 22525 Hamburg, Allemagne

Ce produit est destiné à une clientèle générale. (Catégorie 3)

Ce produit permet de se connecter à un point d'accès Réseau local (LAN) sans fil de 2,4 GHz.

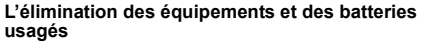

**Applicable uniquement dans les pays membres de l'Union européenne et les pays disposant de systèmes de recyclage.**

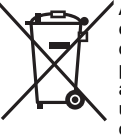

Apposé sur le produit lui-même, sur son emballage, ou figurant dans la documentation qui l'accompagne, ce pictogramme indique que les piles, appareils électriques et électroniques usagés, doivent être séparées des ordures ménagères.

Afin de permettre le traitement, la valorisation et le recyclage adéquats

des piles et des appareils usagés, veuillez les porter à l'un des points de collecte prévus, conformément à la législation nationale en vigueur.

En les éliminant conformément à la réglementation en vigueur, vous contribuez à éviter le gaspillage de ressources précieuses ainsi qu'à protéger la santé humaine et l'environnement.

Pour de plus amples renseignements sur la collecte et le recyclage, veuillez vous renseigner auprès des collectivités locales.

Le non-respect de la réglementation relative à l'élimination des déchets est passible d'une peine d'amende.

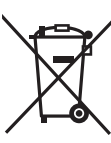

#### **Note relative au pictogramme à apposer sur les piles (pictogramme du bas):**

Si ce pictogramme est combiné avec un symbole chimique, il répond également aux exigences posées par la Directive relative au produit chimique concerné.

**Voer de procedures met de afstandsbediening uit. U kunt ook de knoppen of de hoofdeenheid gebruiken, als deze hetzelfde zijn.**

Uw systeem en de illustraties kunnen er anders uit zien.

Deze bedieningsaanwijzingen zijn bestemd voor het volgende systeem.

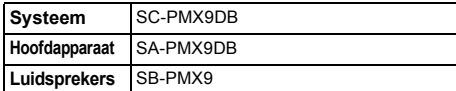

### **Veiligheidsmaatregelen**

### **WAARSCHUWING!**

#### **Apparaat**

- Beperk het risico van brand, elektrische schokken of beschadiging van het product.
- Stel dit apparaat niet bloot aan regen, vocht, druppels of spetters.
- Plaats geen voorwerpen waarin een vloeistof zit bovenop het apparaat plaatsen.
- Gebruik uitsluitend de aanbevolen accessoires.
- Verwijder niet de afdekking.
- Probeer nooit zelf reparaties aan het apparaat uit te voeren. Laat onderhoud over aan erkend onderhoudspersoneel.

### **VOORZICHTIG!**

#### **Apparaat**

- Beperk het risico van brand, elektrische schokken of beschadiging van het product.
- Zorg voor een goede ventilatie: plaats en gebruik dit apparaat niet in een boekenkast, een ingebouwde kast of een andere gesloten ruimte.
- Zorg dat de ventilatie-openingen van het apparaat niet geblokkeerd worden door kranten, tafelkleedjes, gordijnen, of iets dergelijks.
- Zet geen open vuur, zoals brandende kaarsen, op het apparaat.
- Dit apparaat is bestemd voor gebruik in een gematigd klimaat.
- De hoofdstekker schakelt het apparaat uit. Installeer het apparaat op een dergelijke wijze dat de hoofdstekker onmiddellijk uit het stopcontact kan worden getrokken.
- Tijdens het gebruik is dit apparaat vatbaar voor radiostoring
- veroorzaakt door een mobiele telefoon. Wanneer dergelijke
- **/QT5F84** VQT5F84 storing optreedt, moet u dit apparaat en de mobiele
- telefoon verder van elkaar vandaan gebruiken. • In dit apparaat wordt een laser gebruikt. Het gebruik van
- **2**regelaars en het maken van afstellingen of bedieningen die
- niet in deze gebruiksaanwijzing beschreven zijn, kan resulteren in blootstelling aan gevaarlijke straling.

### **Batterij**

- Haal de batterij niet uit elkaar en veroorzaak geen kortsluiting tussen de polen.
- Laad de alkaline of mangaan-batterij niet.
- Gebruik niet een batterij waarvan de mantel is losgeraakt.
- Niet verhitten of blootstellen aan vuur.
- Laat de batterij(en) niet gedurende lange tijd achter in een auto die in de zon staat en waarvan de portieren en ramen gesloten zijn.
- Verwijder de batterij, als u de afstandsbediening lange tijd niet gebruikt. Bewaar de batterijen op een koele, donkere plaats.
- Explosiegevaar wanneer de batterij op onjuiste wijze vervangen wordt. Vervang alleen door een batterij van het type dat door de fabrikant wordt aanbevolen.
- Informeer bij de lokale autoriteiten of bij uw leverancier naar de juiste manier voor de afvalverwerking van de batterijen.

Android, Google Play en Chrome zijn handelsmerken van Google Inc.

DLNA, the DLNA Logo and DLNA CERTIFIED are trademarks, service marks, or certification marks of the Digital Living Network Alliance.

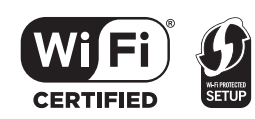

Het logo Wi-Fi CERTIFIED is een kwaliteitsmerk van de Wi-Fi Alliance.

Het Wi-Fi Protected Setup Merk is een merk van Wi-Fi Alliance. "Wi-Fi", "Wi-Fi Protected Setup", "WPA" en "WPA2" zijn merken of gedeponeerde merken van Wi-Fi Alliance.

MPEG Layer-3 audio coding technologie onder licentie van Fraunhofer IIS en Thomson.

Het woordmerk en de logo's van Bluetooth® zijn het eigendom van Bluetooth SIG, Inc. en ieder gebruik van die merken door Panasonic Corporation vindt plaats onder licentie. Andere handelsmerken en handelsnamen zijn die van de respectievelijke eigenaren.

Windows is een handelsmerk of een gedeponeerd handelsmerk van Microsoft Corporation in de Verenigde Staten en andere landen.

### **Inhoudsopgave**

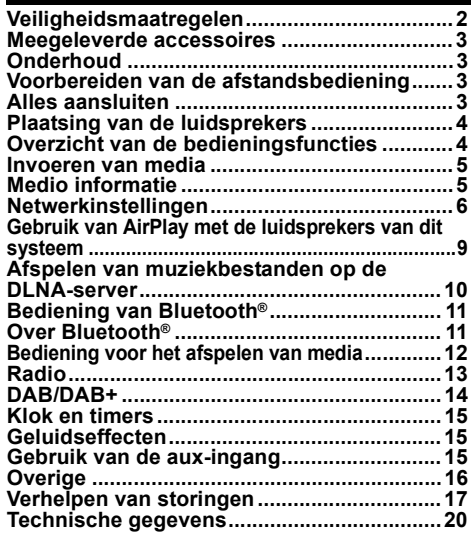

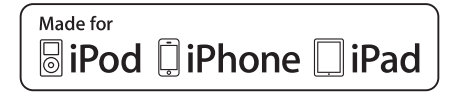

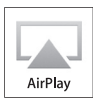

"Made for iPod" en "Made for iPhone" en "Made for iPad" betekenen dat een elektronisch accessoire ontworpen is om speciaal op een iPod, iPhone of iPad aangesloten te worden en door de ontwikkelaar gecertificeerd is om te voldoen aan de prestatienormen van Apple. Apple is niet verantwoordelijk voor de werking van dit apparaat of voor de overeenstemming ervan met de veiligheid – en registratienormen. Wij wijzen u erop dat het gebruik van dit accessoire met iPod, iPhone, of iPad de draadloze prestatie kan beïnvloeden. AirPlay, iPad, iPhone, iPod, iPod classic, iPod nano en iPod touch zijn handelsmerken van Apple Inc. die in de V.S. en andere landen gedeponeerd zijn.

Lightning is een handelsmerk van Apple Inc. App Store is een dienstmerk van Apple Inc.

**62**

**VEDERLANDS** NEDERLANDS

### **Meegeleverde accessoires**

Gelieve te controleren of de volgende accessoires zijn meegeleverd.

**1 x Netsnoer**

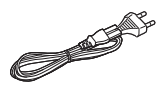

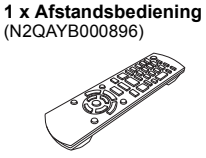

**afstandsbediening**

**1 x DAB-antenne 1 x Batterij voor de** 

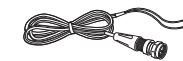

**2 x Luidsprekerkabels**

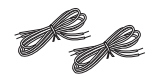

### **Onderhoud**

- Reinig het hoofdtoestel met een zachte, droge doek.
- Reinig de luidsprekers met een fijn, droog doekje, zoals een reinigingsdoekje van microvezels.
- Maak de buitenpanelen nooit schoon met alcolhol,verfverdunner of wasbenzine.
- Lees voordat u een chemisch behandelde doek gebruikt,de gebruiksaanwijzing ervan zorgvuldig door.

### **Voorbereiden van de afstandsbediening**

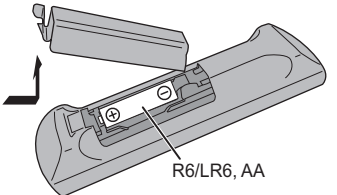

- Gebruik alkaline- of mangaan-batterijen.
- Installeer de batterij zo, dat de polen (+ en –) op één lijn staan met de polen op de afstandsbediening.
- Richt de afstandsbediening op de afstandsbediening-sensor, ver van obstakels, op een maximumafstand van 7 m., rechtstreeks vóór het hoofdtoestel, binnen een hoek van ongeveer 30° naar links en naar rechts.

### **Alles aansluiten**

**Sluit het netsnoer pas aan nadat alle andere aansluitingen tot stand gebracht zijn.**

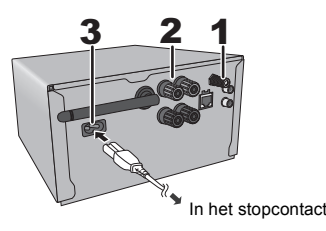

#### **1Sluit de DAB-antenne aan.**

Plaats de antenne waar de ontvangst optimaal is.

• Gebruik de DAB-buitenantenne (niet bijgeleverd) voor een betere ontvangst.

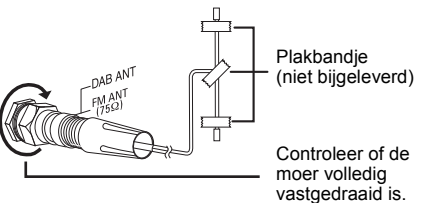

**2 De luidsprekers aansluiten.**

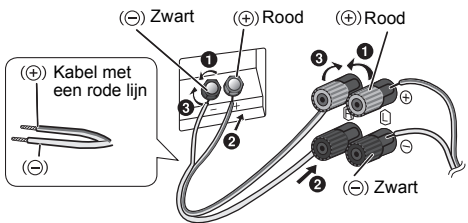

**Let erop dat u de polariteit van de luidsprekerdraden niet kruist (kortsluiting) of omkeert. Als u dit doet kunnen de luidsprekers worden beschadigd.**

- Sluit de kabel met de rode lijn aan op de rode aansluiting  $(+)$ .
- **3 Sluit het netsnoer aan.**

Gebruik niet een netsnoer van een ander apparaat.

### **Stroom besparen**

Het systeem verbruikt in Stand-by ongeveer 0,4 W. Haal de stekker uit het stopcontact, als u het systeem niet gebruikt. Sommige instellingen zullen verloren gaan nadat u het systeem afgesloten heeft. U dient deze opnieuw uit te voeren.

### **Aansluiten van andere apparatuur**

U kunt een VCR, DVD-speler, enz., aansluiten.

DVD-speler (niet bijgeleverd)

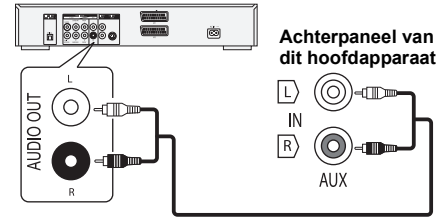

Audiokabel (niet bijgeleverd)

### **Opmerking:**

- Sluit het netsnoer eerst af alvorens de verbinding tot stand te brengen.
- Schakel eerst alle apparatuur uit en lees de betreffende gebruiksaanwijzingen.
- Componenten en snoeren wordt afzonderlijk verkocht.
- Als u andere apparatuur wilt aansluiten dan de apparatuur die wordt beschreven, bespreek dat dan met uw audioleverancier.
- Wanneer u een adapter gebruikt, zal het geluid misschien vervormd worden weergegeven.
- Raadpleeg pagina 6 voor informatie over de aansluiting van een LAN-kabel.

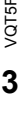

NEDERLANDS

**VEDERLANDS** 

### **Plaatsing van de luidsprekers**

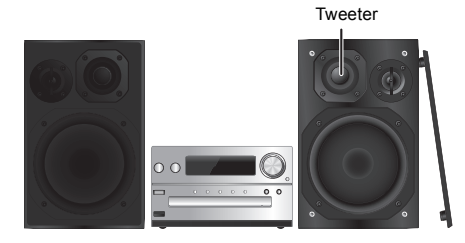

Plaats de luidsprekers zo dat de tweeter zich aan de binnenkant bevindt. Om schade aan de luidsprekers te voorkomen, dient u de luidsprekerkegels niet aan te raken wanneer u de netten verwijderd.

#### **Gebruik alleen de meegeleverde luidsprekers.**

Het gebruik van het hoofdapparaat in combinatie met de meegeleverde luidsprekers geeft de beste geluidskwaliteit. U kunt schade aan het systeem veroorzaken en de geluidskwaliteit verminderen, als u andere luidsprekers gebruikt.

#### **Opmerking:**

- Houd voor de ventilatie meer dan 10 mm afstand aan tussen het hoofdapparaat en de luidsprekers.
- Zet de luidsprekers op een plat veilig oppervlak.
- Deze luidsprekers zijn niet voorzien van een magnetische afscherming. Zet de luidsprekers niet vlakbij TV-toestellen, PC's of andere apparatuur die makkelijk beïnvloed wordt door magnetisme.
- Wanneer u gedurende een lange periode op hoge niveaus afspeelt, kan dit het systeem beschadigen en de levensduur van het systeem bekorten.
- Voorkom beschadiging door het volume te verminderen:
- Wanneer het geluid vervormd is.
- Wanneer u de geluidskwaliteit afstelt.

### **VOORZICHTIG!**

**• Gebruik de luidsprekers enkel met het aanbevolen systeem. Doet u dat niet, dan kan beschadiging van de versterker en de luidsprekers ontstaan en dat kan leiden tot brand. Ga bij een erkende vakman te rade, als er schade optreedt of als u plots een wijziging in de werking van het toestel bemerkt. Volg de procedures die u in deze instructies •bijgevoegd vindt, wanneer u de luidsprekers aansluit.**

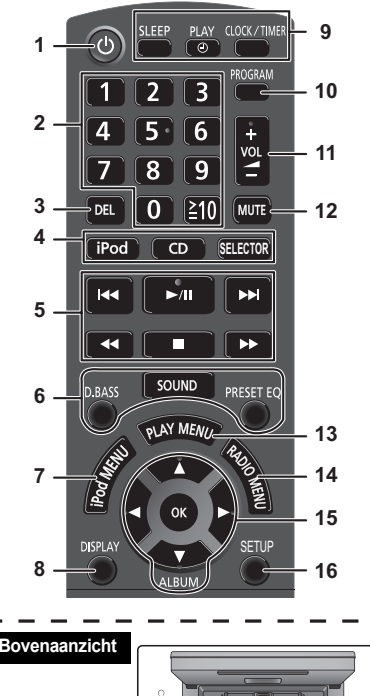

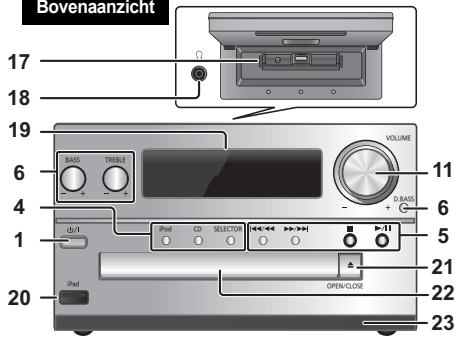

### **Overzicht van de bedieningsfuncties** 1 Stand-by/Aan-schakelaar [OJ], [O/I]<br>
Indrukken om het apparaat aan of uit te schakelen. In de modus Stand-by verbruikt het apparaat nog een geringe hoeveelheid stroom.

- **2** Cijfertoetsen [1 tot 9, 0, ≧10] Voor een 2-cijferig nummer Voorbeeld: 16:  $\approx 10$ ]  $\rightarrow$  [1]  $\rightarrow$  [6]
- **3** Een geprogrammeerde track verwijderen
- **4 Selectie van de audiobron**

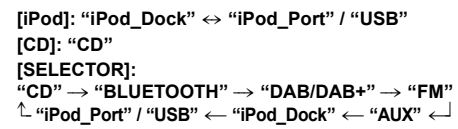

- **5**Basis weergaveregeling
- **6**Geluidseffecten kiezen
- **7**Het iPod-menu bekijken
- **8**Informatie over het af te spelen materiaal bekijken
- **9**Bediening van de klok en de timer
- **10** De programmeerfunctie instellen
- **11** Het volume van het systeem aanpassen
- **12 Het geluid van het systeem dempen** Annuleer de functie door de toets opnieuw in te drukken. "MUTE" wordt ook geannuleerd wanneer u het volume aanpast of wanneer u het systeem uitschakelt.
- **13** Het menu-item voor afspelen instellen
- **14** Het menu-item voor de radio instellen
- **15** De optie selecteren
- **16** Toont het setup-menu
- **17** "iPod\_Dock" voor iPod/iPhone
- **18 Hoofdtelefoonbus ( )**
	- Stekkertype: Ø 3,5 mm stereo (niet bijgeleverd)
	- Luister niet lang achtereen, aangezien dit uw gehoor kan beschadigen.
	- Overmatig geluidsvolume via oor- en hoofdtelefoon kan gehoorverlies veroorzaken.
	- Lange tijd luisteren op vol volume kan de gebruiker gehoorschade geven.
- **19** Displaypaneel
- **20** "iPod\_Port" voor iPod/iPhone/iPad en USB-apparatuur
- **21** De disclade openen of sluiten
- **22** Disclade
- **23** Sensor afstandsbediening

VQT5F84

**/QT5F84** 

### **Invoeren van media**

## **Kies "iPod\_Dock" als de bron** Open het deksel en sluit een iPod/iPhone aan met de Lightning-connector.

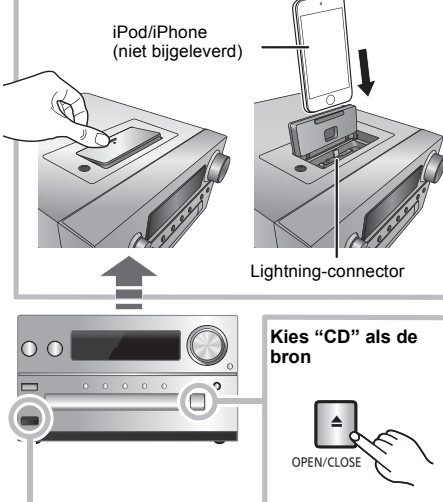

### **Kies "iPod\_Port" als de bron**

"USB" wordt weergegeven als een compatibel

- USB-apparaat aangesloten wordt.
- Breng geen verbinding met de volgende
- modellen tot stand:iPod classic, iPod [4e (kleurendisplay), en
- 5e (video) generatie], iPod nano (1e generatie)
- Er kan onverwacht gedrag optreden.

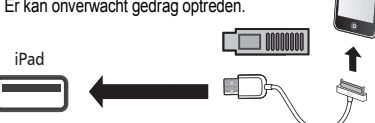

### **"iPod\_Dock" (met gebruik van de Lightning-connector):**

- Zorg ervoor dat de iPod/iPhone volledig naar binnen gestoken is en de achterzijde ervan tegen het kussentje rust.
- Controleer of de iPod/iPhone uit zijn hoesje gehaald is.
- Controleer of de iPod/iPhone uitgelijnd is met de connector wanneer deze naar binnen gestoken wordt.

### **"iPod\_Port":**

- Gebruik de daarvoor bestemde (niet bijgeleverd) USB-kabel voor de iPod/iPhone/iPad.
- Steek de USB-inrichting rechtstreeks naar binnen. Gebruik geen USB-verlengkabel.
- Voordat u de USB-inrichting verwijdert, selecteert u een bron die anders is dan "USB".

### **Disc-lade:**

• Verwijder de CD pas nadat het draaien gestopt is.

### **Opladen van een iPod/iPhone/iPad**

Het opladen start wanneer een iPod/iPhone/iPad met dit systeem verbonden wordt.

- Tijdens de stand-by-modus zal het opladen niet van start gaan door de "iPod\_Port"-verbinding maar zal op de gebruikelijke wijze van start gaan via de "iPod\_Dock"-verbinding.
- Om het opladen via de "iPod\_Port"-verbinding te starten, moet het opladen gestart worden alvorens dit toestel op de stand-by-modus te zetten.
- Zie het display van de iPod/iPhone/iPad voor de laadstatus van diens batterij.
- Sluit de iPod/iPhone/iPad af als deze gedurende lange tijd niet gebruikt wordt nadat het opladen voltooid is.
- Het laden stopt wanneer de batterij volledig geladen is. De batterij zal vanzelf leegraken.

## **Medio informatie**

• Houd u er rekening mee dat Panasonic zich niet aansprakelijk stelt voor het verlies van gegevens en/of informatie.

**Compatibele iPod/iPhone/iPad (met ingang van januari 2013)**

**Compatibel met de "iPod\_Dock"-verbinding (met gebruik van de Lightning-connector)**

### **iPhone 5**

- **iPod touch** (5e generatie)
- **iPod nano** (7e generatie)

### **Compatibel met de "iPod\_Port"-verbinding [met gebruik van de (niet bijgeleverd) USB-kabel]**

**iPhone 5 / iPhone 4S / iPhone 4 / iPhone 3GS / iPhone 3G / iPhone**

**iPad** (3e en 4e generatie) **/ iPad 2 / iPad**

### **iPad mini**

**iPod touch** (1e, 2e, 3e, 4e en 5e generatie)

**iPod nano** (2e, 3e, 4e, 5e, 6e en 7e generatie)

### **Opmerking:**

- De compatibiliteit is afhankelijk van de softwareversie. Maak een update van uw iPod/iPhone/iPad naar de laatste software voordat u deze met dit toestel gebruikt.
- Lees de gebruikersgids van de iPod/iPhone/iPad voor de gebruiksaanwijzingen.

### **Compatibele USB-inrichtingen**

• USB-apparaten die alleen maar gegevensuitwisseling ondersteunen.

### **Opmerking:**

- Bestanden zijn gedefinieerd als tracks en mappen zijn gedefinieerd als albums.
- Een track moet de extensie ".mp3", ".MP3", ".flac" of ".FLAC" hebben.
- Dit systeem geeft toegang tot maximaal:
- 255 albums (inbegrepen bovenste map)
- 2500 tracks
- 999 tracks per album
- CBI (in het Engels, Control/Bulk/Interrupt) wordt niet ondersteund.
- Sommige bestanden kunnen niet werken door de grootte van de sector.
- NTFS-bestandssysteem wordt niet ondersteund (alleen bestandssysteem FAT16/FAT32 wordt ondersteund).

### **Compatibele CD**

- Dit systeem kan CD-R/RW afspelen met inhouden in CD-DA of MP3-formaat.
- De disc moet conform ISO9660 niveau 1 of 2 zijn (behalve voor vergrote formaten).

### **Opmerking:**

- Er zijn CD-R/RW's die door de conditie van de opname niet kunnen worden afgespeeld.
- MP3-bestanden zijn gedefinieerd als tracks en mappen zijn gedefinieerd als albums.
- Dit systeem geeft toegang tot maximaal:
- CD-DA: 99 tracks MP3: 999 tracks, 255 albums (inbegrepen bovenste map) en 20 sessies
- Opnames worden niet noodzakelijk afgespeeld in de volgorde waarin u ze hebt opgenomen.

**565**

VQT5F84

### **Netwerkinstellingen**

U kunt vanaf een iOS-toestel (iPhone, iPod, iPad), een Android™-toestel of een Mac/PC muziek naar de luidsprekers van dit systeem streamen door gebruik te maken van AirPlay of DLNA.

Om deze kenmerken te gebruiken, moet dit systeem gebruik maken van hetzelfde netwerk als het apparaat ( > 9) dat compatibel is met AirPlay of met DLNA.

- Het is ook mogelijk gebruik van AirPlay te maken zonder een netwerkrouter. ( > 10, "Rechtstreeks naar dit systeem streamen (AirPlay)")
- Het schakelen tussen een bedrade LAN-verbinding en een draadloze LAN-verbinding kan tot gevolg hebben dat de verbindingsinstellingen geïnitialiseerd worden. Breng de instellingen in dat geval opnieuw tot stand.
- Voor een stabiele verbinding met het netwerk wordt een permanent bedrade LAN-verbinding aanbevolen.

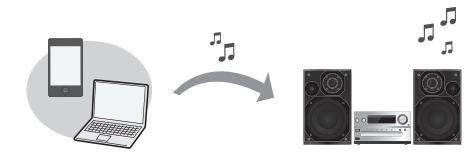

### **Permanent bedrade LAN-verbinding**

### **Doorgaans zal de aansluiting van een LAN-kabel de instelling al voltooien.**

bijv., Breedband router, etc.

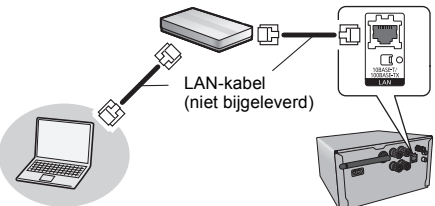

**1 Sluit het hoofdtoestel aan op een breedbandrouter, enz., met gebruik van de LAN-kabel terwijl het netsnoer afgesloten is.**

**/QT5F84** VQT5F84 **2 Sluit het netsnoer aan op het hoofdtoestel en schakel dit systeem in.**

Dit toestel is gereed voor gebruik wanneer "**MW**" op het display weergegeven wordt.

- De LAN-kabel moet aan- of afgesloten worden terwijl het netsnoer afgesloten is.
- Gebruik rechte LAN-kabels van categorie 5 of hoger (STP) als u een aansluiting op randapparatuur tot stand brengt.
- Het toestel kan beschadigd raken als u een andere kabel dan een LAN-kabel in de LAN-aansluiting steekt.
- Als een LAN-kabel aangesloten wordt, zullen de draadloze instellingen geannuleerd worden.

U kunt de instellingen die betrekking hebben op het netwerk afzonderlijk uitvoeren.

- Als uw draadloze thuisnetwerk geconfigureerd is voor het gebruik van specifieke IP-adressen, Subnet Mask, Default Gateway, Primaire DNS, enz.
- Als u de naam van dit systeem, die weergegeven wordt als de AirPlay-luidsprekers of de weergaveapparatuur van DLNA, wilt veranderen.
- 1 Sluit het hoofdtoestel rechtstreeks aan op uw computer met gebruik van de LAN-kabel terwijl het netsnoer afgesloten is.
- Sluit het netsnoer aan op het hoofdtoestel en schakel dit systeem in.
- 3Nadat " W " op het display weergegeven is, controleer dan het IP-adres van dit toestel. (⇒ 17, "IP/MAC-adres")
- 4 Druk op de afstandsbediening herhaaldelijk op [SETUP] om "Net Setup" te selecteren en druk vervolgens op [OK].
- 5 Druk op de afstandsbediening herhaaldelijk op [SETUP] om "Manual" te selecteren en druk vervolgens op [OK].
- 6 Als "Setting" op het display knippert, start dan een Internet browser op uw computer, type het IP-adres, dat u nagekeken heeft in stap 3, in het adresveld en laat het instellingenscherm weergeven.
	- Het kan enige minuten duren voordat het instellingenscherm beschikbaar is om op de browser weergegeven te worden, afhankelijk van de omgeving. Laad de browser in dat geval opnieuw.
	- Als u de browser herhaaldelijk gedurende 10 minuten opgeladen heeft, en het instellingenscherm wordt nog steeds niet weergegeven, voer dan een reset van het geheugen uit om de fabrieksinstellingen ( > 19) opnieuw in te stellen en de instelling vanaf het begin opnieuw uit te voeren.
- 7 Selecteer de details en voer ze in.
- 8 Selecteer "JOIN" om de instellingen toe te passen.<br>9 De instellingen zijn voltooid als "Success" weergegeven word
- 9 De instellingen zijn voltooid als "Success" weergegeven wordt.
- Schakel dit toestel uit en sluit vervolgens het netsnoer af.
- 11 Voer de "Permanent bedrade LAN-verbinding" uit. (⇒ links)

### **Draadloze LAN-verbinding**

Dit systeem heeft ingebouwde Wi-Fi® en kan met een draadloze router verbonden worden.

#### **Voorbereidingen**

- Plaats dit systeem zo dicht mogelijk bij de draadloze netwerkrouter.
- Sluit de LAN-kabel af.
- Richt de antenne op de achterkant van het hoofdtoestel, zoals de afbeelding toont.
- Doe het volgende niet:
	- De antenne naar voren of naar achteren kantelen terwijl hij omhoog gericht is

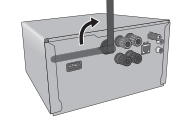

- Teveel kracht op de antenne uitoefenen
- Dit toestel dragen door het aan de antenne vast te houden
- **1**Schakel dit systeem in.
- **2** Volg de instructies van onderstaand schema om de instellingsmethode voor het netwerk te kiezen.

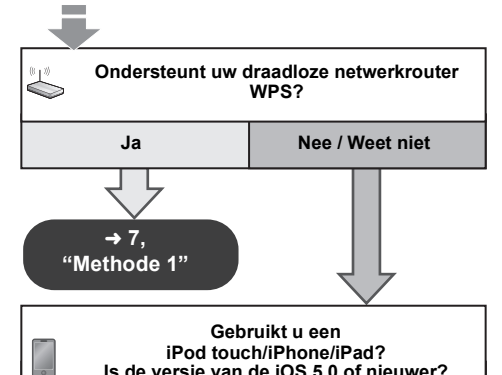

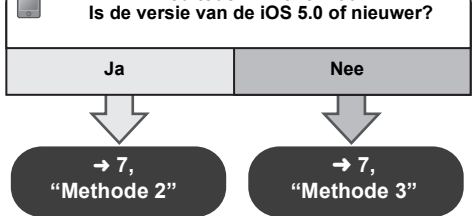

- **• Als u met uw Mac/PC een draadloze instelling wilt uitvoeren, of als u de geavanceerde instelling wilt toepassen, raadpleeg dan "Methode 4" op pagina 8.**
- Om deze instelling halverwege te annuleren, drukt u op  $[\bigcirc]$ om dit systeem uit te schakelen.
- Het gelijktijdige gebruik met andere 2,4 GHz-apparatuur, zoals magnetrons, draadloze telefoons, enz., kan onderbrekingen van de verbinding veroorzaken.
- Voor de nieuwste informatie over de compatibiliteit van uw draadloze router raadpleegt u http://panasonic.jp/support/global/cs/ (deze site is alleen in het Engels).

### **Methode 1**

Als uw draadloze netwerkrouter WPS (Wi-Fi Protected Setup™) ondersteunt.

### ∫ **Gebruik van de WPS-configuratieknop (PBC)**

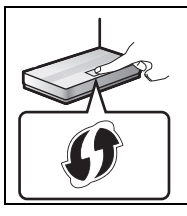

### **Het WPS-merkteken**

De draadloze netwerkrouter die compatibel is met de WPS-configuratieknop (PBC) kan dit merkteken hebben.

**1 Druk op de afstandsbediening herhaaldelijk op [SETUP] om "Net Setup" te selecteren en druk vervolgens op [OK]. \*1**

"With iPod" wordt op het display aangeduid.

**2 Druk op de afstandsbediening herhaaldelijk op [SETUP] om "WPS Push" te selecteren en druk vervolgens op [OK]. \*1**

"WPS" knippert op het display.

- Voer stap 3 binnen 2 minuten uit.
- **3 Nadat "WPS" weergegeven is, drukt u op de draadloze netwerkrouter op de WPS-knop.**
- **4 De instellingen zijn voltooid als "Success" weergegeven wordt.**

" W " wordt op het display aangeduid.

"Fail" kan weergegeven worden als de verbinding niet binnen de ingestelde tijdslimiet tot stand gekomen is. Probeer het opnieuw. Wordt "Fail" nog steeds weergegeven, probeer dan de andere methoden op pagina 7 of 8.

### **5 Druk op de afstandsbediening op [OK] om de instelling te verlaten.**

- Dit systeem kan ook ingesteld worden met de WPS PIN-code. (Raadpleeg voordat u van start gaat de handleiding van de netwerkrouter voor details over de invoering van de PIN-code.)
- 1 Druk op de afstandsbediening herhaaldelijk op [SETUP] om "Net Setup" te selecteren en druk vervolgens op [OK]. \*2
- 2 Druk op de afstandsbediening herhaaldelijk op [SETUP] om "WPS PIN" te selecteren en druk vervolgens op [OK]. \*2
- 3 Voer de PIN-code in de draadloze netwerkrouter in.
- Vervang dit door de volgende stap. Houd [D.BASS] op dit toestel 2 seconden ingedrukt terwijl u op het hoofdtoestel [∫] ingedrukt houdt.
- \*2 Vervang dit door de volgende stap.
- 1 Houd [D.BASS] op dit toestel 2 seconden ingedrukt terwijl u op het hoofdtoestel [∫] ingedrukt houdt.
- 2 Als "WPS" aangeduid wordt, houd [D.BASS] op dit toestel dan 2 seconden ingedrukt terwijl u [∫] op dit toestel opnieuw ingedrukt houdt.

### **Methode 2**

•

Als u een iPod touch/iPhone/iPad gebruikt. (iOS versie 5.0 of nieuwer.)

Met deze methode zult u de draadloze netwerkinstellingen van uw iPod touch/iPhone/iPad met dit systeem delen.

- De volgende uitleg is gebaseerd op een iPhone.
- **1 Sluit de iPod/iPhone/iPad af die op het hoofdtoestel aangesloten zijn.**
- **2 Breng de verbinding tussen de iPhone en uw draadloos thuisnetwerk tot stand.**
- **3 Breng de verbinding tussen de iPhone en het hoofdtoestel tot stand.**
- **4 Druk op de afstandsbediening herhaaldelijk op [SETUP] om "Net Setup" te selecteren en druk vervolgens op [OK].** "With iPod" wordt op het display aangeduid.
- **5 Ontgrendel uw iPhone en druk vervolgens op de afstandsbediening op [OK].**

"Connecting Wi-Fi" wordt op het display aangeduid.

• Als "Not Supported" of "Set Wi-Fi" weergegeven wordt, controleer dan of de iPhone verbinding met het draadloos netwerk gemaakt heeft en probeer het opnieuw vanaf stap 1.

- **6 Er zal een bericht op uw iPhone verschijnen. Stel de iPhone in staat om de draadloze netwerkinstellingen te delen.\*1**
- **7 De instellingen zijn voltooid als "Success" weergegeven wordt.**
	- " W " wordt op het display aangeduid.

Als "Fail" weergegeven wordt, drukt u op [OK] en probeert u de instelling opnieuw uit te voeren. Wordt "Fail" nog steeds weergegeven, probeer dan de andere methoden op pagina 7 of 8.

 Als de iPhone halverwege afgesloten werd, probeer het dan opnieuw zonder de verbinding ongedaan gemaakt te hebben.

### **8 Druk op de afstandsbediening op [OK] om de instellingen te verlaten.**

\*1: Afhankelijk van de netwerkomgeving van de instellingen van de draadloze netwerkrouter kan het langer dan 10 min. duren om de instellingen te voltooien.

### **Methode 3**

Instelling van de netwerkverbinding met de smartphone app.

U kunt de draadloze netwerkinstellingen tot stand brengen met de app "Panasonic Stereo System Network Setup"  $(\text{oratis})$ 

Indien u een Android toestel gebruikt, download de app dan van de Google Play™. Als u een iPod touch/iPhone/iPad gebruikt, download de app dan van de App Store.

### **Voorbereidingen**

- Maak opnieuw verbinding tussen uw smartphone en uw draadloos thuisnetwerk.
- Controleer het password van het draadloos thuisnetwerk.
- **1 Druk op de afstandsbediening herhaaldelijk op [SETUP] om "Net Setup" te selecteren en druk vervolgens op [OK].**

"With iPod" wordt op het display aangeduid.

**2 Druk op de afstandsbediening herhaaldelijk op [SETUP] om "Manual" te selecteren en druk vervolgens op [OK].**

"Setting" knippert op het display.

**3 Start "Panasonic Stereo System Network Setup" op uw smartphone en volg de aanwijzingen op.** (Wordt vervolgd op de volgende bladzijde)

VQT5F84

### ∫ **Opmerking voor de iOS-versie**

### **Na stap 3**

- 1 Voer het password voor het draadloos thuisnetwerk in waarop het iOS-toestel aangesloten is.
- 2 Wanneer een bericht weergegeven wordt waarin u verzocht wordt om het iOS-toestel in verbinding met dit systeem te stellen, druk dan op de home-toets.
- 3 Op het selectiescherm van de Wi-Fi-instelling in "Settings" selecteert u "00 Setup
	- " \_ " duidt op een cijfer dat voor iedere reeks uniek is.

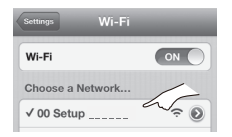

 Wanneer een bericht weergegeven wordt waarin aangeduid wordt dat de verbinding met dit systeem is, start de app dan opnieuw.

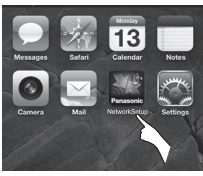

- 5 Wanneer een bericht weergegeven wordt waarin aangeduid wordt dat de Wi-Fi-instelling van dit systeem voltooid is, sluit dan de app en controleer vervolgens de werking van AirPlay, enz.
- "Panasonic Stereo System Network Setup" voor Mac OS is ook in de Mac App Store beschikbaar.

### **Methode 4**

Instellen van de netwerkverbinding vanuit een Internet browser.

Met deze methode zult u toegang krijgen tot de instellingen van het draadloze netwerk van dit systeem vanuit de Internet browser van uw compatibele apparatuur.

• De volgende uitleg is gebaseerd op een iPhone.

**1 Druk op de afstandsbediening herhaaldelijk op [SETUP] om "Net Setup" te selecteren en druk vervolgens op [OK].**

"With iPod" wordt op het display aangeduid.

**2 Druk op de afstandsbediening herhaaldelijk op [SETUP] om "Manual" te selecteren en druk vervolgens op [OK].**

"Setting" knippert op het display.

- **3 Nadat "Setting" geknipperd heeft, brengt u uw compatibele apparaat in verbinding met het draadloos netwerk van dit systeem dat "00 Setup \_ \_ \_ \_ \_ \_" genoemd wordt.**
	- " \_ " duidt op een cijfer dat voor iedere reeks uniek is.
	- Controleer of DHCP vrijgegeven is voor de netwerkinstelling op uw compatibele inrichting.

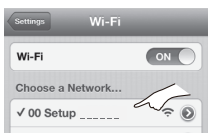

**4 Start de Internet browser op uw compatibele apparaat, type "http://192.168.1.12/" in het veld van het URL-adres en laat de pagina weergeven.**

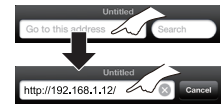

Het instellingsvenster van dit systeem wordt weergegeven.

**• Voorbeelden van de Internet browser**iOS-toestel/Mac : SafariAndroid-toestel : Google Chrome™ PC : Windows Internet Explorer

#### **5Selecteer "Search wireless network".**

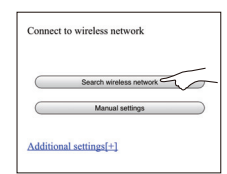

#### **6Selecteer de details en voer ze in.**

• Controleer de naam van uw **draadloos thuisnetwerk**(Network name (SSID)) en **het password** van dit netwerk. Deze kan vaak op de draadloze netwerkrouter zelf gevonden worden.

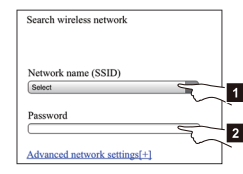

- [1] Selecteer de **naam van uw draadloze thuisnetwerk**.\*1
- [2] Type het **password** in.
- **7 Selecteer "JOIN" om de instellingen toe te passen.**
	- Selecteer "OK" in het pop-up beeldscherm om verder te gaan.
	- Selecteer "Cancel" om terug te keren naar het instellingsvenster.
- **8 De instellingen zijn voltooid als "Success" weergegeven wordt.**
	- " W " wordt op het display aangeduid.

Als "Fail" weergegeven wordt, druk dan op [OK], controleer vervolgens het password van het draadloze netwerk en de andere instellingen en ga opnieuw van start vanaf stap 1.

- **9 Zorg ervoor uw compatibele apparaat opnieuw in verbinding te stellen met uw draadloos thuisnetwerk.**
- \*1: Als u uw draadloze netwerk ingesteld heeft om onzichtbaar te zijn, selecteer dan "BACK" en raadpleeg de "Alternatieve instellingen". (⇒ 9)

### **Geavanceerde netwerkinstellingen**

• Onderstaande instellingen zijn de alternatieve of extra instellingen voor "Methode 4". ( > 8)

### **Alternatieve instellingen**

#### **In plaats van stappen 5 en 6** Selecteer "**Manual settings**".

- 1 Type de naam van uw **draadloze thuisnetwerk** in het veld "Network name (SSID)".
- 2 Selecteer de **versleutelingsmethode** in de dropdown-lijst "Security system".
- 3 Type het **password** in het veld "Password" en selecteer vervolgens "JOIN".

### **Extra instellingen**

Als uw draadloze thuisnetwerk geconfigureerd is voor het gebruik van specifieke IP-adressen, Subnet Mask, Default Gateway, Primaire DNS, enz.

### **Vóór stap 7**

#### Selecteer "**Advanced network settings**".

- $\hookrightarrow$  Voer de vereiste adressen in ieder veld in en selecteer "JOIN".
- Om de instellingen opnieuw op DHCP te zetten, selecteert u "ON" in de dropdown-lijst "DHCP".

#### **Als u de naam van dit systeem, die weergegeven wordt als de AirPlay-luidsprekers of de weergaveapparatuur van DLNA, wilt veranderen. Vóór stap 5**

Selecteer "**Additional settings**".

- 1Selecteer "**Edit STEREO SYSTEM name**".
- 2 Type een nieuwe naam in het veld "STEREO SYSTEM name" in.
	- {. U kunt alleen ASCII-karakters gebruiken.
- 3Selecteer "**OK**".
- 4 Als dit systeem reeds verbinding met uw draadloos thuisnetwerk gemaakt heeft:
	- Selecteer "**Additional settings**" en selecteer vervolgens "**Exit**".

Als dit systeem geen verbinding met uw draadloos thuisnetwerk gemaakt heeft: j Ga verder met **stap 5** van "Methode 4".

- 
- Schakel Java en Cookies in bij uw browser-instellingen.

### **Gebruik van AirPlay met de luidsprekers van dit systeem**

### **Voorbereidingen**

- Voltooi de netwerkinstellingen. ( > 6)
- Sluit het iOS-apparaat of de Mac/PC aan op hetzelfde **thuisnetwerk** als dit systeem.
- **1 Schakel dit systeem in.**
	- Controleer of " W " op het display aangeduid wordt.
	- Als het niet aangeduid wordt, controleer dan de netwerkinstellingen. ( > 6)
- **2 iOS-apparaat: Start de "Music" (of iPod) app. Mac/PC: Start "iTunes".**
	- Als de Music-app op uw iOS-apparatuur gebruikt wordt, selecteer dan het audiobestand dat u wilt afspelen.
- **3 Selecteer "Panasonic PMX9 \_ \_ \_ \_ \_ \_"\*1, 2 vanuit**

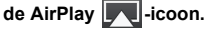

{. Controleer het volume voordat u het afspelen start. (als AirPlay voor het eerst gebruikt wordt, kan het volume op de maximuminstelling staan)

#### bijv., "Music" app.

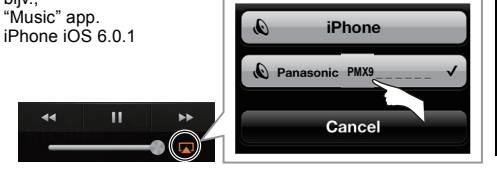

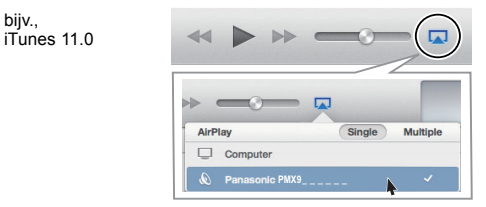

- **4 Afspelen starten.**
	- Het afspelen zal met een korte vertraging van start gaan.
- Dit systeem kan ingesteld worden om automatisch ingeschakeld te worden als dit systeem als uitgangsluidsprekers geselecteerd is.
- (> 17, "Standby van het netwerk")
- Het afspelen van andere audiobronnen zal stoppen en het AirPlay afspelen zal voorrang krijgen.
- De veranderingen van het volume op de iOS-apparatuur of iTunes zullen op dit systeem toegepast worden. (raadpleeg iTunes Help voor de vereiste instellingen van iTunes)
- Met sommige iOS en iTunes versies is het misschien niet mogelijk om het AirPlay afspelen te herstarten als de keuzeschakelaar veranderd wordt (bijv. "CD") of als het systeem wordt uitgeschakeld tijdens het AirPlay afspelen. Selecteer in dit geval een ander apparaat in de AirPlay-icoon van de Muziek-app of iTunes en selecteer dit systeem vervolgens opnieuw als uitgangsluidsprekers.
- AirPlay zal niet werken als video's op iTunes afgespeeld worden.
- \*1: " \_ " duidt op een cijfer dat voor iedere reeks uniek is.
- \*2: De naam die voor dit systeem weergegeven wordt, kan veranderd worden in de instellingen van "Edit STEREO SYSTEM name".
	- (> links, "Geavanceerde netwerkinstellingen")

### **Compatibele AirPlay-apparatuur**

### **iOS 4.3.3 of nieuwer**

**iPhone 5 / iPhone 4S / iPhone 4 / iPhone 3GS**

**iPad** (3e en 4e generatie) **/ iPad 2 / iPad**

**iPad mini**

**iPod touch**

3e, 4e en 5e generatie

**iTunes 10.2.2 of nieuwer (Mac / PC)**

(met ingang van januari 2013)

NEDERLANDS

**VEDERLANDS** 

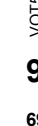

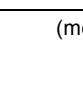

### **Rechtstreeks naar dit systeem streamen (AirPlay)**

Als deze functie op "On" staat, kunt u muziek van een het iOS-apparaat of Mac / PC (iTunes 10.2.2 of nieuwer) naar dit systeem streamen zonder dat een netwerkrouter nodig is.

- De eerdere netwerkinstellingen zullen geannuleerd worden als deze functie op "On" gezet wordt.
- De volgende uitleg is gebaseerd op een iPhone.
- **1 Druk herhaaldelijk op [SETUP] om "D.Connect" te selecteren.**
- **2 Druk op [** 2**,** 1**] om "On" te kiezen en druk vervolgens op [OK].**
- **3 Druk op [** 2**,** 1**] om "OK? Yes" te kiezen en druk vervolgens op [OK].**

"PW  $^{***1}$  wordt weergegeven.

De 5 cijfers na "PW" zijn het password van dit netwerk.

### **4 Sluit uw iPhone aan op het draadloze netwerk van dit systeem dat "PMX9 \_ \_ \_ \_ \_ \_"\*2 genoemd wordt.**

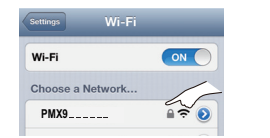

- **5 Voer het password in dat op het display van dit systeem weergegeven wordt.**
- **6 Is de iPhone eenmaal met het draadloze netwerk van dit systeem verbonden, dan is de instelling voltooid.**

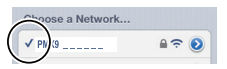

### **7 Ga verder met stap 2 van "Gebruik van AirPlay met de luidsprekers van dit systeem". (** > **9)**

- Deze instelling wordt opnieuw op "Off" gezet wanneer
- /QT5F84 VQT5F84 andere netwerkinstellingen uitgevoerd worden. ( > 6)
- **10** Als "D.Connect" op "On" gezet is, zal dit systeem geen verbinding met het Internet maken. Het is niet mogelijk om de software te updaten of de sterkte van het Wi-Fi-signaal te controleren.
	- Als AirPlay niet gebruikt wordt, sluit het
	- AirPlay-compatibele apparaat dan van dit netwerk af.
- Wanneer een computer op dit netwerk gebruikt wordt, zorg er dan voor dat alle gedeelde bestanden versleuteld zijn.
- Dit kenmerk is alleen compatibel met de authenticatiemethode "Open system". Het is niet compatibel met de authenticatiemethode "Shared Key".
- \*1: " \_ " geeft een cijfer aan.
- $*2:$   $"$   $"$  duidt op een cijfer dat voor iedere reeks uniek is.

### **Weergeven van het password**

De eerste keer wordt "D.Connect" op "On" gezet en wordt een password voor het netwerk van dit systeem op willekeurige wijze gecreëerd en in dit systeem bewaard.

- Dit password wordt bewaard tot het veranderd wordt.
- 1 Als "D.Connect" op "On" gezet is: Druk herhaaldelijk op [SETUP] om "D.Connect" te selecteren.
- $\mathfrak{p}$ 2 Druk op [◀, ▶] om "On" te kiezen en druk vervolgens op [OK].
- 3Het huidige password wordt weergegeven.
- De 5 cijfers na "PW" zijn het password van dit netwerk. 4Druk op ongeacht welke knop om te verlaten.
- 

### **Veranderen van het password**

- 1 Als "D.Connect" op "Off" gezet is: Druk herhaaldelijk op [SETUP] om "D.Connect" te selecteren.
- 22 Druk op [◀, ▶] om "Change PW" te kiezen en druk vervolgens op [OK].
- 33 Druk op [◀, ▶] om "OK? Yes" te kiezen en druk vervolgens op [OK].
- 4 Het nieuwe password wordt weergegeven.
	- De 5 cijfers na "PW" vormen het nieuwe password van dit netwerk.
- 5Druk op ongeacht welke knop om te verlaten.

#### ∫**Opmerking bij het veranderen van het password**

Na het veranderen van het password van het netwerk van dit systeem moeten de volgende veranderingen gemaakt worden als u niet gevraagd wordt om de passwords op de andere apparaten te veranderen.

iOS-toestel (iPod touch/iPhone/iPad)\*1:

- Alvorens het netwerk van dit systeem te kiezen,
- 1Selecteer [  $\bigcirc$  ] dat naast de naam van het

draadloze netwerk van dit systeem staat.

- 2Selecteer "Forget this Network" en selecteer vervolgens "Forget".
- 3 Selecteer het draadloze netwerk van dit systeem en voer het nieuwe password in.

Mac/PC:

- Als de computer het oude password bewaard heeft, verander dan het password dat voor het netwerk van dit systeem bewaard is in het nieuwe password.
- Raadpleeg de gebruiksaanwijzing van het apparaat voor details.
- \*1: De stappen zijn op iOS 6.0.1 gebaseerd.

### **Afspelen van muziekbestanden op de DLNA-server**

U kunt muziekbestanden, die bewaard worden in de mediaserver met DLNA-certificatie (PC met Windows 7, smartphone, enz.) die op uw thuisnetwerk aangesloten is, delen en naar de muziek luisteren die uit de luidspreker van dit systeem komt.

### **Voorbereidingen**

- Voltooi de netwerkinstellingen. ( > 6)
- Breng de verbinding tot stand tussen uw apparaat, met geïnstalleerde DMC (Digital Media Controller) compatibele software, en hetzelfde **thuisnetwerk** als dit systeem.
- Voeg de inhouden en de map toe aan de bibliotheken van de Windows Media® Player of de Smartphone, enz.
	- Afspeellijst van Windows Media® Player kan alleen de inhouden afspelen die in de bibliotheken bewaard zijn.

### **1 Schakel dit systeem in.**

- Controleer of " W " op het display aangeduid wordt.
- Als het niet aangeduid wordt, controleer dan de netwerkinstellingen. ( > 6)
- **2 Bedien het DMC-compatibele apparaat en stel het in verbinding met dit systeem.**
	- De naam van dit systeem zal weergegeven worden als "Panasonic PMX9  $m + 1, 2$
	- Raadpleeg voor details over het gebruik van DMC-compatibele apparatuur de gebruiksaanwijzing van de apparatuur of van de software.

### **Ondersteund formaat van DLNA-client.**

Bestandsformaten die niet ondersteund worden door uw DLNA-server kunnen niet afgespeeld worden.

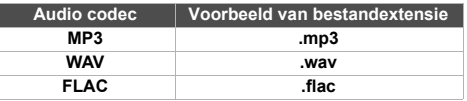

- Al naargelang de inhouden en de aangesloten apparatuur kan het zijn dat afspelen niet mogelijk is.
- \*1: " " duidt op een cijfer dat voor jedere reeks uniek is.
- \*2: De naam die voor dit systeem weergegeven wordt, kan veranderd worden in de instellingen van "Edit STEREO SYSTEM name". ( > 9, "Geavanceerde netwerkinstellingen")

**70**

### **Bediening van Bluetooth®**

Door de Bluetooth®-verbinding te gebruiken, kunt u met dit systeem draadloos naar het geluid luisteren dat afkomstig is van een Bluetooth®-audio-apparaat.

Raadpleeg de handleiding van het Bluetooth® apparaat voor.

### **Pairen van Bluetooth®-apparatuur**

#### **Voorbereidingen**

- Schakel het Bluetooth®-kenmerk van het apparaat in en plaats het apparaat vlakbij dit systeem.
- Als dit systeem reeds verbinding met een Bluetooth®-apparaat gemaakt heeft, maak de verbinding dan ongedaan.

#### **1 Druk herhaaldelijk op [SELECTOR] om "BLUETOOTH" te selecteren.**

Als "Pairing" op het display aangeduid wordt, ga dan naar stap 3.

- **2 Druk op [PLAY MENU] om "New Device" te kiezen en druk vervolgens op [OK].** "Pairing" wordt op het display aangeduid.
- **3 Selecteer "SC-PMX9" in het Bluetooth®-menu van het Bluetooth®-apparaat.**
- **4 Start het afspelen op het Bluetooth®-apparaat.**

### **Opmerking:**

- Als om het password gevraagd wordt, voer dan "0000" in.
- U kunt tot 8 apparaten voor dit systeem registreren. Als een 9e apparaat gepaird wordt, zal het apparaat dat het langst ongebruikt gebleven is vervangen worden.

### **Verbinding maken met een gepaired Bluetooth®-apparaat**

### **Voorbereidingen**

- Schakel Bluetooth® van het apparaat in en zet het apparaat vlak bij de luidsprekers.
- Als dit systeem reeds verbinding met een Bluetooth®-apparaat gemaakt heeft, maak de verbinding dan ongedaan.

#### **1 Druk herhaaldelijk op [SELECTOR] om "BLUETOOTH" te selecteren.**

"Ready" wordt op het display aangeduid.

**2 Selecteer "SC-PMX9" in het Bluetooth®-menu van het Bluetooth®-apparaat.**

De naam van een verbonden apparaat zal gedurende 2 seconden op het display weergegeven worden.

#### **3Start het afspelen op het Bluetooth®-apparaat.**

### **Opmerking:**

• Dit systeem kan slechts met één apparaat per keer verbonden worden.

- Als "BLUETOOTH" als bron geselecteerd is, zal dit systeem automatisch proberen met het laatst aangesloten Bluetooth®-apparaat verbinding te maken.
- De verbinding met het Bluetooth®-apparaat zal ongedaan gemaakt worden als een andere audiobron (bijv. "CD") geselecteerd wordt.

### **Bluetooth®-zendmodus**

U kunt de overdrachtsnelheid veranderen om de prioriteit te geven aan de kwaliteit van de overdracht dan wel aan de kwaliteit van het geluid.

### De fabrieksinstelling is "Mode 2".

 Selecteer "Mode 2" om van een hogere geluidskwaliteit te genieten.

### **Voorbereidingen**

- Druk herhaaldelijk op [SELECTOR] om "BLUETOOTH" te selecteren.
- Als een Bluetooth®-apparaat reeds aangesloten is, maak de verbinding dan ongedaan.
- **1 Druk herhaaldelijk op [PLAY MENU] om "Link Mode" te selecteren.**
- **2 Druk op [** 2**,** 1**] om de modus te selecteren en druk vervolgens op [OK].**

Mode 1: Nadruk op de connectiviteit Mode 2: Nadruk op de geluidskwaliteit

### **Bluetooth®-ingangsniveau**

Als het ingangsniveau van het geluid van de Bluetooth®-overdracht te laag is, verander dan de instelling van het ingangsniveau.

### **Voorbereidingen**

- Verbinding maken met een Bluetooth®-apparaat.
- **1 Druk herhaaldelijk op [PLAY MENU] om "Input Level" te selecteren.**
- **2 Druk op [** 2**,** 1**] om het niveau te selecteren en druk vervolgens op [OK].** "Level 0"  $\leftrightarrow$  "Level  $+$  1"  $\leftrightarrow$  "Level  $+$  2"

 $\uparrow$   $\uparrow$ 

### **Opmerking:**

• Selecteer "Level 0" als het geluid vervormd is.

### **Afsluiten van een Bluetooth®-apparaat**

- **1 Als een Bluetooth®-apparaat aangesloten is: Druk op [PLAY MENU] om "Disconnect?" te selecteren.**
- **2 Druk op [** 2**,** 1**] om "OK? Yes" te kiezen en druk vervolgens op [OK].**

## **Over Bluetooth®**

**Panasonic stelt zich niet aansprakelijk voor gegevens en/of informatie die gecompromitteerd worden tijdens een draadloze uitzending.**

### **Gebruikte frequentieband**

• Dit systeem gebruikt de 2,4 GHz-frequentieband.

### **Certificatie van dit apparaat**

- Dit systeem is in overeenstemming met de frequentiebeperkingen en heeft een certificaat ontvangen dat op de frequentiewetten gebaseerd is, dus toestemming voor een draadloze werking is niet noodzakelijk.
- De volgende handelingen zijn in sommige landen wettelijk strafbaar:
	- Demonteren of wijzigen van dit systeem.
	- Verwijderen van de specificatie-aanduidingen.

### **Gebruiksbeperkingen**

- De draadloze uitzending en/of het gebruik met alle toestellen die met Bluetooth® uitgerust zijn, wordt niet gegarandeerd.
- Alle apparaten moeten in overeenstemming zijn met de normen die bepaald zijn door Bluetooth SIG, Inc.
- Afhankelijk van de specificaties en de instellingen van een apparaat, kan het gebeuren dat het apparaat er niet in slaagt de verbinding tot stand te brengen of kunnen bepaalde bedieningen anders zijn.
- Dit systeem ondersteunt de veiligheidskenmerken van Bluetooth® maar het kan zijn dat deze beveiliging niet voldoende is, afhankelijk van de werkomgeving en/of de instellingen. Wees voorzichtig bij het draadloos versturen van gegevens naar dit systeem.
- Dit systeem kan geen gegevens naar een Bluetooth®-apparaat sturen.

### **Gebruiksbereik**

 • Gebruik dit toestel op een maximumbereik van 10 m. Het bereik kan afnemen, afhankelijk van de omgeving, obstakels of interferentie.

### **Interferentie afkomstig van andere apparatuur**

- Het kan zijn dat dit systeem niet naar behoren werkt en dat problemen ontstaan, zoals ruis en verspringen van het geluid, wegens interferentie van de radiogolven, als dit systeem te dicht bij andere Bluetooth®-apparaten staat of bij apparaten die ook gebruik maken van de 2,4 GHz-band.
- Het kan zijn dat dit systeem niet naar behoren werkt als er te sterke radiogolven van een zendstation, enz., in de nabijheid zijn.

### **Bedoeld gebruik**

- Dit systeem is alleen bedoeld voor normaal, algemeen gebruik.
- Gebruik dit systeem niet in de nabijheid van apparatuur of in een omgeving die gevoelig is voor de interferentie van radiofrequentie (bijvoorbeeld op vliegvelden, in ziekenhuizen, laboratoria, enz.).

VQT5F84

/QT5F84

### **Bediening voor het afspelen van media**

De volgende aanduidingen duiden op de beschikbaarheid van het kenmerk.

- [CD]: CD-audio in CD-DA formaat en een CD die MP3-bestanden bevat
- [iPod]: Compatibele iPod/iPhone/iPad
- USB: USB-inrichtingen die MP3/FLAC bestanden bevatten
- AirPlay : Indien aangesloten op een apparaat dat compatibel is met AirPlay. ( > 9)

[Bluetooth]: Aangesloten Bluetooth®-apparaat

#### *Voorbereiding*

- Schakel het toestel in.
- Voer het medium in of breng de verbinding tot stand met het Bluetooth®-apparaat.
- Druk op [CD], [iPod] of [SELECTOR] om de audiobron te selecteren.

## **Basis afspelen <b>CD** [iPod] USB AirPlay Bluetooth

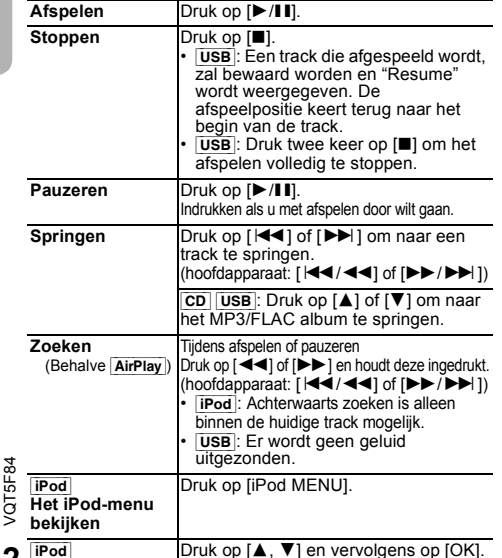

### **Opmerking:**

- Afhankelijk van het model (bv. iPod nano 7e generatie) zou het nodig kunnen zijn het album, de artiest, enz. op de iPod/ iPhone te moeten selecteren.
- De bediening kan anders blijken te zijn, afhankelijk van het model iPod/iPhone/iPad.
- De tracks kunnen geselecteerd worden door op de numerieke knoppen te drukken.

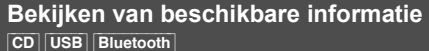

#### **Druk op [DISPLAY].**

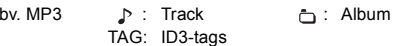

#### **Opmerking:**

- Maximaal aantal tekens dat kan worden weergegeven: ongeveer 32
- Dit systeem ondersteunt versie 2.3 ID3 tags.
- Tekstgegevens die het systeem niet ondersteunt, kunnen er anders uit zien.

### **Afspeelmenu** [CD] [USB] [AirPlay]\*1

- **1 Druk op [PLAY MENU] om "Repeat", "Random" of "PLAYMODE" te selecteren.**
- **2 Kies de functie van uw keuze door op [** 2**,** 1**] en vervolgens op [OK] te drukken.**

#### [CD] [USB] **Repeat Off** Selecteren om het herhaaldelijk afspelen te annuleren. **1-Track**Speelt alleen de geselecteerde track af. • "1TR, → " wordt weergegeven. (Springt naar de gewenste track.) **All** Alle tracks worden herhaald. • " ്" wordt weergegeven.

#### [AirPlay] **Repeat**

Controleer het aangesloten apparaat om de geselecteerde instelling na te kijken.

### [CD] [USB] **Random**

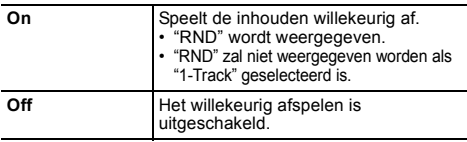

#### [AirPlay] **Shuffle**

Controleer het aangesloten apparaat om de geselecteerde instelling na te kijken.

### [CD] (MP3) [USB] **PLAYMODE**

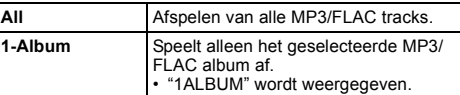

#### **Opmerking:**

- Tijdens het afspelen in willekeurige volgorde kunt u niet overslaan naar tracks die al zijn afgespeeld of op de cijfertoetsen drukken.
- Functie Afspeelstand werkt niet met "Programma afspelen".
- CD : De instelling keert terug naar de fabrieksinstelling "Off" wanneer u de disc-lade opent. [AirPlay] : de toegepaste instellingen zullen blijvend zijn tot
- ze veranderd worden.
- \*1: AirPlay : Voer de instellingen uit tijdens het afspelen.

**Een item selecteren**
## **Programma afspelen <b>CD** USB

Met deze functie kunt u maximaal 24 muzieknummers programmeren.  $[CD]$  (CD-DA)

- 
- **1 Druk op [PROGRAM] in de stand Stop.** "PGM" wordt weergegeven.
- **2 Kies de track van uw keuze door op de cijfertoetsen te drukken.**

Herhaal deze stap als u andere tracks wilt programmeren.

**3 Druk op [** 1**/**;**] als u het afspelen wilt starten.**

 $|CD|$  (MP3),  $|USE|$ 

- **1 Druk op [PROGRAM] in de stand Stop.** "PGM" wordt weergegeven.
- **2 Kies het album van uw keuze door op [** 3**,** 4**] te drukken.**
- **33** Kies de track van uw keuze door op [▶▶] en **vervolgens op de cijfertoetsen te drukken.**

**4 Druk op [OK].** Herhaal stappen 2 tot 4 als u andere tracks wilt programmeren.

**55** Druk op [▶/II] als u het afspelen wilt starten.

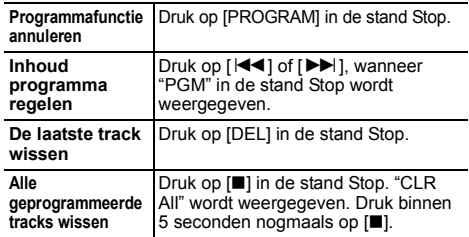

**Opmerking:**

• Het programmageheugen wordt gewist, wanneer u de disclade opent.

# **Radio**

Er kunnen 30 FM-zenders met preset ingesteld worden.

## *Voorbereiding*

**Druk herhaaldelijk op [SELECTOR] om "FM" te selecteren.**

## **Automatische voorinstelling**

- **1 Kies "Auto Preset" door op [RADIO MENU] te drukken.**
- **2 Kies frequentie "Lowest" (laagste) of "Current" (actuele) door op [** 2**,** 1**] te drukken.**
- **3 Start de procedure van het instellen van voorkeuzestations door op [OK] te drukken.** Druk op [■] als u wilt annuleren.

# **Handmatige afstemming en instelling van voorkeuzestations**

**1 Stel het radiostation van uw keuze in door op [** 6**] of [** 5**] te drukken.**

Houd, als u automatisch wilt afstemmen, de knop ingedrukt, totdat de frequentie snel verandert.

- **2Druk op [PROGRAM].**
- **3 Kies een vooraf ingesteld nummer door op de cijfertoetsen te drukken.**

Voer de stappen 1 tot 3 opnieuw uit als u meer stations vooraf wilt instellen.

Het nieuwe station vervangt elke station dat hetzelfde vooraf ingestelde nummer heeft.

# **Een voorkeuzestation kiezen**

**Kies het vooraf ingestelde station door op de cijfertoetsen, [** :**] of [** 9**] (hoofdapparaat: [**:**/**6**] of [** 5**/**9**]) te drukken.**

# **De geluidskwaliteit veranderen**

- **1 Druk herhaaldelijk op [RADIO MENU] om "FM Mode" te selecteren.**
- **2 Kies "Mono" door op [** 2**,** 1**] te drukken en druk vervolgens op [OK].**

Kies "Stereo" als u wilt annuleren. "Mono" wordt ook geannuleerd wanneer u de frequentie wijzigt.

### *De instelling in het geheugen opslaan*

Ga verder met stappen 2 en 3 van "Handmatige afstemming en instelling van voorkeuzestations".

# **RDS-uitzendingen**

Dit systeem kan de tekstgegevens weergeven die worden uitgezonden door het Radio Data Systeem (RDS) dat in sommige gebieden beschikbaar is.

## **Druk op [DISPLAY].**

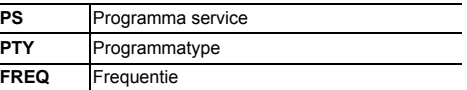

#### **Opmerking:**

• RDS is alleen beschikbaar als stereo bij ontvangst werkzaam is.

 • RDS-gegevens zullen soms niet verschijnen als de ontvangst slecht is.

# **DAB/DAB+**

Dit systeem ondersteunt DAB in "BAND III"-banden.

## *Voorbereidingen*

## **Druk herhaaldelijk op [SELECTOR] om "DAB/DAB+" te selecteren.**

Als u voor het eerst "DAB/DAB+" selecteert, zal het systeem de "DAB Auto Scan"-procedure starten.

## **Opmerking:**

• Als geen zender gevonden wordt, wordt "Scan Failed" weergegeven. Stel de antenne af en probeer het opnieuw.

# **DAB auto scan**

**1 Druk op [RADIO MENU] om "Auto Scan" te kiezen en druk vervolgens op [OK].** "Start?" wordt getoond.

# **2 Druk op [OK].**

NEDERLANDS

**NEDERLANDS** 

"DAB Auto Scan" wordt getoond.

# **Handmatige DAB-tuning**

Om de beste positie van de antenne te vinden, moet handmatig tunen gebruikt worden om het geselecteerde DAB-frequentieblok te vinden.

- **1 Druk herhaaldelijk op [RADIO MENU] om "Manual Scan" te selecteren.**
- **2 Druk op [**2**,** 1**] om een te scannen frequentieblok te selecteren en druk vervolgens op [OK].**

# **Presetten van het geheugen**

- **1 Druk op [**6**] of [**5**] om een zender te selecteren.**
- **2 Druk op [PROGRAM].**
- **3 Druk op de numerieke knoppen om een preset-nummer te selecteren.**

Voer stappen 1 tot 3 opnieuw uit om meer zenders te presetten.

## **Opmerking:**

- Er wordt over een eerder opgeslagen zender heen geschreven wanneer een andere zender op hetzelfde preset-nummer opgeslagen wordt.
- U kunt geen zender met preset instellen als de zender niet uitzendt of wanneer u een secundaire dienst geselecteerd heeft.
- Tijdens auto scan wordt een eerder geheugen met zenders leeg gemaakt.

# **Selecteren van een met preset ingestelde zender**

**Druk op de numerieke knoppen [**:**] of [**9**] (hoofdtoestel: [**:**/**6**] of [**5**/**9**]) om de met preset ingestelde zender te selecteren.**

# **Bekijken van beschikbare informatie**

U kunt de informatie over de DAB-uitzending, het programmatype, het ensemble-label, de frequentie en de tiid bekijken **Druk op [DISPLAY] om de beschikbare informatie te** 

**bekijken.**

# **DAB-instellingen**

- **1 Druk op [RADIO MENU] om een optie te kiezen.**
- **2 Druk op [**2**,** 1**] om de gewenste instelling te selecteren en druk vervolgens op [OK].**

## **DAB Secondary**

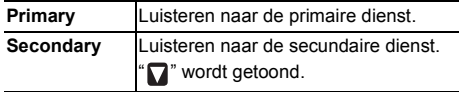

# **Auto Clock Adj**

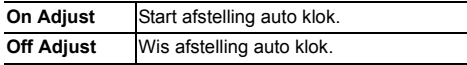

# **Kwaliteit DAB-signaal**

Tijdens het afstellen van de antenne kunt u de ontvangstkwaliteit controleren.

- **1 Druk herhaaldelijk op [RADIO MENU] om "Signal Quality" te selecteren.**
- **2 Druk op [**2**,** 1**] om de frequentie te selecteren.**

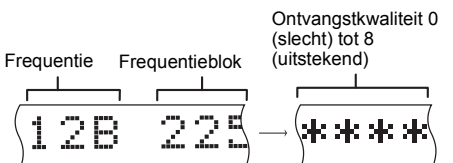

# **Klok en timers**

# **De klok instellen**

De klok werkt volgens het 24-uursysteem.

- **1Kies "CLOCK" door op [CLOCK/TIMER] te drukken.**
- **2 Stel de tijd in door binnen 10 seconden op [** 3**,** 4**] te drukken.**
- **3 Druk op [OK].**

U kunt de klok enkele seconden weergeven door op [CLOCK/TIMER] te drukken.

## **Opmerking:**

• Als u wilt dat de klok gelijk blijft lopen, moet u de klok regelmatig gelijk zetten.

# **Slaaptimer**

De slaaptimer schakelt het systeem uit na de ingestelde tijd.

## **Druk herhaaldelijk op [SLEEP] om de instelling (in minuten) te selecteren.**

Kies "Off" als u wilt annuleren.

30min  $\rightarrow$  60min  $\rightarrow$  90min  $\rightarrow$  120min  $\rightarrow$  Off  $\uparrow$ 

#### *De resterende tijd weergeven* **Druk op [SLEEP].**

## **Opmerking:**

- De slaaptimer kan samen met de afspeeltimer gebruikt worden.
- De slaaptimer heeft altijd voorrang. Zorg ervoor dat de timers elkaar niet overlappen.

# **Afspeeltimer**

U kunt de timer zo instellen dat u op een bepaalde tijd wordt gewekt.

## *Voorbereiding*

Zet de klok gelijk.

- **1 Druk herhaaldelijk op [CLOCK/TIMER] om "TIMER Adjust" te selecteren.**
- **2 Stel de begintijd in door binnen 8 seconden op [**3**,** 4**] te drukken.**
- **3 Druk op [OK].**
- **4 Stel de eindtijd in door de stappen 2 en 3 te herhalen.**

## *De timer inschakelen*

**1 Breng de audiobron die u wilt beluisteren in gereedheid en regel het volume.**

## **2 Druk op [** F**, PLAY].**

" $\odot$ " wordt weergegeven. Druk op [O, PLAY] als u wilt annuleren. Het systeem werkt alleen als het apparaat is uitgeschakeld.

#### *De instellingen controleren* **Druk herhaaldelijk op [CLOCK/TIMER] om "TIMER Adjust" te selecteren.**

## **Opmerking:**

- De timer start op een laag volume en neemt geleidelijk toe tot het vooraf ingestelde niveau.
- Wanneer de timer aan staat, schakelt het apparaat iedere dag in, op het ingestelde tijdstip.
- Als u het systeem uitschakelt en opnieuw inschakelt als de timer werkt, zal de timer stoppen op de eindtijd.

# **Geluidseffecten**

# **De geluidskwaliteit veranderen**

- **1Kies een geluidseffect door op [SOUND] te drukken.**
- **2 Kies de instelling van uw keuze door op [** 2**,** 1**] te drukken.**

## **BASS** $-4$  tot  $+4$

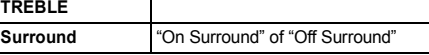

## *Alleen met het hoofdapparaat*

**Pas het niveau aan door [BASS] of [TREBLE] te draaien.**

# **Voorinstelling EQ (Preset EQ)**

## **Kies een instelling door op [PRESET EQ] te drukken.**

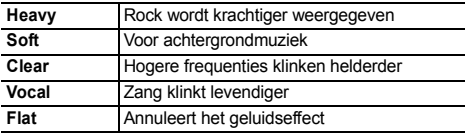

# **D.BASS**

Deze functie maakt dat u kunt genieten van een krachtig bas-effect.

**Kies "On D.BASS" of "Off D.BASS" door op [D.BASS] te drukken.**

# **Gebruik van de aux-ingang**

U kunt een VCR-, DVD-speler enz. aansluiten en het geluid via dit systeem weergeven.

## *Voorbereiding*

Sluit de externe apparatuur aan.

- **1 Druk herhaaldelijk op [SELECTOR] om "AUX" te selecteren.**
- **2 Speel de externe apparatuur af.**

# **Overige**

# **Verlaagt de helderheid van het display-paneel**

- **1 Kies "Dimmer" door op [SETUP] te drukken.**
- **2 Druk op [**2**,** 1**] om "On" te kiezen en druk vervolgens op [OK].**

## **Opmerking:**

• Selecteer "Off" in stap 2 om te annuleren.

# **Automatisch uitschakelen van het systeem**

Deze functie schakelt het systeem automatisch uit (behalve in de radiobron) als u het gedurende ongeveer 20 minuten niet gebruikt.

- **VEDERLANDS** NEDERLANDS
- **1 Druk herhaaldelijk op [SETUP] om "Auto Off" te selecteren.**
- **2 Druk op [**2**,** 1**] om "On" te kiezen en druk vervolgens op [OK].**

## **Opmerking:**

- Selecteer "Off" in stap 2 om te annuleren.
- Wanneer verbinding met een Bluetooth®-apparaat gemaakt wordt, werkt deze functie niet.
- Als "Net Standby" op "On" gezet is, zal deze functie ook op "On" gezet worden. Om de instelling te veranderen, zet u "Net Standby" op "Off".  $(\Rightarrow 17)$

# **Updaten van de software**

Af en toe zal Panasonic een software-update voor dit systeem uitgeven dat een toevoeging of een verbetering kan vormen voor de manier waarop een kenmerk werkt. Deze updates zijn gratis beschikbaar.

#### **SLUIT DE NETVOEDINGSKABEL NIET AF als een van de volgende berichten weergegeven wordt.**

- "Linking", "Updating" of "□□□%"
	- $($ " $\Box$ " geeft een nummer aan).
- Tijdens het update-proces kunnen geen andere handelingen uitgevoerd worden.

## **Voorbereidingen**

- Schakel dit systeem in.
- Verbind dit systeem met het thuisnetwerk. ( $\Leftrightarrow$  6)
	- Zorg ervoor dat het netwerk verbinding met het internet maakt.
- Als "D.Connect" op "On" gezet is, verander de instelling dan in "Off" en breng de verbinding tot stand tussen dit systeem en een netwerk dat op het internet aangesloten is.
- **1 Druk herhaaldelijk op [SETUP] om "SW Update" te selecteren en druk vervolgens op [OK].**
- **2 Druk op [**2**,** 1**] om "Update? Yes" te kiezen en druk vervolgens op [OK] om het updaten te starten.**
	- Selecteer "Update? No" om de update te annuleren. {. Als het updaten klaar is, wordt "Success" weergegeven.
- **3 Sluit het netsnoer af en sluit deze na 3 minuten weer aan.**
- Als er geen updates zijn, wordt "No Need" weergegeven.
- ≥ **Het downloaden zal enige minuten vergen. Het zou langer kunnen duren of helemaal niet kunnen werken, afhankelijk van de verbindingsomgeving.**

# ∫ **Controleren van de softwareversie**

- 1 Druk herhaaldelijk op [SETUP] om "SW Version" te kiezen en druk vervolgens op [OK].
	- $\rightarrow$  De versie van de geïnstalleerde software wordt weergegeven.
- 2 Druk op [OK] om te verlaten.

# **Wi-Fi signaalsterkte**

Om de Wi-Fi-signaalsterkte te controleren op de plaats van opstelling van dit systeem.

## **Voorbereidingen**

Verbind dit systeem met het draadloze netwerk.  $(\Rightarrow 6)$ 

- **1 Druk herhaaldelijk op [SETUP] om "Signal Level" te kiezen en druk vervolgens op [OK].**
	- Het display van dit systeem toont "Level  $\square$ ".  $($ " $\Box$ " duidt op een nummer.)
- **2 Druk op [OK] om deze weergavemodus te verlaten.**
- Er wordt aanbevolen een signaalsterkte van "3" te hebben. Verander de positie of de hoek van uw draadloze netwerkrouter of van dit systeem als de aanduiding "2" of "1" is en kijk of de verbinding verbetert.
- Als "Level 0" weergegeven wordt, kan dit systeem geen verbinding met de draadloze netwerkrouter tot stand brengen.  $\vec{(} \Rightarrow 19)$
- Deze functie werkt niet als "D.Connect" op "On" gezet is.

# **Draadloze LAN-instelling**

De draadloze LAN-functie kan ingeschakeld of uitgeschakeld worden.

- **1 Druk herhaaldelijk op [SETUP] om "Wireless LAN" te kiezen en druk vervolgens op [OK].**
- **2 Druk op [**2**,** 1**] om "On" of "Off" te kiezen en druk vervolgens op [OK].**
- De fabrieksinstelling is "On".

# **Standby van het netwerk**

Dit systeem kan automatisch ingeschakeld worden vanuit de stand-by-modus als dit systeem als AirPlay luidsprekers geselecteerd is. **Voorbereidingen**

Verbind dit systeem met het thuisnetwerk. ( > 6)

**1 Druk herhaaldelijk op [SETUP] om "Net Standby" te kiezen en druk vervolgens op [OK].**

## **2 Druk op [** 2**,** 1**] om "On" te kiezen en druk vervolgens op [OK].**

- Om deze functie te annuleren, selecteert u "Off" in stap 2.
- De fabrieksinstelling is "Off". Als deze functie op "On" gezet is, zal het standby-stroomverbruik toenemen.

# **Naam van het draadloze netwerk (SSID)**

Laat de naam van het aangesloten draadloze netwerk (SSID) weergeven.

- **1 Druk herhaaldelijk op [SETUP] om "Net Info" te selecteren en druk vervolgens op [OK].** "IP Addr." wordt op het display aangeduid.
- **2 Druk herhaaldelijk op [SETUP] om "SSID" te selecteren en druk vervolgens op [OK].**

## **3 Druk op [OK] om te verlaten.**

- Als "No Connect" weergegeven wordt, heeft dit systeem geen verbinding met een draadloos netwerk.
- Alle letters worden als hoofdletters weergegeven en karakters die niet weergegeven kunnen worden, worden vervangen door "\*".

# **IP/MAC-adres**

Om het IP-adres van dit systeem of het MAC-adres van Wi-Fi te controleren.

#### **1 Druk herhaaldelijk op [SETUP] om "Net Info" te selecteren en druk vervolgens op [OK].** "IP Addr." wordt op het display aangeduid.

- **2 Druk herhaaldelijk op [SETUP] om "IP Addr." of "MAC Addr." te selecteren en druk vervolgens op [OK].** Het IP-adres of het MAC-adres wordt gedeeltelijk weergegeven.
- **3 Druk op de afstandsbediening op [** 2**,** 1**] om de rest van het IP-adres of het MAC-adres weer te geven.**
- Wacht 20 sec. alvorens de instelling te verlaten.
- De aanduiding " " linksboven of linksonder op het display verwijst respectievelijk naar de eerste en de laatste eenheden.

# **Verhelpen van storingen**

Raadpleeg de onderstaande tips voordat u beroep doet op een servicecentrum. Vraag uw handelaar om advies, als u twijfels hebt enkele van de aanwijzingen voor controle of als u het probleem niet kunt verhelpen aan de hand van de gegeven oplossingen.

## **Heeft u de meest recente software geïnstalleerd?**

• Af en toe zal Panasonic een software-update voor dit systeem uitgeven dat een toevoeging of een verbetering kan vormen voor de manier waarop een kenmerk werkt.  $(\Rightarrow 16)$ 

## **Algemene storingen**

### **U kunt geen bedieningshandelingen uitvoeren met de afstandsbediening.**

• Controleer dat de batterij op de juiste manier is ingezet.

## **Geluid wordt vervormd of er is geen geluid.**

- Pas het volume van het systeem aan.
- Schakel het systeem uit, stel de oorzaak vast en corrigeer deze en schakel dan het systeem weer in. Het kan eventueel veroorzaakt worden door overbelasting van de luidsprekers door excessief volume of vermogen, en als het systeem wordt gebruikt in een warme omgeving.

#### **Het is mogelijk, dat tijdens de weergave een "zoemgeluid" te horen is.**

 • Er bevindt zich een netsnoer of een fluorescerend licht in de buurt van de kabels. Houd andere apparaten en snoeren uit de buurt van de kabels van dit systeem.

## **Disc**

#### **Display wordt niet goed weergegeven. Afspelen start niet.**

- U hebt de disc niet goed geplaatst. Plaats de disc goed.
- Disc is vuil. Reinig de disc.
- Vervang de disc als deze bekrast of kromgetrokken is, of een afwijkende vorm heeft.
- Er is condens. Laat het systeem 1 tot 2 uur drogen.

## **Radio, RDS, DAB/DAB+**

## **De ontvangst is slecht of er klinkt een kloppend geluid.**

- Houd de antenne verwijderd van computers, TV's, andere kabels en snoeren.
- Gebruik een buitenantenne.
- Schakel de TV uit of verwijder deze van het systeem.

## **RDS wordt niet weergegeven.**

- RDS is alleen beschikbaar als stereo bij ontvangst werkzaam is.
- RDS-gegevens zullen soms niet verschijnen als de ontvangst slecht is.

# **iPod/iPhone/iPad**

## **U kunt de iPod/iPhone/iPad niet inschakelen.**

- Controleer of de batterij van de iPod/iPhone/iPad niet leeg is.
- Schakel de iPod/iPhone/iPad en het systeem uit voordat u de iPod/iPhone/iPad aansluit. Sluit de iPod/iPhone/iPad opnieuw aan en probeer het opnieuw.

## **Geen geluid.**

• Schakel de iPod/iPhone/iPad uit en verwijder hem uit het systeem. Sluit de iPod/iPhone/iPad weer aan op het systeem, schakel hem in en speel af.

## **De iPod/iPhone/iPad wordt niet geladen.**

- Controleer de aansluiting.
- Laden van een iPod/iPhone/iPad waarvan de batterij leeg is: Wanneer de "iPod\_Port"-verbinding gebruikt wordt, schakel dit systeem dan in. Schakel dit systeem niet uit zolang de iPod/ iPhone/iPad niet werkzaam is.
- Wanneer de "iPod\_Dock"-verbinding gebruikt wordt, zal "Checking Connection" weergegeven worden tot de iPod/ iPhone werkzaam is maar dit systeem zal het laden begonnen hebben.

## **USB**

#### **Het USB-apparaat of de inhoud daarvan kan niet gelezen worden.**

- Het formaat van het USB-apparaat of de inhoud daarvan is niet geschikt voor het systeem.
- USB-apparaat met een opslagcapaciteit van meer dan 32 GB zullen onder bepaalde omstandigheden niet werken.

## **Langzame werking van het USB-apparaat.**

• Het duurt langer om een USB-apparaat met een grote inhoud of een groot geheugen te lezen.

#### **De verstreken tijd die getoond wordt, is anders dan de werkelijke afspeeltijd.**

• Breng de gegevens over naar een ander USB-apparaat of backup de gegevens en formatteer het USB-apparaat opnieuw.

## **Bluetooth®**

## **Het pairen kan niet uitgevoerd worden.**

• Controleer de toestand van het Bluetooth®-apparaat.

## **Het apparaat kan niet aangesloten worden.**

- Het pairen van het apparaat verliep zonder succes of de registratie werd vervangen. Probeer het apparaat opnieuw te pairen.
- Het kan zijn dat dit systeem op een ander apparaat aangesloten is. Sluit het andere apparaat af en probeer het apparaat opnieuw te pairen.

(Wordt vervolgd op de volgende bladzijde)

VQT5F84

/QT5F84

#### **Het apparaat is aangesloten maar er komt geen audio uit dit systeem.**

• Voor sommige ingebouwde Bluetooth®-apparaten dient u de audio-uitgang met de hand op "SC-PMX9" te zetten. Lees voor details de handleiding van het apparaat.

#### **Het geluid wordt onderbroken.**

- Het apparaat bevindt zich buiten het communicatiebereik van 10 m. Plaats het Bluetooth®-apparaat dichter bij dit systeem.
- Verwijder alle obstakels tussen dit systeem en het apparaat.
- Andere apparaten die van de 2,4 GHz-frequentieband gebruik maken (draadloze router, magnetronoven, draadloze telefoons, enz.) veroorzaken interferentie. Breng het Bluetooth®-apparaat dichterbij dit systeem en op grotere afstand van andere apparaten.
- Selecteer "Mode 1" voor een stabiele communicatie. ( > 11)

## **Bediening van AirPlay**

## **Het lukt niet een verbinding met het netwerk te maken.**

- Bevestig de netwerkverbinding en instellingen. ( > 6)
- Het kan zijn dat uw draadloze netwerk op onzichtbaar ingesteld is. Selecteer in dit geval "Manual settings" in "Methode 4". ( > 9)
- Dit systeem kan niet deelnemen aan een draadloos netwerk met gebruik van de WEP-veiligheidsinstellingen met de WPS-methoden ("Methode 1"). Gebruik "Methode 4" om aan het draadloze netwerk deel te nemen. ( > 8)
- Zorg ervoor dat de multicast-functie op de draadloze netwerkrouter ingeschakeld is.
- Als "D.Connect" gebruikt wordt en als het password van "D.Connect" veranderd is, verbind het andere apparaat dan met dit systeem met gebruik van het nieuwe password. ( > 10)
- Controleer of "Wireless LAN" op "On" gezet is. (⇒ 16)

#### **Het lukt niet een verbinding met dit systeem te maken.**

- Laat de naam van het draadloze netwerk weergeven waarmee dit systeem verbinding gemaakt heeft en controleer of het apparaat op hetzelfde netwerk aangesloten is. ( > 6, 17)
- Als "Net Standby" op "Off" gezet is, kan de AirPlay-compatibele apparatuur geen verbinding maken als dit systeem uit staat.
- Schakel de Wi-Fi-instelling op de AirPlay-compatibele apparatuur uit, zet "Net Standby" op "Off" ( > 17) en schakel dit systeem uit en weer in. Breng opnieuw de verbinding tot stand tussen de compatibele apparatuur en
- het Wi-Fi-netwerk en selecteer dit systeem vervolgens

#### opnieuw als AirPlay-luidsprekers.

#### **Mijn draadloze netwerkrouter is compatibel met WPS PBC maar het pairen werkt niet.**

• Als het netwerk op onzichtbaar gezet is, zal de configuratieknop niet werken. In dit geval maakt u of uw draadloze netwerk zichtbaar terwijl u het netwerk voor dit systeem instelt, of gebruikt u "Methode 2", "Methode 3" of "Methode 4". ( > 7, 8)

#### **Het afspelen start niet.**

#### **Het geluid wordt onderbroken.**

- Probeer een bedrade LAN-verbinding. (⇒ 6)
- Het gelijktijdige gebruik met andere 2,4 GHz-apparatuur, zoals magnetrons, draadloze telefoons, enz., kan onderbrekingen van de verbinding veroorzaken. Vergroot de afstand tussen dit systeem en deze apparaten.
- Plaats dit systeem niet in een metalen kast omdat die het Wi-Fi-signaal kan blokkeren.
- Plaats dit systeem dichterbij de draadloze netwerkrouter. • Als "D.Connect" op "On" gezet is, plaats het AirPlay compatibele apparaat dan dichter bij de luidsprekers.
- Als diverse draadloze apparaten gelijktijdig gebruik maken van hetzelfde draadloze netwerk als dit systeem, probeer de andere apparaten dan uit te schakelen of reduceer het gebruik dat ze van het draadloze netwerk maken.
- Als het afspelen stopt, controleer dan de afspeelstatus op het iOS-apparaat of iTunes.
- Als het afspelen niet start (ook al wordt " M " weergegeven), herstart dan de draadloze netwerkrouter, schakel de Wi-Fi-verbinding op het iOS-apparaat of de Mac/PC uit en weer in en controleer vervolgens of het draadloze thuisnetwerk geselecteerd is.
- Bij bepaalde iOS- en iTunes versies kan het zijn dat het niet mogelijk is om het AirPlay afspelen te starten als de keuzeschakelaar veranderd is (bijv. "CD") of als dit systeem tijdens het AirPlay afspelen uitgeschakeld werd. In dit geval selecteert u een ander apparaat uit de AirPlay-icoon van de Music App of iTunes en kiest u vervolgens opnieuw dit systeem als de uitgangsluidsprekers. ( > 9)

## **Op de display van het hoofdapparaat verschijnt**

**"--:--"**

 • U hebt het netsnoer voor de eerste keer op een stopcontact aangesloten of er is onlangs een stroomonderbreking opgetreden. Zet de klok gelijk.

#### **"Adjust CLOCK"**

• De klok is niet gelijk gezet. Zet de klok gelijk.

#### **"Adjust TIMER"**

• Afspeeltimer is niet ingesteld. Stel de afspeeltimer in.

#### **"Auto Off"**

 • Het apparaat werd ongeveer 20 minuten lang niet gebruikt en wordt over een minuut uitgeschakeld. Druk op ongeacht welke knop om dit te annuleren.

#### **"CANNOT SET"**

• Selecteer een andere audiobron dan "AirPlay", "BLUETOOTH" of "DLNA".

#### **"Checking Connection"**

• Het toestel controleert de aangesloten iPod/iPhone/iPad. Als deze weergave blijft verschijnen, controleer dan of iPod/iPhone/ iPad correct geplaatst is en probeer het opnieuw.

#### **"DL Error"**

- Het downloaden van de software is mislukt. Druk op ongeacht welke toets om te verlaten. Probeer het later opnieuw.
- De server wordt niet gevonden. Druk op ongeacht welke toets om te verlaten. Zorg ervoor dat het draadloze netwerk verbinding met het internet maakt.

## **"Error"**

 • Een onjuiste handeling werd uitgevoerd. Lees de gebruiksaanwijzing en probeer het opnieuw.

## **"F61" of "F76"**

• Er is een probleem in de stroomvoorziening.

## **"Fail"**

 • Het updaten of instellen is mislukt. Lees de instructies en probeer het opnieuw.

## **"iPod\_Dock Over Current Error"**

- **"iPod\_Port Over Current Error"**
- De iPod/iPhone/iPad of de USB-inrichting verbruikt teveel stroom. Verwijder de iPod/iPhone/iPad of de USB-inrichting. Schakel het systeem uit en weer in.

VQT5F84

**/QT5F84** 

#### **"Level 0"**

 • Er is geen verbinding tussen dit systeem en de draadloze netwerkrouter gemaakt.

Probeer de volgende handelingen:

- Controleer of de draadloze netwerkrouter ingeschakeld is.
- Schakel dit systeem uit en weer in.
- Maak een reset van de instellingen van het draadloze netwerk. ( > 6)

Raadpleeg uw verkoper als het probleem blijft aanhouden.

## **"Level** <sup>j</sup>**"**

 • Als "D.Connect" op "On" gezet is, kan de sterkte van het Wi-Fi-signaal niet gecontroleerd worden. Om de sterkte van het Wi-Fi-signaal vanuit de draadloze netwerkrouter te controleren, zet u "D.Connect" op "Off". ( > 10)

#### **"Linking"**

• Dit systeem communiceert met de draadloze netwerkrouter om de netwerkinstellingen te voltooien. Afhankelijk van de draadloze netwerkrouter kan dit proces enige minuten duren. Probeer dit systeem dichter naar de draadloze netwerkrouter toe te verplaatsen.

#### **"No Connect"**

 • Dit systeem kan de verbinding met het netwerk niet tot stand brengen. Controleer de netwerkverbinding. ( > 6)

#### **"No Device"**

 • De iPod/iPhone/iPad of de USB-inrichting is niet aangesloten. Controleer de verbinding.

## **"No Disc"**

 • U hebt geen disc geplaatst of in ieder geval geen disc die het systeem kan afspelen.

## **"No Memory"**

• Er zijn geen met preset ingestelde DAB/DAB+-zenders die geselecteerd kunnen worden. Stel enkele kanalen in met preset.

## **"No Play"**

- Controleer de inhoud. U kunt alleen ondersteunde formaten afspelen.
- Als er meer dan 255 albums of mappen zijn (audio en niet-audio), zullen sommige van de MP3/FLAC bestanden in deze albums misschien niet worden gelezen en afgespeeld. Zet deze muziekalbums over op een ander USB-apparaat. U kunt ook het USB-apparaat opnieuw formatteren en deze muziekalbums opslaan voordat u de andere niet-audiomappen opslaat.

## **"No Signal"**

• Deze zender kan niet ontvangen worden. Controleer uw antenne.

## **"Not MP3/Error"**

 • Een niet-ondersteund MP3-formaat. Het systeem zal in dit geval de betreffende track overslaan en de volgende track afspelen.

## **"Not Supported"**

- U heeft een iPod/iPhone/iPad erin gestoken die niet afgespeeld kan worden.
- Schakel de iPod/iPhone/iPad en het systeem uit voordat u de iPod/iPhone/iPad aansluit. Sluit de iPod/iPhone/iPad opnieuw aan en probeer het opnieuw.
- Dit bericht kan weergegeven worden als een draadloze LAN-verbinding gemaakt is zonder de iPod/iPhone/iPad te ontgrendelen. ( > 7, "Methode 2")

## **"PGM Full"**

• Het aantal geprogrammeerde tracks is meer dan 24.

## **"Reading"**

• Het apparaat controleert de informatie van de disc en het USB-apparaat. Nadat deze weergave verdwenen is kunt u de bediening starten.

## **"Scan Failed"**

 • De zenders kunnen niet ontvangen worden. Controleer uw antenne en probeer het handmatig DAB-tunen.

## **"Set Wi-Fi"**

 • De aangesloten iPod touch/iPhone/iPad heeft geen verbinding met een draadloos netwerk. Breng de verbinding met een draadloos netwerk tot stand en probeer het opnieuw. ( > 6)

## **"Wait"**

 • Dit wordt bijvoorbeeld weergegeven als dit toestel uitgeschakeld is. (niet langer dan 1 minuut en 30 seconden)

## **" " knippert**

• Dit kan voorkomen als de netwerkverbinding bijvoorbeeld onderbroken wordt.

# **Het geheugen resetten (initialiseren)**

Reset het geheugen wanneer de volgende situaties zich voordoen:

- Het apparaat reageert niet wanneer u de toetsen indrukt.
- U wilt de geheugeninhoud wissen en de oorspronkelijke instellingen herstellen.

## **1 Haal de stekker van het netsnoer uit het stopcontact.**

Wacht 3 minuten voordat u met stap 2 doorgaat.

**2 Terwijl u [** Í**/I] op het apparaat ingedrukt houdt, sluit u het netsnoer weer aan.**

"- - - - - - - - - - - -" wordt getoond.

# **3 Laat [** Í**/I] los.**

Alle instellingen worden nu gereset naar de oorspronkelijke fabrieksinstellingen.

Het is noodzakelijk de geheugenitems opnieuw in te stellen.

# **Code voor de afstandsbediening**

Verander de code van de afstandsbediening van dit systeem wanneer andere apparatuur van Panasonic op de afstandsbediening van dit systeem reageert. *De code instellen op "Remote 2"*

- **1Druk op de [CD] toets om "CD" te kiezen.**
- **2 Houd [CD] op het hoofdapparaat en [2] op de afstandsbediening ingedrukt tot "Remote 2" verschijnt.**
- **3 Houd [OK] en [2] minstens 4 seconden ingedrukt.**
- De fabrieksinstelling is "Remote 1".
- Om de modus weer opnieuw op "Remote 1" te zetten herhaalt u bovenstaande stappen maar drukt u op de afstandsbediening niet op [2] maar op [1].

# **Technische gegevens**

## **Versterker**

### **RMS-uitgangsstroom**

Kanaal voor (beide kanalen aangestuurd) 60 W per kanaal (3  $\Omega$ ), 1 kHz, 10% totale harmonische vervorming Totale RMS-stroom 120 W

## **FM**

Preset-geheugen 30 zenders **Frequentiebereik** 87,50 MHz tot 108,00 MHz (stap van 50 kHz) Antenne-aansluitingen 75  $\Omega$  (asymmetrisch)

# **DAB**

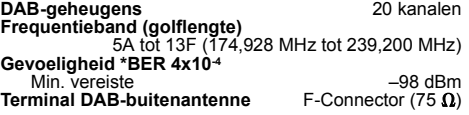

## **Aansluitingen**

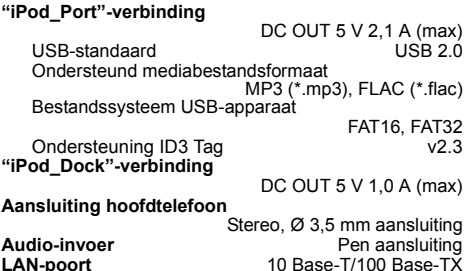

# **Disc**

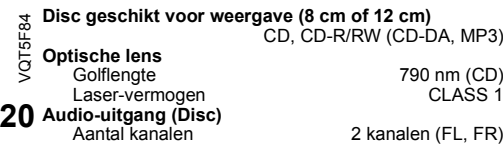

## **Luidspreker**

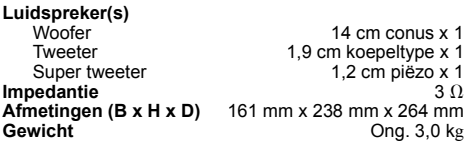

## **Bluetooth®**

**Bluetooth® systeemspecificatie** V 3.0 **Draadloze apparatuurclassificatie 6 Mars - Klasse 2<br>Ondersteunde profielen Mars - A2DP AVRCP Ondersteunde profielen**<br>Frequentieband **Frequentieband** 2,4 GHz-band FH-SS **Inschakelafstand** 10 m GezichtsbereikPerspectief communicatie-afstand Omgevingsmetingen: Temperatuur 25 °C / Hoogte 1 m Meting in "Mode 1"

## **Wi-Fi/AirPlay**

**Wi-FiWLAN-standaard**

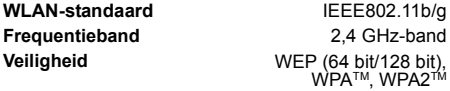

## **WPS-versie**

Versie 2.0(WEP niet ondersteund)

## **Formaat audio-ondersteuning (USB, DLNA)**

## **MP3**

**FLAC**

**W** 

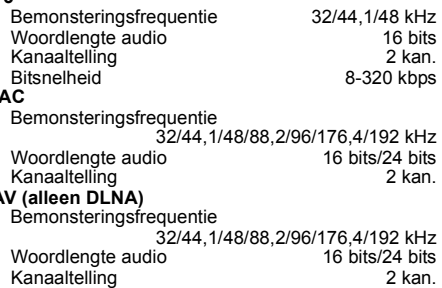

## **Algemeen**

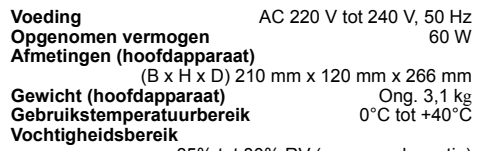

35% tot 80% RV (geen condensatie)

**Stroomverbuik in Stand-by stand** (Als de iPod/iPhone/iPad niet opgeladen wordt)

## **0,4 W (ongeveer)**

## **Opmerking:**

- Specificaties kunnen zonder voorafgaande kennisgeving worden gewijzigd. Gewicht en afmetingen zijn bij benadering.
- De totale harmonische vervorming is gemeten met de digitale spectrumanalyser.
- Niet gecomprimeerde FLAC-bestanden werken misschien niet correct.

## FLAC Decoder

 Copyright (C) 2000,2001,2002,2003,2004,2005,2006,2007 Josh Coalson

 Redistribution and use in source and binary forms, with or without modification, are permitted provided that the following conditions are met:

- Redistributions of source code must retain the above copyright notice, this list of conditions and the following disclaimer.
- Redistributions in binary form must reproduce the above copyright notice, this list of conditions and the following disclaimer in the documentation and/or other materials provided with the distribution.
- Neither the name of the Xiph.org Foundation nor the names of its contributors may be used to endorse or promote products derived from this software without specific prior written permission.

THIS SOFTWARE IS PROVIDED BY THE COPYRIGHT HOLDERS AND CONTRIBUTORS "AS IS" AND ANY EXPRESS OR IMPLIED WARRANTIES, INCLUDING, BUT NOT LIMITED TO, THE IMPLIED WARRANTIES OF MERCHANTABILITY AND FITNESS FOR A PARTICULAR PURPOSE ARE DISCLAIMED. IN NO EVENT SHALL THE FOUNDATION OR CONTRIBUTORS BE LIABLE FOR ANY DIRECT, INDIRECT, INCIDENTAL SPECIAL, EXEMPLARY, OR CONSEQUENTIAL DAMAGES (INCLUDING, BUT NOT LIMITED TO, PROCUREMENT OF SUBSTITUTE GOODS OR SERVICES; LOSS OF USE, DATA, OR PROFITS; OR BUSINESS INTERRUPTION) HOWEVER CAUSED AND ON ANY THEORY OF LIABILITY, WHETHER IN CONTRACT, STRICT LIABILITY, OR TORT (INCLUDING NEGLIGENCE OR OTHERWISE) ARISING IN ANY WAY OUT OF THE USE OF THIS SOFTWARE, EVEN IF ADVISED OF THE POSSIBILITY OF SUCH DAMAGE.

# CE1731

#### **Verklaring van overeenstemming (DoC)**

"*Panasonic Corporation*" verklaart hierbij dat dit product in overeenstemming is met de essentiële eisen en andere relevante bepalingen van Richtlijn 1999/5/EG. Klanten kunnen een kopie van de originele verklaring van overeenstemming (DoC) van onze R&TTE-producten van onze DoC-server downloaden:

http://www.doc.panasonic.de

Neem contact op met onze bevoegde vertegenwoordiger: Panasonic Marketing Europe GmbH,

Panasonic Testing Centre, Winsbergring 15, 22525 Hamburg, Duitsland

Dit product is bedoeld voor algemene consumenten. (Categorie 3)

Dit product is speciaal ontworpen om verbonden te worden aan een toegangspunt van 2,4 GHz WLAN.

#### **Het ontdoen van oude apparatuur en batterijen. Enkel voor de Europese Unie en landen met recycle systemen.**

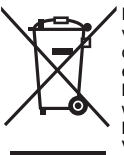

Deze symbolen op de producten, verpakkingen en/of begeleidende documenten betekenen dat gebruikte elektrische en elektronische producten en batterijen niet samen mogen worden weggegooid met de rest van het huishoudelijk afval. Voor een juiste verwerking, hergebruik en

recycling van oude producten en batterijen, gelieve deze in te leveren bij de

desbetreffende inleverpunten in overeenstemming met uw nationale wetgeving.

Door ze op de juiste wijze weg te gooien, helpt u mee met het besparen van kostbare hulpbronnen en voorkomt u potentiële negatieve effecten op de volksgezondheid en het milieu.

 Voor meer informatie over inzameling en recycling kunt u contact opnemen met uw plaatselijke gemeente. Afhankelijk van uw nationale wetgeving kunnen er boetes worden opgelegd bij het onjuist weggooien van dit soort afval.

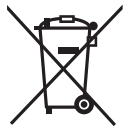

### **Let op: het batterij symbool (Onderstaand symbool):**

Dit symbool kan in combinatie met een chemisch symbool gebruikt worden. In dit geval volstaan de eisen, die zijn vastgesteld in de richtlijnen van de desbetreffende chemische stof.

# **CE1731**

#### **English**

#### **Declaration of Conformity (DoC)**

Hereby, "Panasonic Corporation" declares that this product is in compliance with the essential requirements and other relevant provisions of Directive 1999/5/EC. Customers can download a copy of the original DoC to our R&TTE products from our DoC server: http://www.doc.panasonic.de Contact to Authorised Representative: Panasonic Marketing Europe GmbH, Panasonic Testing Centre, Winsbergring 15, 22525 Hamburg, Germany This product is intended for general consumer. (Category 3)

This product on purpose to connect to access point of 2.4 GHz WLAN.

#### **Norsk**

#### **Samsvarserklæring (DoC)**

"*Panasonic Corporation*" erklærer at utstyret er i samsvar med de grunnleggende krav og øvrige relevante krav i direktiv 1999/5/EF. Kundene kan laste ned en kopi av den originale samsvarserklæringen (DoC) for vårt R&TTE utstyr fra vår DoC server: http://www.doc.panasonic.de Kontakt vår autoriserte representant: Panasonic Marketing Europe GmbH, Panasonic Testing Centre, Winsbergring 15, 22525 Hamburg, Tyskland Utstyret er beregnet på den vanlige forbruker (klasse 3). Dette produktet er beregnet for tilkobling til et tilgangspunkt på 2,4 GHz WLAN.

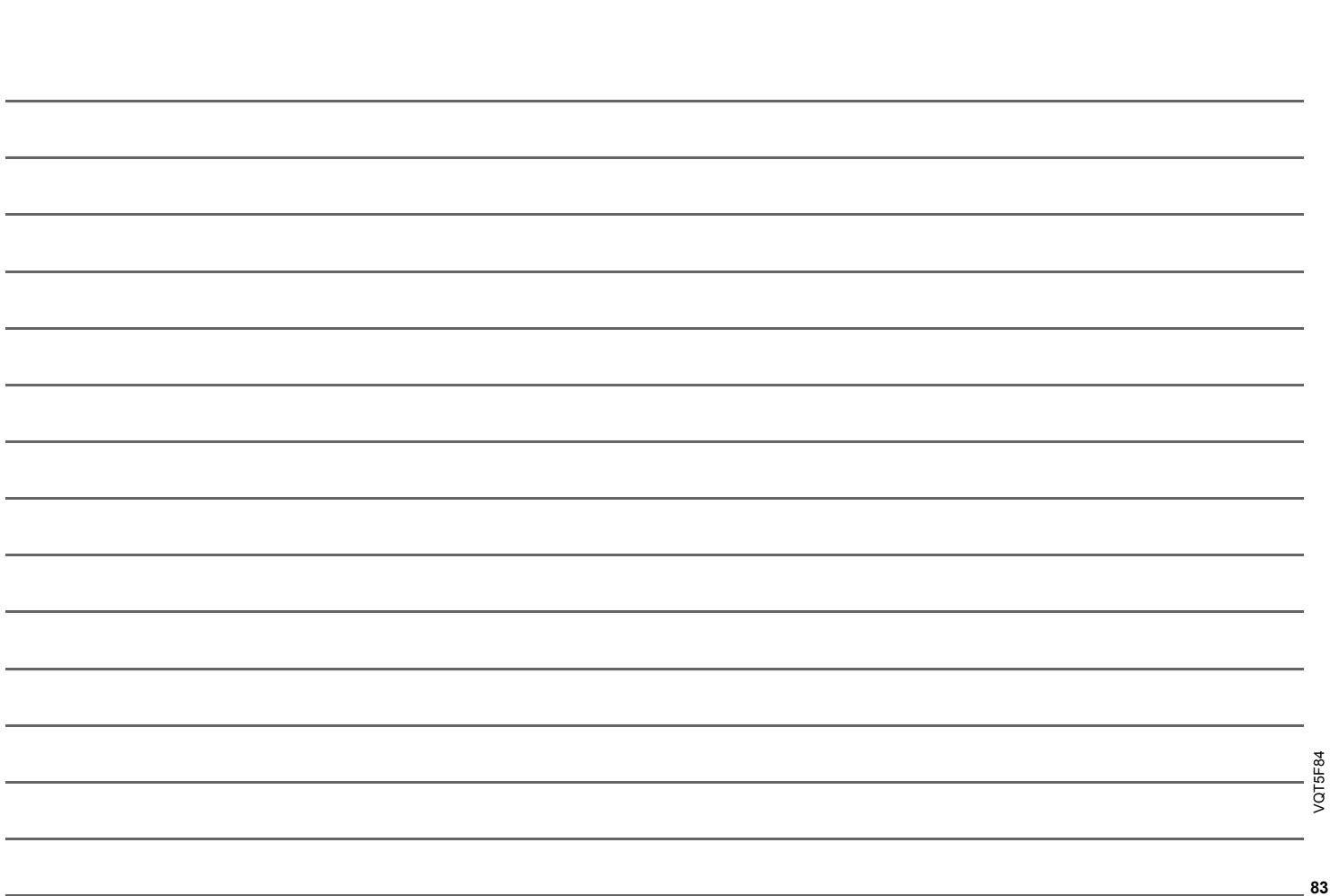

VQT5F84

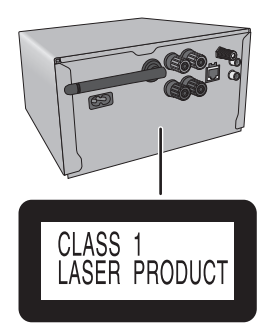

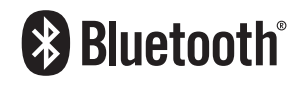

Ge)

 $($  It  $)$ 

Manufactured by: EU Importer for Europe: Panasonic Corporation Kadoma, Osaka, Japan Panasonic Marketing Europe GmbH Panasonic Testing Centre Winsbergring 15, 22525 Hamburg, Germany

**Web Site:** http://panasonic.net Panasonic Corporation

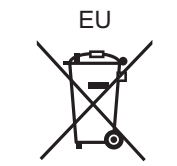

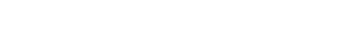

VQT5F84F0114HA0

(Du

 $\left($ Fr $\right)$ 

Panasonic Corporation 2014